## NIST Special Publication [10](#page-20-0)17-1

# Smokeview (Version 6) A Tool for Visualizing Fire Dynamics Simulation Data Volume I: User's Guide

Glenn P. Forney

http://dx.doi.org/10.6028/NIST.SP.1017-1

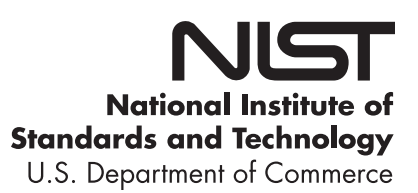

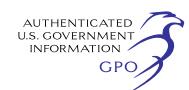

## NIST Special Publication 1017-1

# Smokeview (Version 6) A Tool for Visualizing Fire Dynamics Simulation Data Volume I: User's Guide

Glenn P. Forney *Fire Research Division Engineering Laboratory*  http://dx.doi.org/10.6028/NIST.SP.1017-1

> August 2013 Smokeview Version 6 *SVN Repository Revision* : 16676

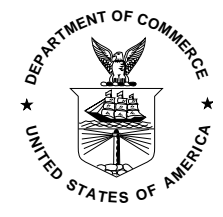

U.S. Department of Commerce *Penny Pritzker, Secretary* 

National Institute of Standards and Technology *Patrick D. Gallagher, Under Secretary of Commerce for Standards and Technology and Director* 

Certain commercial entities, equipment, or materials may be identified in this document in order to describe an experimental procedure or concept adequately. Such identification is not intended to imply recommendation or endorsement by the National Institute of Standards and Technology, nor is it intended to imply that the entities, materials, or equipment are necessarily the best available for the purpose.

## <span id="page-4-0"></span>Preface

This guide is part of a three volume set of companion documents describing how to use Smokeview in Volume I, the Smokeview User's Guide [\[1\]](#page-138-0), describing technical details of how the visualizations are performed in Volume II, the Smokeview Technical Reference Guide [\[2\]](#page-138-1), and presents example cases verifying the various visualization capabilities of Smokeview in Volume III, the Smokeview Verification Guide [\[3\]](#page-138-2). Details on the use and technical background of the Fire Dynamics Simulator is contained in the FDS User's [\[4\]](#page-138-3) and Technical reference guide [\[5\]](#page-138-4) respectively. This guide is Volume I the Smokeview User's guide.

Smokeview is a software tool designed to visualize numerical calculations generated by fire models such as the Fire Dynamics Simulator (FDS), a computational fluid dynamics (CFD) model of fire-driven fluid flow or CFAST, a zone fire model. Smokeview visualizes smoke and other attributes of the fire using traditional scientific methods such as displaying tracer particle flow, 2D or 3D shaded contours of gas flow data such as temperature and flow vectors showing flow direction and magnitude. Smokeview also visualizes fire attributes realistically so that one can *experience* the fire. This is done by displaying a series of partially transparent planes where the transparencies in each plane (at each grid node) are determined from soot densities computed by FDS. Smokeview also visualizes static data at particular times again using 2D or 3D contours of data such as temperature and flow vectors showing flow direction and magnitude.

Smokeview and associated documentation for Windows, Linux and Mac OS X may be downloaded from the web site <http://fire.nist.gov/fds> at no cost.

# <span id="page-6-0"></span>About the Author

Glenn Forney is a computer scientist at the Engineering Laboratory of NIST. He received a bachelor of science degree in mathematics from Salisbury State College and a master of science and a doctorate in mathematics from Clemson University. He joined NIST in 1986 (then the National Bureau of Standards) and has since worked on developing tools that provide a better understanding of fire phenomena, most notably Smokeview, a software tool for visualizing Fire Dynamics Simulator data.

# <span id="page-8-0"></span>Disclaimer

The US Department of Commerce makes no warranty, expressed or implied, to users of Smokeview, and accepts no responsibility for its use. Users of Smokeview assume sole responsibility under Federal law for determining the appropriateness of its use in any particular application; for any conclusions drawn from the results of its use; and for any actions taken or not taken as a result of analysis performed using this tools.

Smokeview and the companion program FDS is intended for use only by those competent in the fields of fluid dynamics, thermodynamics, combustion, and heat transfer, and is intended only to supplement the informed judgment of the qualified user. These software packages may or may not have predictive capability when applied to a specific set of factual circumstances. Lack of accurate predictions could lead to erroneous conclusions with regard to fire safety. All results should be evaluated by an informed user.

Throughout this document, the mention of computer hardware or commercial software does not constitute endorsement by NIST, nor does it indicate that the products are necessarily those best suited for the intended purpose.

## Acknowledgements

A number of people have made significant contributions to the development of Smokeview. In trying to acknowledge those that have contributed, we are inevitably going to miss a few people. Let us know and we will include those missed in the next version of this guide.

The original version of Smokeview was inspired by Frames, a visualization program written by James Sims for the Silicon Graphics workstation. This software was based on visualization software written by Stuart Cramer for an Evans and Sutherland computer. Frames used tracer particles to visualize smoke flow computed by a pre-cursor to FDS. Judy Devaney made the multi-screen eight foot Rave facility available allowing a stereo version of Smokeview to be built that can display scenes in 3D. Both Steve Satterfield and Tere Griffin on many occasions helped me demonstrate Smokeview cases on the Rave inspiring many people to the possibility of using Smokeview as a *virtual reality-like* fire fighter training facility.

Many conversations with Nelson Bryner, Dave Evans, Anthony Hamins and Doug Walton were most helpful in determining how Smokeview could be adapted for use in fire fighter training applications.

Smokeview would not be possible without the use of a number of software libraries developed by others. Mark Kilgard while at Silicon Graphics developed GLUT, the basic tool kit for interfacing OpenGL with the underlying operating system on multiple computer platforms. Paul Rademacher while a graduate student at the University of North Carolina developed GLUI, the software library for implementing the user friendly dialog boxes.

Significant contributions have been made by those that have used Smokeview to visualize complex cases; cases that are used to perform both applied and basic research. The resulting feedback has improved Smokeview as a result of their interaction with me, pushing the envelope and not accepting the status quo.

For applied research, Daniel Madrzykowski, Doug Walton and Robert Vettori of NIST have used Smokeview to analyze fire incidents. Steve Kerber has used Smokeview to visualize flows resulting from positive pressure ventilation (PPV) fans. David Stroup has used Smokeview to analyze cases for use in fire fighter training scenarios. Conversations with Doug Walton have been particularly helpful in identifying needed features and clarifying how best to make their implementation user friendly. David Evans, William (Ruddy) Mell and Ronald Rehm used Smokeview to visualize *wildland-urban interface* fires. For basic research, Greg Linteris has used Smokeview to visualize fire simulations involving the cone calorimeter. Anthony Hamins has used Smokeview to visualize the structure of CH4/air flames undergoing the transition from normal to microgravity conditions and fire suppression in a compartment. Jiann Yang has used Smokeview to visualize smoke or particle number density and saturation ratio of condensable vapor.

This user's guide has improved through the many constructive comments of the reviewers Anthony Hamins, Doug Walton, Ronald Rehm, and David Sheppard. Chuck Bouldin helped port Smokeview to the Macintosh.

Many people have sent in multiple comments and feedback by email, in particular Adrian Brown, Scot Deal, Charlie Fleischmann, Jason Floyd, Simo Hostikka, Bryan Klein, Davy Leroy, Dave McGill, Brian McLaughlin, Derek Nolan, Steven Olenick, Stephen Priddy, Boris Stock, Jason Sutula, Javier Trelles, and Christopher Wood.

Feedback is encouraged and may be sent to glenn.forney@nist.gov .

# **Contents**

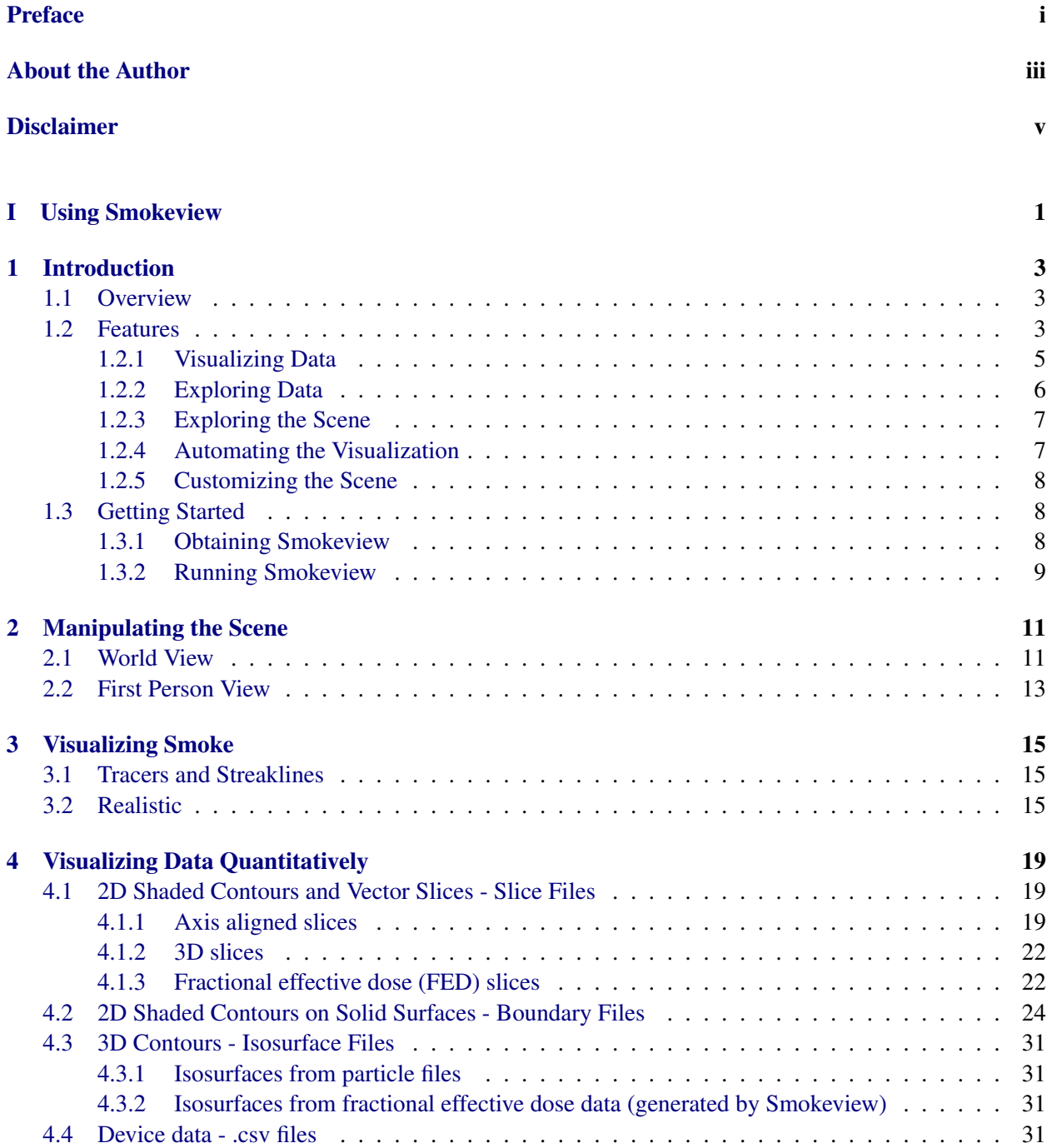

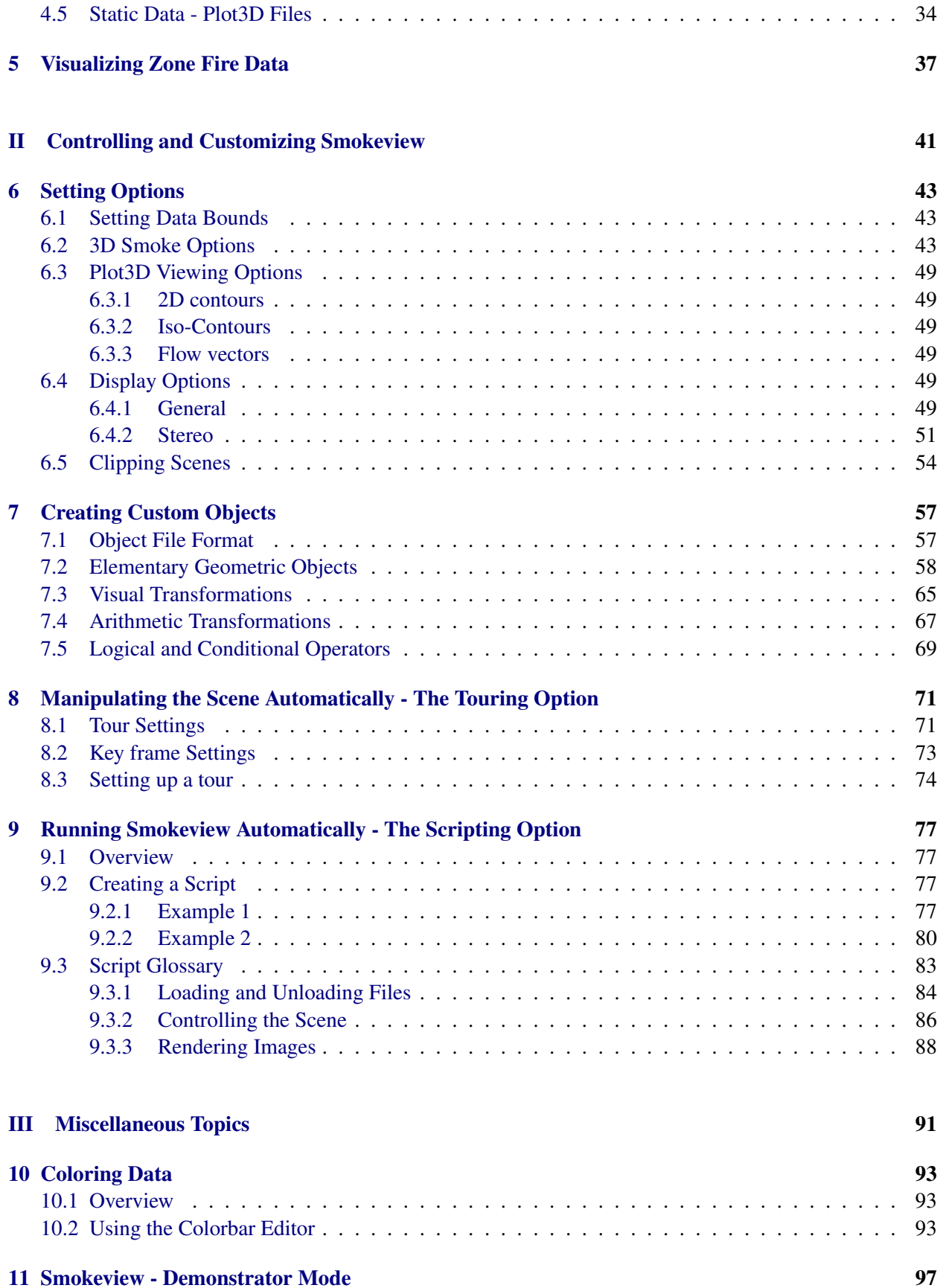

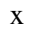

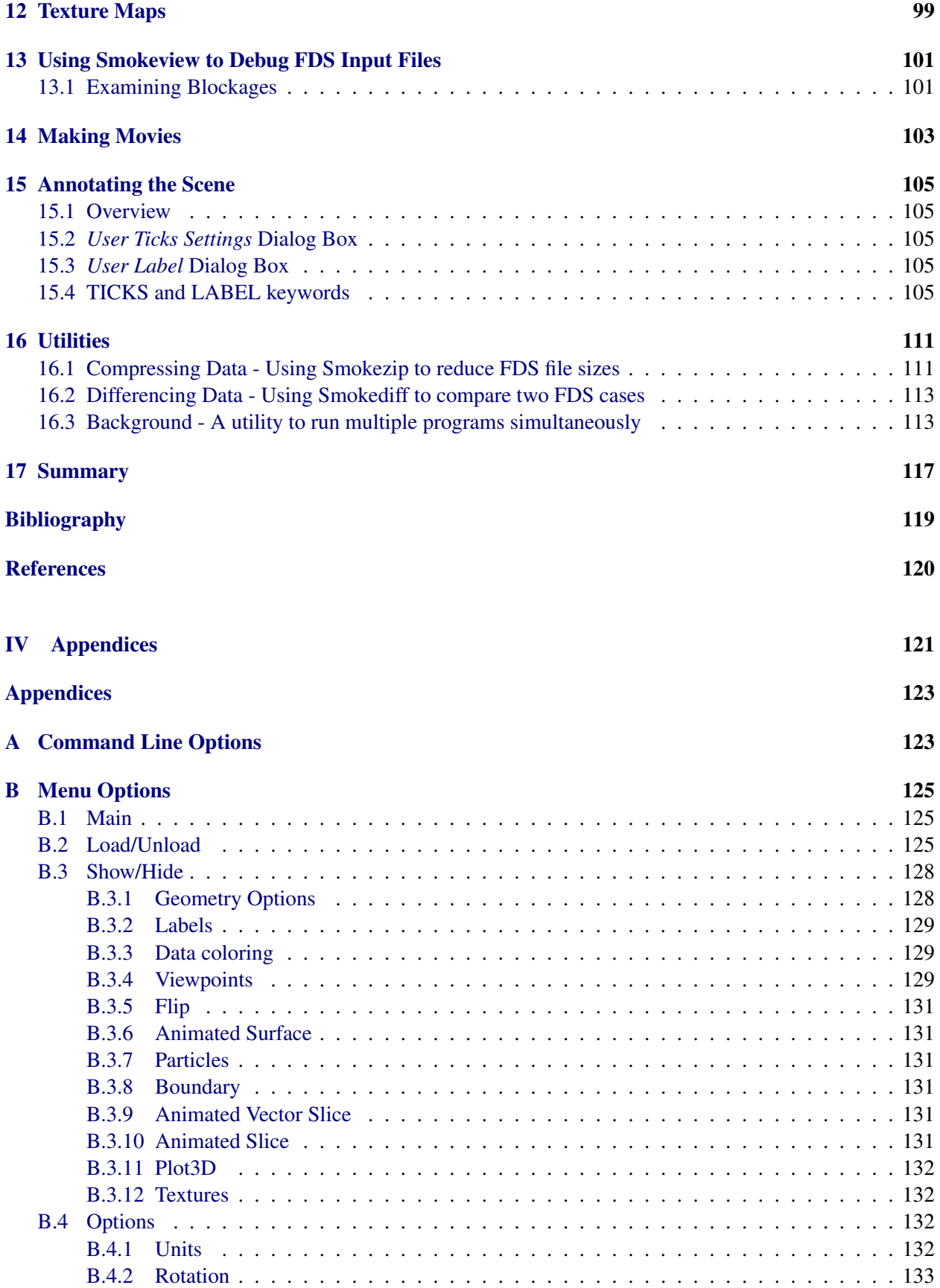

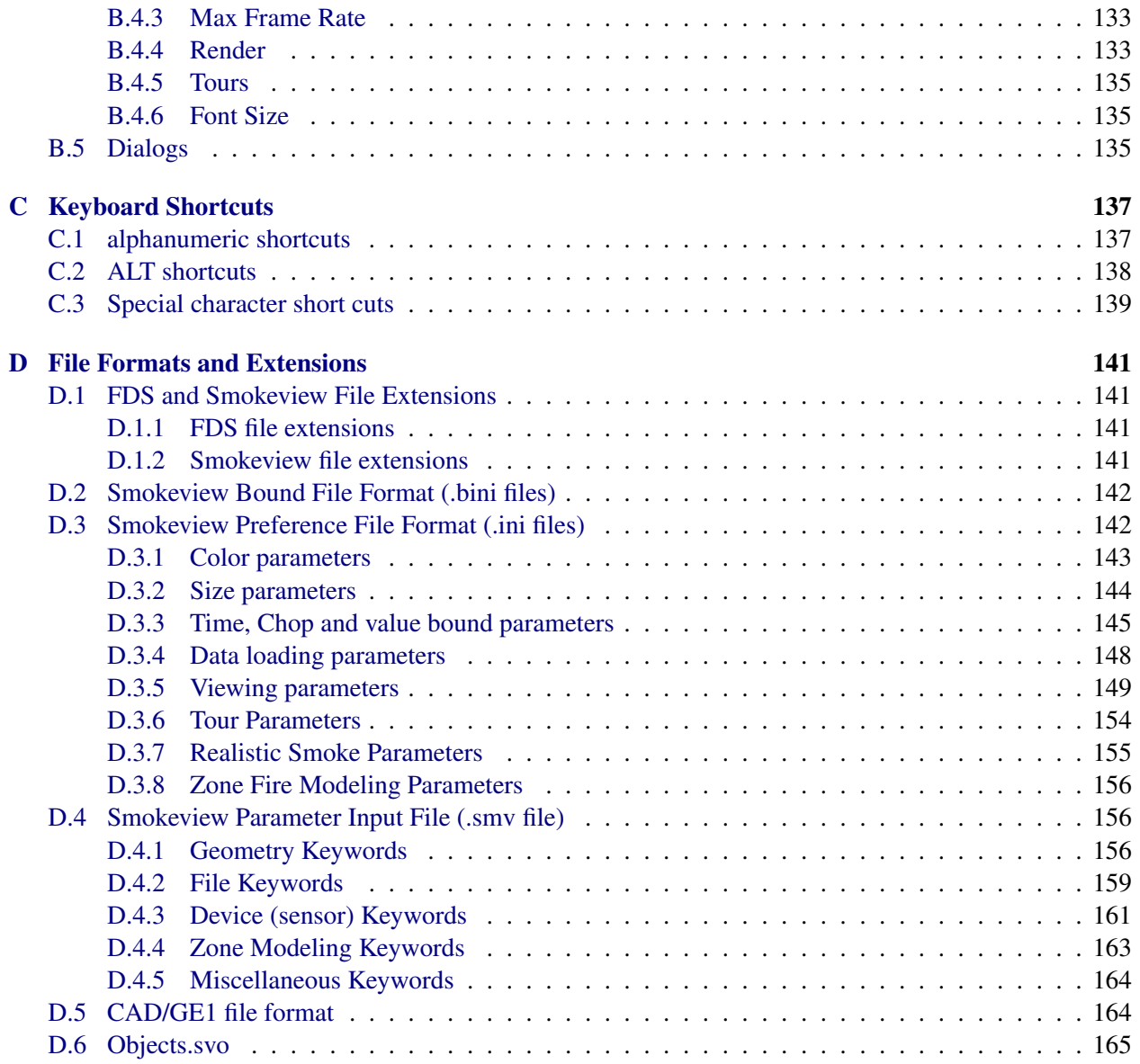

# List of Figures

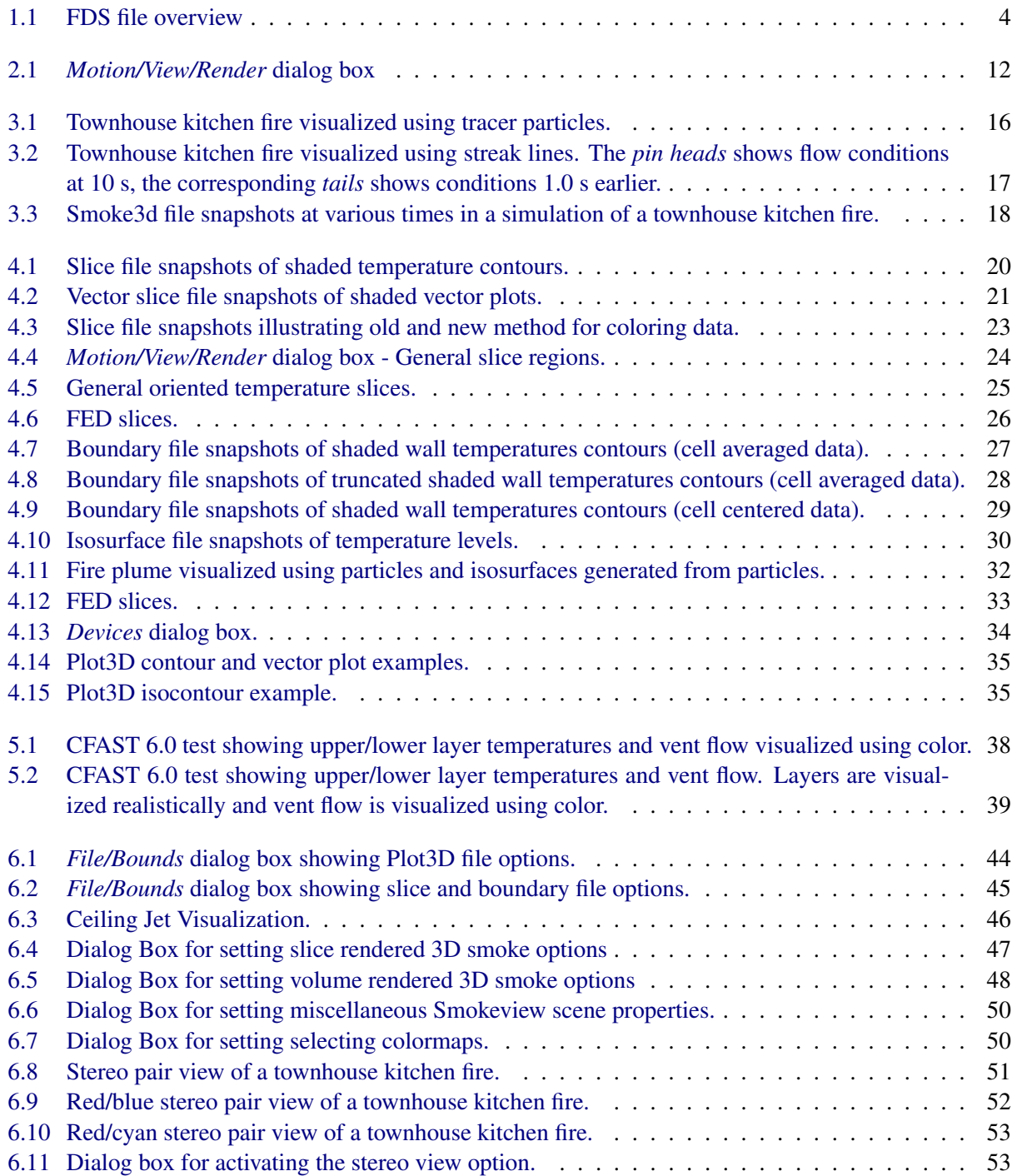

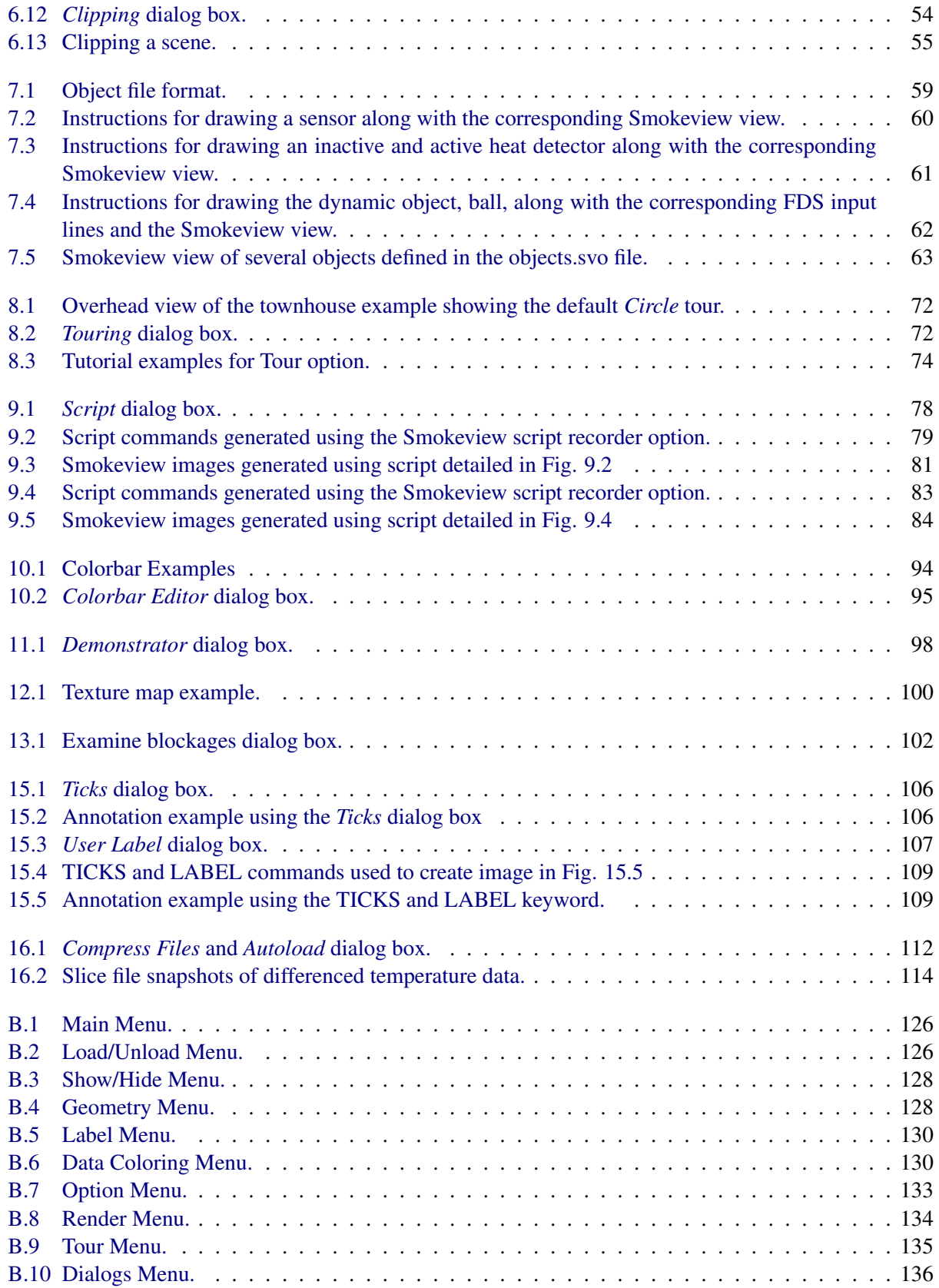

# List of Tables

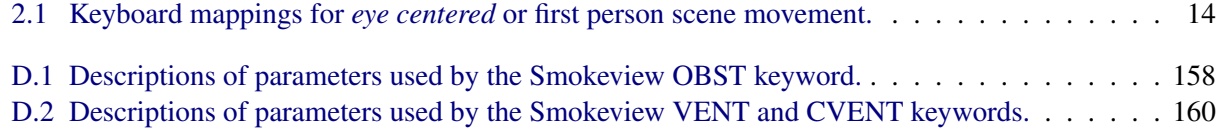

# Part I

# <span id="page-20-1"></span><span id="page-20-0"></span>Using Smokeview

## <span id="page-22-0"></span>Chapter 1

## Introduction

### <span id="page-22-1"></span>1.1 Overview

Smokeview is a scientific software tool designed for visualizing numerical predictions generated by fire models such as the Fire Dynamics Simulator (FDS), a computational fluid dynamics (CFD) model of firedriven fluid flow [\[6\]](#page-138-6) and CFAST, a zone model of compartment fire phenomena [\[7\]](#page-138-7). This report documents version 6 of Smokeview. For details on setting up and running FDS cases read the FDS User's guide [\[4\]](#page-138-3).

FDS and Smokeview are primarily used to model and visualize time-varying fire phenomena. FDS and Smokeview are not limited to fire simulation, however. For example, one may use these applications to model other phenomena such as contaminant flow in a building or evacuation flow. Smokeview performs visualizations by displaying time dependent tracer particle flow, animated contour slices of computed gas variables and surface data. Smokeview also presents contours and vector plots of static data anywhere within a simulation scene at a fixed time. Several examples using these techniques to investigate fire incidents are documented in Refs. [\[8,](#page-138-8) [9,](#page-138-9) [10,](#page-139-0) [11\]](#page-139-1).

Smokeview is used before, during and after model runs. Smokeview is used in a post-processing step to visualize FDS data after a calculation has been completed. Smokeview may also be used during a calculation to monitor a simulation's progress and before a calculation to setup FDS input files more quickly. Figure [1.1](#page-23-0)  gives an overview of how data files used by FDS, Smokeview and Smokezip, a program used to compress FDS generated data files, are related.

Smokeview is written in both the programming languages C  $[12]$  and Fortran 2003  $[13]$ . It consists of about 115 000 lines of code. The C portion visualizes the data, while the Fortran 2003 portion reads in data generated by FDS (also written in Fortran 2003). Smokeview uses the 3D graphics library OpenGL [\[14\]](#page-139-4) for generating the visualizations and the Graphics Library Utility Toolkit (GLUT) [\[15\]](#page-139-5) for interacting with the underlying OS. Smokeview uses the GLUT software library so that most of the development effort can be spent implementing the visualizations rather than creating an elaborate user interface. Smokeview uses a number of auxiliary libraries to implement image capture (GD [\[16,](#page-139-6) [17\]](#page-139-7), PNG [\[18\]](#page-139-8), JPEG [\[19\]](#page-139-9)), image and general file compression (ZLIB  $[20]$ ) and dialog creation (GLUI  $[21]$ ). Each of these libraries is portable running under UNIX, LINUX, OS X and Windows 9x/2000/XP/Vista allowing Smokeview to run on these platforms as well.

## <span id="page-22-2"></span>1.2 Features

Smokeview is a program designed to visualize numerical calculations generated by the Fire Dynamics Simulator. The version of FDS used to run the cases illustrated in this report is given by:

<span id="page-23-0"></span>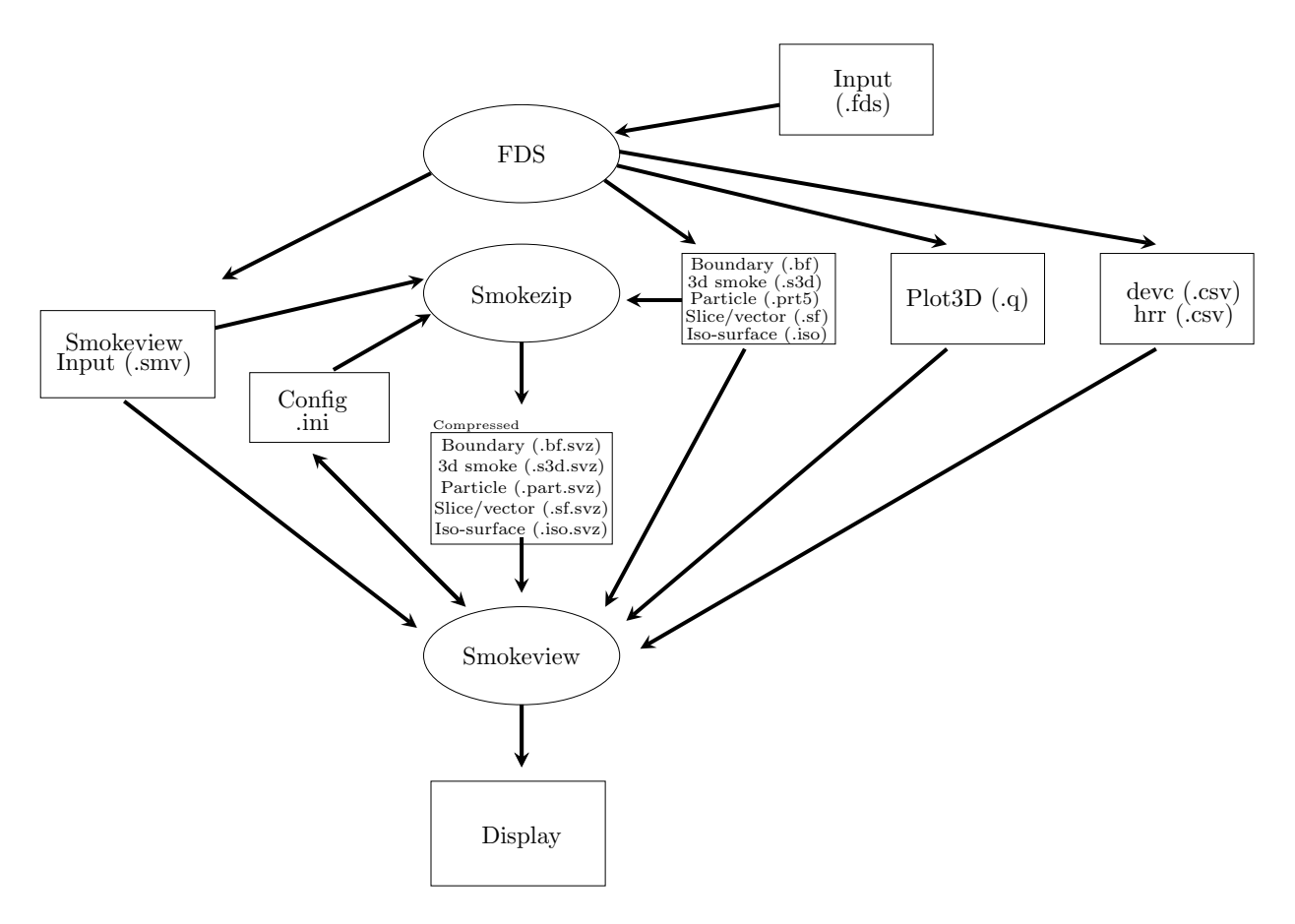

Figure 1.1: Diagram illustrating files used and created by the Fire Dynamics Simulator (FDS), Smokezip and Smokeview.

```
Fire Dynamics Simulator 
Version: FDS 6, Release Candidate 4; MPI Disabled; OpenMP Disabled 
SVN Revision Number: 16557 
Compile Date: Mon, 12 Aug 2013 
Consult FDS Users Guide Chapter, Running FDS, for further instructions. 
Hit Enter to Escape...
```
The version of Smokeview described here and used to generate most figures in this report is given by:

```
Smokeview 6.1.2 - Aug 13 2013 
Version: 6.1.2 
Smokeview (64 bit) Revision Number: 16567 
Platform: WIN64 (Intel C/C++) 
Build Date: Aug 13 2013
```
#### <span id="page-24-0"></span>1.2.1 Visualizing Data

Smokeview visualizes data primarily generated by FDS. Smokeview visualizes data that is both dynamic and static. Dynamic data is visualized by animating particle flow (showing location and *values* of tracer particles), 2D contour slices (both within the domain and on solid surfaces) and 3D iso surfaces. 2D contour slices can also be drawn with colored vectors that use velocity data to show flow direction, speed and value. Static data is visualized similarly by drawing 2D contours, vector plots and 3D level surfaces.

#### Particles

Lagrangian or moving particles (Section [3.1\)](#page-34-1) may be used to visualize the flow field. Often these particles represent smoke or water droplets. Particles may also be used to represent people when modeling evacuation flow.

Particle data may also be visualized as streak lines (a particle drawn where it has been for a short period of time in the past). Streak lines are a good method for displaying motion using static images.

#### Volumetric - Realistic Smoke

Smoke and fire (heat release rate per unit volume) are displayed realistically using a series of partially transparent planes (Section [3.2\)](#page-34-2). The smoke transparencies are determined by using smoke densities computed by FDS. The fire and sprinkler spray transparencies are determined by using a heuristic based on heat release rate and water density data, again computed by FDS. Various settings for the 3D smoke option may be set using the *3D Smoke* dialog box found in the *Dialogs* menu. The windows version of Smokeview uses the graphical processing unit (GPU) on the video card to perform some of the calculations required to visualize smoke.

#### Slices - 2D contours

Animated 2D shaded color contour plots (Section [4.1\)](#page-38-1) are used to visualize gas phase information, such as temperature or density. The contour plots are drawn in horizontal or vertical planes along any coordinate direction. Contours can also be drawn in shades of gray. Shaded contours may also be used to visualize information computed on solid objects (Section [4.2\)](#page-43-0). These contours are known as boundary files.

Animated 2D shaded color contour plots are also used to visualize solid phase quantities such as radiative flux or heat release rate per unit area.

Vector slice files may be visualized if U, V and W velocity slice files are recorded. Though similar to solidly shaded contour animations (the vector colors are the same as the corresponding contour colors), vector animations are better than solid contour animations for highlighting flow features since vectors accentuate the direction that flow is occurring.

A 3D region of data may be visualized using slice files. Slices may be moved from one plane to the next just as with Plot3D files (using up/down cursor keys or page up/page down keys). 3D slices may also be rotated and/or translated by double clicking and moving the mouse. If the ALT key is also pressed, the slice moves up and down. If the CTRL key is pressed the slice moves side to side. Otherwise, the slice rotates. Data for 3D slice files are generated by specifying a 3D rather than a 2D region with the  $\&$  SLCF keyword.

Data computed at cell centers rather than interpolated at cell nodes may be visualized. This is useful for investigating numerical algorithms as the data visualized has not been interpolated before being seen.

#### Surfaces - 3D contours

Isosurface or 3D level surface animations (Section [4.3\)](#page-50-0) may be used to represent flame boundaries, layer interfaces and various other gas phase variables. Multiple isocontours may be stored in one file, allowing one to view several isosurface levels simultaneously.

#### <span id="page-25-0"></span>1.2.2 Exploring Data

#### Data Mining

The user can analyze and examine the simulated data by altering its appearance to more easily identify features and behaviors found in the simulation data. One may flip or reverse the order of colors in the colorbar and also click in the colorbar and slide the mouse to highlight data values in the scene. These options may be found under the *Options/Shades* menu.

The user may click in the time bar and slide the mouse to change the simulation time displayed. One use for the time bar and color bar selection modes might be to determine when smoke of a particular temperature enters a room.

#### Data Filtering

The *File/Bounds Settings...* dialog box allows one to set bounds, to chop or hide data and in the case of slice file data to time average. (Chapter [6\)](#page-62-0) The data chopping feature is useful for highlighting data. A ceiling jet, for example, may be visualized by hiding ambient temperature data, data below a prescribed temperature. Using time averaging allows one to smooth noisy data over a user selectable time interval.

#### Data coloring

Multiple colorbars are available for displaying simulation data. New colorbars may be created using the colorbar editor (Section [10.2\)](#page-112-2). Colorbars may then be adapted to best highlight the simulation data visualized. Regions in the simulation with certain data values may be highlighted by clicking on the colorbar.

#### Data Compression

An option has been added to the LOAD/UNLOAD menu to compress 3D smoke and boundary files (Section [16.1\)](#page-130-1). The option shells out to the program Smokezip which runs in the background enabling one to continue to use Smokeview while files are compressing.

#### Data Comparison

A stand alone utility program named Smokediff may be used to compare two FDS cases (Section [16.2\)](#page-132-0). Smokediff generates the difference between corresponding slice and boundary files for two cases with the same geometry. Smokediff creates a . smv of the differenced data which may then be viewed with Smokeview.

#### <span id="page-26-0"></span>1.2.3 Exploring the Scene

#### Motion/View/Render

The *Motion/View/Render* dialog box may be used to allow more precise control of scene movement and orientation. Cursor keys have been mapped to scene translation/rotation to allow easy navigation within the scene. Viewpoints may be saved for later access.

The first person or eye view mode for moving allows one to move through a scene more realistically (Section [2.2\)](#page-32-0). Using the cursor keys and the mouse, one can move through a scene *virtually*.

#### Stereo views

A method for displaying stereo/3D images has been implemented that does not require any specialized equipment such as shuttered glasses or quad buffered enabled video cards (Section [6.4.2\)](#page-70-0) . Stereo pair images are displayed side by side after invoking the option with the *Stereo* dialog box or pressing the "S" key (upper case). A 3D view appears by relaxing the eyes, allowing the two images to merge into one. Pressing the "S" key again results in stereo views generated by displaying red and blue versions of the scene. Glasses with a red left lens and a blue right lens are required to view the image.

#### Scene Clipping

It is often difficult to visualize data in complicated geometries due to the number of obstructed surfaces. Interior portions of the scene may be seen more easily by clipping part of the scene away. (Section [6.5\)](#page-73-0)

Clipping discussed above occurs in 3D within the scene. A screenshot converted to a PNG or JPEG file may also be clipped or cropped using the Render portion of the *Motion/View/Render* dialog box.

#### <span id="page-26-1"></span>1.2.4 Automating the Visualization

#### Virtual Tour

A series of checkpoints or key frames specifying position and view direction may be specified. (Chapter [8\)](#page-90-0) A smooth path is computed using Kochanek-Bartels splines [\[22\]](#page-139-12) to go through these key frames so that one may control the position and view direction of an observer as they move through the simulation. One can then see the simulation as the observer would. This option is available under the *Tour* menu item. Existing tours may be edited and new tours may be created using the *Tour* dialog box found in the *Dialogs* menu. Tour settings are stored in the local configuration file (casename.ini).

#### **Scripting**

Smokeview may be run in an unattended mode using instructions found in a script file. (Chapter [9\)](#page-96-0) These instructions direct Smokeview to load data files, load configuration files, set view points and time values in order to document a case by rendering the Smokeview scene into one or more image files. The script file may be created by Smokeview as a user performs various actions or may be created by editing a text file.

### <span id="page-27-0"></span>1.2.5 Customizing the Scene

#### **Objects**

A method for drawing realistic appearing objects such as a heat detector, smoke detector, sprinkler sensor, etc. has been implemented. (Chapter [7\)](#page-76-0) . Objects are specified in a data file rather than in Smokeview as C code. This allows one to customize the look and feel of the objects (to match the types of detectors/sprinklers that are being used) without requiring code changes in Smokeview.

#### Texture Mapping

Image files may be drawn over top of a blockage, vent or enclosure boundary (Chapter [12\)](#page-118-0). This is called texture mapping. This allows Smokeview scenes to appear more realistic. These image files may be obtained from the internet, a digital camera, a scanner or from any other source that generates these file formats. Image files used for texture mapping should be seamless. A seamless texture as the name suggests is periodic in both horizontal and vertical directions. This is an especially important requirement when textures are tiled or repeated across a blockage surface.

#### Annotating Cases

Text may be addedto a scene in order to help document Smokeview output. (Chapter [15\)](#page-124-0) It allows one to place colored labels at specified locations at specified times. A second keyword, TICK keyword places equally spaced tick marks between specified bounds. These marks along with LABEL text may be used to specify length scales in the scene.

The *User Tick Settings* tab of the *Display* dialog box provides an easier way to place ticks with length annotations along coordinate axes.

## <span id="page-27-1"></span>1.3 Getting Started

#### <span id="page-27-2"></span>1.3.1 Obtaining Smokeview

Smokeview is available at <http://fire.nist.gov/fds>. This site contains links to various installation packages for different operating systems. It also contains documentation for Smokeview and FDS, sample FDS calculations, software updates and links for requesting feedback about the software.

After obtaining the setup program, install Smokeview on the PC by either entering the setup program name from the Windows Start/Run... menu or by double-clicking the downloaded Smokeview setup program. The setup program then steps through the program installation. It copies the FDS and Smokeview executables, sample cases, documentation and the Smokeview preference file smokeview.ini to the a default directory. The setup program also defines PATH variables and associates the . smv file extension to the Smokeview program so that one may either type Smokeview at any command line prompt or double click on any . smv file. Smokeview uses the OpenGL graphics library which is a part of all Windows distributions.

Most computers purchased today are perfectly adequate for running Smokeview. For Smokeview it is more important to obtain a fast graphics card than a fast CPU. If the computer will run both FDS and Smokeview, then it is important to obtain a fast CPU as well. For example, the townhouse case used for many examples in this report consists of about 23000 grid cells. This case requires about 10 CPU minutes on a 2.0 GHZ Intel Core i7-2630QM Windows 7 system. Cases with more grid cells and longer simulation times (the townhouse case simulated 60 s of smoke flow) would clearly benefit from a faster CPU and more memory which are now relatively inexpensive.

#### <span id="page-28-0"></span>1.3.2 Running Smokeview

A typical procedure for using FDS and Smokeview is to:

- 1. Create a file named casename. fds describing the fire scenario.
- 2. Type fds casename. fds in a command shell to run the case.
- 3. Double click on the file named casename.smv (if on the PC) or type smokeview casename in a command shell (on other platforms) to start Smokview.
- 4. Right clicking within the scene and select a file to load within the Load/Unload menu.

This report documents step 3 and 4. Steps 1 and 2 are documented in the FDS User's Guide [\[4\]](#page-138-3).

Menus in Smokeview are activated by clicking the right mouse button anywhere within the Smokeview window. Data files may be visualized by selecting the desired *Load/Unload* menu option. Other menu options are discussed in Appendix [B.](#page-144-0) Many menu commands have equivalent keyboard shortcuts. These shortcuts are listed in Smokeview's *Help* menu and are described in Appendix [C.](#page-156-0) Visualization features not controllable through the menus may be customized by using the Smokeview preference file, smokeview.ini , discussed in Appendix [D.3.](#page-161-1)

Smokeview is started on a Windows PC by double-clicking the file named casename. smv where casename is the name specified by the CHID keyword defined in the FDS input data file. Menus are accessed by clicking with the right mouse button. The *Load/Unload* menu may be used to read in the data files to be visualized. The *Show/Hide* menu may be used to change how the visualizations are presented. For the most part, the menu choices are self explanatory. Menu items exist for showing and hiding various simulation elements, creating screen dumps, obtaining help, etc. Menu items are described in Appendix [B.](#page-144-0)

To use Smokeview from a command line, open a command shell. Then change to the directory containing the FDS case to be viewed and type:

smokeview casename

where again casename is the name specified by the CHID keyword defined in the FDS input data file. Data files may be loaded and options may be selected by clicking the right mouse button and picking the appropriate menu item.

Smokeview opens two windows, one displays the scene and the other displays status information. Closing either window will end the Smokeview session. Multiple copies of Smokeview may be run simultaneously if the computer has adequate resources.

Normally Smokeview is run during an FDS run, after the run has completed and as an aid in setting up FDS cases by visualizing geometric components such as blockages, vents, sensors, etc. One can then verify that these modeling elements have been defined and located as intended. One may select the color of these elements using color parameters in the smokeview.ini to help distinguish one element from another. smokeview.ini file entries are described in section [D.3.](#page-161-1)

Although specific video card brands cannot be recommended, they should be high-end due to Smokeview's intensive graphics requirements. These requirements will only increase in the future as more features are added. A video card designed to perform well for *fancy* computer games should do well for Smokeview. Some apparent bugs in Smokeview have been found to be the result of problems found in video cards on older computers.

## <span id="page-30-0"></span>Chapter 2

## Manipulating the Scene

A Smokeview scene may be manipulated using two different reference points, the scene center and the user location. Motion about the scene center is called world or global view while motion about the user location is called eye or first person view. These view methods may be switched by pressing the "e" key or by selecting the appropriate radio button in the *Motion/View/Render* dialog box.

### <span id="page-30-1"></span>2.1 World View

The scene may be rotated or translated directly using the mouse or by using controls in the *Motion/View/Render* dialog box. This dialog box, illustrated in Fig. [2.1a](#page-31-0), is opened using the *Dialogs*>*Motion/View/Render*  menu item.

Clicking on the scene and dragging the mouse horizontally, vertically or a combination of both results in scene rotation or translation depending upon whether the modifier keys CTRL or ALT are pressed or not.

- no modifier keys Horizontal mouse movement results in scene rotation about the Z axis. Vertical mouse movement results in scene rotation about the X axis. If the 3-axis rotation option is selected then mouse movement around the periphery of the scene results in clockwise or counter clockwise movement about the Y axis.
- CTRL key depressed Horizontal mouse movement results in scene translation from side to side along the X axis. Vertical mouse movement results in scene translation in and out of the along the Y axis.
- ALT key depressed Vertical mouse movement results in scene translation up and down along the Z axis. Horizontal mouse movement has no effect.

The *Motion/View/Render* dialog box may be used to move the scene in a more controlled manner. Buttons in the *Motion* region allows one to translate or rotate the scene. The Horizontal button allows one to translate the scene horizontally in a left/right or in/out direction while the  $\sqrt{\text{Vertical}}$  button allows one to translate the scene in an up/down direction.

Controls in the *Window Properties* region of the *Motion/View/Render* dialog box allow one to change the scene magnification or zoom factor and the projection method used to draw objects (perspective or size preserving). These two projection methods differ in how objects are displayed at a distance. A perspective

<span id="page-31-0"></span>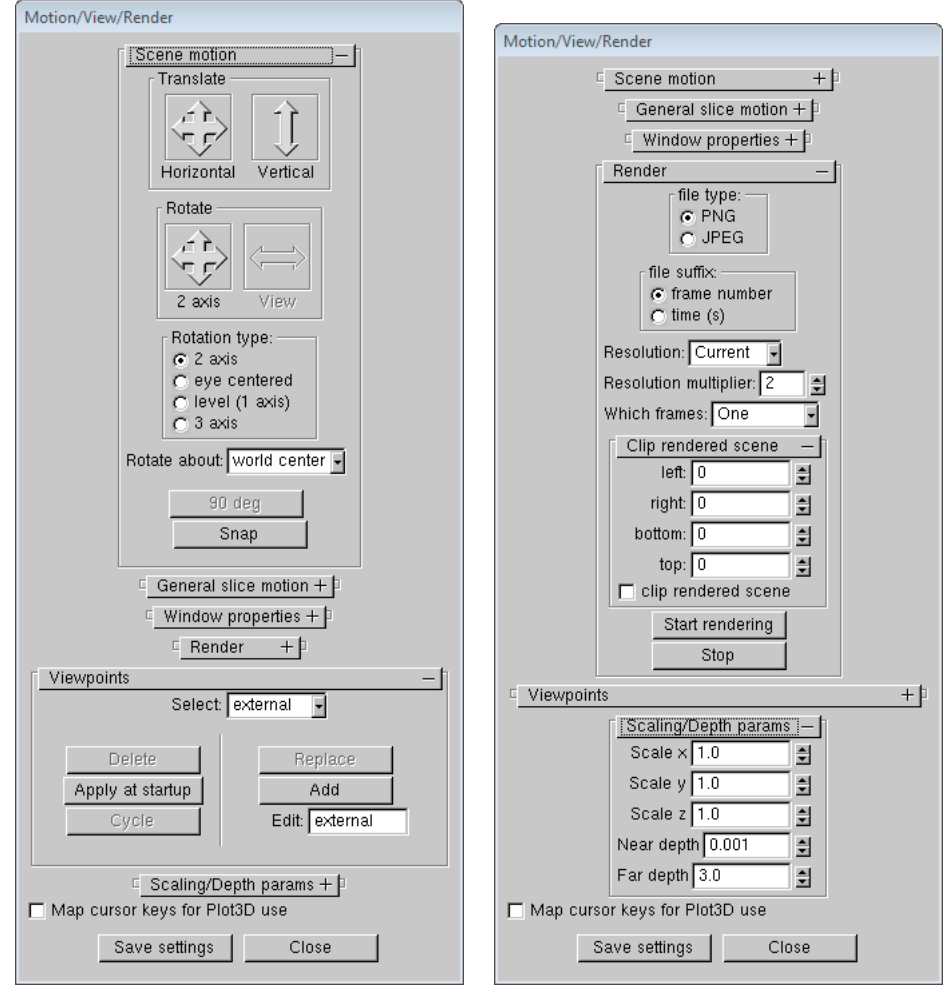

a) Scene motion and Viewpoints b) Render image and Scaling

Figure 2.1: *Motion/View/Render* dialog box - Dialog box for controlling scene movement and orientation, specifying window sizes, rendering images, defining and selecting viewpoints and scaling the scene. This dialog box is invoked by selecting *Dialogs*>*Motion/View/Render* menu item.

projection for-shortens or draws an object smaller when drawn at a distance. An isometric or size preserving projection on the other hand draws an objects the same size regardless of where it is drawn in the scene.

Controls in the *Render* and *Scaling Depth* regions, as illustrated in Fig. [2.1b](#page-31-0), allow one to render images using either PNG or JPEG image file formats and to scale the Smokeview scene (say for visualizing tunnel scenarios) in any or all of the coordinate directions.

The *zoom* and *aperture* edit boxes allow one to change the magnification of the scene or equivalently the angle of view across the scene. The relation between these two parameters is given by

$$
zoom = \tan(45^{\circ}/2)/\tan(\text{aperture}/2)
$$
 (2.1)

A default aperture of 45◦ is chosen so that Smokeview scenes have a normal perspective.

 $\forall$ iew may be used to reset the scene back to either an external, internal (to the scene), or previously saved viewpoint.

- Rotate about A pull down list appears in multi-mesh cases allowing one to change the rotation center. Therefore one could rotate the scene about the center of the entire physical domain or about the center of any one particular mesh. This is handy when meshes are defined far apart.
- **Rotation Buttons** Rotation buttons are enabled or disabled as appropriate for the mode of scene motion. For example, if *about world center - level rotations* has been selected, then the Rotate X and  $\sqrt{\text{Rotate}}$  eye buttons are disabled. A rotation button labeled 90 deg has been added to allow one to rotate 90 degrees while in *eye center* mode. This is handy when one wishes to move down a long corridor precisely parallel to one of the walls. The first click of *90 deg* snaps the view to the closest forward or side direction while each additional click rotates the view 90 degrees clockwise.
- **View Buttons** A viewpoint is the combination of a location and a view direction. Several new buttons have been added to this dialog box to save and restore viewpoints. The scene is manipulated to the desired orientation then stored by pressing the  $|\text{Add}|$  button which adds the new viewpoint or the  $\lceil \text{Replace} \rceil$  button which replaces this viewpoint with the currently selected one. To change the view to a currently stored viewpoint, use the *Select* listbox to select the desired viewpoint. The  $\vert$ Delete  $\vert$  button may be used to remove a viewpoint from the stored list. The *View name* text box may be used to change the name or label for the selected viewpoint. The view at startup button is used to specify the viewpoint that should be set when Smokeview first starts up.

### <span id="page-32-0"></span>2.2 First Person View

First person view is entered by either pressing the appropriate radio buttons in the *Motion/View/Render*  dialog box (button labeled eye centered) or by pressing the "e" key until first person view is obtained. When in *eye center* mode, several key mappings have been added, inspired by popular computer games, to allow for easier movement within the scene. For example, the up and down cursor keys allow one to move forward or backwards. The left and right cursor keys allow one to rotate left or right. Other keyboard mappings are described in Table [2.1.](#page-33-0)

Table 2.1: Keyboard mappings for *eye centered* or first person scene movement.

<span id="page-33-0"></span>

| Key                                                                                                | Description           |
|----------------------------------------------------------------------------------------------------|-----------------------|
| up/down cursor                                                                                     | move forward/backward |
| W/s                                                                                                |                       |
| $ALT + left/right cursor$                                                                          | slide left/right      |
| a/d                                                                                                |                       |
| $ALT + up/down cursor$                                                                             | move up/down          |
| left/right cursor                                                                                  | rotate left/right     |
| Page Up/Down                                                                                       | look up/down          |
| Home                                                                                               | look level            |
| Pressing the SHIFT key while moving, sliding or rotating results in a 4x speedup of these actions. |                       |

## <span id="page-34-0"></span>Chapter 3

## Visualizing Smoke

## <span id="page-34-1"></span>3.1 Tracers and Streaklines

Particle files contain the locations of tracer particles used to visualize the flow field. Figure [3.1](#page-35-0) shows several snapshots of a developing kitchen fire visualized by using particles where particles are colored black. If present, sprinkler water droplets would be colored blue. Particles are stored in files ending with the extension .prt5 and are displayed by selecting the particle file entry from the *Load/Unload* menu.

Streaklines are a technique for showing motion in a still image. Figure [3.2](#page-36-0) shows a snapshot of the same kitchen fire using streak lines instead of particles. The streaks begin at 9 s and end at 10 s.

Particle file data may be converted to an isosurface using Smokezip. The isosurface location is defined in terms of particle density and the isosurface color is defined in terms of averaged particle values. See Chapter [16.1](#page-130-1) for more details on using Smokezip for generating isosurface files from particle files and Section [4.3](#page-50-0)  for some examples.

### <span id="page-34-2"></span>3.2 Realistic

FDS generates several data files visualized by Smokeview. Each file type may be loaded or unloaded using the *Load/Unload* menu described in Appendix [B.2.](#page-145-1) Visualizations produced by these data files are described in this and the following sections. The format used to store each of the data files is given in the FDS User's Guide [\[4\]](#page-138-3).

Visualizing smoke realistically is a daunting challenge for at least three reasons. First, the storage requirements for describing smoke can easily exceed the disk capacities of present 32 bit operating systems such as Linux, i.e., file sizes can easily exceed 2 gigabytes. Second, the computation required both by the CPU and the video card to display each frame can easily exceed 0.1 s, the time corresponding to a 10 frame/s display rate. Third, the physics required to describe smoke and its interactions with itself and surrounding light sources is complex and computationally intensive. Therefore, approximations and simplifications are required to display smoke rapidly.

Smoke visualization techniques such as tracer particles or shaded 2D contours are useful for quantitative analysis but not suitable for virtual reality applications, where displays need to be realistic and fast as well as accurate. The approach taken by Smokeview is to display a series of parallel planes. Each plane is colored black (for smoke) with transparency values pre-computed by FDS using time dependent soot densities also computed by FDS corresponding to the grid spacings of the simulation. The transparencies are adjusted in real time by Smokeview to account for differing path lengths through the smoke as the view direction

<span id="page-35-0"></span>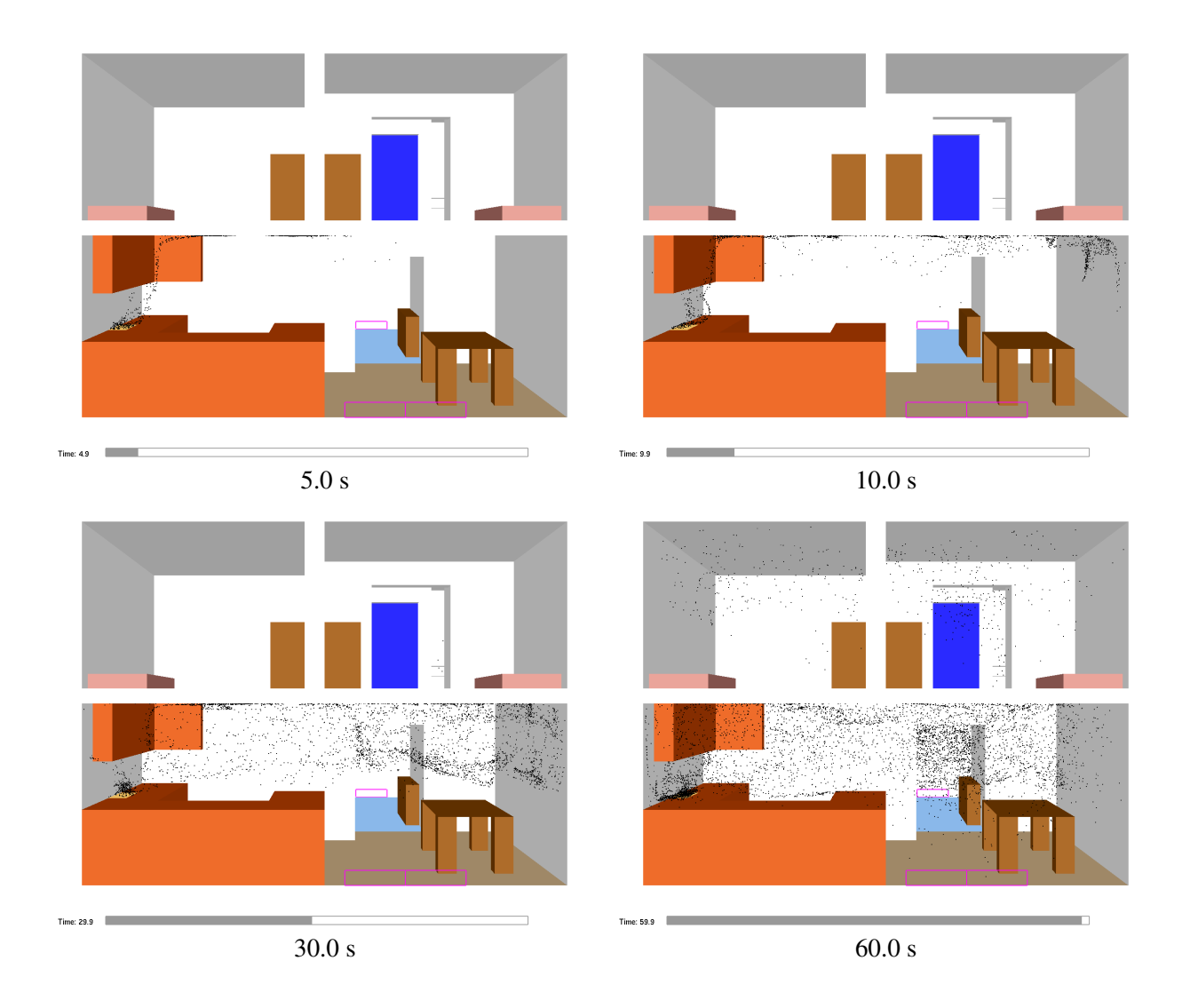

Figure 3.1: Townhouse kitchen fire visualized using tracer particles.
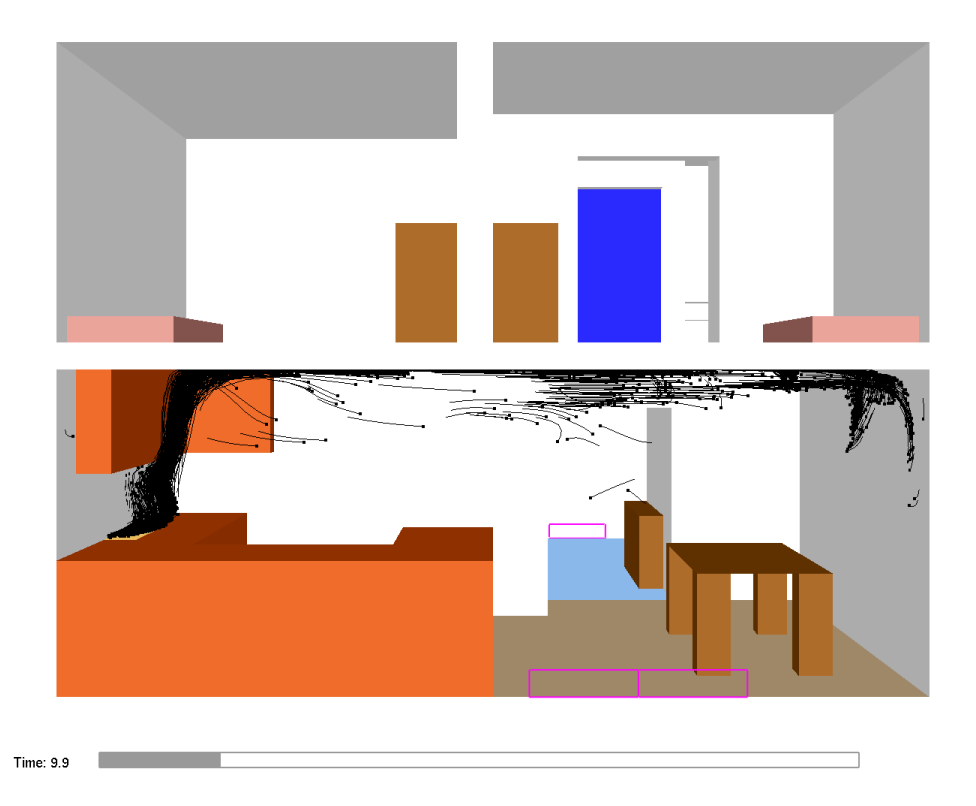

Figure 3.2: Townhouse kitchen fire visualized using streak lines. The *pin heads* shows flow conditions at 10 s, the corresponding *tails* shows conditions 1.0 s earlier.

<span id="page-37-0"></span>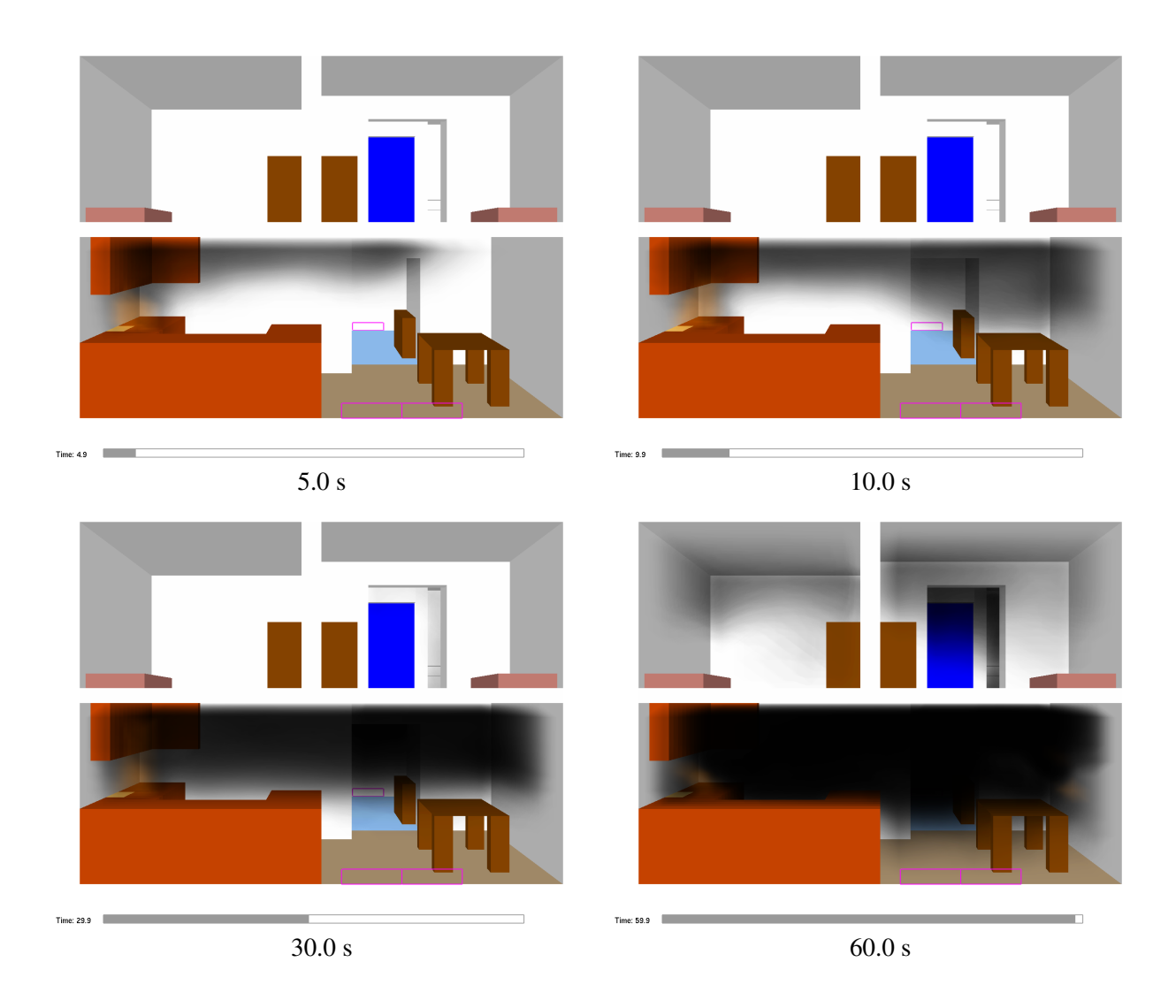

Figure 3.3: Smoke3d file snapshots at various times in a simulation of a townhouse kitchen fire.

changes. The graphics hardware then combines the planes together to form one image.

Fire by default is colored a dark shade of orange wherever the computed heat release rate per unit volume exceeds a user-defined cutoff value. The visual characteristics of fire are not automatically accounted for. The user though may use the *3D Smoke* dialog box to change both the color and transparency of the fire for fires that have non-standard colors and opacities.

The windows version of Smokeview has the option of using the GPU or graphics programming unit to perform some of the calculations required to visualize realistic smoke. These calculations consist of adjusting the smoke opaqueness as pre-computed in FDS to account for off-axis viewing directions. The GPU performs the computations in parallel while the former method using the CPU performs them sequentially. For many (but not all) cases, the use of the GPU results in a smoke drawing speed up of 50 % or more. This option is turned on or off by pressing the G key.

Figure [3.3](#page-37-0) illustrates a visualization of realistic smoke.

## Chapter 4

# Visualizing Data Quantitatively

### 4.1 2D Shaded Contours and Vector Slices - Slice Files

### 4.1.1 Axis aligned slices

Slice files contain results recorded within a rectangular array of grid points at each recorded time step. Continuously shaded contours are drawn for simulation quantities such as temperature, gas velocity and heat release rate. Figure [4.1](#page-39-0) shows several snapshots of a vertical animated slice where the slice is colored according to gas temperature. Slice files have file names with extension .sf and are displayed by selecting the desired entry from the *Load/Unload* menu.

To specify in FDS a vertical slice 1.5 m from the  $y = 0$  boundary colored by temperature, use the line:

&SLCF PBY=1.5 QUANTITY='TEMPERATURE' /

A more complete list of output quantities may be found in Ref. [\[4\]](#page-138-0).

Vector slices Animated vectors are displayed using data contained in two or more slice files. The direction and length of the vectors are determined from the *U*, *V* and/or *W* velocity slice files. The vector colors are determined from the file (such as temperature) selected from the *Load/Unload* menu. The length of the vectors can be adjusted by pressing the 'a' key. For cases with a fine grid, the number of vectors may be overwhelming. Vectors may be skipped by pressing the 's' key. Figure [4.2](#page-40-0) shows a sequence of vector slices corresponding to the shaded temperature contours found in Fig. [4.1.](#page-39-0)

To generate the extra velocity files needed to view vector animations, add VECTOR=.TRUE. to the above &SLCF line to obtain:

```
&SLCF PBY=1.50,QUANTITY='TEMPERATURE',VECTOR=.TRUE. /
```
Data coloring Smokeview uses a 1D texture map for coloring data occurring in slice, boundary and Plot3D files. This is illustrated in Fig. [4.3.](#page-42-0) The colors are now crisper and sharper, more accurately representing the underlying data. This is most noticeable when selecting the colorbar with the mouse. As before this causes a portion of the colorbar to turn black and the corresponding region in the scene to also turn black. Now the black color is accurate to the pixel so this feature could be used to highlight regions of interest. The improved accuracy is a result of the way color interpolations are performed. Colors are interpolated within

<span id="page-39-0"></span>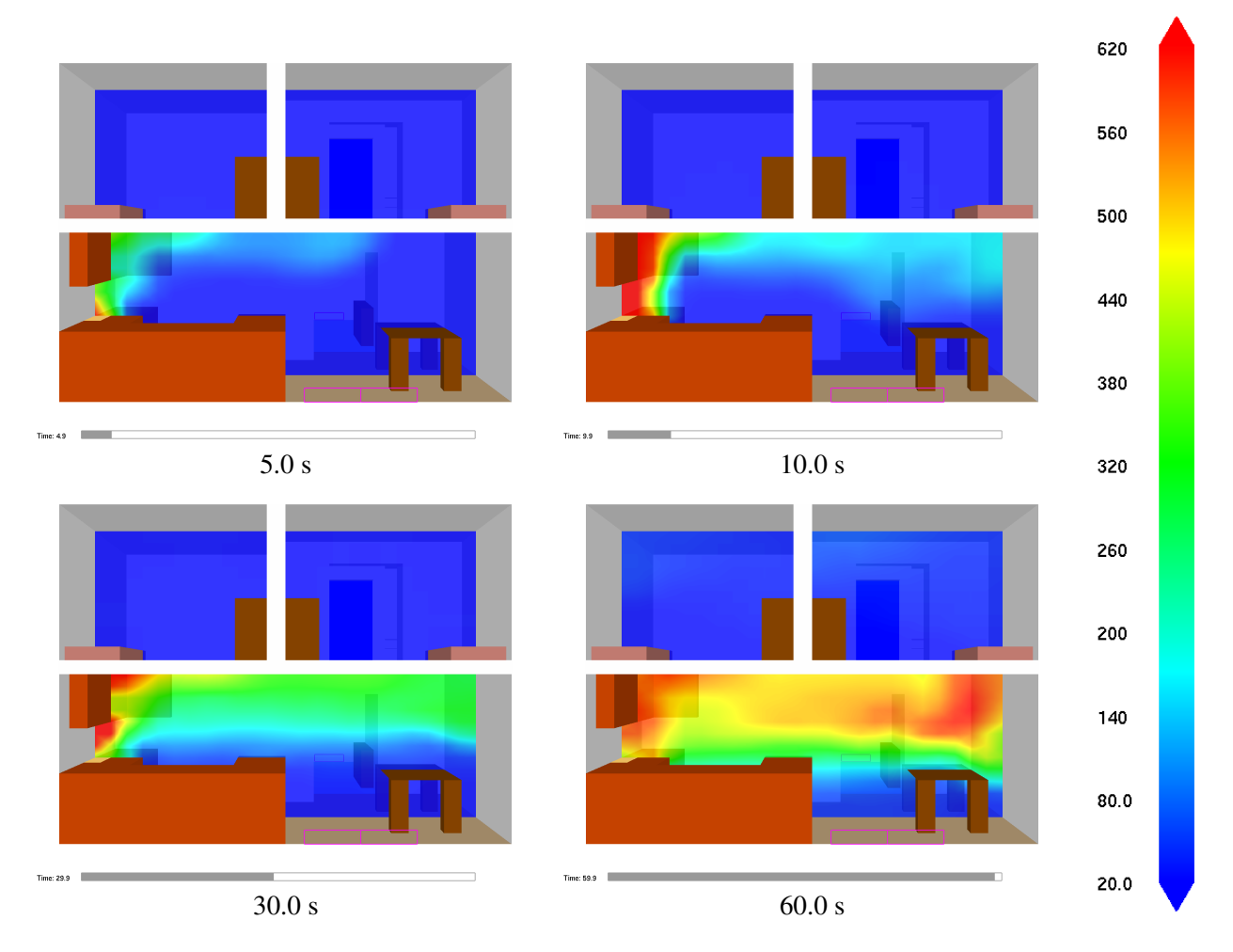

Figure 4.1: Slice file snapshots of shaded temperature contours at various times in a simulation. These contours were generated by adding "&SLCF PBY=1.5, QUANTITY='TEMPERATURE' /" to the FDS input file.

<span id="page-40-0"></span>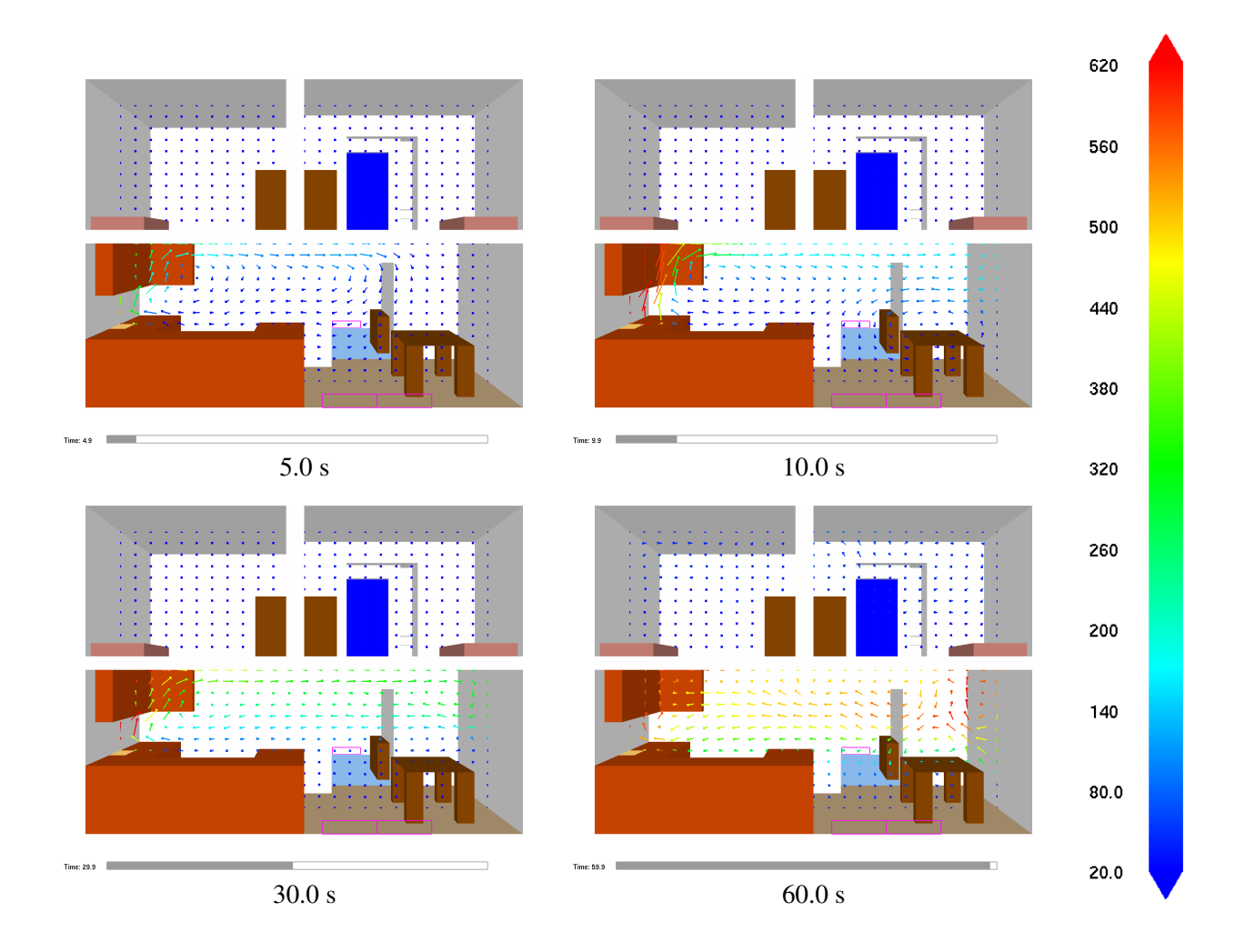

Figure 4.2: Vector slice file snapshots of shaded vector plots. These vector plots were generated by using "&SLCF PBY=1.5,QUANTITY='TEMPERATURE',VECTOR=.TRUE. /".

the colorbar using a 1D texture map. Color interpolations with the former method occurred within the color cube.

Note, due to the way that transparent objects are drawn (from back to front), 3D Smoke/Fire and transparent slices may not display properly when shown at the same time.

#### 4.1.2 3D slices

The user may visualize a 3D region of data using slice files. To specify a cube of data from 1.0 to 2.0 in each of the X, Y and Z directions in FDS , use the line:

&SLCF XB=1.0,2.0,1.0,2.0,1.0,2.0 QUANTITY='TEMPERATURE' /

A slice from the resulting slice file may be moved from one plane to the next just as with Plot3D files (using left/right, up/down cursor keys or page up/page down keys). 3D slices may also be oriented arbitrarily (not aligned with a coordinate axis) as illustrated in Fig. [4.5.](#page-44-0)

A slice may also be oriented in an arbitrary direction. double clicking within the scene. While holding down the mouse after double clicking, move the mouse from side to side or up and down to rotate the general slice. Double clicking and moving the mouse vertically while holding down the ALT key causes the center of rotation for the general slice to move up and down. Double clicking and moving the mouse horizontally and vertically while holding down the SHIFT key causes the center of rotation for the general slice to move along the X and Y axis respectively.

General slices may also be oriented using the General slice motion region of the *Motion/View/Render*  dialog box as illustrated in Fig. [4.4.](#page-43-0)

### 4.1.3 Fractional effective dose (FED) slices

The fractional effective dose (FED), developed by Purser [\[23\]](#page-139-0), is an estimate of human incapacitation due to a limited set of combustion gases. FED index data is computed by Smokeview using CO, CO<sub>2</sub> and O<sub>2</sub> gas concentration data computed by FDS. This data is made available to Smokeview in the form of slice files. Smokeview computes FED data using

$$
FED_{\text{tot}} = FED_{\text{CO}} \times HV_{\text{CO}_2} + FED_{\text{O}_2}
$$
\n(4.1)

where  $FED_{tot}$  is the total  $FED$ ,  $FED_{CO}$  is the  $FED$  due to  $CO$ ,  $HV_{CO}$ , is a hyper-ventilating factor applied to CO and  $FED<sub>O</sub>$ , is the FED due to  $CO<sub>2</sub>$ . The species data slices used to compute an FED slice needs to be specified at the same location. In the following, an FED slice would be computed at  $y = 1.6$ .

```
&SLCF PBY=1.6,QUANTITY='VOLUME FRACTION' SPEC_ID='CARBON DIOXIDE' / 
&SLCF PBY=1.6,QUANTITY='VOLUME FRACTION' SPEC_ID='CARBON MONOXIDE' / 
&SLCF PBY=1.6,QUANTITY='VOLUME FRACTION' SPEC_ID='OXYGEN' /
```
FED computations are stored by Smokeview in slice files for subsequent use. Since this computation is performed in Smokeview using data only found in the slices files, time step intervals should be chosen to ensure accuracy. Figure [4.6](#page-45-0) illustrates an FED slice file.

<span id="page-42-0"></span>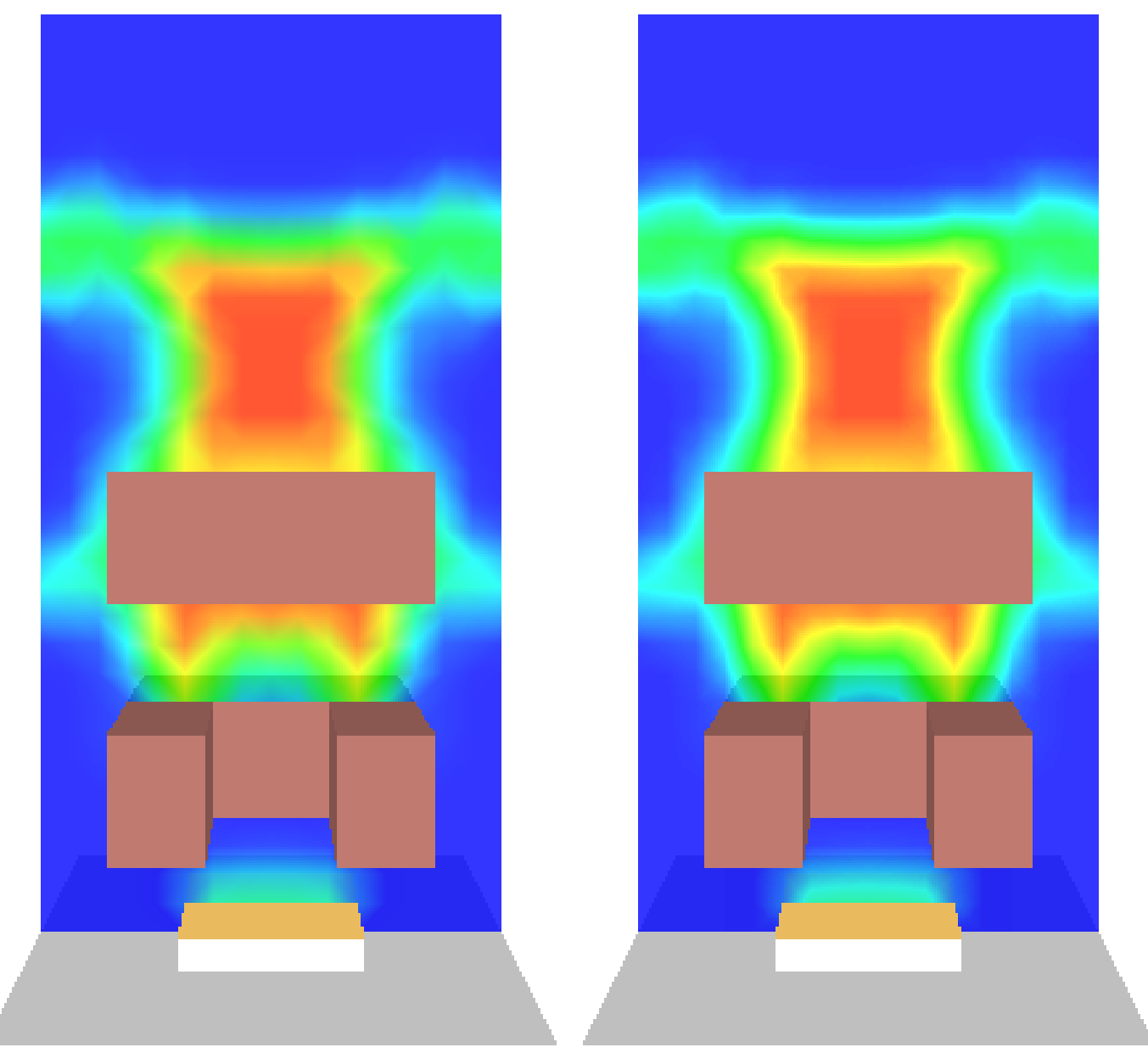

colors interpolated using a 3D color cube colors interpolated using a 1D texture color bar

Figure 4.3: Slice file snapshots illustrating old and new method for coloring data.

<span id="page-43-0"></span>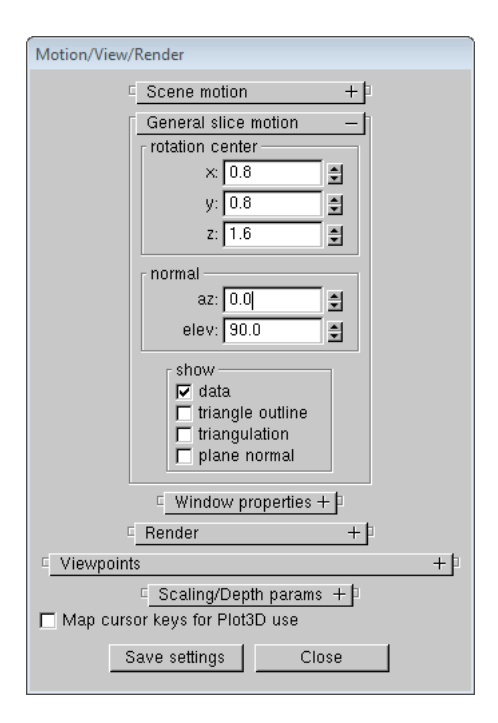

Figure 4.4: *Motion/View/Render* dialog box - Control the location and orientation of a general 3D slice within a 3D slice file.

## 4.2 2D Shaded Contours on Solid Surfaces - Boundary Files

Boundary files contain simulation data recorded at blockage or wall surfaces. Continuously shaded contours are drawn for quantities such as wall surface temperature, radiative flux, etc. Figure [4.7](#page-46-0) shows several snapshots of a boundary file animation where the surfaces are colored according to their temperature. Boundary files have file names with extension .bf and are displayed by selecting the desired entry from the *Load/Unload* menu. Figure [4.8](#page-47-0) shows the same snapshots as in Fig. [4.7](#page-46-0) except that data below 200 °C is chopped.

A boundary file containing wall temperature data may be generated by using:

&BNDF 'WALL\_TEMPERATURE' /

Loading a boundary file is a memory intensive operation. The entire boundary file is read in to determine the minimum and maximum data values. These bounds are then used to convert four byte floats to one byte color indices. To drastically reduce the memory requirements, simply specify the minimum and maximum data bounds using the *Set Bounds* dialog box. This should be done before loading the boundary file data. When this is done, memory for the boundary file data is allocated for only one time step rather than for all time steps.

<span id="page-44-0"></span>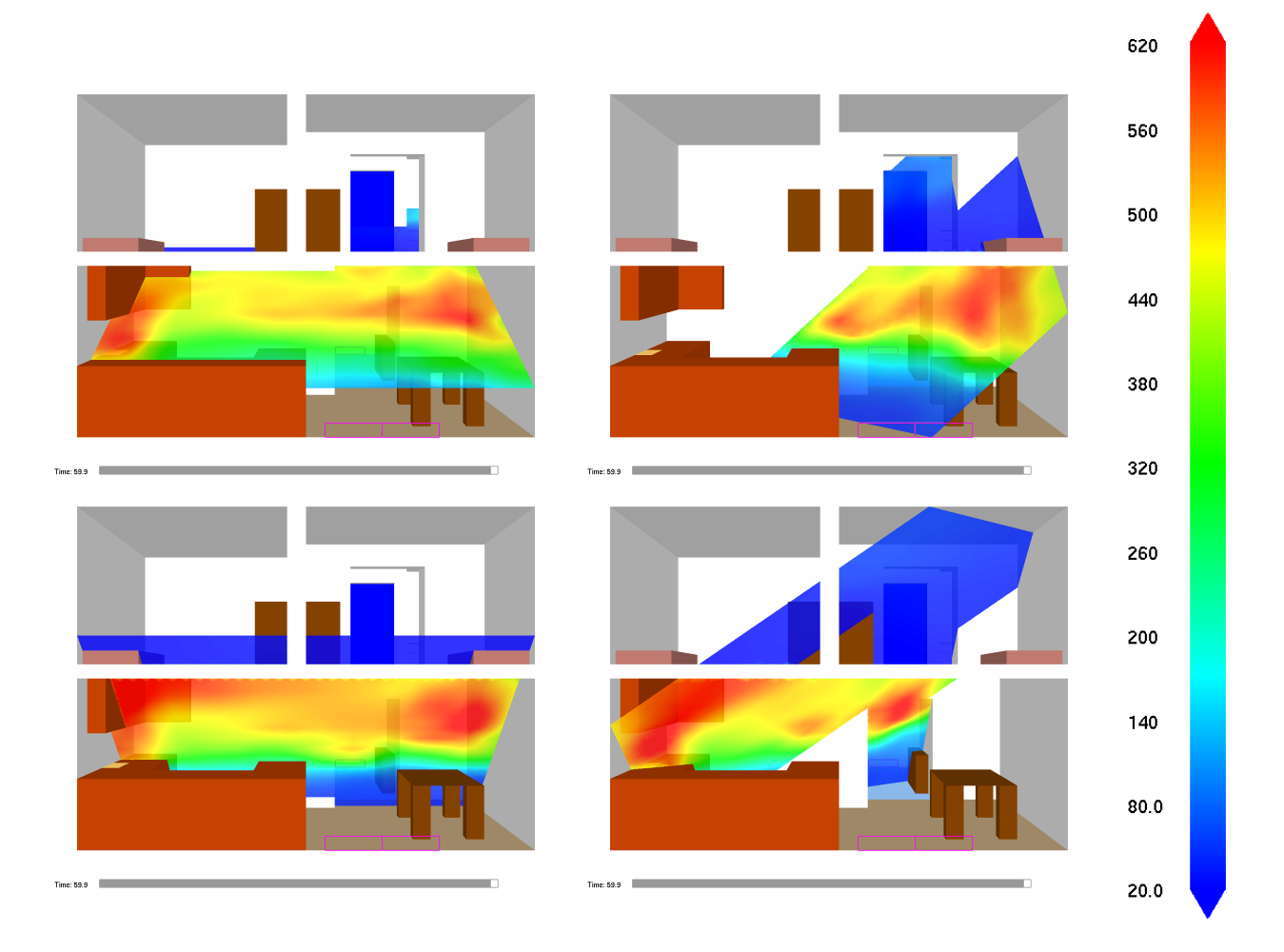

Figure 4.5: Slices from a 3D temperature slice file at 60 s displayed using four orientations. 3D slices may be re-oriented by double clicking and dragging the mouse or by changing settings in the *Motion/View/Render* dialog box. These slice contours were generated by adding "&SLCF  $XB=0.0, 6.4, 0.0, 8.0, 0.0, 4.8$ , QUANTITY='TEMPERATURE' /" to the FDS input file.

<span id="page-45-0"></span>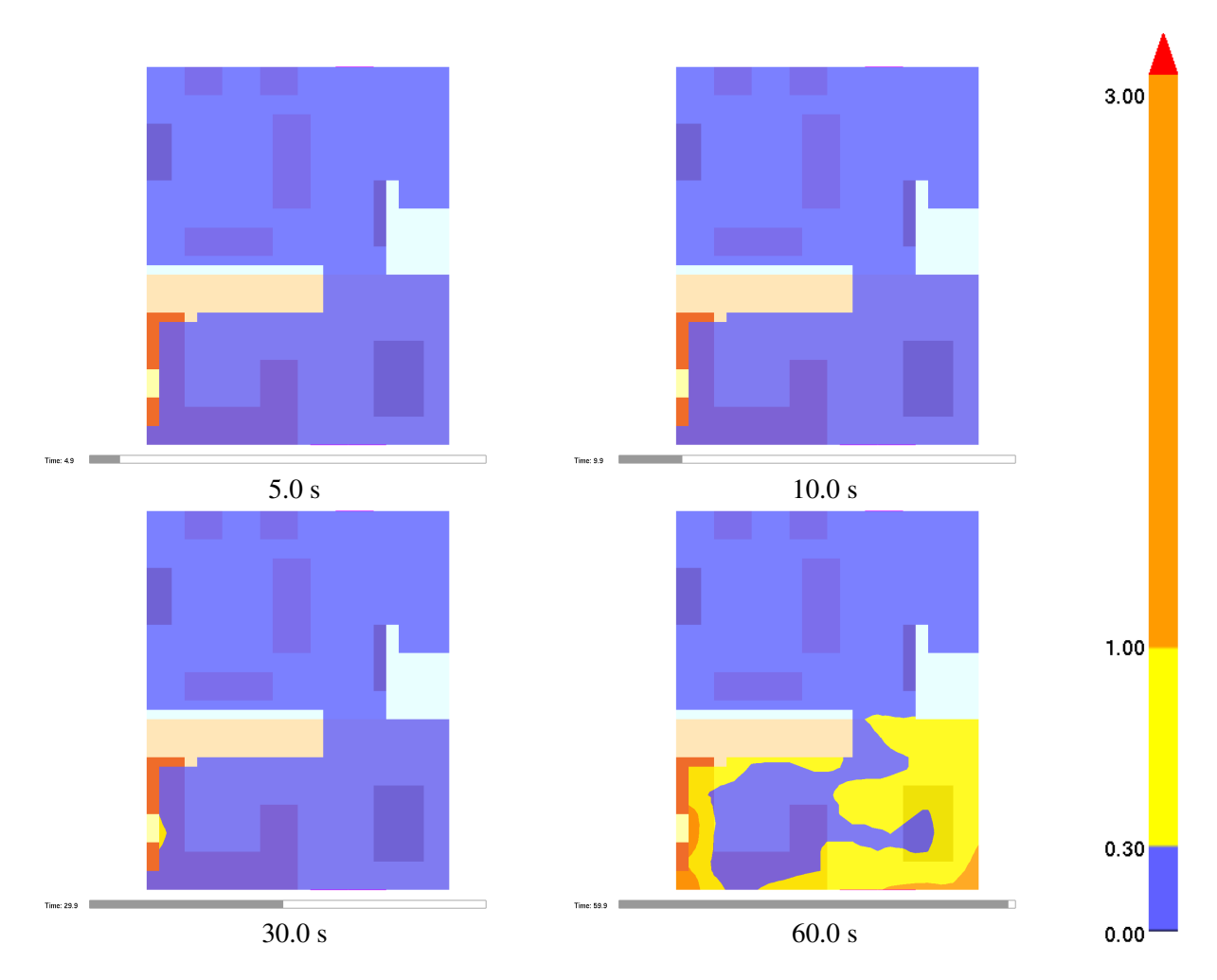

Figure 4.6: FED slices. These contours were generated using  $CO$ ,  $CO<sub>2</sub>$  and  $O<sub>2</sub>$  data slices.

<span id="page-46-0"></span>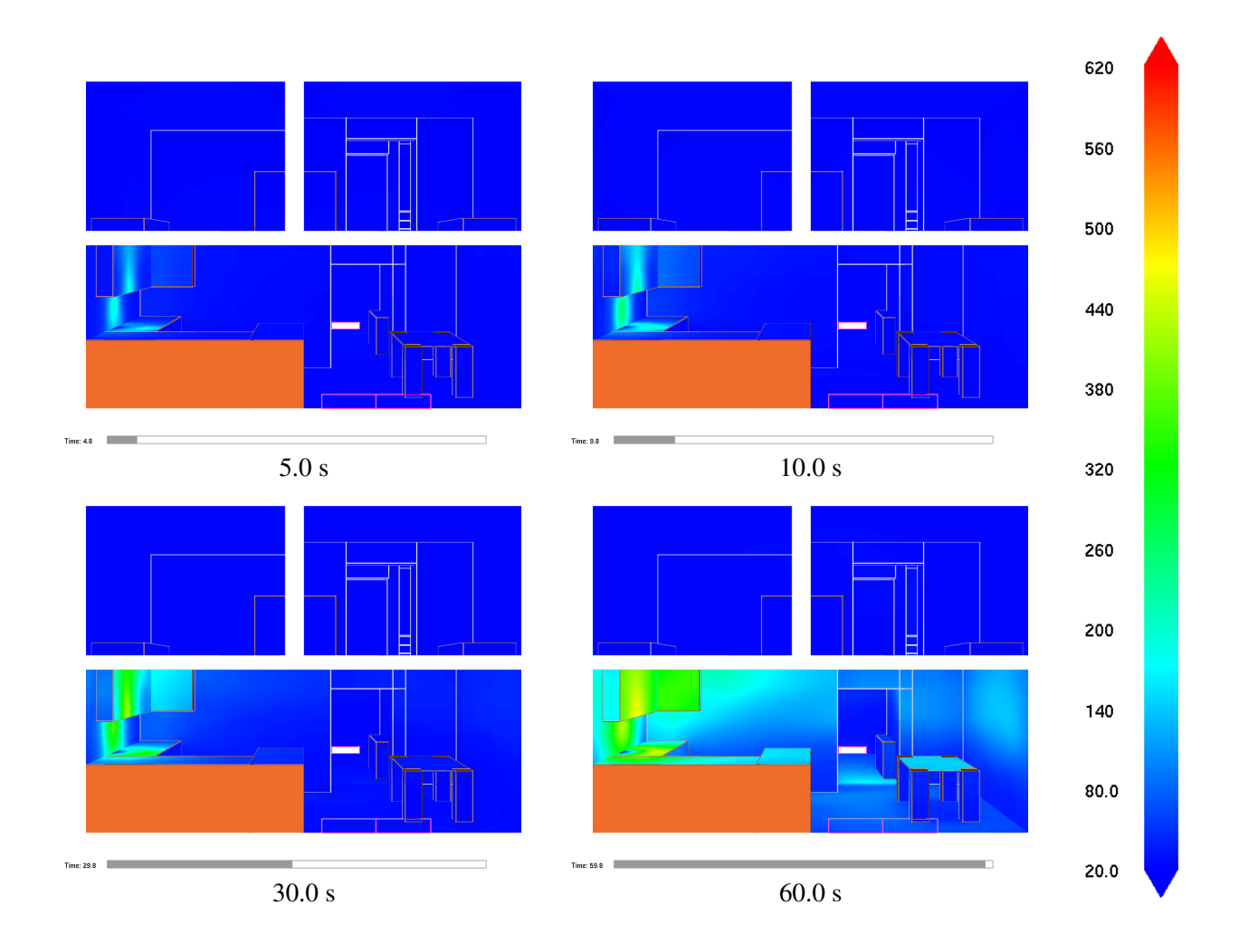

Figure 4.7: Boundary file snapshots of shaded wall temperatures (cell averaged data). These snapshots were generated by using "&BNDF QUANTITY='WALL\_TEMPERATURE'/".

<span id="page-47-0"></span>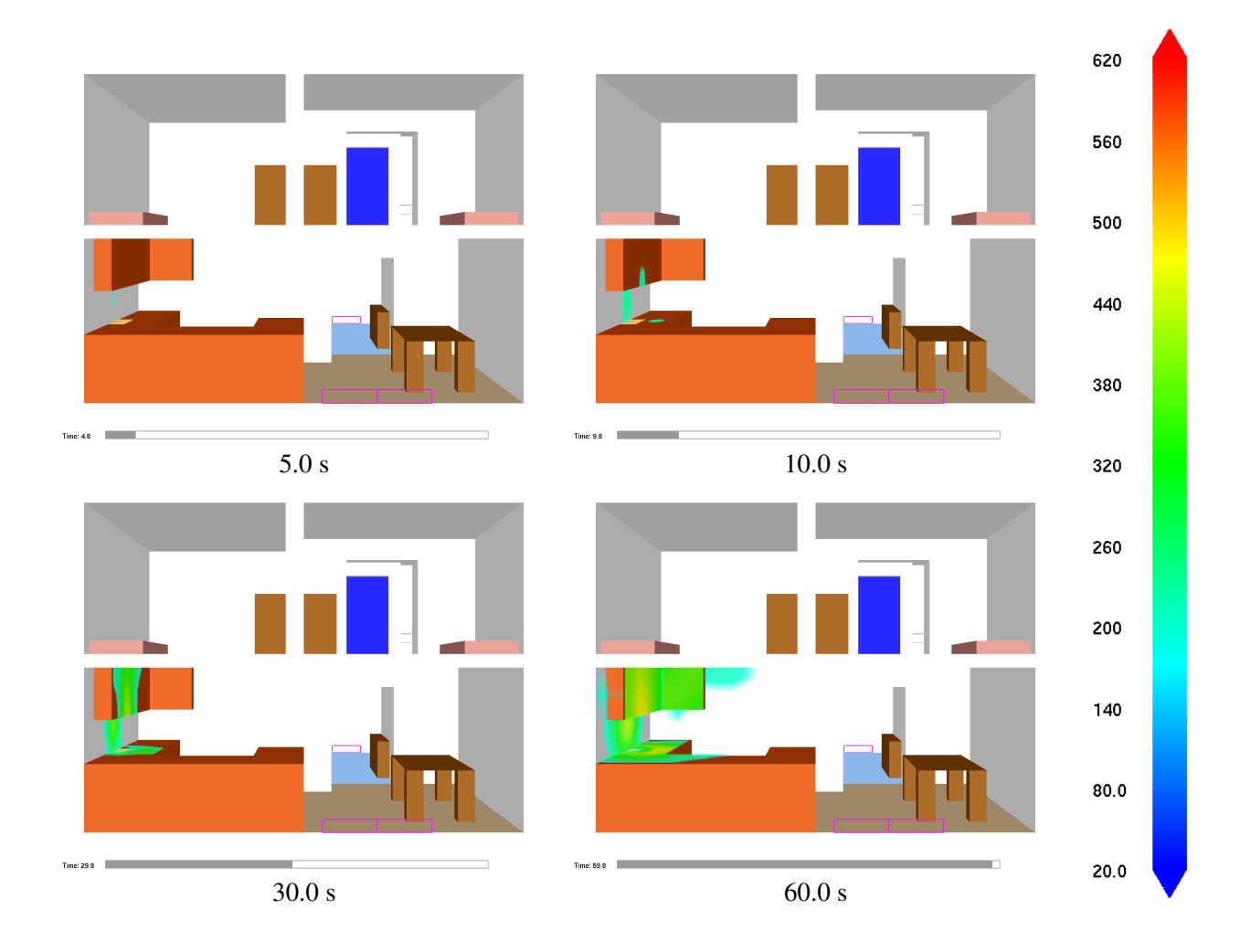

Figure 4.8: Boundary file snapshots of truncated shaded wall temperatures (cell averaged data). Data values are truncated or chopped below 200 °C. These snapshots were generated by using "&BNDF QUANTITY='WALL\_TEMPERATURE'/".

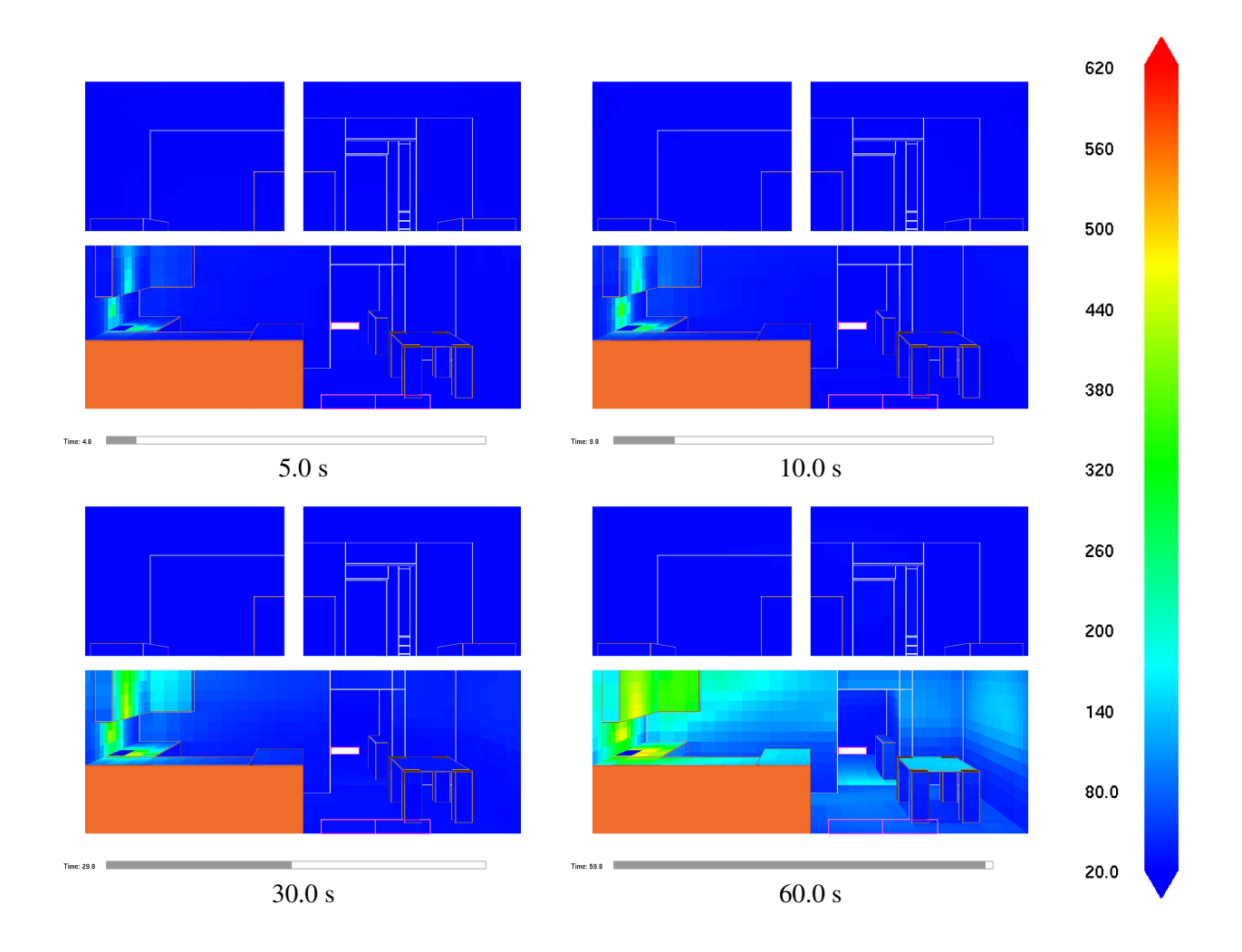

Figure 4.9: Boundary file snapshots of shaded wall temperatures (cell centered data) These snapshots were generated by using "&BNDF QUANTITY='WALL\_TEMPERATURE' CELL\_CENTERED=.TRUE. /".

<span id="page-49-0"></span>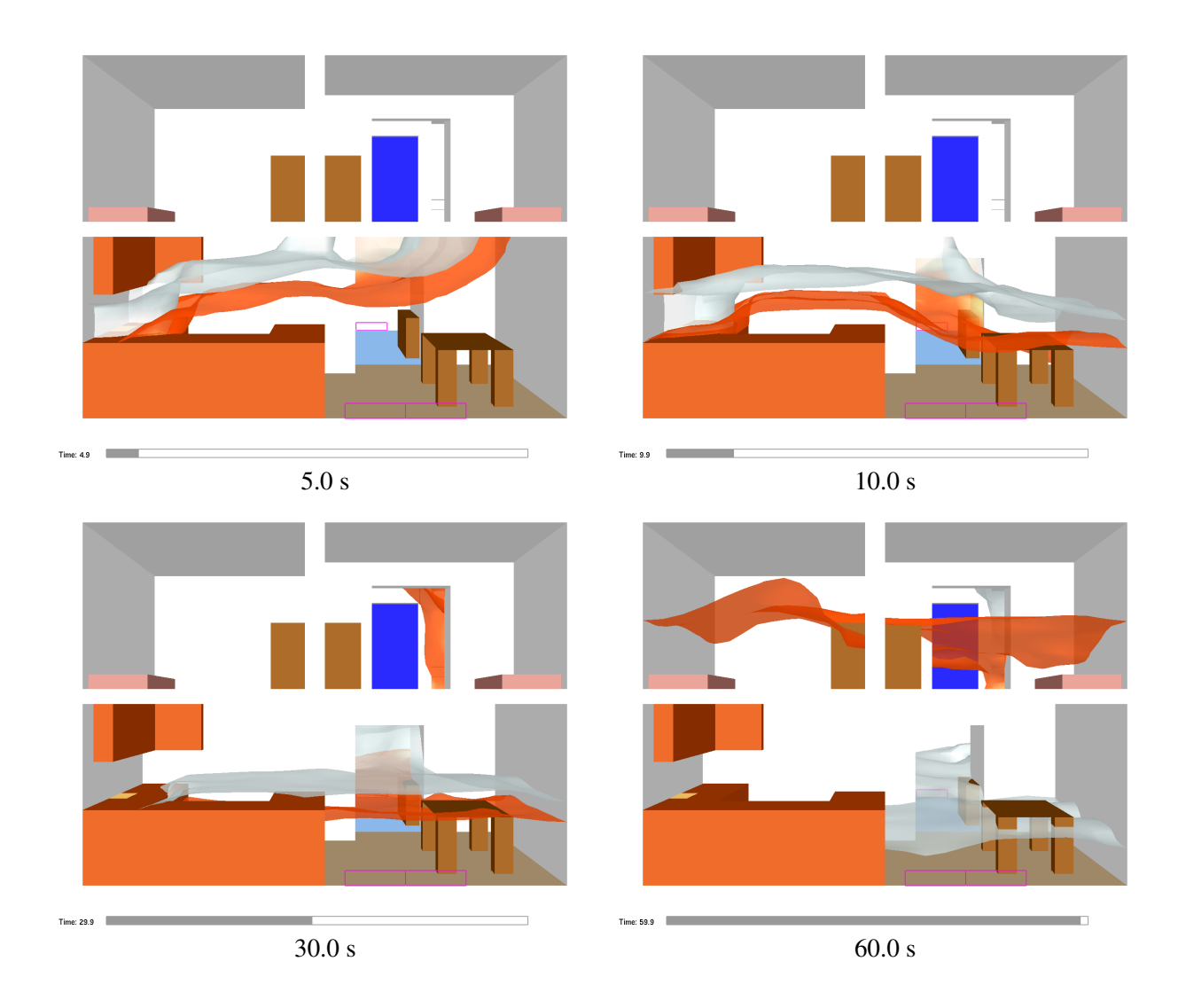

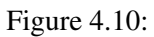

Isosurface file snapshots of temperature levels. The orange surface is drawn where the air/smoke temperature is 30 ◦C and the white surface is drawn where the air/smoke temperature is 100 ◦C. These snapshots were generated by adding "&ISOF QUANTITY=' TEMPERATURE', VALUE(1)=30.0, VALUE(2)=100.0 /" to the FDS input file.

### 4.3 3D Contours - Isosurface Files

The surface where a quantity such as temperature attains a given value is called an isosurface. An isosurface is also called a level surface or 3D contour. Isosurface files contain data specifying isosurface locations for a given quantity at one or more levels. These surfaces are represented as triangles. Isosurface files have file names with extension .iso and are displayed by selecting the desired entry from the *Load/Unload* menu.

Isosurfaces are specified in the FDS input file with the &ISOF keyword. To specify isosurfaces for temperatures of 30◦C and 100◦C as illustrated in Fig. [4.10](#page-49-0) add the line:

```
\& ISOF QUANTITY='TEMPERATURE', VALUE(1)=30.0, VALUE(2)=100.0 /
```
to the FDS input file. A complete list of isosurface quantities may be found in Ref. [\[4\]](#page-138-0)

#### 4.3.1 Isosurfaces from particle files

The Smokezip -part2iso option may be used to generate isosurfaces from particle data. Isosurface locations indicate a boundary separating particle and no-particle regions, i.e., wherever particle density is 0.5 particles per grid cell. Isosurface coloring is determined using averaged particle data. Representing particle data with an isosurface is useful when particles are used to model objects such as trees especially when the objects are viewed up close. See Chapter [16.1](#page-130-0) for more details on generating isosurface files from particle files. Figure [4.11](#page-51-0) shows a snapshot of a fire plume generated using particles and the command

Smokezip -part2iso plumeiso

The plume is visualized using both particles and an isosurface generated from these same particles.

#### 4.3.2 Isosurfaces from fractional effective dose data (generated by Smokeview)

As with 2D slices, Smokeview computes the fractional effective dose (FED) for isosurfaces if 3D slices for  $CO<sub>2</sub>$ , CO and  $O<sub>2</sub>$  are specified in the FDS input file. 3D slices are required to compute isosurfaces. Again, these slices need to be specified at the same location as in

```
&SLCF XB=0.0,1.6,0.0,1.6,0.0,3.2,QUANTITY='VOLUME FRACTION' SPEC_ID='CARBON DIOXIDE' / 
&SLCF XB=0.0,1.6,0.0,1.6,0.0,3.2,QUANTITY='VOLUME FRACTION' SPEC_ID='CARBON MONOXIDE' 
   / 
&SLCF XB=0.0,1.6,0.0,1.6,0.0,3.2,QUANTITY='VOLUME FRACTION' SPEC_ID='OXYGEN' /
```
Figure [4.12](#page-52-0) illustrates an FED isosurfaces where the three levels are at 0.3 (blue), 1.0 (yellow) and 3.0 (red).

### 4.4 Device data - .csv files

Spreadsheet data, generated by either FDS or CFAST or imported from some other source, may be visualized by Smokeview. Version 6 of both FDS and CFAST both generate spreadsheet files using the same file format given by

```
unit1,unit2, ..., unitN 
label1,label2, ..., labelN 
data11,data12, ..., data1N 
data21,data22, ..., data2N
```
<span id="page-51-0"></span>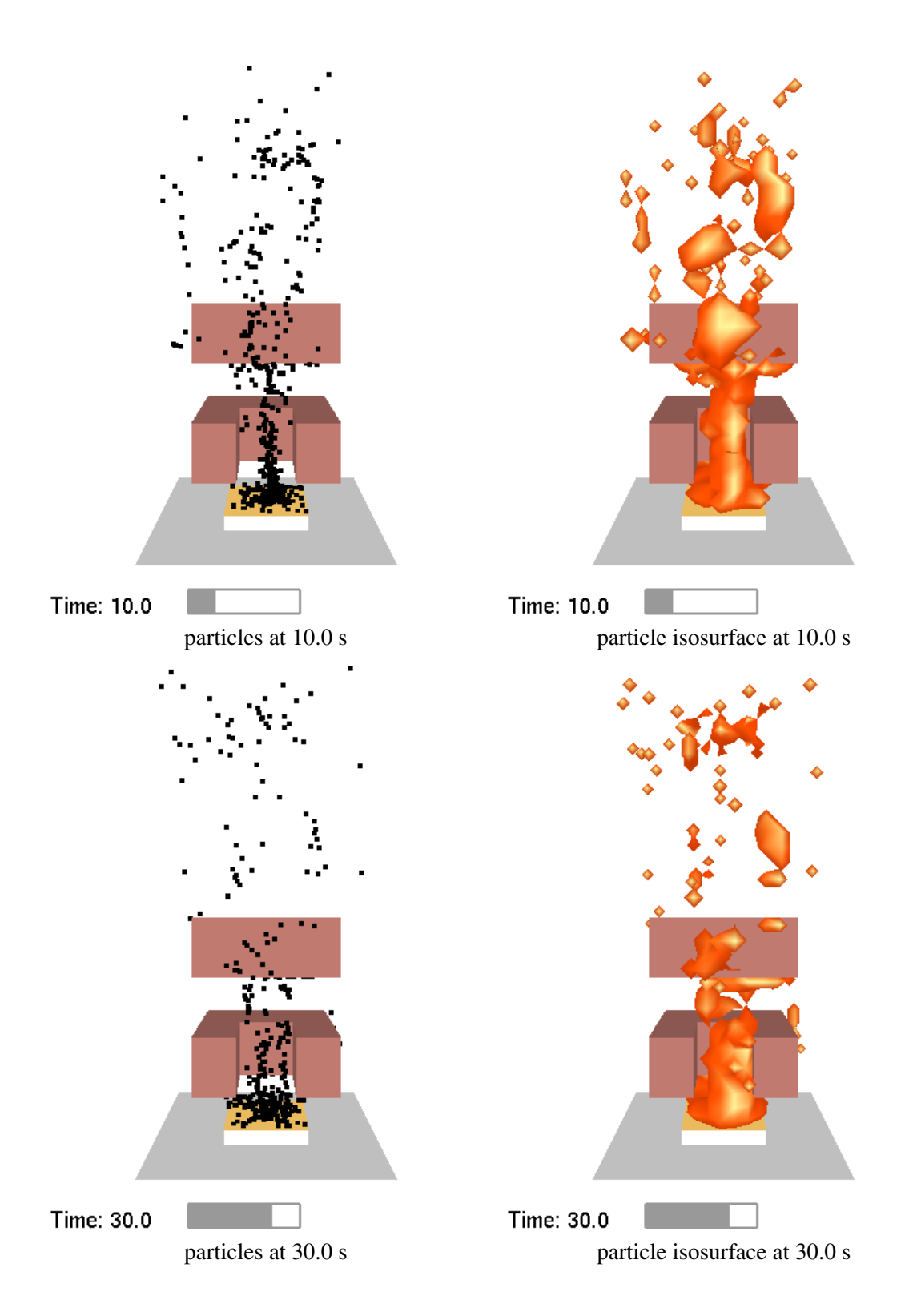

Figure 4.11: Fire plume visualized using particles and isosurfaces generated from particles.

<span id="page-52-0"></span>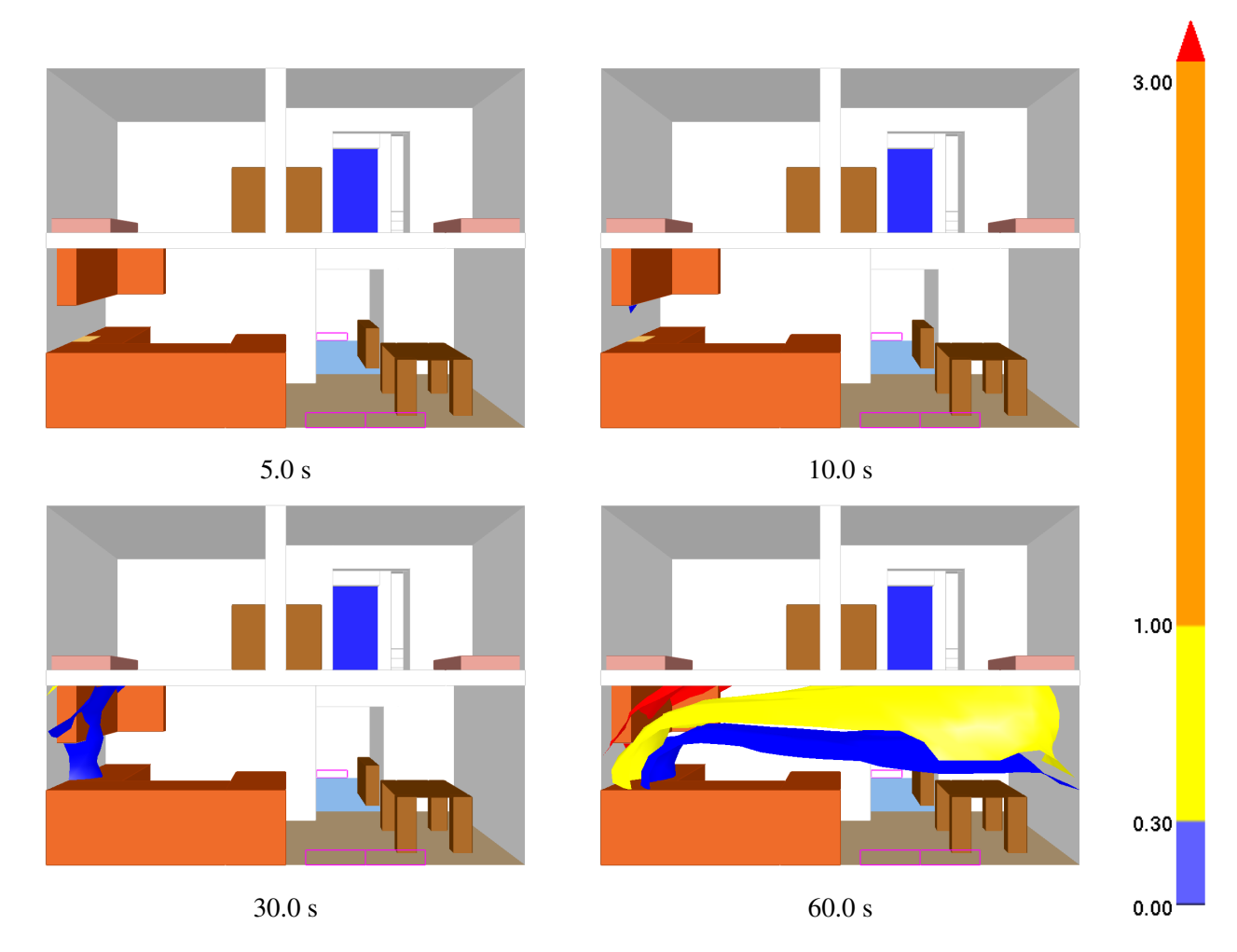

Figure 4.12: FED isosurfaces. These level surfaces were generated using CO, CO2 and O2 3D data slices. The blue, yellow and red surfaces represent where the fed values are 0.3, 1.0 and 3.0 respectively.

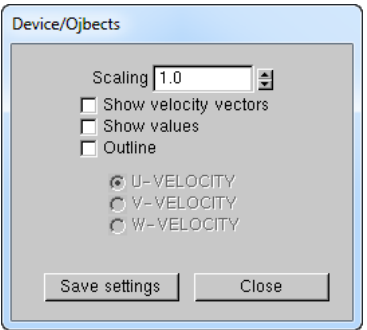

<span id="page-53-0"></span>Figure 4.13: *Devices* dialog box. This dialog box allows the user to display data values stored in FDS spreadsheet files.

```
....
datam1,datam2, ..., dataMN
```
where the unit and label entries are character strings and the data entries are floating point numbers.

FDS uses spreadsheet files to store device and heat release data. CFAST uses spreadsheet files to store the results of the simulation (room pressures, layer heights, layer temperatures, etc.). To view spreadsheet data generated by FDS, open the *Devices/Objects* dialog box illustrated in Fig. [4.13](#page-53-0) and select the *Show values* checkbox. If U, V and/or W velocity data is contained in the spreadsheet file then velocity vectors may also be displayed.

### 4.5 Static Data - Plot3D Files

Data stored in Plot3D files use a format developed by NASA [\[24\]](#page-139-1) and are used by many CFD programs for representing simulation results. Plot3D files store five data values at each grid cell. FDS uses Plot3D files to store temperature, three components of velocity (U, V, W) and heat release rate. Other quantities may be stored if desired.

An FDS simulation will automatically create Plot3D files at several specified times throughout the simulation. Plot3D data is visualized in three ways: as 2D contours, vector plots and isosurfaces. Figure [4.14a](#page-54-0) shows an example of a 2D Plot3D contour. Vector plots may be viewed if one or more of the U,V and W velocity components are stored in the Plot3D file. The vector length and direction show the direction and relative speed of the fluid flow. The vector colors show a scalar fluid quantity such as temperature. Figure [4.14b](#page-54-0) shows vectors. The vector lengths may be adjusted by depressing the "a" key. Figure [4.15](#page-54-1) gives an example of isosurfaces. Plot3D data are stored in files with extension .q .

<span id="page-54-0"></span>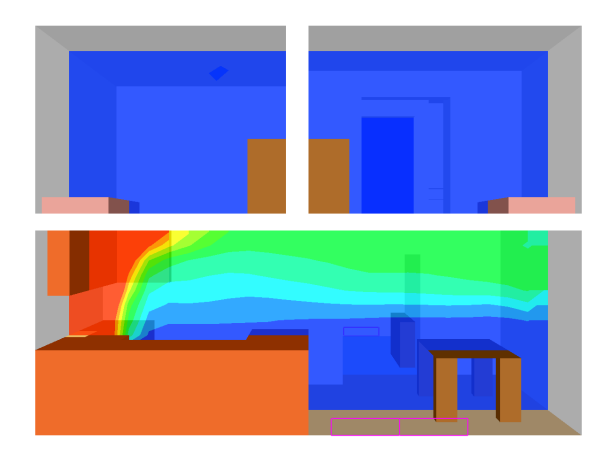

a) shaded 2D temperature contour plots in a b) shaded temperature vector plot in a ver-<br>vertical plane through the fire tical plane through the fire. The "a" key

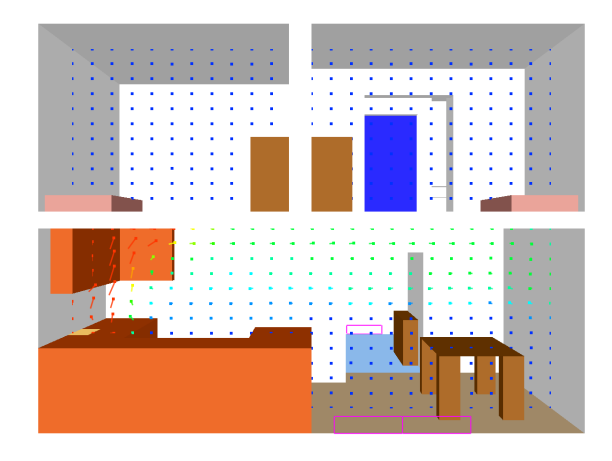

tical plane through the fire. The "a" key may be depressed to alter the vector sizes. The "s" key may be depressed to alter the number of vectors displayed.

Figure 4.14: Plot3D contour and vector plot examples.

<span id="page-54-1"></span>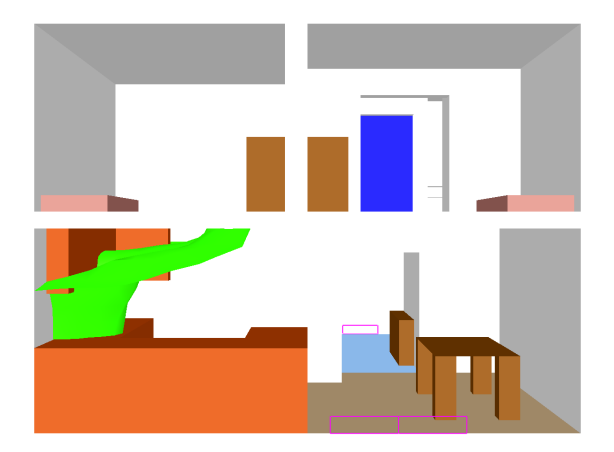

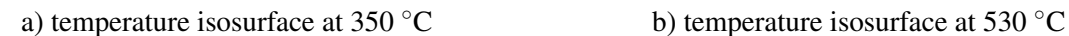

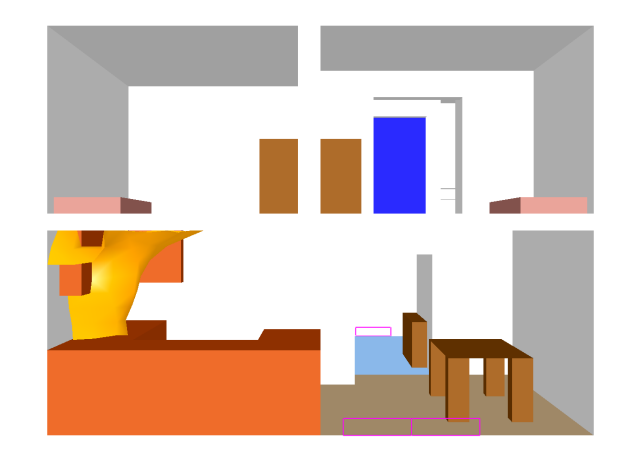

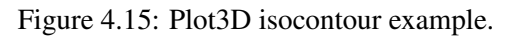

# Chapter 5

# Visualizing Zone Fire Data

Smokeview may be used to visualize data simulated by a zone fire model. The zone fire model, CFAST [\[7\]](#page-138-1), creates data files containing geometric information such as room dimensions and orientation, vent locations, etc. It also outputs modeling quantities such as pressure, layer interface heights, and lower and upper layer temperatures. Smokeview visualizes the geometric layout of the scenario. It also visualizes the layer interface heights, upper layer temperature and vent flow. Vent flow is computed internally in Smokeview using the same equations and data as used by CFAST. For a given room, pressures , *Pi*, are computed at a number of elevations, *hi* using

$$
P_i = P_f - \rho_L g \min(h_i, y_L) - \rho_U g \max(h_i - y_L, 0) \tag{5.1}
$$

where  $P_f$  is the pressure at the floor (relative to ambient),  $\rho_L$  and  $\rho_U$  are the lower and upper layer densities computed from layer temperatures using the ideal gas law and *g* is the acceleration of gravity. When densities *h* vary continuously with height, this becomes  $P_i = P_f - \int_0^h \rho(z)g dz$ . A pressure difference profile is then determined using pressures computed on both sides of the given vent.

In the visualization, colors represent the gas temperature of the vent flow. The colors change because the flow may come from either the lower (cooler) or upper (hotter) layer. The length and direction of the colored vent flow region represents a vent flow speed and direction. Plumes are represented as inverted cones with heights calculated in Smokeview using the same correlation as CFAST and heat release rate data computed by CFAST. A Smokeview view of the one room sample case that comes with the CFAST installation is illustrated in Figs. [5.1](#page-57-0) and [5.2.](#page-58-0)

<span id="page-57-0"></span>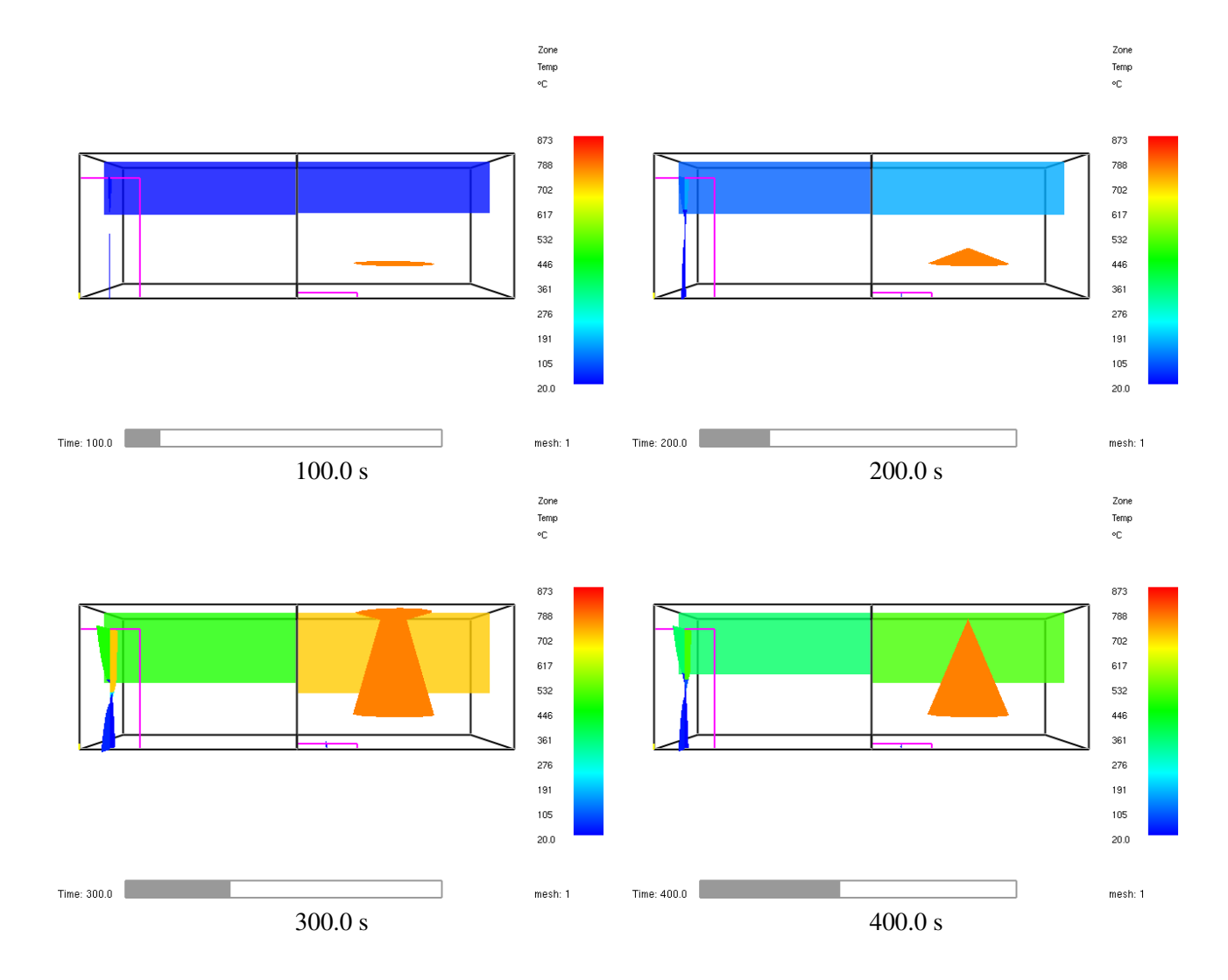

Figure 5.1: CFAST 6.0 test showing upper/lower layer temperatures and vent flow visualized using color.

<span id="page-58-0"></span>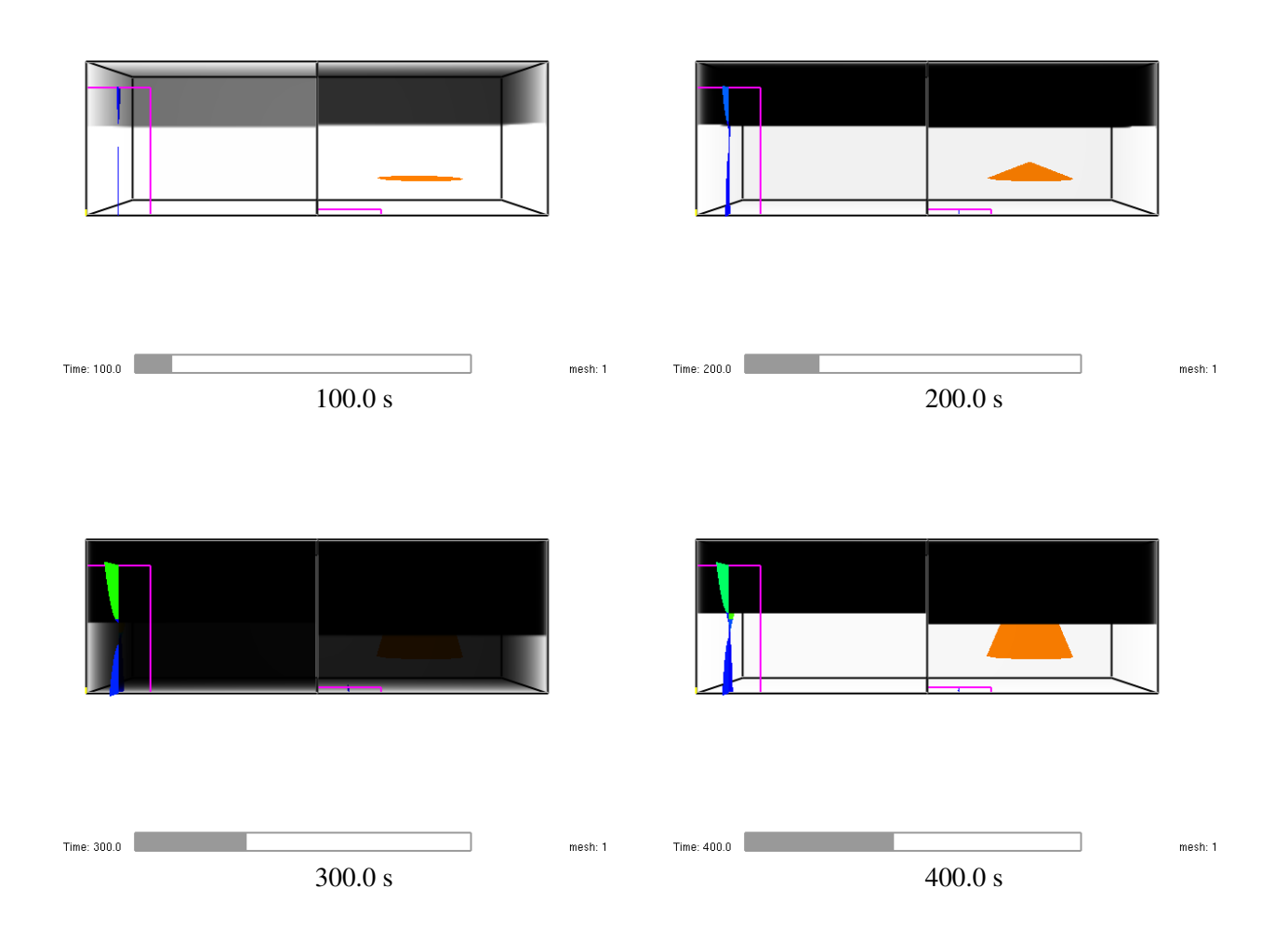

Figure 5.2: CFAST 6.0 test showing upper/lower layer temperatures and vent flow. Layers are visualized realistically and vent flow is visualized using color.

# Part II

# Controlling and Customizing Smokeview

# Chapter 6

# Setting Options

### 6.1 Setting Data Bounds

Normally, Smokeview determines data bounds automatically when it loads data. Sometimes, however, it is desirable to override Smokeview's choice. This allows for consistent color shading when displaying several data files simultaneously.

The *File/Bounds...* dialog box is opened from the *Dialogs* menu. Each file type in Fig. [6.1](#page-63-0) (slice, particle, Plot3D, etc.) has a set of *radio buttons* for selecting the variable type that data bounds are to be applied to. These variable types are determined from the files generated by FDS and are automatically recorded in the .smv file. The data bounds are set in a pair of edit boxes. Radio buttons adjacent to the edit boxes determine what type of bounds should be applied. The Update and Reload buttons are pressed to make the new bounds take effect.

The Plot3D and Slice File portions of the *File/Bounds* dialog box have additional controls used to chop or hide data. The settings used in Fig. [6.2](#page-64-0) were used to generate the ceiling jet visualized in Fig. [6.3.](#page-65-0) Data values less than  $140\text{ °C}$  are chopped or not drawn in the figure.

Slice file data may be time averaged or smoothed over a user selectable time interval. This option is also implemented from the Slice File section of the *File/Bounds* dialog box (see Fig. [6.2.](#page-64-0)

The *Boundary File* portion of the *File/Bounds* dialog box has an *Ignition* checkbox which allows one to visualize when and where the blockage temperature exceeds its ignition temperature.

The bounds dialog for Plot3D display allows one to select between three different types of contour plots: shaded, stepped and line contours.

### 6.2 3D Smoke Options

Figures [6.4](#page-66-0) and [6.5](#page-67-0) show slice and volume rendered controls for overriding Smokeview's choice for several of the 3D smoke parameters. The user may specify the color of the fire and the gray level of the smoke. A gray level of *n* where n ranges from 0 to 7 results in a color of  $(2^n, 2^n, 2^n)$  where the three components represent red, green and blue contributions. The *hrrpuv cutoff* input refers to the heat release rate required at a node before Smokeview will color the node as fire rather than smoke. The *50% flame depth* allows one to specify the transparency or optical thickness of the fire (for visualization purposes only). A small value results in opaquely drawn fire while a large value results in a transparently drawn fire. The *Absorption* 

<span id="page-63-0"></span>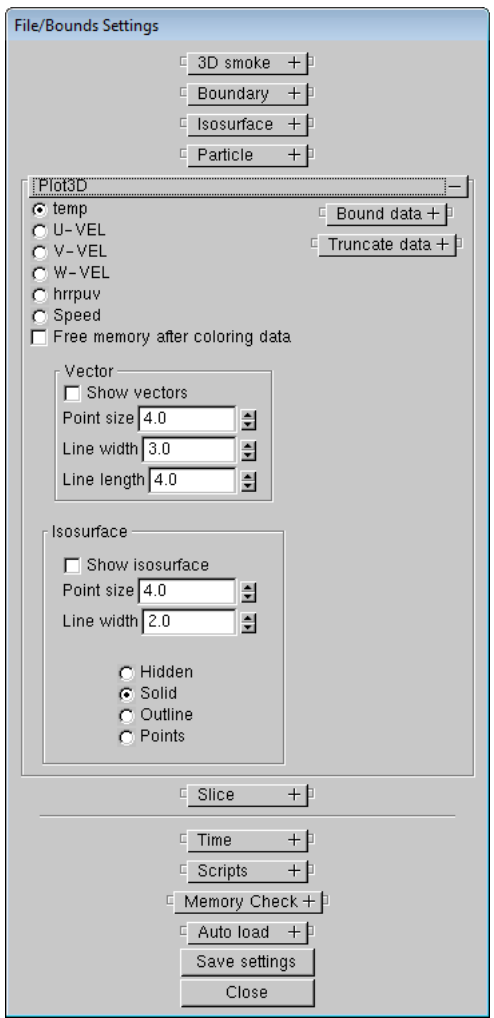

Figure 6.1: *File/Bounds* dialog box showing Plot3D file options. Select a variable and bound type, then enter a lower and/or upper bound. Data may be excluded from the plot by selecting a *Truncate data* bound. Select the type of contour plot to be displayed. Press *Reload...* or *Update* for the new bounds to take effect.

<span id="page-64-0"></span>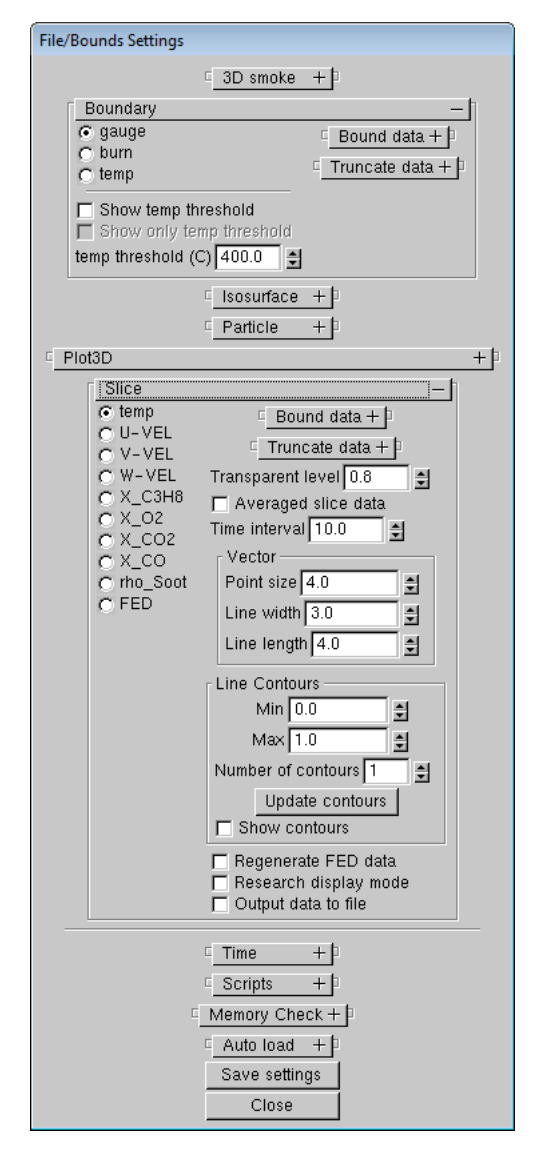

Figure 6.2: *File/Bounds* dialog box showing slice and boundary file options. Select a variable and a bound type *checkbox/radio button*, then enter a lower and/or upper bound. In the slice portion, data may be excluded from the plot by selecting a *Truncate* bound. In the boundary portion, ignited materials may be highlighted if a wall temperature boundary file has been saved. Press *Reload...* or *Update* for the new bounds to take effect.

<span id="page-65-0"></span>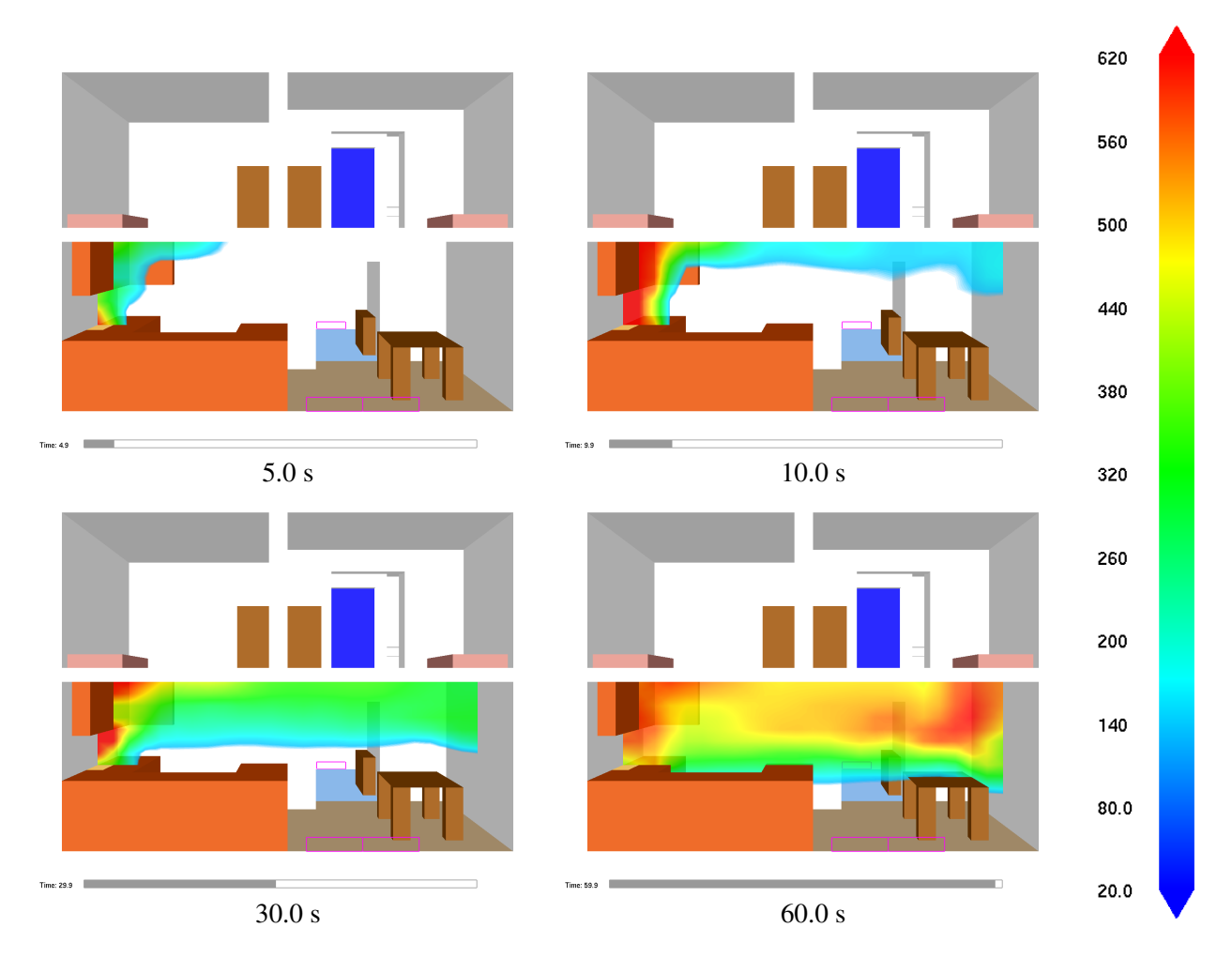

Figure 6.3: Ceiling jet visualization created by *chopping data* below 140 ◦C using the *Bounds* dialog box as illustrated in Fig. [6.2.](#page-64-0)

<span id="page-66-0"></span>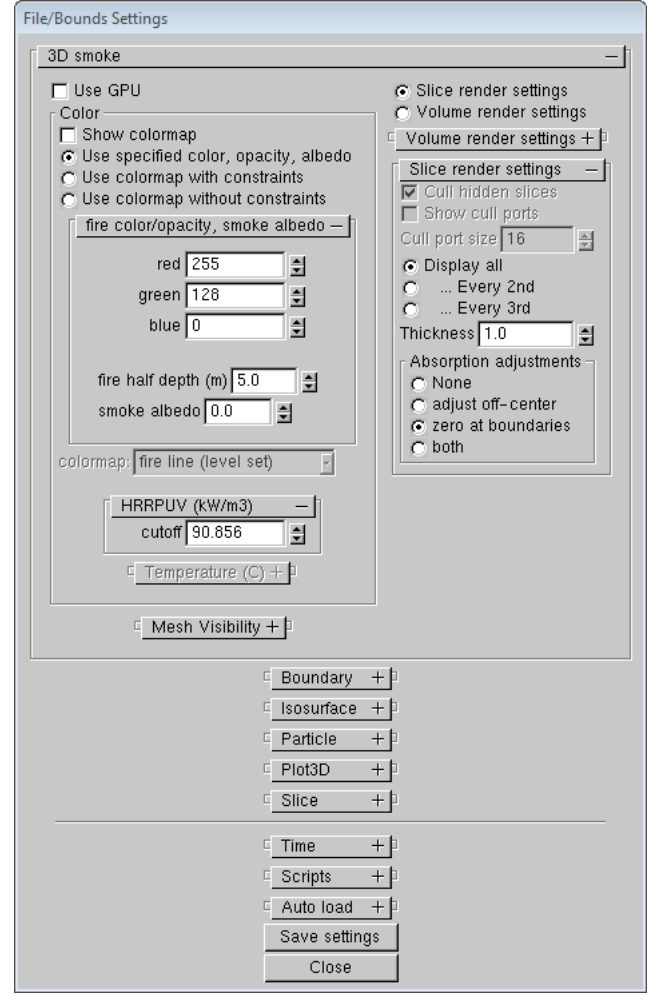

Figure 6.4: Dialog box for setting slice rendered 3D smoke options.

<span id="page-67-0"></span>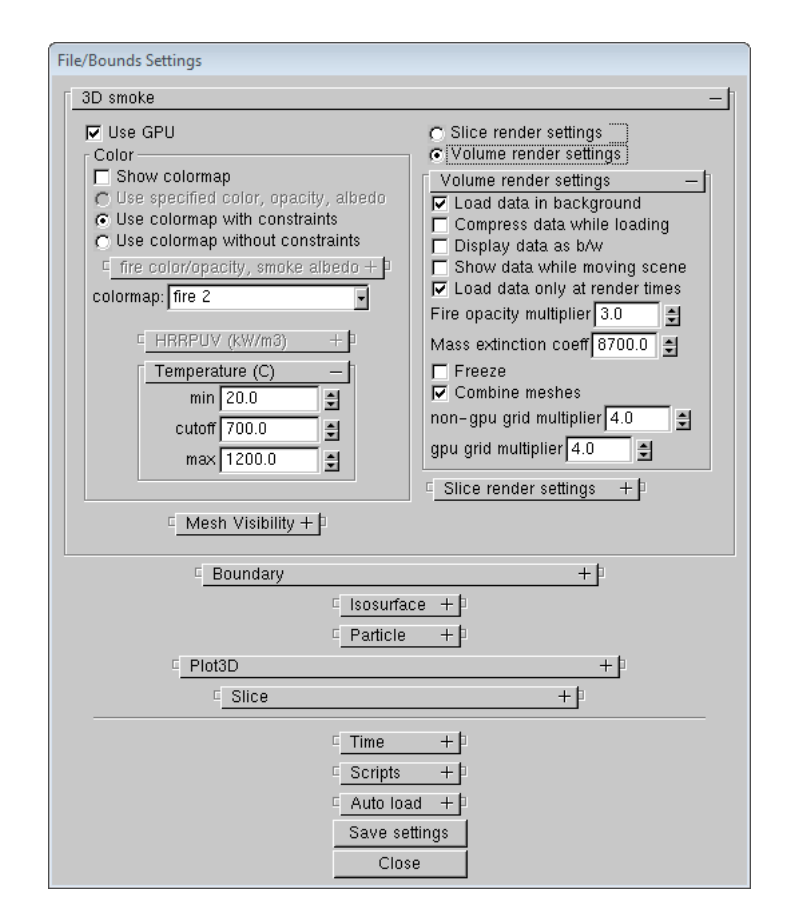

Figure 6.5: Dialog box for setting volume rendered 3D smoke options.

*Parameter* setting refers to how the smoke slices are drawn. The *adjust off-center* setting causes Smokeview to account for non-axis aligned paths. The *adjust off-center + zero at boundary* accounts for off center path lengths and zeros smoke density at boundaries in order to remove graphical artifacts.

### 6.3 Plot3D Viewing Options

Plot3D files are more complicated to visualize than time dependent files such as particle, slice or boundary files. For example, only the transparency and color characteristics of a time file may be changed. With Plot3D files however, many attributes may be changed. One may view 2D contours along the X, Y and/or  $Z$  axis of up to six<sup>1</sup> different simulated quantities, view flow vectors and iso or 3D contours. Plot3D file visualization is initiated by selecting the desired entry from the *Load/Unload* Plot3D sub-menu and as with time files one may change color and transparency characteristics.

### 6.3.1 2D contours

Smokeview displays a 2D contour slice midway along the Y axis by default when a Plot3D file is first loaded, To step the contour slice up by one grid cell along the Y axis, depress the space bar. Similarly to step the contour slice down by one grid cell along the Y axis, depress the "-" key. To view a contour along either the X or Z axis, depress the x or z keys respectively. Depressing the x, y or z keys while the contour is visible will cause it to be hidden. The Plot3D variable viewed may be changed by either depressing the "p" key or by selecting the Solution Variable sub-menu of the *Show/Hide* menu.

### 6.3.2 Iso-Contours

Iso-contours also called 3D contours or level surfaces may be viewed by depressing the "i key or by selecting the Plot3D>3D Contours sub-menu of the *Show/Hide* menu.

### 6.3.3 Flow vectors

If at least one velocity component is present in the Plot3D file then the "v" key may be depressed in order to view flow vectors. The length and direction of the vector indicates the flow direction and speed. The vector color indicates the value of the currently displayed quantity. A small dot is drawn at the end of the line to indicate flow direction. The vector lengths as drawn may be changed by depressing the "a" key. Vector plots may be very dense when the grid is finely meshed. The "s" key may be depressed in order to skip vectors. For example, all vectors are displayed by default. If the "s" is depressed then every other vector is skipped.

### 6.4 Display Options

### 6.4.1 General

The *Display* dialog box, illustrated in Fig. [6.6,](#page-69-0) allows one to set various options to control the display or *look* of the Smokeview scene. It may be invoked by selecting the *Dialogs*>*Display* menu item. This dialog box also allows one to show or hide loaded data files.

<span id="page-68-0"></span><sup>&</sup>lt;sup>1</sup> The FDS software stores temperature, three components of velocity (denoted  $u$ ,  $v$  and  $w$ ) and heat release per unit volume. If at least one velocity component is stored in a Plot3D file, then Smokeview adds speed to the Plot3D variable list.

<span id="page-69-0"></span>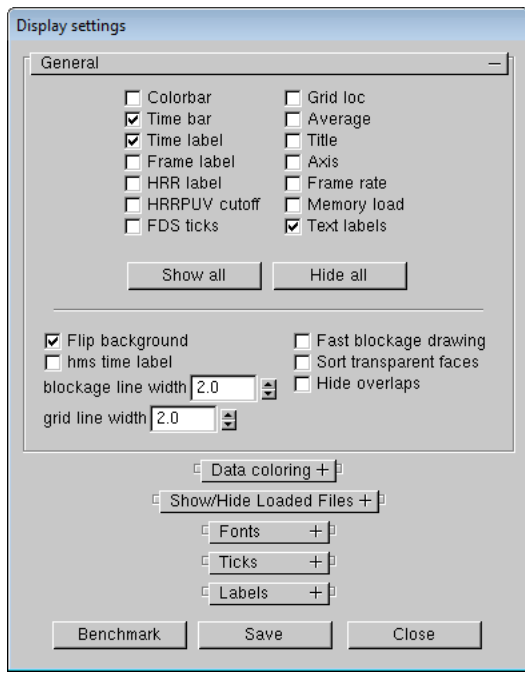

Figure 6.6: Dialog Box for setting miscellaneous Smokeview scene properties.

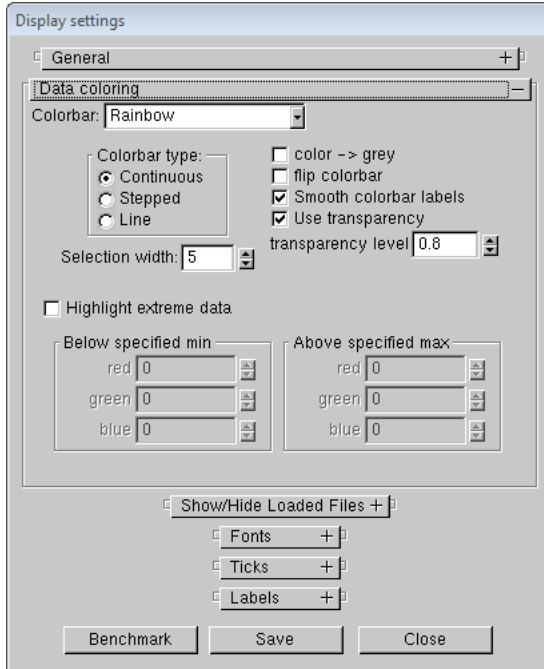

Figure 6.7: Dialog box for setting selecting colormaps. The colormap may then be shaded continuously, stepped or as a series of lines. The colormap may also be converted to shaded of gray. Colors for extreme data (data outside of specified bounds) may be specified.

<span id="page-70-0"></span>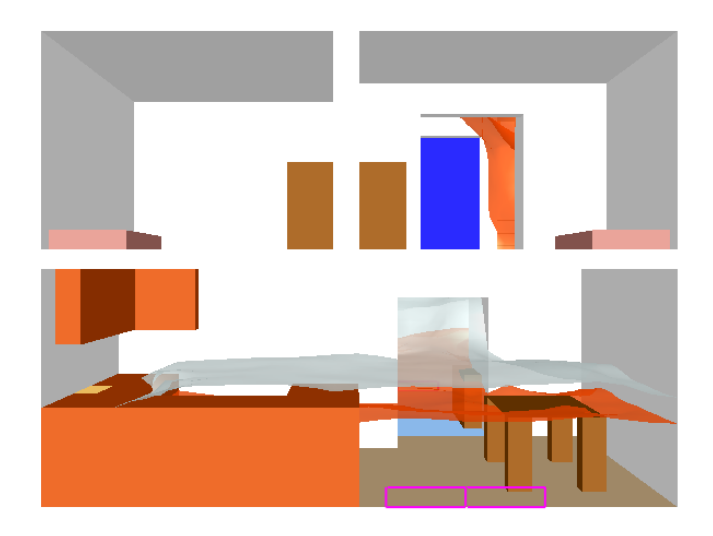

Figure 6.8: Stereo pair view of a townhouse kitchen fire. To aid in viewing the stereo effect, place a finger in front of each image. Relax your eyes allowing your two fingers and stereo pair images to merge into one.

The *Display* dialog box, illustrated in Fig. [6.6,](#page-69-0) allows one to set various options to control the display or *look* of the Smokeview scene. It may be invoked by selecting the *Dialogs*>*Display* menu item. This dialog box also allows one to show or hide loaded data files.

### 6.4.2 Stereo

Smokeview implements several methods for displaying scenes in stereo or 3D. Each method separates the Smokeview scene in some way and sends a *left version* to your left eye and a *right version* to your right eye. Each method then creates two versions of the scene, one version for each eye.

The first method, denoted sequential stereo, works by displaying images for the left and right eye alternately in time. Shuttered glasses synchronized with the monitor are used to ensure that only the left eye sees the left image and only the right eye sees the right image. A monitor displaying this type of stereo should have a refresh rate of at least 120 frames per second (60 frames per second for each eye) otherwise flickering is noticeable. Unfortunately, most of today's LCD flat panel monitors typically do not have refresh rates faster than 60 to 80 frames per second. This method (for Smokeview) requires a video card that supports OpenGL *QUAD buffering*. This Smokeview stereo option may be enabled from the command line by using the -stereo option.

The second method, denoted left/right stereo, displays the two images side by side. With practice, one can merge both images without requiring specialized glasses (though they are available if desired) especially if the images are small and not separated by a large angle. A trick for seeing the stereo effect is to place a finger from each hand in the center of each picture. Then relax your eyes while trying to *merge* your two fingers together. Figure [6.8](#page-70-0) show an example of the left/right method for generating a stereo image. This method can generate full colored images and requires no equipment (for most people) to view but results in smaller images.

The third method, uses color to separate left and right images. One method denoted red/blue stereo, displays red and blue versions of each image. Glasses with a red left lens and a blue right lens are required to view the image. As with the shuttered glasses for sequential stereo, the colored glasses *separate* the

<span id="page-71-0"></span>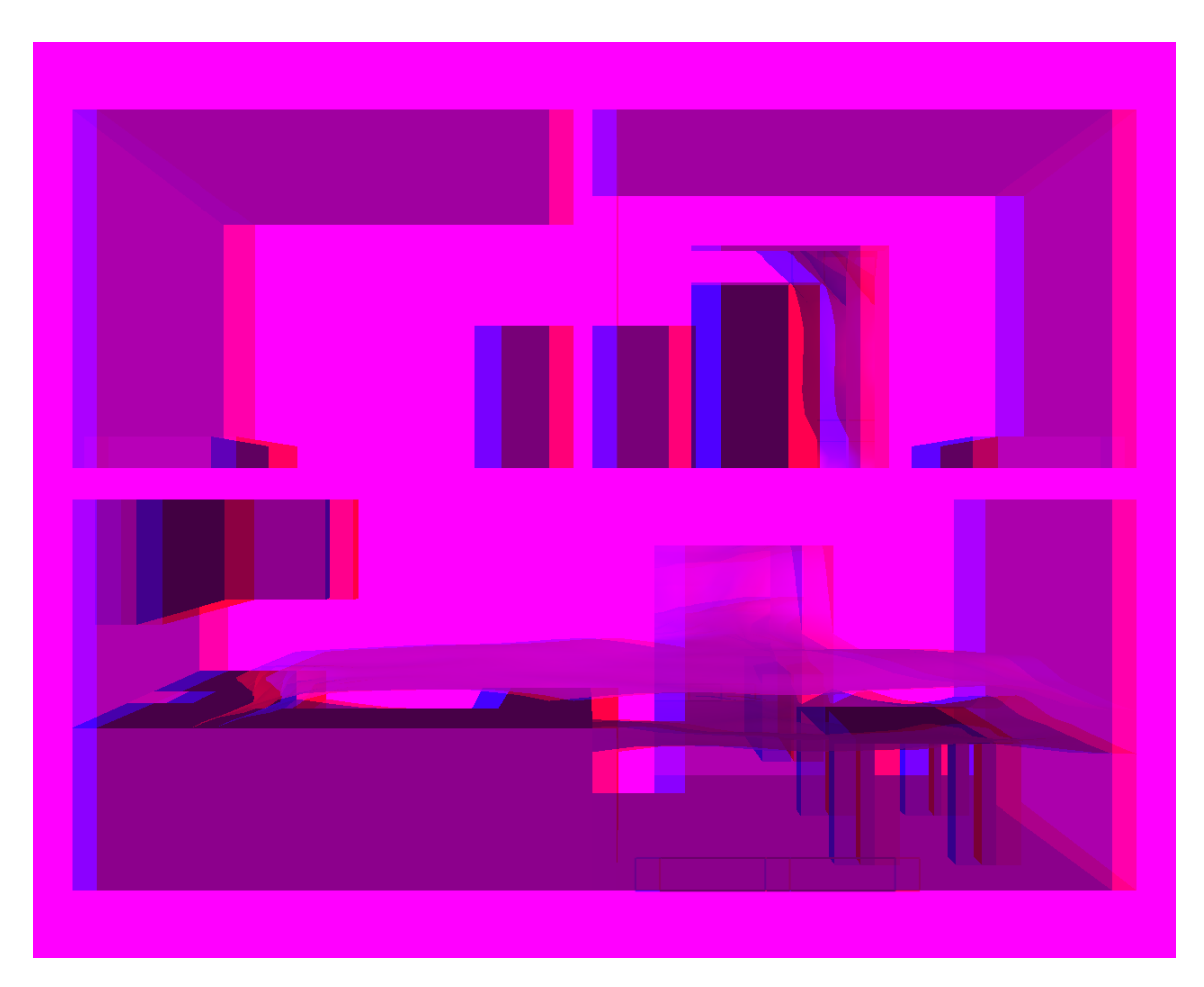

Figure 6.9: Red/blue stereo pair view of a townhouse kitchen fire. Red/blue glasses are required to see the 3D stereo effect.

images enabling each eye to see only one image. Red/blue colored glasses may be obtained inexpensively. They also may be made using red and blue cellophane or by coloring clear plastic with read and blue marking pens. Figure [6.9](#page-71-0) uses the red/blue method for generating a stereo image. This method generates full size images, requires only inexpensive glasses to view but can only display monochrome images. The red/cyan method for displaying stereo images works similarly to the red/blue method. The main difference is that since cyan is the made up of green and blue (the *opposite* in some sense of red), the combination of red and cyan lenses allow all colors to pass to your eyes.

Figures [6.10](#page-72-0) uses the red/cyan method for generating a stereo image. As with red/blue, this method generates full size images. However, as stated earlier, this method allows Smokeview scenes to be displayed in full color.

Figure [6.11](#page-72-1) shows the dialog box used to configure the stereo option. If the *-stereo* command line option was used and the video card supports shuttered stereo display then the *shuttered checkbox* in the dialog box will be enabled.
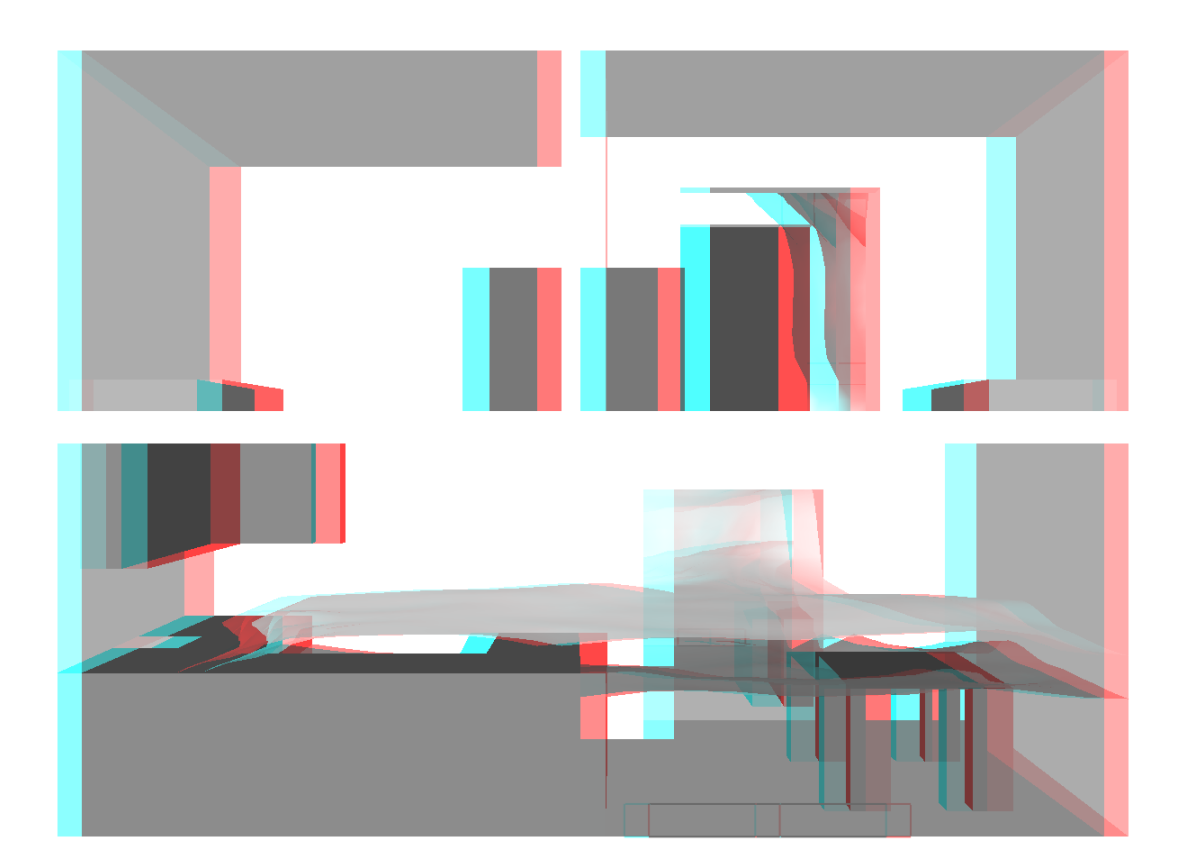

Figure 6.10: Red/cyan stereo pair view of a townhouse kitchen fire. Red/cyan glasses are required to see the 3D stereo effect.

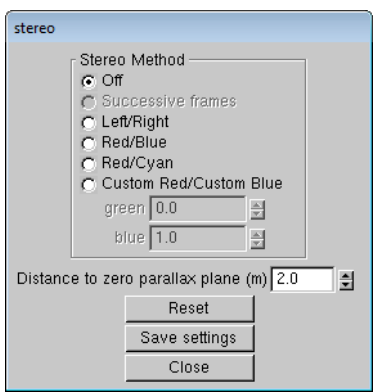

Figure 6.11: Dialog box for activating the stereo view option.

<span id="page-73-0"></span>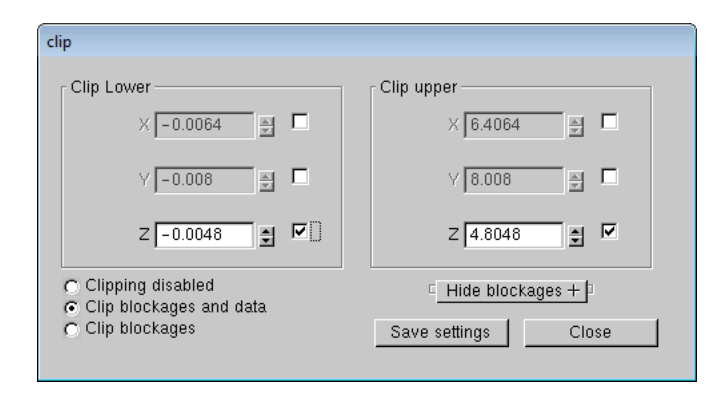

Figure 6.12: *Clipping* dialog box. Minimum and maximum clip plane values for X, Y and Z planes are set using the clipping dialog box. One has the option when clipping of hiding the geometry and data or just the geometry.

# 6.5 Clipping Scenes

It is difficult to view the interior of a scene when modeling complicated geometries. To alleviate this problem, one may change the blockage view to *outline* with the Show/Hide>Blockages menu or one may clip the scene. Portions of the scene may be hidden or clipped by setting up to six clipping planes. The scene is then drawn on one side of a clipping plane but not the other. In general, a clipping plane may have any orientation. Smokeview defines six clipping planes, two clipping planes for each of the three coordinate axes. The two x axis clipping planes clip regions with *x* coordinates smaller than '*xmin*' (in FDS coordinates) and larger than '*xmax*' . Clipping planes for the y and z axis behave similarly. Clipping plane values are specified using the *Clipping* dialog box which is opened by selecting the *Dialogs*>*Clip Geometry* menu item. Figure [6.12](#page-73-0) shows this dialog box with the *ymax* plane active. Figure [6.13](#page-74-0) shows three versions of a scene. Figure [6.13a](#page-74-0) is drawn with no clipping. Figure [6.13b](#page-74-0) is drawn clipping just the geometry (blockages). Figure [6.13c](#page-74-0) is drawn clipping both the geometry and the data.

The clipping dialog box also allows one to hide blockages. Blockages for any given mesh may be hidden by selecting the appropriate checkbox in the *Hide blockages* rollout panel.

<span id="page-74-0"></span>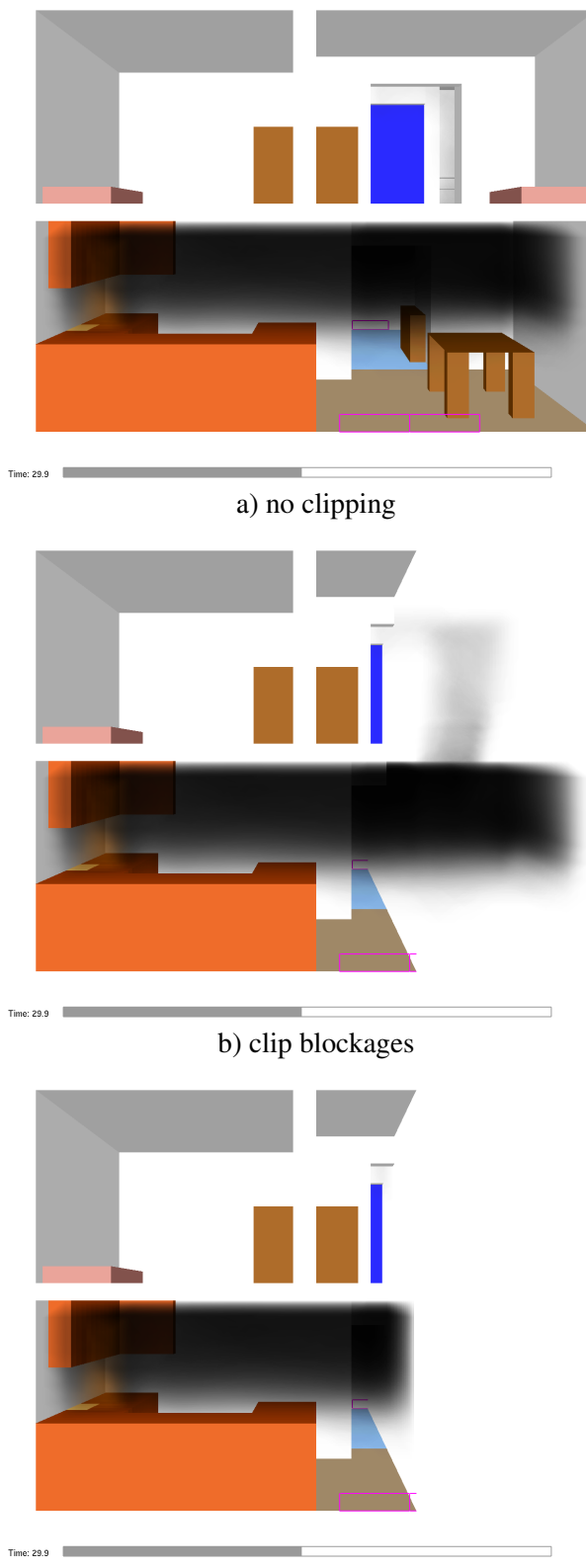

b) clip blockages and data

Figure 6.13: Three views of a scene. The first view is drawn without clipping, the second view shows the scene clipping only the geometry (blockages), the third view shows the scene clipping both the geometry and the data. 55

# Chapter 7

# Creating Custom Objects

Smokeview visualizes FDS devices such as heat and smoke detectors using instructions found in a file named objects. svo. Smokeview also uses these instructions to represent people (avatars) in FDS-EVAC simulations and to represent trees and shrubs in FDS WUI simulations. The Smokeview implementation of FDS devices is referred to as objects in this chapter.

The instruction file is located in the Smokeview installation directory<sup>1</sup>. The instructions correspond to OpenGL library calls, the same type of calls Smokeview uses to visualize FDS cases. Smokeview then acts as an interpreter executing OpenGL commands as specified in the object definition file. Efficiency is attained by compiling these instructions into display lists, terminology for an OpenGL construct for storing and efficiently drawing collections of OpenGL commands. New objects may be designed and drawn without requiring modifications to Smokeview and more importantly may be created by someone other than the Smokeview developer.

An object's appearance may be fixed or it may be altered based upon data specified in an FDS input file. The sensor object is drawn as a small green sphere with a fixed diameter. Its appearance is the same regardless of how an FDS input file is set up. The appearance of the tsphere object (t for texture) depends on data specified in the FDS input file. One may specify the diameter of the sphere and an image to cover it with ( the image is known as a texture map).

As with preference or .ini files, Smokeview looks for object definition files in three locations: in a file named objects.svo located in the Smokeview installation directory, in a file named objects.svo located in the casename directory and in a file named casename. svo also located in the casename directory where casename is the name of the case being visualized.

This chapter describes how to create new objects. Though all of the examples are given for drawing FDS devices, the intent of this procedure is to be more general allowing Smokeview to draw other types of objects such as people walking.

## 7.1 Object File Format

The first statement in an object definition is the keyword OBJECTDEF (or AVATARDEF when defining a *person*). The next statement is the name or label for the object. Following this are the instructions used for creating the object. Each instruction consist of zero or more data values followed by a command. Comments may be placed anywhere in the object definition file by adding text after a double slash '//'.

Data from FDS may be optionally passed to the object definition by placing a series of labels, written as :var1 ... :varn, at the beginning of the definition. These data values may then be accessed later

<span id="page-76-0"></span><sup>&</sup>lt;sup>1</sup>The current objects.svo file containing documentation and a listing of object definitions is listed in Appendix D.6

in the definition using  $\gamma$ var1 ...  $\gamma$ varn respectively. The data placed in :vari labels is specified in the FDS input file using the SMOKEVIEW\_PARAMETERS keyword on the &PROP input line.

There are two types of instructions for drawing basic geometric objects. Instructions for drawing objects such as cubes, disks, spheres etc. and instructions for manipulating these objects through transformations such as scaling, rotation and translation. Collectively these instructions specify the type, location and orientation of objects used to represent objects. The important feature of this process is that new objects may be designed and drawn without the need to modify Smokeview.

Some examples of argument/instruction pairs are d drawsphere for drawing a sphere of diameter d or x y z translate for translating an object by  $(x, y, z)$ . The symbols d, x, y and z are specified in the object file using a numerical constant such as 1.23 or using a reference such as \$var to data located elsewhere.

Transformation commands are cumulative, each command builds on the effects of the previous one. The commands push and pop isolate these effects by saving and restoring the geometric state.

The format for an object definition file is given in more detail in Fig. [7.1.](#page-78-0) Each object definition consists of one or more frames. A frame is used to represent various states of the object. Objects such as thermocouples which do not activate use just one frame. Other objects such as sprinklers or smoke detectors which do activate use two frames, the first for normal conditions and the second for when the object has activated.

Figure [7.2](#page-79-0) illustrates a simple example of an object definition used to draw a sensor along with the corresponding Smokeview view. The definition uses just one frame. A sphere is drawn with color yellow and diameter 0.038 m. Push and pop commands are not necessary because there is only one object and no transformations are used.

The example illustrated in Fig. [7.3](#page-80-0) is more complicated. It shows a definition of a heat detector along with a corresponding Smokeview view. The definition uses two frames. The first frame represents the heat detector's inactive state, the second frame represents the active state (commands after the NEWFRAME keyword). This definition uses disks, a truncated cone and spheres. The scale and translate commands are used to draw these objects at the proper size. The translate command then positions them properly. Two frames are defined for both the inactive and active (after the heat detector has activated.) states.

Figure [7.4](#page-81-0) shows an example of a definition used to draw a scaled sphere using scalings obtained from an FDS input file along with the corresponding Smokeview view. This definition is set up so that if the label value 'D' has a value greater than 0.0 then a sphere is drawn with diameter D otherwise an ellipsoid is drawn with dimensions 'DX', 'DY' and 'DZ'. This definition uses just one frame. The scaled sphere/ellipsoid is drawn using data specified on the SMOKEVIEW\_PARAMETERS keyword in the FDS input file.

Figure [7.5](#page-82-0) gives Smokeview views for several objects defined in the objects.svo file. A more complete list is found in the FDS User's Guide [\[4\]](#page-138-0).

## 7.2 Elementary Geometric Objects

The objects described in this section are the building blocks used to construct more complex objects. Each command used to draw an elementary geometric object consists of one or more arguments followed by the command, for example, the command sequence 0.3 drawsphere draws a sphere with diameter 0.3 (all units as with FDS are in meters).

```
// ************ object file format ******************** 
// 1. comments and blank lines may be placed anywhere
1/ 2. any line not beginning with "1/" is part of the definition.
// 3. the first non-comment line after OBJECTDEF is the object name 
// 4. an object definition may contain, labels, numerical constants 
// (a number), string constants (enclosed in " ") and/or
// commands (beginning with a-z) 
// 5. a label begins with ':' as in :dx
1/ 6. the label :dx may be accessed afterward using $dx
// 7. An object may contain multiple frames or states. A new frame within 
// an object is defined using NEWFRAME 
// OBJECTDEF // OBJECTDEF begins the object definition 
// object_name // name or label for object
// :varl ... :varn // a series of labels may be specified for use by
// \sqrt{ } // the object definition. Data is copied to these
// // label locations using the SMOKEVIEW_PARAMETERS 
// \frac{1}{4} // &PROP keyword or from a particle file. The data
// \left| / \right| // in :varn may be referenced elsewhere in the
// definition using $varn
// // A series of argument/command pairs are specified on one or 
// // more lines.
\frac{1}{2} arg1 ... argn command1 arg1 ... argn command2 ...
1/ // An argument may be a numerical constant (e.g., 2.37), a string
\frac{1}{2} // (e.g., "SKYBLUE"), a label (e.g., :var1), or a reference to a
// // label located elsewhere (e.g., $var1) 
// NEWFRAME // beginning of next frame 
// more argument/command pairs for the next object frame
// ....
```
Figure 7.1: Object file format.

<span id="page-79-0"></span>OBJECTDEF sensor 1.0 1.0 0.0 setcolor 0.038 drawsphere

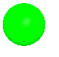

Figure 7.2: Instructions for drawing a sensor along with the corresponding Smokeview view.

drawarcdisk The command, a d h drawarcdisk, draws a portion of circular disk with angle a, diameter d and height h. The origin is located at the center of the disk's base.

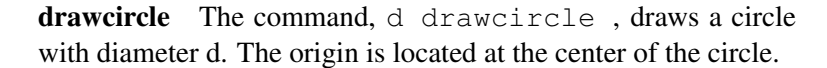

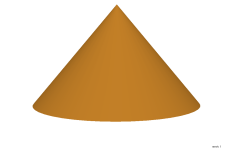

drawcone The command, d h drawcone, draws a right circular cone where d is the diameter of the base and h is the height. The origin is located at the center of the cone's base.

0.50 0.30 drawcone

drawcube The command, s drawcube, draws a cube where s is the length of the side. The origin is located at the center of the cube. An oblong box, a box with different length sides, may be drawn by using scale along with drawcube. For example, 1.0 2.0 4.0 scale 1.0 drawcube creates a box with dimen-<br>sions  $1 \times 2 \times 4$ .

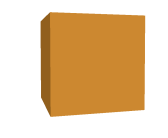

60.0 0.25 0.50 drawarcdisk

#### <span id="page-80-0"></span>Heat detector Instructions

```
OBJECTDEF
heat_detector // label, name of object 
// The heat detector has three parts 
// a disk, a truncated disk and a sphere. 
// The sphere changes color when activated. 
0.8 0.8 0.8 setcolor // set color to off white 
push 0.0 0.0 -0.02 translate 0.127 0.04 drawdisk pop 
push 0.0 0.0 -0.04 translate 0.06 0.08 0.02 drawtrunccone pop 
0.0 1.0 0.0 setcolor 
push 0.0 0.0 -0.03 translate 0.04 drawsphere pop 
// push and pop are not necessary in the last line 
// of a frame. Its a good idea though, to prevent 
// problems if parts are added later. 
NEWFRAME // beginning of activated definition 
0.8 0.8 0.8 setcolor 
push 0.0 0.0 -0.02 translate 0.127 0.04 drawdisk pop 
push 0.0 0.0 -0.04 translate 0.06 0.08 0.02 drawtrunccone pop 
1.0 0.0 0.0 setcolor 
push 0.0 0.0 -0.03 translate 0.04 drawsphere pop
```
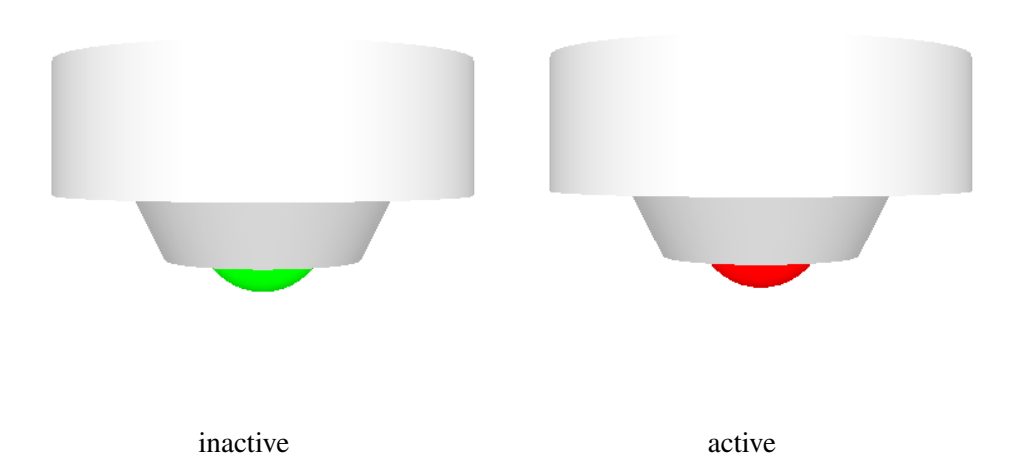

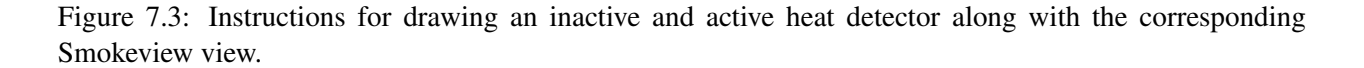

```
OBJECTDEF // object for a general ball 
ball 
:R=0 :G=0 :B=0 :DX :DY :DZ :D=-.1 
$D 0.0 :DGT0 GT 
 $R $G $B setrgb 
$DGT0 IF 
 $D drawsphere 
 ELSE 
 $DX $DY $DZ scalexyz 1.0 drawsphere 
ENDIF 
NO_OP
```

```
FDS input lines to create ball 
The data labels (:R=0 :G=0 :B=0 :DX :DY :DZ :D=-.1) in the object file
correspond to the SMOKEVIEW_PARAMETERS inputs in the FDS input file
though the order may be different.
kPROP ID='ball' SMOKEVIEW_PARAMETERS(1:5)='R=0','G=0','B=255',
                       'DX=0.25','DY=.5','DZ='1.0' SMOKEVIEW_ID='ball' / 
&DEVC XYZ=0.5,0.8,2.5, QUANTITY='TEMPERATURE' PROP_ID='ball' /
```
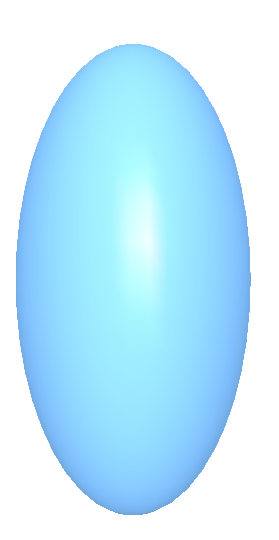

Figure 7.4: Instructions for drawing the dynamic object, ball, along with the corresponding FDS input lines and the Smokeview view.

<span id="page-82-0"></span>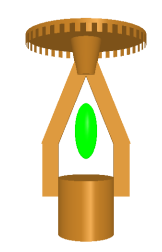

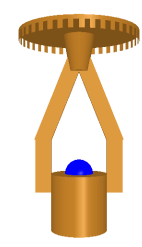

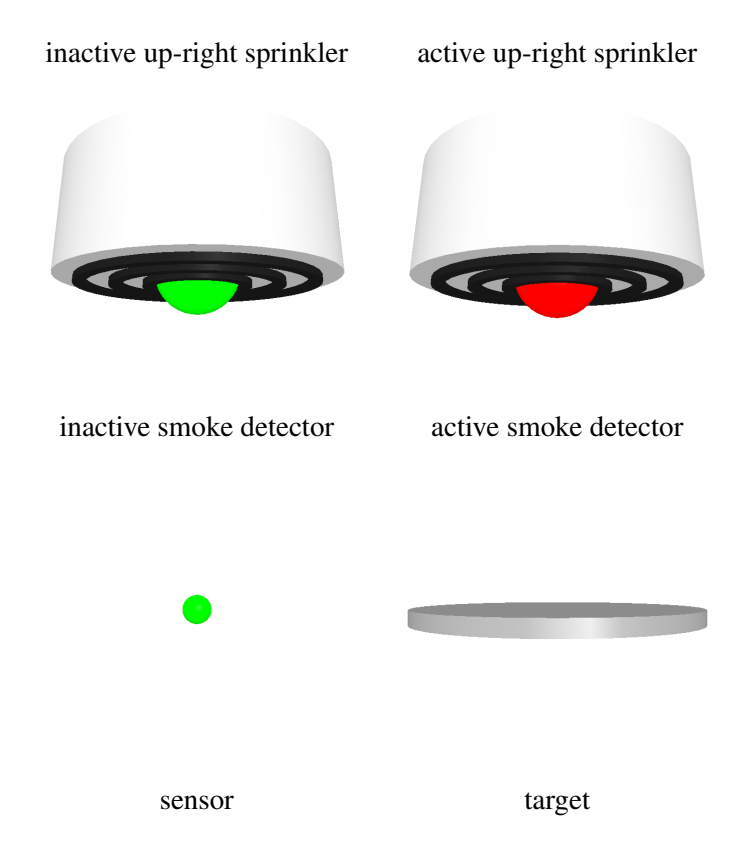

Figure 7.5: Smokeview view of several objects defined in the objects.svo file.

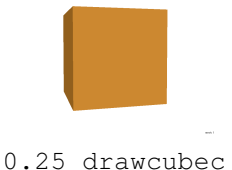

drawcubec The command, s drawcubec, is the same as s drawcube except that the origin is located at the front, left, bottom corner of the cube rather than at the cube center. An oblong box, a box with different length sides, may be drawn by using scale along with drawcubec. For example, 1.0 2.0 4.0 scale 1.0 drawcube creates a box with dimensions  $1 \times 2 \times 4$ .

drawdisk The command, d h drawdisk, draws a circular disk with diameter d and height h. The origin is located at the center of the disk's base.

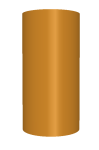

0.25 0.50 drawdisk

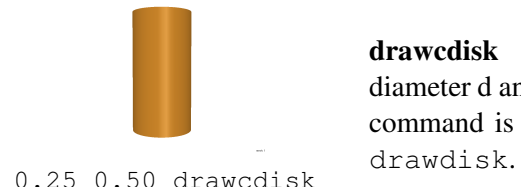

drawcdisk The command, d h drawcdisk, draws a circular disk with diameter d and height h. The origin is located at the center of the disk. This command is a shortcut for h 2.0 :hd2 div \$hd2 offsetz d h

drawhexdisk The command, d h drawhexdisk, draws a hexagonal disk with diameter d and height h. The origin is located at the center of the hexagon's base.

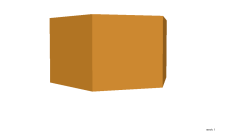

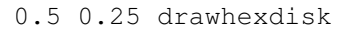

drawline The command,  $x1$  y1 z1 x2 y2 z2 drawline, draws a line between the points  $(x_1, y_1, z_1)$  and  $(x_2, y_2, z_2)$ .

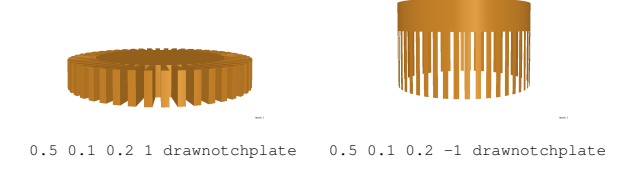

### drawnotchplate The command,

d h nh dir drawnotchplate, draws a notched plate. This object is used to represent a portion of a 0.5 0.1 0.2 1 drawnotchplate 0.5 0.1 0.2 -1 drawnotchplate height (not including notches), nh is the height of the notches and dir indicates the notch orientation

(1 for vertical, -1 for horizontal). The origin is located at the center of the plate's base.

drawpoint The command, drawpoint, draws a point (small square). The command, s setpointsize may be used to change the size of the point. The default size is 1.0 .

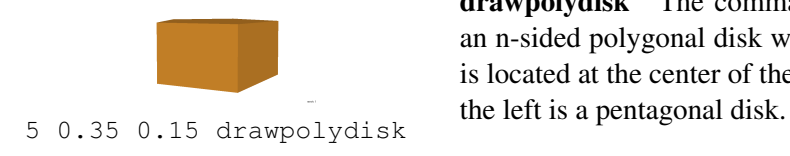

drawpolydisk The command, n d h drawpolydisk, draws an n-sided polygonal disk with diameter d and height h. The origin is located at the center of the polygonal disk's base. The example to drawring The command, di do h drawring, draws a ring where di and do are the inner and outer ring diameters and h is the height of the ring. The origin is located at the center of the ring's base.

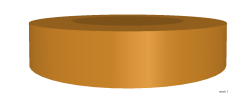

0.25 drawsphere

0.3 0.5 0.1 drawring drawsphere The command, d drawsphere, draws a sphere with diameter d. The origin is located at the center of the sphere. As with an oblong box, an ellipsoid may be drawn by using scale along with drawsphere. For example, 1.0 2.0 4.0 scale 1.0 drawsphere creates an ellipsoid with semimajor axes of length 1, 2 and 4. This is how the ball at the bottom of the heat detector in Fig. [7.3a](#page-80-0) is drawn.

drawtrunccone The command, d1 d2 h drawtrunccone, draws a right circular truncated cone where d1 is the diameter of the base, d2 is the diameter of the truncated portion of the cone and h is the height or distance between the lower and upper portions of the truncated cone. The origin is located at the center of the 0.5 0.2 0.4 drawtrunccone truncated cone's base.

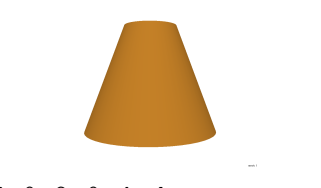

7.3 Visual Transformations

As with geometric commands, transformation commands consist of zero or more arguments followed by the command. Transformation commands are used to directly or indirectly change how drawn objects appear. Visual transformations make changes directly, changing the location and orientation of drawn objects, setting drawing attributes such as point size, line width or object color or saving and restoring the geometric state. Arithmetic transformations, described in the next section, make changes indirectly by operating on data which in turn is used as inputs to various drawing commands.

Visual transformation commands map directly to counterparts in OpenGL. The rotate and translate commands change the origin (translate) or orientation of the x,y,z axes (rotate). The offsetx, offsety and offsetz commands translate objects along just one axis. The PUSH command is then used to save the origin or axis orientation while the POP command is used to restore the origin and axis orientation.

### gettextureindex The command

"texture\_file" :texture\_index gettextureindex

finds the index in an internal Smokeview table containing the entry texture\_file (a file containing a texture map image). This index is used by other object drawing routines that support texture mapping (presently drawtsphere).

- **gtranslate** The command,  $x \ y \ z$  gtranslate, translates objects in a global reference frame, the same reference frame used to define FDS geometry. Objects drawn after the gtranslate command are moved by x, y and z along the x, y and z Cartesian axes respectively. Equivalently, one can think of think of  $x \ y \ z$  gtranslate as translating the origin by  $(-x,-y,-z)$ .
- offsetx The command,  $x \circ f f \leq x$ , translates objects drawn afterwards by x along the x axis.

offsety The command,  $y \circ f f \neq y$ , translates objects drawn afterwards by y along the y axis.

offsetz The command, z  $\circ$  f f set z, translates objects drawn afterwards by z along the z axis.

- orienx, orieny, orienz The command,  $x \ y \ z \ \text{orient},$  rotates the scene so that the vector  $u = (1,0,0)$ in the original scene maps to  $w = (x, y, z)$ . The commands orieny and orienz are similar to orienx mapping  $(0,1,0)$  and  $(0,0,1)$  to  $(x,y,z)$  instead.
- pop The command, pop, restores the origin and axis orientation saved using a previous pop command. The total number of pop and push commands must be equal, otherwise a fatal error will occur. Smokeview detects this problem and draws a red sphere instead of the errantly defined object.
- push The command, push, saves the origin and axis orientation. (see above comment about number of push and pop commands).
- **randxy, randxz, randyz** The command  $\text{flag}$  randxy performs a random rotation about the z axis (in the xy plane) if  $flag$  is 1. If  $flag$  is anything else this command has no effect. The commands randxz and randyz are similar, rotating within the xz and yz planes instead of the xy plane.
- rotateaxis The command, angle  $x \ y \ z$  rotateaxis, rotates objects drawn afterwards by angle degrees about an axis defined by the vector  $(x, y, z)$ .
- rotatexyz The command,  $x \ y \ z$  rotatexyz, rotates objects from the vector  $(0,0,1)$  to the vector  $(x, y, z)$ . The axis of rotation computed internally by Smokeview is  $(0,0,1) \times (x, y, z)$  $(-y, x, 0)$  (a vector perpendicular to the plane formed by vectors  $(0, 0, 1)$  and  $(x, y, z)$ ). The cosine of the angle of rotation is  $z/\sqrt{x^2 + y^2 + z^2}$
- rotatex The command,  $r$  rotatex, rotates objects drawn afterwards  $r$  degrees about the x axis.
- rotatey The command,  $r$  rotatey, rotates objects drawn afterwards  $r$  degrees about the y axis.
- rotatez The command, r rotatez, rotates objects drawn afterwards r degrees about the z axis. A cone or any object for that matter may be drawn upside down by adding a rotatez command as in 180 rotatez 1.0 0.5 drawcone.
- scalexyz The command,  $x \, y \, z$  scalexyz, stretches objects drawn afterwards by x, y and z respectively along the x, y and z axes. The scalexyz along with the drawsphere commands would be used to draw an ellipsoid by stretching a sphere along one of the axes.
- scale The command,  $xyz$  scale, stretches objects drawn afterwards xyz along each of the x, y and z axes (equivalent to xyz xyz xyz scalexyz ).
- setbw The command,  $qray$  setbw, sets the red, green and blue components of color to gray (equivalent to gray gray gray setcolor ). As with the setcolor command, setbw is only required when the gray level changes, not for each object drawn.
- setcolor The command, "color name" setcolor, obtains sets the color to the red, green and blue components of the FDS standard color color name.
- setlinewidth The command, w setlinewidth sets the width of lines drawn with the drawline and drawcircle commands.
- setpointsize The command, s setpointsize, sets the size of points drawn with the drawpoint command.
- setrgb The command,  $r \notin B$  setrgb, sets the red, green and blue components of the current color. Any objects drawn afterwards will be drawn with this color. This command is not required for each object part drawn. The color component values range from 0 to 255.

**translate** The command,  $x \ y \ z$  translate, translates objects drawn afterwards by x, y and z along x, y and z axes respectively relative to the current (local) reference frame.

# 7.4 Arithmetic Transformations

Arithmetic transformation commands allow one to indirectly change how objects are drawn using information passed from FDS. This information is passed using the SMOKEVIEW\_PARAMETERS keyword on the &PROP namelist statement. These commands transform data to change the inputs of subsequent object commands.

add The command,

a b :val add,

is used to compute the value,  $val = a + b$ , where *a* and *b* are either numerical constants or references to previously defined data. The result, *val* is placed in the label :val accessible later in the definition file using \$val.

clip The command,

```
val in val min val max :val clipped clip,
```
is used to clip a value val\_in between val\_min and val\_max using

```
val_clipped = max(val\_min,min(val_in,val\_max)) (7.1)
```
The inputs, val\_in, val\_min and val\_max are either numerical constants or references to previously defined data. The clipped result is placed in the label :val\_clipped accessible later in the definition file using \$val\_clipped.

div The command,

a b :val div,

is used to compute the value,  $val = a/b$ , where *a* and *b* are either numerical constants or references to previously defined data. If the denominator, b, is zero then the result, *val*, returned is zero and is placed in the label  $:$  val accessible later in the definition file using \$val.

eq The command,

a b eq,

is used to copy data from the label b to a, *ie* performs the operation a=b.

gett The command,

:time gett,

is used to obtain the current simulation time. The simulation time is placed in the label  $:time$ accessible later in the definition file using \$time.

mirrorclip The command,

val\_in val\_min val\_max :val\_clipped mirrorclip,

is used to clip a value val\_in between val\_min and val\_max using

$$
val_1 = mod(val_in-val_m, 2(val_max - val_m,))
$$
 (7.2)

$$
\text{val\_clipped} = \begin{cases} \text{val\_min} + \text{val\_1} & \text{val\_1} \le \text{val\_max} - \text{val\_min} \\ \text{val\_max} - \text{val\_1} & \text{val\_max} - \text{val\_min} \end{cases} \tag{7.3}
$$

mult The command,

a b :val mult,

is used to compute the value,  $val = ab$ , where *a* and *b* are either numerical constants or references to previously defined data. The result, *val* is placed in the label :val accessible later in the definition file using \$val.

The inputs, val\_in, val\_min and val\_max are either numerical constants or references to previously defined data. The clipped result is placed in the label :val\_clipped accessible later in the definition file using \$val\_clipped.

multiaddt The command,

```
a b :val multiaddt,
```
is used to compute the value,  $val = at + b$ , where *t* is the simulation time and *a* and *b* are either numerical constants or references to previously defined data. The result, *val* is placed in the label :val accessible later in the definition file using \$val. This allows one to change how an object appears as a function of time (changing its size, rotating it, changing its color, etc.).

The command, a b :val multiaddt, is a shortcut for

:time gett a \$time :at mult \$at b :val add

### periodicclip The command,

```
val_in val_min val_max :val_clipped periodicclip,
```
is used to clip a value val\_in between val\_minand val\_max using

val\_clipped = val\_min + mod(val\_in - val\_min, val\_max - val\_min)  $(7.4)$ 

(7.5)

The inputs, val\_in, val\_min and val\_max are either numerical constants or references to previously defined data. The clipped result is placed in the label :val\_clipped accessible later in the definition file using \$val\_clipped.

#### sub The command,

a b :val sub,

is used to compute the value,  $val = a - b$ , where *a* and *b* are either numerical constants or references to previously defined data. The result, *val* is placed in the label :val accessible later in the definition file using \$val.

# 7.5 Logical and Conditional Operators

Logical and conditional operators are used in conjunction to test values and execute portion of an object definition depending on the results of the test. Logical operators return 1 if the test is true and 0 if the test is false.

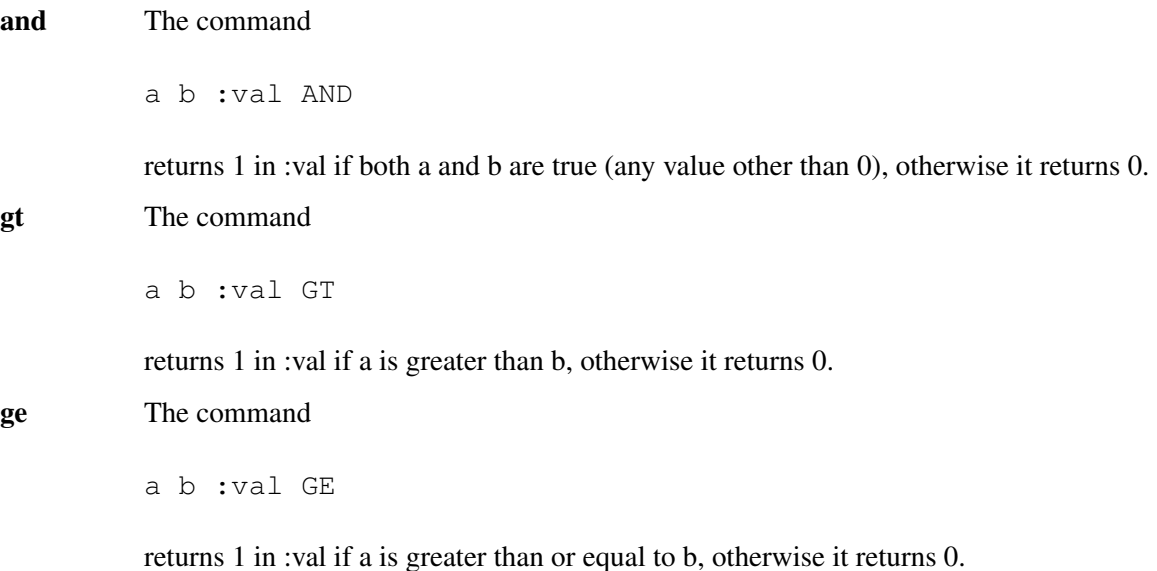

if, else, end if Consider the object command sequence

```
$val IF
 arg1 arg2 command1 arg1 arg2 command2 ....
ELSE
 arg1 arg2 command3 arg1 arg2 command4 ....
ENDIF
```
The value \$val is typically generated from a previous logical operation (*ie* with GE, LT, etc.). The commands between the IF and ELSE operators are executed if  $\gamma$ val is not 0 otherwise the commands between ELSE and ENDIF are executed. The ELSE operator is optional.

lt The command

a b :val LT

returns 1 in :val if a is less than b, otherwise it returns 0.

```
le The command
```
a b :val LE

in :val if a is less than or equal to b, otherwise it returns 0.

### or The command

a b :val OR

returns 1 in :val if either a or b are true (any value other than 0), otherwise it returns 0.

# Chapter 8

# Manipulating the Scene Automatically - The Touring Option

The touring option allows one to specify paths or tours through a Smokeview scene. One may then view a scene from the vantage point of an observer moving along one of these paths. Smokeview creates a tour surrounding the scene by default. An example for the townhouse case is illustrated in Fig. [8.1.](#page-91-0) The user may create a new tour (or modify an existing one) using the *Tour* dialog box illustrated in Fig. [8.2.](#page-91-1) The user creates a tour by defining two or more key frames each with an associated view direction. The default view direction is towards the direction of motion. View directions may be specified in terms of an azimuthal and elevation angle relative to the path direction (default 0.0 for both) or as an  $(x, y, z)$  position coordinate. Smokeview creates a smooth path through these points using cubic Hermite polynomials.

### 8.1 Tour Settings

A new tour is created by clicking the  $\sqrt{\text{New Tour}}$  button in the *Edit Tour* dialog box. The newly created tour has two key frames. The tour goes through the middle of the Smokeview scene starting at the front left and finishing at the back right. A tour may be modified by selecting the *Edit Tour* checkbox. Tour characteristics such as key frame positions and view directions at those positions are saved in the configuration file, casename.ini.

The *View From Tour Path* and *View From Selected Keyframe* checkboxes are used to control how one observes the scene using a Tour. If *View From Tour Path* is checked then one moves through the scene along the currently specified tour. If *View From Selected Keyframe* is checked then one sees the scene from the point of view of the currently selected key frame. This allows one to observe how the position and view direction settings will affect the view. Unchecking these options returns control of scene movement to the user allowing one to have a global view of the tour.

The speed traversed along a tour is determined from the number of points along the path and by the by the time value assigned at each key frame. If the *Constant Speed* checkbox is checked then the time at each key frame is determined so that the number of path points along the tour occur at a constant rate. The key frame times are determined so that the points between any two key frames are proportional to the path distance between these two key frames. The start and stop times of the tour may also be specified using the *start time* and *stop time* entries in the dialog box.

<span id="page-91-0"></span>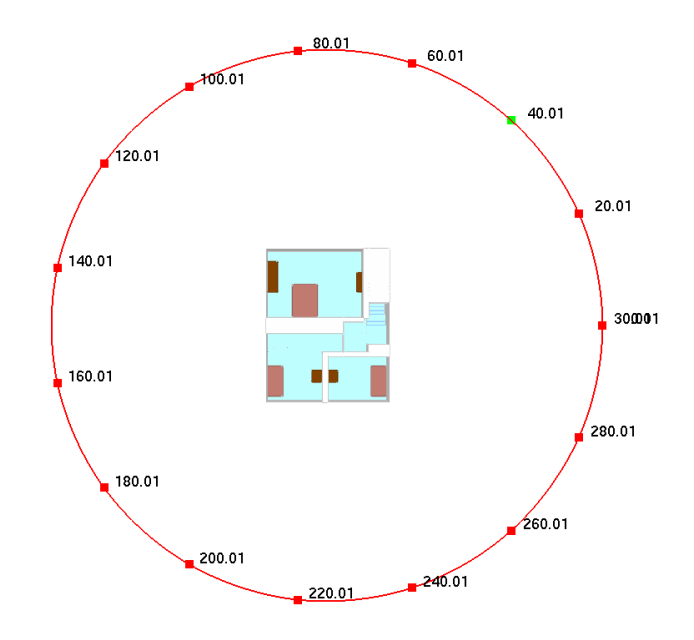

<span id="page-91-1"></span>Figure 8.1: Overhead view of townhouse example showing the default *Circle* tour. The square dots indicate the key frame locations. Key frames may be edited using the *Touring* dialog box or by clicking and dragging with the mouse.

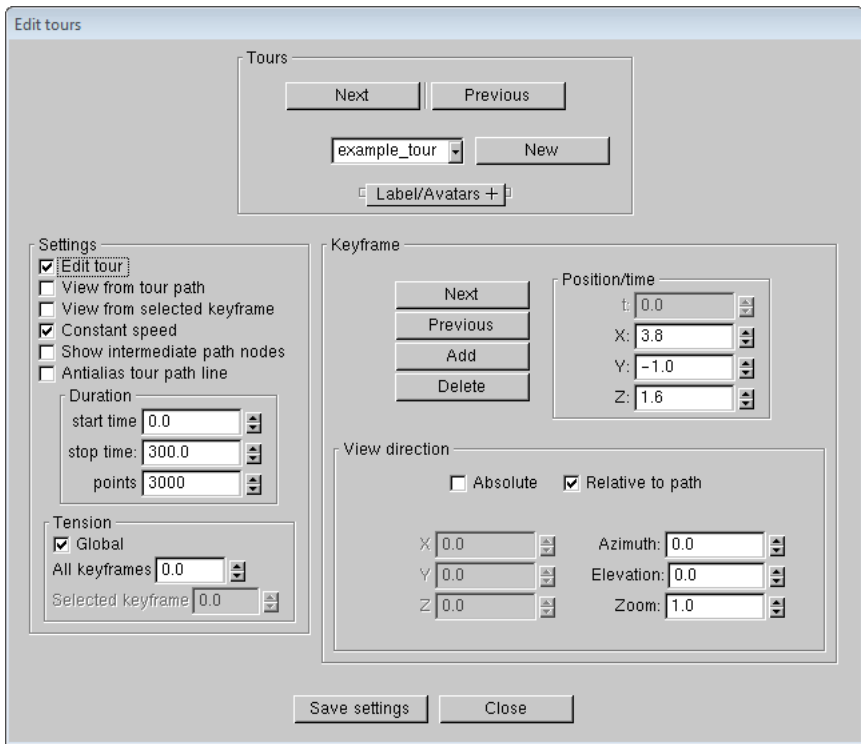

Figure 8.2: The *Touring* dialog box may be used to select tours or keyframes, change the position or view direction at each key frame and change the tension of the tour path.

## 8.2 Key frame Settings

A tour is created from a series of key frames. One may specify the time, position and view direction at each key frame. Smokeview then obtains positions and view directions between key frames by interpolating using cubic Hermite cubic splines. A tour is created by pressing the  $|\text{Add Tour}|$  button. This tour has two key frames located at opposite ends of the Smokeview scene. Additional key frames may be created by selected the  $|\text{Add}|$  button.

The position and viewpoint of a key frame may be adjusted. First it must be selected. A key frame may be selected by either clicking on it with the left mouse button or by *moving* through the key frames using the  $Next$  or Previous buttons. The active key frame as drawn within the Smokeview scene changes color from red to green. Key frame positions may then be modified by changing data in the t, X, Y or Z edit boxes. A different view direction may also be set.

A key frame may also be moved with the mouse. Clicking on a key frame node then dragging the mouse left/right and up/down moves the key frame horizontally and vertically. Pressing the <CTRL> key while dragging the mouse restricts key frame movement to a horizontal direction (with respect to the mouse). Pressing the <ALT> key while dragging the mouse restricts key frame movement to a vertical direction (again with respect to the mouse).

A new key frame is created by clicking the  $\lceil \text{Add} \rceil$  button. It is formed by averaging the positions and view directions of the current and next key frames. If the selected key frame is the last one in the tour then a new key frame is added beyond the last key frame. A key frame may also be created by pressing the 'a' key.

A key frame may be deleted by clicking the  $\vert$ Delete  $\vert$  button. The currently selected key frame may also be deleted by pressing the 'd' key. There is no Delete Tour button. A tour may be deleted by either deleting all of its key frames or by deleting its entry in the casename.ini file.

A view direction may be defined at each key frame by either setting direction angles relative to the path (an azimuthal and an elevation angle) or by setting a direction relative to the scene geometry (a Cartesian (X,Y,Z) view direction).

Path relative view directions are enabled by default. To define a Cartesian view direction, select the *X,Y,Z View* checkbox and edit the X, Y and Z View edit boxes to change the view location. To define an path relative view direction, uncheck the *X,Y,Z View* checkbox and edit the Azimuth and Elevation edit boxes. Checking the *View From Selected Keyframe* checkbox in the *Edit Tours* dialog box allows one to see the effects of the view changes from the key frame being edited. To see the effect of a change in one of the key frame's parameters, uncheck the *View From Selected Keyframe* checkbox and position the tour locator (vertical and horizontal red lines) near the key frame. The horizontal red line always points in the view direction.

Using cartesian view directions result in *better* tours as the view directions are more stable than relative view directions as one moves along a tour.

Spline tension settings may also be changed, though normally this is not necessary except when one wishes abrupt rather than smooth path changes. Kochanek-Bartels [\[22\]](#page-139-0) splines (piecewise cubic Hermite polynomials) are used to represent the tour paths.

Cubic Hermite polynomials are uniquely specified for each interval using function and derivative values at each endpoint of the interval (*i.e., 4 data values*). These derivatives are computed in terms of three parameters referred to as *bias*, *continuity* and *tension*. Each of these parameters range from -1 to 1 with a default value of 0. The tension value may be set for all key frames at once (by checking the *Global*  checkbox) or for each key frame separately. The bias and continuity values are set to zero internally by Smokeview. A tension value may be specified in the *Touring* dialog box and is set to 0 is set by default. A value of 1 results in a linear spline.

<span id="page-93-0"></span>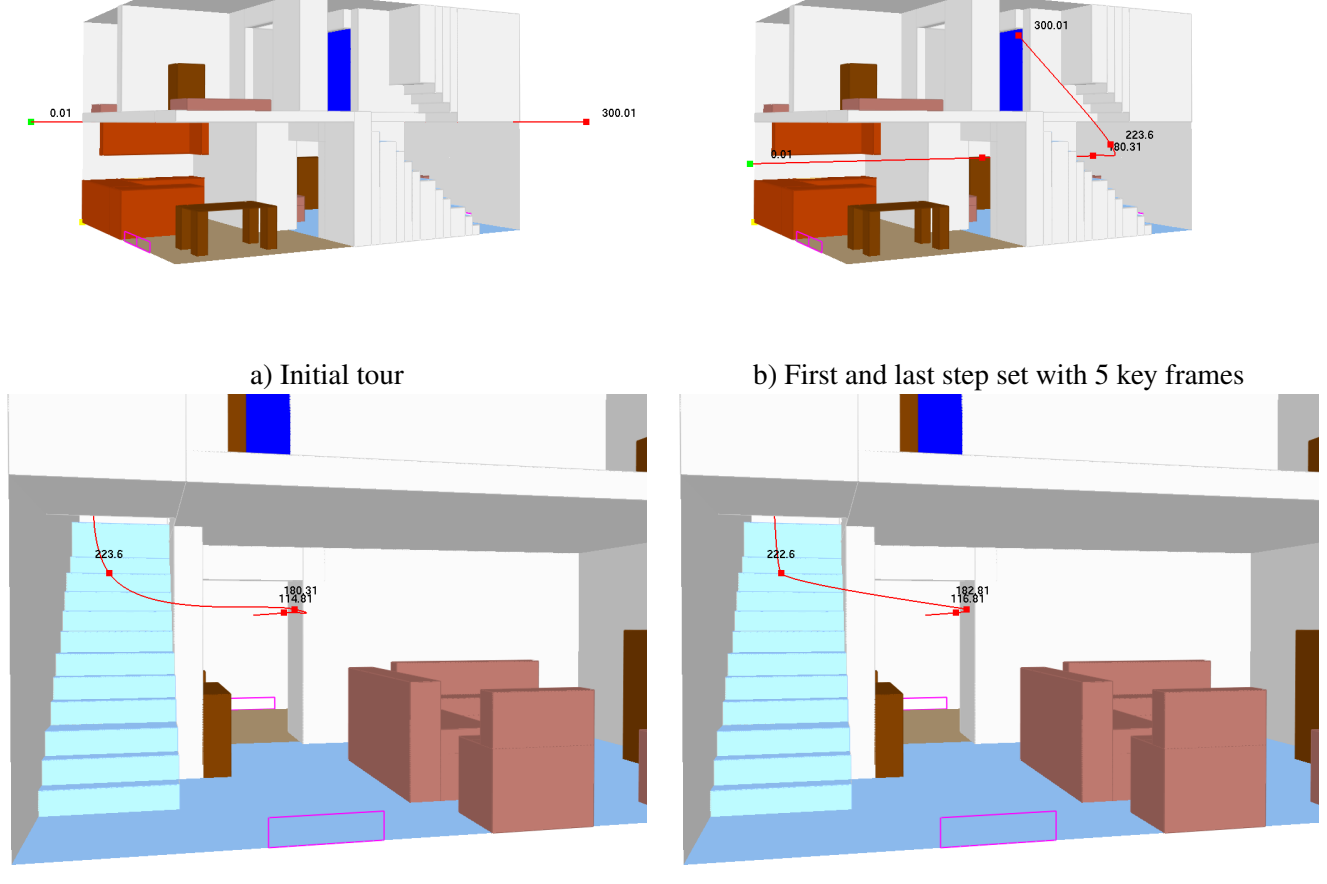

c) All key frame positions set (tension=0.0) d) Tension set to 0.75

Figure 8.3: Tutorial examples for Tour option.

# 8.3 Setting up a tour

The following steps give a simple example of setting up a tour in the townhouse scenario. The tour will begin at the back of the house, go towards the front door and then end at the top of the stairs. These steps are illustrated in Fig. [8.3.](#page-93-0)

- 1. Start by clicking the *Dialog*>*Tours...* menu item which opens up the *Edit Tours* dialog box.
- 2. Click on the New Tour button in the *Edit Tour* dialog box. This creates a tour, illustrated in Fig. [8.3a](#page-93-0), starting at the front left of the scene and ending at the back right. This tour has two key frames. The elevation of each key frame is halfway between the bottom and top of the scene.
- 3. Click on the *Edit Tour Path* checkbox. This activates buttons that allows the user to edit the properties of each individual key frame. Click on the square dot at the back of the townhouse. This is the first key frame. Change the "Z" value to 1.0. Click on the second dot and change its "Z" value to 1.0.
- 4. Click on the Add button, found inside the *Edit Keyframe's Position* panel, three times. This will add three more key frames to the tour which will be needed so that the path bends up the stairs. You should now have five key frames.
- 5. Move the first key frame at the back of the townhouse near the double door by setting X, Y, Z positions to  $(3.8,-1.0,1.6)$ . Move the last key frame to the top of the steps by setting X, Y, Z positions to  $(6.1,3.6,4.1)$ . The path should now look like Figure [8.3b](#page-93-0).
- 6. Move the second, third and fourth key frames to positions (4.0,4.0,1.6), (4.4,6.8,1.6) and (5.9,6.1,2.0). The path should now look like Fig. [8.3c](#page-93-0).
- 7. Click on the **Tension** panel. Check the *Global* checkbox and set the **All keyframes** edit box to 0.5. This *tightens* up the spline curve reducing the dip near the stairs that occurs with the tension=0.0 setting. The path should now look like Fig. [8.3d](#page-93-0).
- 8. Click on the  $\vert$  Save Settings  $\vert$  button to save the results of your editing changes.
- 9. To see the results of the tour, click on the *View From Tour Path* checkbox.

The point of view of the observer on this path is towards the direction of motion. Next the view direction will be changed to point to the side while the observer is on the first floor.

- 1. Uncheck the *View From Tour Path* checkbox in the *tour* dialog box and make sure that the *X,Y,Z View*  checkbox is unchecked.
- 2. Click on the dot representing the first key frame. Then change *Azimuth* setting to 90 degrees. To see the results of the change, go back and check the *View From Tour Path* checkbox.
- 3. Uncheck the *View From Tour Path* checkbox again. Now select the second and third key frames and change their azimuth settings to 90 degrees.

With this second set of changes, the observer will look to the side as they pass through the kitchen and living room. The observer will look straight ahead as they go up the stairs.

# Chapter 9

# Running Smokeview Automatically - The Scripting Option

### 9.1 Overview

Smokeview may be run in an automatic or batch mode using instructions found in a text file. The intent of the scripting option is to allow one to reproducibly document a case. A script may be re-run resulting in newly generated images guaranteed to correspond properly with the previously generated ones whenever changes occur in the FDS input file or in the FDS or Smokeview applications.

Script instructions direct Smokeview to perform actions such as loading data files, moving the scene to a specified view point, setting the time and rendering the scene. Smokeview settings such as font sizes, file bounds, label visibility, etc. are set by using the script command LOADINI to load a custom named .ini file. A simplified scripting language results by allowing most customizations to be performed through the use of .ini files.

# 9.2 Creating a Script

Scripts may be created by Smokeview using the script recorder feature or may be created by editing a text file using commands described in the glossary that follows. A script may be run using three methods. It may be run from within Smokeview using the *Load/Unload*>*Script Option* menu or from the Scripts panel of the *File/Bounds* dialog box illustrated in Fig. [9.1.](#page-97-0) It may also be run from a Windows command shell using the command

```
smokeview -runscript casename
```
where casename is the name specified by the CHID keyword defined in the FDS input data file.

The recorder is turned on using the *Load/Unload*>*Script Option* menu and selecting *Start Recording*. After performing a sequence of steps, it is turned off and the script is saved. Typically steps involve loading data files, setting view points, setting times and rendering images.

### 9.2.1 Example 1

This example describes the steps used to create a simple script. This script will load a slice file and then display and render it at 10 s, 20 s, 30 s and 40 s. The script corresponding to the steps listed below is given

<span id="page-97-0"></span>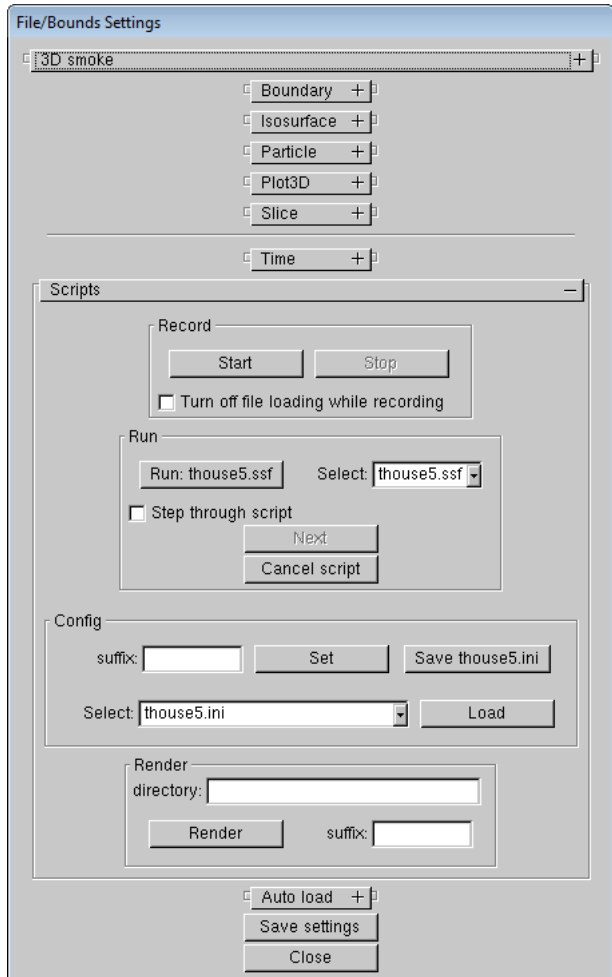

Figure 9.1: *Script* dialog box. The *Script* dialog box allows one to setup and run Smokeview scripts. The *Script* dialog box is invoked by selecting the *Dialogs*>*File/Bounds* menu item.

```
RENDERDIR 
  ..\..\Manuals\SMV_User_Guide\SCRIPT_FIGURES 
XSCENECLIP 
0 -0.001600 0 1.601600 
YSCENECLIP 
 0 -0.001600 0 1.601600 
ZSCENECLIP 
0 -0.003200 0 3.203200 
SCENECLIP 
 \OmegaLOADFILE 
 script_slice_test_05.sf 
SETTIMEVAL 
10.001744 
RENDERCLIP 
 1 212 212 23 48 
RENDERONCE 
script_slice_test_10 
SETTIMEVAL 
 20.009329 
RENDERCLIP 
1 212 212 23 48 
RENDERONCE 
script_slice_test_20 
SETTIMEVAL 
 30.001192 
RENDERCLIP 
1 212 212 23 48 
RENDERONCE 
 script_slice_test_30 
SETTIMEVAL 
40.009205 
RENDERCLIP 
1 212 212 23 48 
RENDERONCE 
 script_slice_test_40
```
Figure 9.2: Script commands generated using the Smokeview script recorder option.

in Fig. [9.2](#page-98-0) and the resulting generated images are given in Fig. [9.3.](#page-100-0) .

Note that the keyword, RENDERDIR, may used to *direct* that rendered images be placed in any directory not just the current one. Also, the RENDERONCE keywords in this script have a blank line afterwards (put there by default by the Smokeview script recorder). In this case, Smokeview uses the default name for the resulting rendered image file. If this line is not blank, it is then used for the file name.

- 1. Obtain the test case script\_slice\_test.fds from the Verification/Visualization directory in the FDS−SMV repository.
- 2. Run the case with FDS
- 3. After opening the case in Smokeview, select the *Load/Unload*>*Script Options*>*Start Recording* menu item.
- 4. Load a slice file (doesn't matter which one).
- 5. Move the time bar to 10 s and then press the 'r' key. Repeat for 20 s, 30 s, and 40 s
- 6. Unload the slice file. (Not necessary, this step just makes the script action more obvious.)
- 7. Select the *Load/Unload*>*Script Options*>*Stop Recording* menu item. This is very important. The script will not be saved if you exit Smokeview without selecting this option.
- 8. Run the script using the *Load/Unload*>*Script Options* menu .

### 9.2.2 Example 2

This example describes the steps used to create a script that is more involved. It is listed in Fig. [9.4](#page-102-0) which in turn was used to create the images illustrated in Fig. [9.5.](#page-103-0) The script built here will create three images, a slice file viewed and clipped from the left at 5 s, the same slice file viewed from the center at 10 s, and again the same slice file viewed and clipped from the right at 15 s. The center slice is not clipped.

Several preliminary steps need to be performed before script actions may be recorded. In particular a left and right view point will be defined and an .ini file will be setup that contains clipping values for the left and right slice file images.

### Obtaining and setting up the example

- 1. Obtain the test case script test.fds from the Verification/Visualization directory in the FDS−SMV repository. Copy this file to a separate directory if a local copy of the repository already exists ( so that svn updates will not overwrite the script file generated in this example). Of course, these steps may be repeated for any test case that have data files defined.
- 2. Run the case with FDS
- 3. Open the case in Smokeview
- 4. Open the Scripts/Config panel of the *File/Bounds* dialog box, the *Clip Geometry* dialog box and the Viewpoints panel of the *Motion/View/Render* dialog box.

<span id="page-100-0"></span>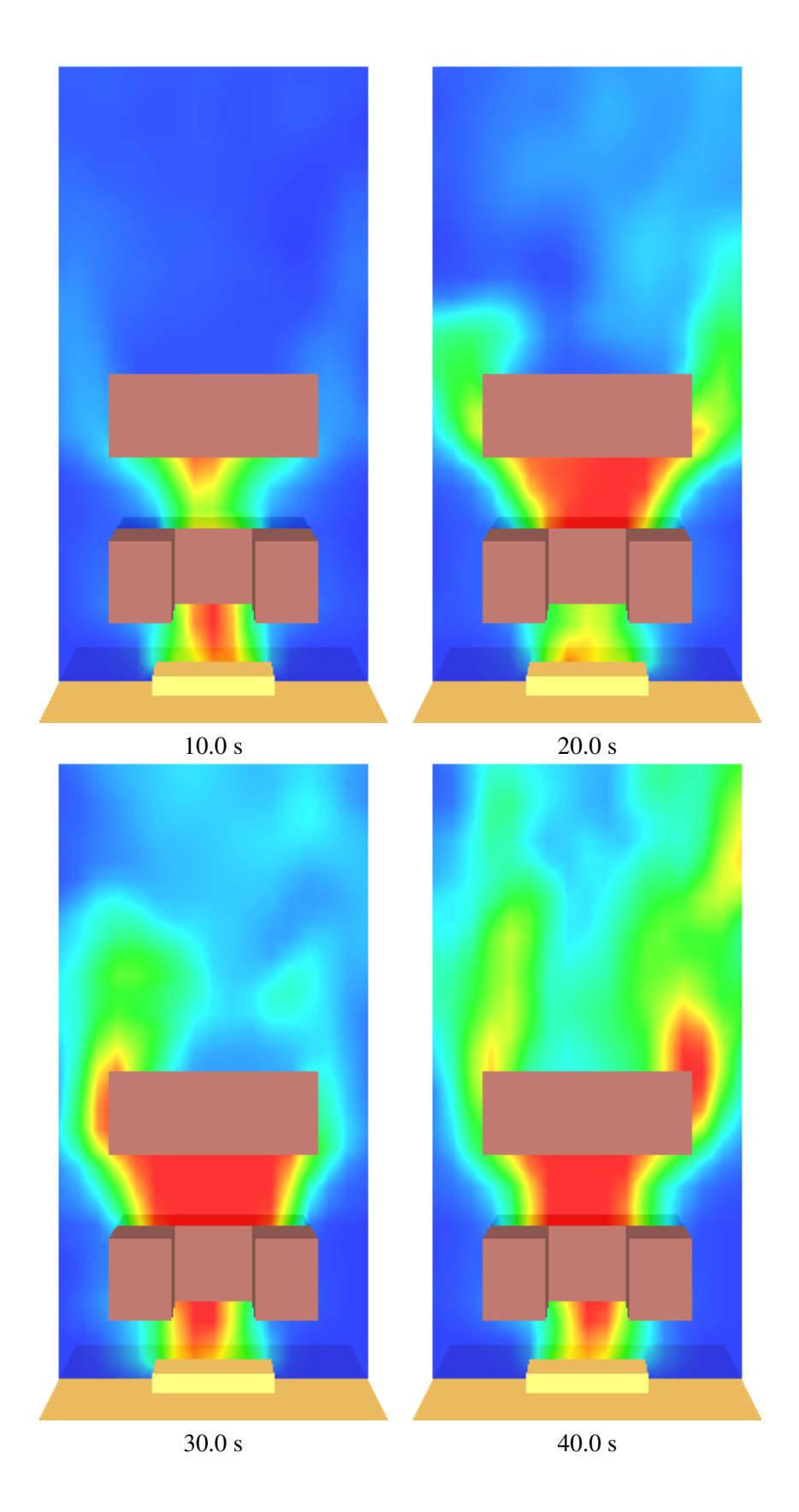

Figure 9.3: Smokeview images generated using script detailed in Fig. [9.2](#page-98-0) 

### Preliminary Steps - Setting up the viewpoints

- 1. Rotate the scene slightly to the right of center so that you can see the left side of the geometry. In the Viewpoints panel of the *Motion/View/Render* dialog change new view to left then click on the Add button.
- 2. Rotate the scene slightly to the left of center so that you can see the right side of the geometry. In the Viewpoints panel of the *Motion/View/Render* dialog change new view to right then click on the Add button.
- 3. Click the  $Save$  Settings button.

An .ini file has now been saved with two custom view points defined named left and right.

### Preliminary Steps - Defining clip planes and creating additional .ini files

Defining the left clipping plane.

- 1. Click on the Clip Blockages + Data radio button,
- 2. change the *Clip Lower x* value 0.5 after checking the checkbox next to edit field.
- 3. Save an .ini file named script\_test\_left.ini by entering the text  $l$  eft in the suffix field of the Config files section of the *Scripts/Config* dialog.
- 4. Click on the  $|\text{Set}|$  button then the  $|\text{Save script_test-left.in}|$  button.

Defining the right clipping plane.

- 1. Click on the Clip Blockages + Data radio button,
- 2. change *Clip Upper x* value 1.0 after checking checkbox next to edit field.
- 3. Save an .ini file named script test right.ini by entering the text right in the suffix field of the Config files section of the *Scripts/Config* dialog.
- 4. Click on the  $Set$  button then the  $Save$  script\_test\_right.ini button.

Two .ini files named scripts\_test\_left.ini and scripts\_test\_right.ini have now been created.

### Recording the Script

The script may be recorded now that the .ini files and viewpoints have been created. The following steps reference the *Scripts/Config* dialog.

- 1. Click on the  $|\text{Start } \text{Recording}|$  button
- 2. Load the  $y = 0.8$  temperature slice from the Load/Unload menu.
- 3. Generate the left image
	- (a) Select the script\_test\_left.ini file and click on Load
	- (b) Select the left view from the View menu.

```
// note: The RENDERDIR pathname has been changed to point 
// to where the Smokeview User guide script figures are kept 
RENDERDIR 
 ..\..\Manuals\SMV_User_Guide\SCRIPT_FIGURES 
LOADINIFILE 
script_test.ini 
SETVIEWPOINT 
\exists eft
LOADFILE 
script_test_05.sf 
SETTIMEVAL 
 5.012974 
RENDERONCE 
script_test_left_05 
SETVIEWPOINT 
center 
SETTIMEVAL 
10.006555 
RENDERONCE 
script_test_center_10 
SETVIEWPOINT 
right 
SETTIMEVAL 
15.006024 
RENDERONCE 
 script_test_right_15
```
Figure 9.4: Script commands generated using the Smokeview script recorder option.

- (c) Set the time to 5.0
- (d) Set the render suffix to left\_05 and press the  $\vert$  Render  $\vert$  button

### 4. Generate the center image

- (a) Select the script\_test.ini file and click on Load
- (b) Select external from the View menu.
- (c) Set the time to 10.0
- (d) Set the render suffix to right 10 and press the Render button
- 5. Render the right image
	- (a) Select the script\_test\_right.ini file and click on the  $\lfloor$  Load  $\rfloor$  button
	- (b) Select the right view from the View menu.
	- (c) Set the time to 15.0
	- (d) Set the render suffix to right  $15$  and press the Render button
- 6. Click on the  $\frac{1}{100}$  Recording button

## 9.3 Script Glossary

This section contains documentations for the script commands. Commands fall into three logical categories. Commands to load data files, commands to position the scene in both time and space and commands to output the scene to image files.

<span id="page-103-0"></span>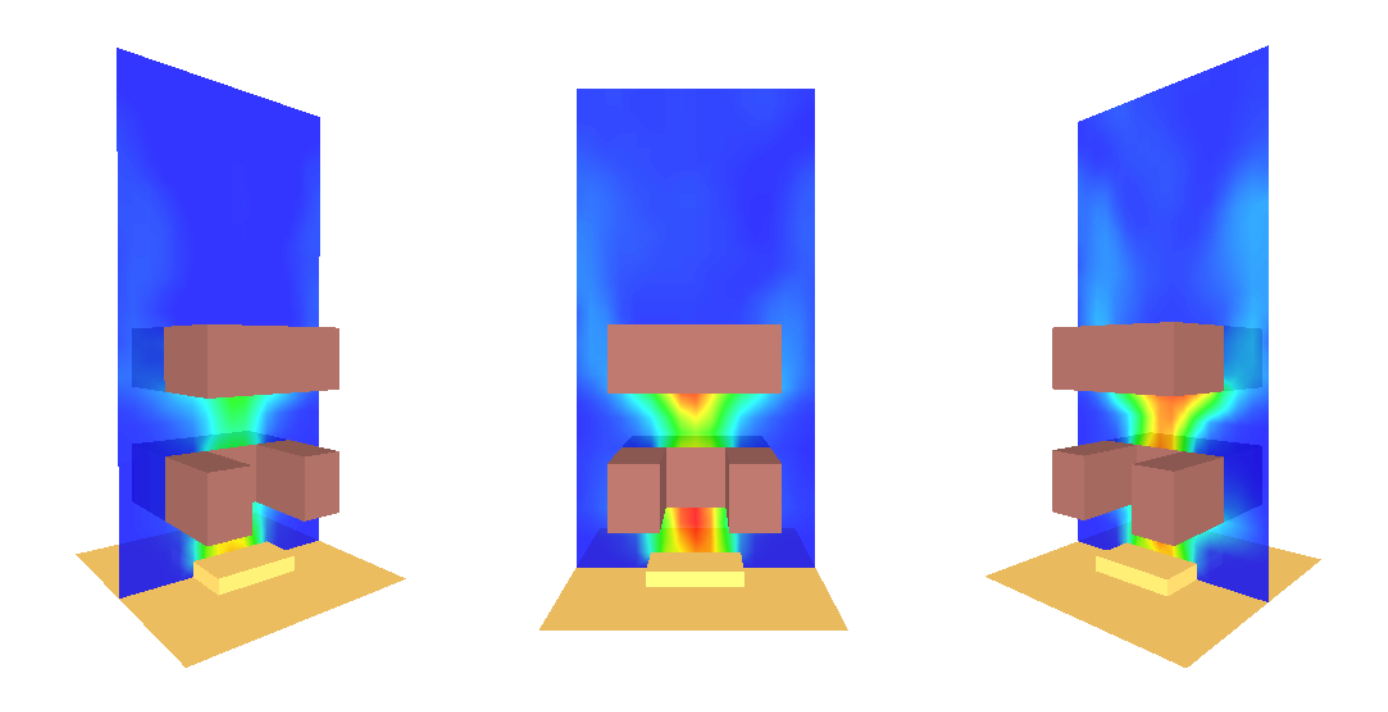

Figure 9.5: Smokeview images generated using script detailed in Fig. [9.4](#page-102-0) 

### 9.3.1 Loading and Unloading Files

LOADFILE Use LOADFILE to load a particular file. Smokeview will determine what kind of file it is (3d smoke, slice, etc.) and call the appropriate routine to load the data.

Use other LOAD commands to load files of the specified type for all meshes. Usage:

LOADFILE file (char)

LOADINIFILE Use LOADINIFILE to load a configuration of . ini file. Usage:

LOADINIFILE file (char)

LOADVFILE Use LOADVFILE to load a particular vector slice file. Smokeview will load the file specified along with the corresponding U, V and W velocity slice files if they are available. Usage:

```
LOADVFILE
  file (char)
```
LOADBOUNDARY Load a boundary file of a particular type. The type is the same as what Smokeview displays in the Load menus for boundary files. Usage:

> LOADBOUNDARY type (char)

LOAD3DSMOKE soot mass fraction

LOAD3DSMOKE Load a 3D smoke file. Two types are supported soot mass fraction or HRRPUV. Usage:

> LOAD3DSMOKE type (char)

LOADPARTICLES Load particle files. Only particle files created with FDS version 5 or later are supported. Usage:

LOADPARTICLES

**PARTCLASSCOLOR** Show a particular particle class. Class names supported for a given run are displayed in the Particle Class Smokeview menu. Usage:

> PARTCLASSCOLOR color (char)

**PARTCLASSTYPE** Show a particular particle type. Type names supported for a given run are displayed in the Particle Type Smokeview menu. Usage:

> PARTCLASSTYPE type (char)

LOADPLOT3D Load a Plot3D file for a given mesh at a specified time. Usage:

```
LOADPLOT3D 
  mesh number (an integer form 1 to the number of meshes) time (float)
```
**PLOT3DPROPS** Specifies Plot3D plot properties that apply to all Plot3D plots currently being displayed. Usage:

```
PLOT3DPROPS 
  variable_index (int) showvector (0/1) (int) vector_length_index 
  (int) display_type (int) vector_length (float)
```
#### where

- variable\_index is an integer from 1 to the number of Plot3D file components (usually 5),
- showvector is  $1$  to draw vectors, 0 otherwise
- vector length index, is an integer index from 0 to 6 pointing to an internal Smokeview array used to determine vector length.
- display\_type is 0 for stepped contours, 1 for line contours and 2 for continuous contours
- vector\_length if vector\_length\_index is negative then Smokeview uses vector\_length set the PLOT3D vector length

**SHOWPLOT3DDATA** Specifies a particular Plot3D plot to be displayed (mesh number, whether visible or not, orientation and position) Usage:

```
SHOWPLOT3DDATA 
 mesh number (int) plane orientation (int) display show/hide (0/1) (int) 
     position (float)
```
where

- mesh number the mesh number (ranges from 1 to the number of meshes),
- orientation direction or orientation of the plane being plotted, 1 for YZ planes, 2 for XZ planes and 3 for XY planes
- display 0 if Plot3D plane is hidden, 1 if it is displayed
- position position of Plot3D plane
- **LOADISO** Load an iso-surface file of a given type. The type is the same as what Smokeview displays in the Load menus for iso-surface files. Usage:

```
LOADISO
  type (char)
```
LOADSLICE Load a slice file of a given type. The type is the same as what Smokeview displays in the Load menus for slice files. The plane orientation is specified by using 1 for x, 2 for y and 3 for z. Usage:

```
LOADSLICE
  type (char)
  1/2/3 (int) val (float)
```
LOADVSLICE Load a vector slice file of a given type. The type is the same as what Smokeview displays in the Load menus for slice files. The plane orientation is specified by using 1 for x, 2 for y and 3 for z. Usage:

```
LOADVSLICE
 type (char)
 1/2/3 (int) val (float)
```
LOADVOLSMOKE Load files needed to view volume rendered smoke. One may either load files for all meshes or for one particular mesh. Usage:

```
LOADVOLSMOKE
 mesh number (-1) for all meshes) (int)
```
LOADVOLSMOKEFRAME Load a volume rendered smoke frame. Usage:

```
LOADVOLSMOKEFRAME
mesh_index (int) frame_index (int)
```
If the mesh\_index is positive then volume rendered smoke for that mesh index is loaded. If the mesh\_index is negative then volume rendered smoke for all meshes is loaded.

UNLOADALL Unload all data files currently loaded. Usage:

UNLOADALL

### 9.3.2 Controlling the Scene

**EXIT** Cause Smokeview to quit. Usage:

EXIT

- CBARFLIP Display the color bar in the opposite orientation from which it was defined. Usage: CBARFLIP
- CBARNORMAL Usage: Display the color bar in the same orientation as it was defined.

CBARNORMAL

KEYBOARD Passes a keyboard character to Smokeview Usage:

KEYBOARD  $\rm{C}$ or KEYBOARD ALT c

where c is any keyboard character (recognized by Smokeview) and ALT is the ALT key.

LOADTOUR Load a tour of a given name. Usage:

LOADTOUR type (char)

SETTIMEVAL Set the time for displaying data to a specified value. Usage:

SETTIMEVAL time (float)

SETVIEWPOINT Set a view point. The view point must have been previously defined and saved in an .ini file. Usage:

> SETVIEWPOINT viewpoint (char)

### UNLOADTOUR Unload a tour.

UNLOADTOUR

**XSCENECLIP** Sets clipping planes along the X axis. Portions of the scene before  $xmin$  or after  $xmax$ are hidden if setxmin or setxmax are set to 1 respectively. Usage:

> XSCENECLIP setxmin xmin setxmax xmax

**YSCENECLIP** Sets clipping planes along the Y axis. Portions of the scene before ymin or after ymax are hidden if setymin or setymax are set to 1 respectively. Usage:

```
YSCENECLIP
  setymin ymin setymax ymax
```
**ZSCENECLIP** Sets clipping planes along the Z axis. Portions of the scene before  $zmin$  or after  $zmax$ are hidden if setzmin or setzmax are set to 1 respectively. Usage:

```
ZSCENECLIP
 setzmin zmin setzmax zmax
```
### 9.3.3 Rendering Images

**RENDERCLIP** Specify clip offsets in pixels when rendering a scene. Usage:

```
RENDERDIR
  flag left right bottom top
```
where clipping is turn on if  $flag$  is set to 1 and turned off if  $flag$  is set to 0.

**RENDERDIR** Specify a directory where rendered files should go. Usage:

```
RENDERDIR
  directory name
```
Smokeview automatically converts directory separators ('/' for Linux/Mac systems and '//' for Windows systems) to the separator appropriate for the host system.

RENDERONCE Render the current scene. Usage:

```
RENDERONCE
 file name (optional)
```
Smokeview will assign the filename automatically if the entry after the RENDERONCE keyword is blank.

RENDERDOUBLEONCE Render the current scene at double resolution. Usage:

```
RENDERDOUBLEONCE
 file name (optional)
```
As with RENDERONCE, Smokeview will assign the filename automatically if the entry after the RENDERDOUBLEONCE keyword is blank.

**RENDERALL** Render a sequence of frames. By default this command renders every frame starting with the first. One may also specify a starting frame index (default: 0) and a skip value (default: 1) indicating the difference in indices between rendered frames. Usage:

```
RENDERALL 
  skip first 
  file name base (char) (or blank to use the Smokeview default)
```
The command

RENDERALL
```
0 1 
casename
```
would render all frames while the command

```
RENDERALL
  1 3
  casename
```
renders every third frame starting with the second (index 1).

#### VOLSMOKERENDERALL Render a sequence of volume rendered frames. As with RENDERALL, this command by default command renders every frame starting with the first. One may also specify a starting frame index (default: 0) and a skip value (default: 1) indicating the difference in indices between rendered frames.

This command differs from the RENDERALL command by automatically loading volume rendered smoke files but only one frame (time step) at a time as they are rendered. This allows one to create volume rendered movies for data sets too large to be viewed within Smokeview.

```
VOLRENDERALL 
  skip first 
  file name base (char) (or blank to use the Smokeview default)
```
# Part III

# Miscellaneous Topics

# Coloring Data

#### 10.1 Overview

A colorbar is used to map data with color. A colorbar is normally visualized by displaying its color in sequence forming a bar or rectangle. When designing a colorbar, it is convenient to also visualize it by thinking of color spatially associating red, green and blue color components with x, y and z spatial coordinates. A colorbar may then be thought of as a path within a cube where the lower left bottom cube corner is colored black and the upper right top corner is colored white. Other corners are colored red, green, blue, cyan, magenta and yellow depending on their color components present. Figure [10.1](#page-113-0) gives several examples of colorbars pre-defined by Smokeview. Each image was generated using the colorbar editor illustrated in Fig. [10.2.](#page-114-0)

A colorbar in Smokeview consists of a set of color nodes forming a path within a cube. This way of visualizing it is helpful in defining new colorbars by allowing one to more easily judge changes in color within the colorbar. Though most colorbars paths are continuous, a colorbar path need not be. Discontinuous colorbars are useful for highlighting regions in a simulation with a particular property, for example where the temperature exceeds the boiling point of water or in a topographic map where a shoreline (zero elevation) occurs. Figure [10.1c](#page-113-0) gives an example of a colorbar with a break. This colorbar jumps in the middle from a shade of cyan to a shade of yellow.

#### 10.2 Using the Colorbar Editor

The *Colorbar Editor* dialog box is opened from the *Dialogs*>*Customize Colorbar* menu entry. When this menu item is selected, a spatial representation of the currently selected colorbar is displayed within the Smokeview scene along the *Colorbar Editor* dialog box. The FDS simulation scene is hidden by default but may be shown along with the colorbar display by un-checking the *Hide scene* checkbox.

The colorbar is represented visually in two ways. First, as a series of colored nodes and lines. The nodes and lines are a spatial representation of the colorbar where as stated earlier the r, g, b color components are mapped to x, y, z spatial coordinates. Second, as a rectangle with a series of colored squares and numbered indices displayed along side. (This rectangle is equivalent to the colorbar displayed beside a regular Smokeview scene). The numbered indices indicate the position in the colorbar where the node color occurs. Once the node indices and colors are defined, Smokeview interpolates to form a table of colors (256 rows, 3 columns).

The *Colorbar Editor* dialog box contains a list of colorbars pre-defined by Smokeview and others if

<span id="page-113-0"></span>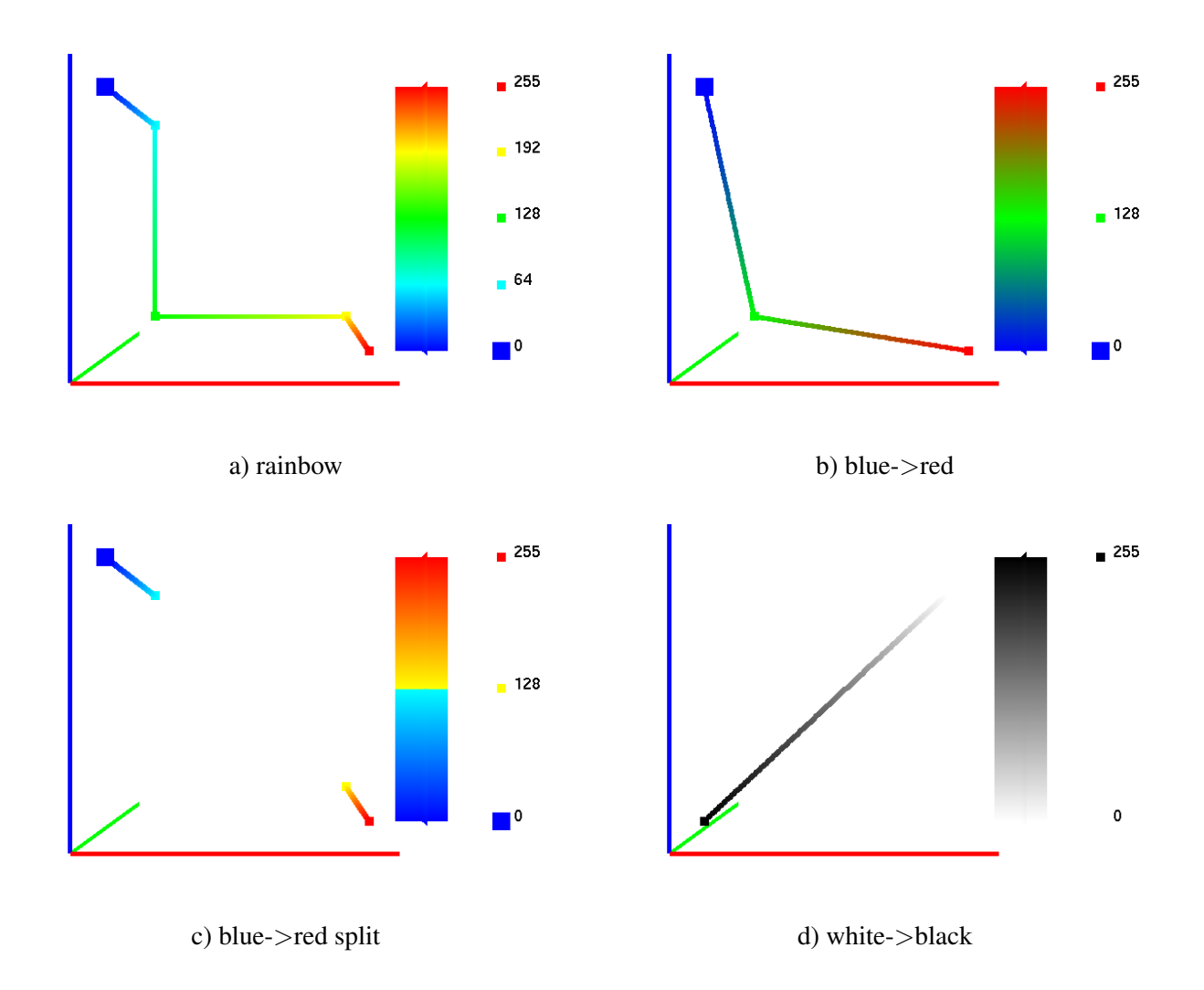

Figure 10.1: Colorbar Examples. Several colorbars are presented both as a 1D strip of changing color, each color corresponding to a different data value and as a 3D path where the x, y, z spatial locations of a color node correspond to the red, green and blue components of the color at that node.

<span id="page-114-0"></span>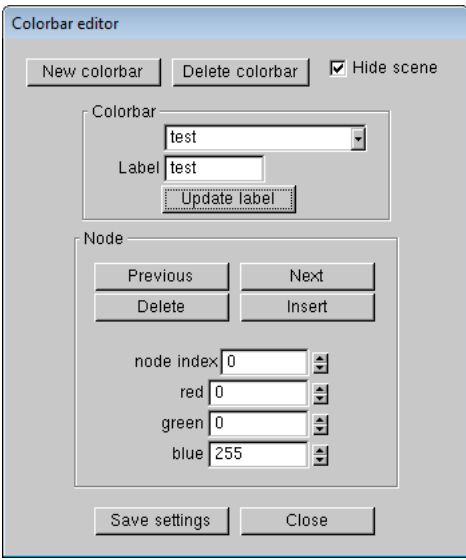

Figure 10.2: *Colorbar Editor* dialog box.

defined by the user. A new colorbar is created by selecting the  $\sqrt{\text{New}}$  button. The new colorbar is created initially by making a copy of the currently selected colorbar. Once created, it may be altered by adding/deleting nodes with the  $\overline{\text{Add/Delete}}$  buttons and altering color with the red, green, blue spinners. Note that only colorbars created by a user may be changed. The *Add/Delete* and other buttons for modifying colorbar characteristics are only enabled for user defined colorbars. They are disabled for Smokeview predefined colorbars. Colorbar definitions (only colorbars created by the user) are saved in the Smokeview configuration (.ini) file.

The bottom portion of the *Colorbar Editor* dialog box is used to define colors for extreme data. That is, data occurring below the specified minimum or above the specified maximum. This data may be highlighted by selecting the *Highlight Extreme Data* checkbox. The color used to highlight this data may also be specified. The colors defined using this dialog box are shown in the triangular regions at the top and bottom of the colorbar.

# Smokeview - Demonstrator Mode

A simplified version of Smokeview may be invoked in order to present a fire scenario for training or demonstration purposes. All actions are performed using one unified dialog box, illustrated in Fig. [11.1.](#page-117-0) This dialog box is opened for the user at startup and allows the user to select data to be viewed, tours to travel along, viewpoints to observe and scene manipulation to perform. Smokeview loads data when it starts up. The intent is to allow one not using Smokeview daily to more easily make use of Smokeview's capabilities.

In order to setup this demonstration mode, several tasks need to be performed. The results of these tasks are recorded in the casename.ini file. These tasks are detailed below.

- 1. Define one or more tours that give the user an overview of the data or that highlight important aspects of the scenario. Tours are setup using the *Touring* dialog box.
- 2. Define one or more viewpoints that highlight some important aspect of the simulation scenario. The viewpoint is defined by manipulating the scene as desired and then selecting the *View>Save* menu item. The viewpoint label may be changed by using the *Motion/View/Render* dialog box.
- 3. Pick the data to be viewed from a set of temperature and oxygen slice files and a set of 3D smoke and HRRPUV files.
	- (a) Load the desired files into Smokeview.
	- (b) Select these files for *auto-loading* by selecting the *Auto Load Now* panel in the *File/Bounds* dialog box and pressing the  $S$ ave Auto Load File List button.
	- (c) Compress these files with Smokezip using the  $-\text{auto}$  option. This option will only compress files selected with Smokeview for *autoloading*. Note that compression can either be performed at a command line by typing Smokezip -auto casename or by using the *Load/Unload>Compression*  menu item.
- 4. Save the settings and choices selected by saving a *casename.ini* configuration file for the case.
- 5. Create a .svd file by copying the casename.smv to casename.svd .
- 6. Copy all the compressed files and the files: casename.ini, casename.end and casename.svd file to a separate directory. This directory is then is what one would distribute to be demonstrated.

The demonstrator mode of Smokeview is activated by double-clicking on casename.svd. Smokeview treats this file just like casename. smv except that it opens up the Demonstrator Mode dialog

<span id="page-117-0"></span>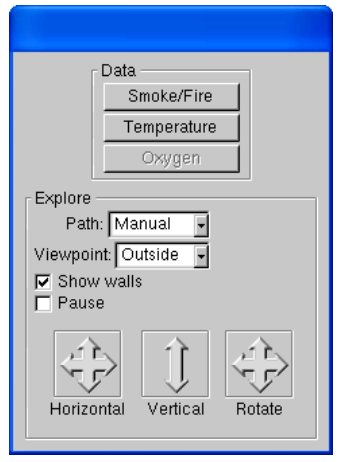

Figure 11.1: *Demonstrator* dialog box. This dialog box allows the user to 1) switch between temperature, oxygen and realistic views of the data, select tours and viewpoints and to manipulate the scene using translations and rotations.

box and hides the standard Smokeview menus. Smokeview then loads the selected slice, 3D smoke and HRR files and opens the dialog box illustrated in Fig. [11.1.](#page-117-0)

This dialog box is used to toggle the data viewed by pressing the  $\sqrt{\text{Smoke/Fire}}$ ,  $\sqrt{\text{Temperature}}$ or Oxygen buttons. The scene may be manipulated by clicking the mouse in one of the *arrow* buttons and dragging. The scene may also be manipulated as before by pressing the mouse within the scene and dragging. Views and/or tours may be selected using the corresponding *pull down* box.

# Texture Maps

Texture mapping is a technique used by Smokeview to make a scene appear more realistic by pasting images onto obstructions or vents. For example, to apply a wood paneling image to a wall, add the keywords TEXTURE\_MAP='paneling.jpg', TEXTURE\_WIDTH=1., TEXTURE\_HEIGHT=2. to the &SURF line where paneling.jpg is the JPEG file containing the texture map (SGI users should use RGB files instead of JPEG) and TEXTURE\_WIDTH and TEXTURE\_HEIGHT are the characteristic dimensions of the texture map in meters. Note that the image will not appear when Smokeview first starts up. The user must select the texture maps using the Show/Hide menu.

One can create texture maps using a digital camera or obtain them commercially. The maps should be *seamless* so that no breaks or seams appear when the maps are tiled on a blockage or vent. This is important, because Smokeview replicates the image as often as necessary to cover the blockage or vent.

When the texture does have a pattern, for example windows or bricks, the keyword TEXTURE ORIGIN may be used to specify where the pattern should begin. For example,

```
&OBST XB=1.0,2.0,3.0,4.0,5.0,7.0, SURF_ID='wood paneling', 
      TEXTURE_ORIGIN=1.0,3.0,5.0 /
```
will apply paneling to an obstruction whose dimensions are 1 m by 1 m by 2 m, such that the image of the paneling will be positioned at the point  $(1.0,3.0,5.0)$ . The default value of TEXTURE ORIGIN is  $(0,0,0)$ , and the global default can be changed by added a TEXTURE\_ORIGIN statement to the MISC line.

Figure [12.1](#page-119-0) shows a simple application of a texture applied to two different blockages and a vent. The same jpeg file was used in two different  $\&$  SURF lines so that the texture could be stretched by differing amounts (using the TEXTURE\_WIDTH parameter.) The FDS data file used to create this Figure follows.

```
&HEAD CHID='sillytexture', TITLE='Silly Test Case SVN $Revision: 12143 $' / 
&MISC TEXTURE_ORIGIN=0.1,0.1,0.1 / 
&MESH IJK=20,20,02, XB=0.0,1.0,0.0,1.0,0.0,1.0 /
&TIME T_END=0. /
&SURF ID = 'TEXTURE 1'
     TEXTURE_MAP= 'nistleft.jpg' 
     TEXTURE_WIDTH=0.6
     TEXTURE_HEIGHT=0.2 / 
&SURF ID = 'TEXTURE 2' 
      TEXTURE_MAP= 'nistleft.jpg' 
     TEXTURE WIDTH=0.4
     TEXTURE_HEIGHT=0.2 / 
&OBST XB=0.1,0.3,0.1,0.7,0.1,0.3, SURF_ID='TEXTURE 1' / 
&OBST XB=0.5,0.9,0.3,0.7,0.1,0.5, SURF_ID='TEXTURE 2',
```
<span id="page-119-0"></span>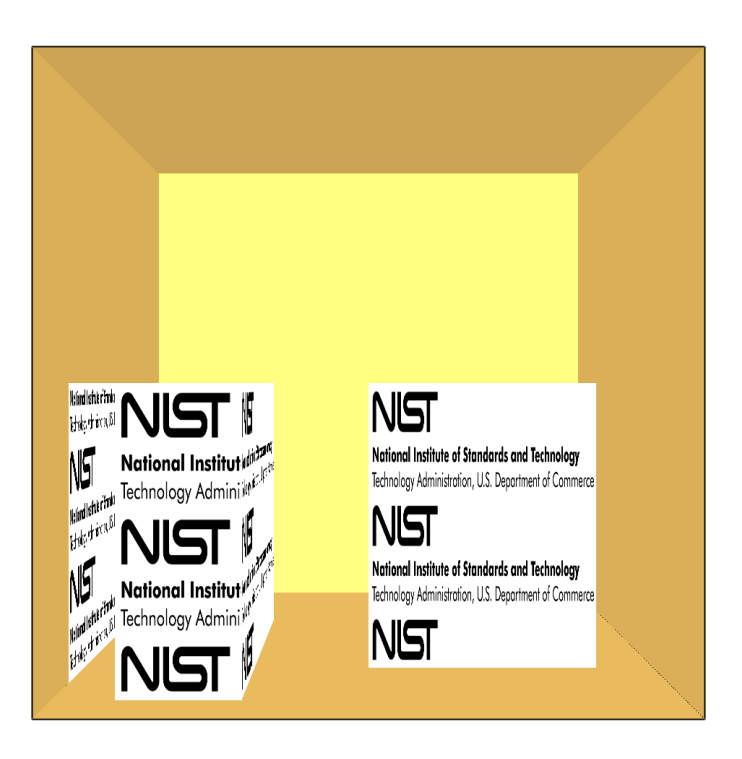

Figure 12.1: Texture map example. The same texture was applied to two different blockages and a vent (with different widths) by assigning different TEXTURE\_WIDTH parameters in the input file.

```
TEXTURE_ORIGIN=0.5,0.3,0.1 / 
&VENT XB=0.0,0.0,0.2,0.8,0.2,0.4, SURF_ID='TEXTURE 1', 
      TEXTURE_ORIGIN=0.0,0.2,0.2 / 
&VENT XB=0.3,0.9,0.0,0.0,0.3,0.5, SURF_ID='TEXTURE 1', 
      TEXTURE_ORIGIN=0.9,0.0,0.3 / 
&TAIL /
```
# <span id="page-120-0"></span>Using Smokeview to Debug FDS Input Files

One of the most difficult tasks in setting up an FDS input file is defining the geometry (blockages, vent locations, etc.) properly. Smokeview may be used to debug FDS input files by making short model runs and observing whether blockages, vents and other geometric features of a model run are located correctly. Blockages may then be created or changed using a text editor and location information provided by the *Examine Blockages* dialog box called from the  $\Delta$  Dialogs menu.

The following is a general procedure for identifying problems in FDS input files. Assume that the FDS input data file is named testcase1.fds.

- 1. In the FDS input file, set the stop time to 0.0 using TWFIN=0.0 on the &TIME line. This causes FDS to read the input file and create a . smv file without performing lengthy startup calculations.
- 2. Run the FDS model (for details see the FDS User's Guide [\[4\]](#page-138-0))

FDS creates a file named  $testcase1$ . smv containing information that Smokeview uses to visualize model.

- 3. To visualize the model, open testcase1.smv with Smokeview by either typing smokeview testcase1 at a command shell prompt or if on the PC by double-clicking the file testcase1.smv.
- 4. Make corrections to the FDS data file, if necessary. Using the COLOR or RGB option of the OBST keyword to more easily identify blockages to be edited. For example, to change a blockage's color to red use:

&OBST XB=0.0,1.0,0.0,1.0,0.0,1.0, COLOR='RED' /

or

&OBST XB=0.0,1.0,0.0,1.0,0.0,1.0 RGB=255,0,0 /

Save testcase1.fds file and go back to step 2.

5. If corrections are unnecessary, then change the TWFIN keyword back to the desired final simulation time, remove any unnecessary FDS COLOR keywords and run the case.

#### 13.1 Examining Blockages

Blockages locations and SURF properties may be examined by selecting the menu item *Examine Blockages*  which opens up the dialog box illustrated in Fig. [13.1.](#page-121-0) Note, clipping planes need to be turned off when

<span id="page-121-0"></span>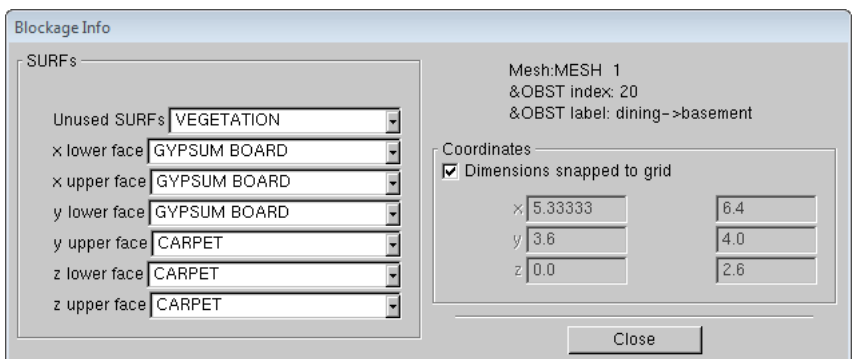

Figure 13.1: Examine blockages dialog box.

using this dialog box. Associating unique colors with each surface allows the user to quickly determine whether blockages are defined with the proper surfaces. One can then verify that these modeling elements have been defined and positioned as intended. Position coordinates are displayed *snapped* to the nearest grid line or as specified in the input file.

# Making Movies

A movie can be made of a Smokeview animation by converting the visualized scene into a series of PNG or JPEG files, one file for each time step and then combining the individual images together into one movie file. More specifically:

- 1. Set up Smokeview by orienting the scene and loading the desired data files.
- 2. Select the Options/Render menu and pick the desired frame skip value. The more frames you include in the animation, the smoother it will look. Of course more frames result in larger file sizes. Choose fewer frames if the movie is to appear on a web site.
- 3. Use a program such as the Antechinus Media Editor (<http://www.c-point.com>), Apple Quicktime Pro (<http://www.quicktime.com>), or Adobe Premiere Pro (<http://www.adobe.com>), to assemble the JPEGS or PNGS rendered in the previous step into a movie file.

The default Smokeview image size is  $640 \times 480$ . This size is fine if the movie is to appear in a presentation located on a local hard disk. If the movie is to be placed on a web site then care needs to be taken to insure that the generated movie file is a reasonable size. Two suggestions are to reduce the image size to  $320 \times 240$  or smaller by modifying the WINDOWWIDTH and WINDOWHEIGHT smokeview.ini keywords and to reduce the number of frames to 300 or less by skipping intermediate frames *via* the *Options/Render* menu.

Sometimes when copying or *capturing* a Smokeview scene it is desirable, or even necessary, to have a margin around the scene. This is because the capturing system does not include the entire scene but itself captures an indented portion of the scene. To indent the scene, either press the "h" key or select the *Option*>*Viewpoint*>*Offset Window* menu item. The default indentation is 45 pixels. This may be changed by adding/editing the WINDOW\_OFFSET keyword in the smokeview.ini file.

Note, the Smokeview animation must be running when the render command is selected or only one frame will be saved instead of the entire image sequence.

# Annotating the Scene

#### 15.1 Overview

Smokeview scenes may be annotated by adding *ticks* with associated text documenting their location or by adding text strings at arbitrary locations and time durations. Both of these annotations are added with the *User Ticks* and the *User Label* dialog box respectively. These dialog boxes are both invoked by selecting the *Dialogs>Display* menu item.

#### 15.2 *User Ticks Settings* Dialog Box

The *User Ticks Settings* dialog box allows one to place ticks and labels along one or more coordinate axes. The user may specify tick spacing, number of sub-tick intervals and how far axes extend. There is an automatic placement option that allows the tick axes to be placed based upon the orientation of the scene. The user may specify which tick axes are visible if the automatic placement option is not invoked. Figure [15.1](#page-125-0) illustrates the *User Ticks Settings* dialog box. It is a panel of the *Display* dialog box. Figure [15.2](#page-125-1) shows the ticks and labels resulting from the dialog box.

#### 15.3 *User Label* Dialog Box

The *User Label* dialog box allows one to place text strings at arbitrary locations within the scene. The user may also control the time interval when they are visible. Figure and at arbitrary time intervals. Figure [15.3](#page-126-0)  illustrates the *User Label* dialog box. It is a panel within *Display* dialog box. It has controls for specifying the text string,  $(x, y, z)$  location, start and stop time and color.

#### 15.4 TICKS and LABEL keywords

Tick marks and label annotation can be also placed within the 3D scene using the TICKS and LABEL keywords. FDS places tick marks and labels documenting the scene dimensions. To replace or customize these annotations add the TICK keyword to a .smv file using the following format:

TICKS xb yb zb xe ye ze nticks

<span id="page-125-0"></span>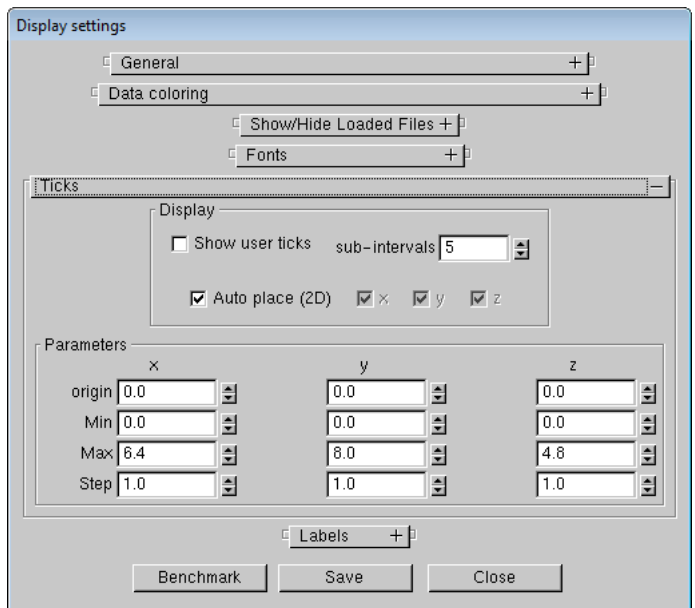

<span id="page-125-1"></span>Figure 15.1: *Ticks* dialog box. The *Ticks* dialog box is invoked by selecting *Dialogs*>*Display*.

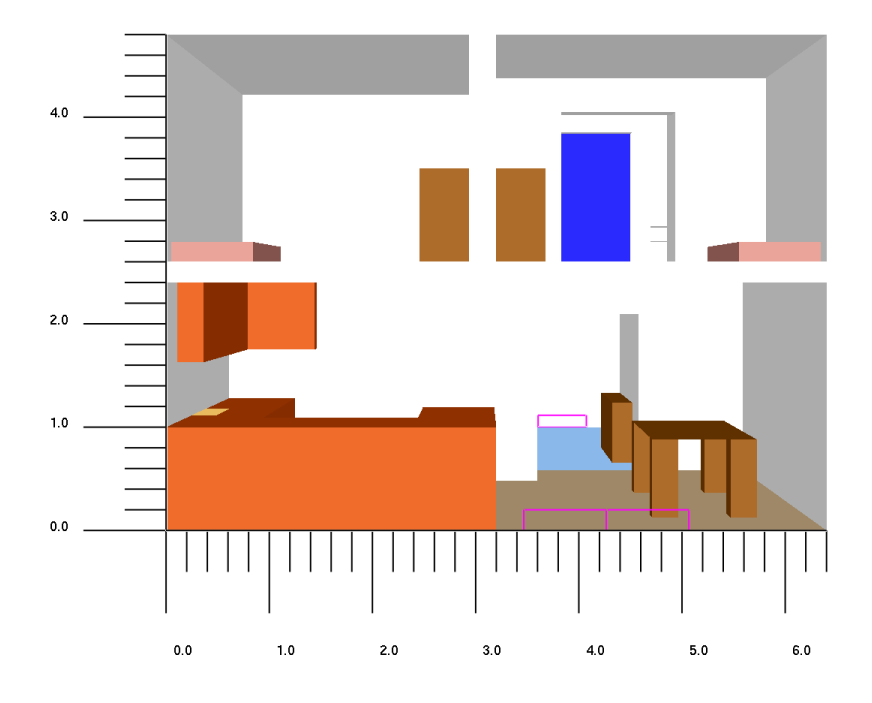

Figure 15.2: Annotation example using the *Ticks* dialog box

<span id="page-126-0"></span>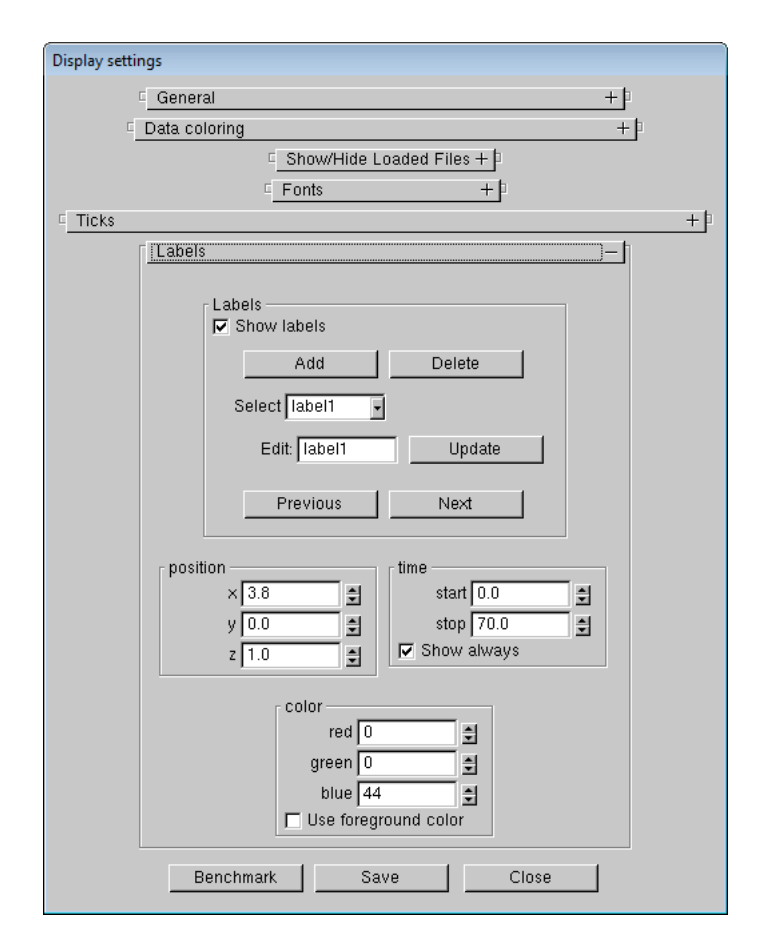

Figure 15.3: *User Label* dialog box. The *User Label* dialog box is invoked by selecting *Dialogs*>*Display*.

ticklength tickdir r g b tickwidth

where  $xb$ ,  $yb$ , and  $zb$  are the x, y and z coordinates of the first tick;  $xe$ ,  $ye$  and  $ze$  are the x, y and z coordinates of the last tick and nticks is the number of ticks. The coordinate dimensions are in physical units, the same units used to set up the FDS geometry. The parameter ticklength specifies the length of the tick in physical units. The parameter  $\text{tickdir}$  specifies the tick direction. For example 1(-1) places ticks in the positive(negative) x direction. Similarly,  $2(-2)$  and  $3(-3)$  place ticks in the positive(negative) y and positive(negative) z directions.

The color parameters  $r$ , q and  $r$  are the red, green and blue components of the tick color each ranging from 0.0 to 1.0. The foreground color (white by default) may be set by setting any or all of the r, q and b components to a negative number. The tickwidth parameter specifies tick width in pixels. Fractional widths may be specified.

The LABEL keyword allows a text string to be added within a Smokeview scene. The label color and start and stop appearance time may also be specified. The format is given by

```
LABEL 
x y z r g b tstart tstop 
label
```
where  $(x, y, z)$  is the label location in Cartesian coordinates and  $r, g, b$  are the red, green and blue color components ranging from 0.0 to 1.0. Again, if a negative value is specified then the foreground color will be used instead (white is the default). The parameters, tstart and tstop indicate the time interval when the label is visible. The text string is specified on the next line (label).

Figure [15.4](#page-128-0) shows how the TICKS and LABEL keywords can be used together to create a *ruler* with major and minor tick marks illustrated in Fig. [15.5.](#page-128-1)

<span id="page-128-0"></span>TICKS 0.0 0.0 0.0 8.0 0.0 0.0 5  $0.5 -2.0 -1. -1.0 -1.0 4.0$ TICKS 1.0 0.0 0.0 9.0 0.0 0.0 5  $0.25 -2.0 -1. -1.0 -1.0 4.0$ TICKS 0.0 0.0 0.0 0.0 0.0 2.0 3  $0.5 -1.0 -1. -1.0 -1.0 4.0$ TICKS 0.0 0.0 0.0 0.0 4.0 0.0 5  $0.5 -1.0 -1. -1.0 -1.0 4.0$ LABEL 0.0 -0.6 0.0 -1.0 0.0 0.0 0.0 20.0 0 LABEL 2.0 -0.6 0.0 -1.0 0.0 0.0 0.0 20.0 2 LABEL 4.0 -0.6 0.0 -1.0 0.0 0.0 0.0 20.0 4 LABEL 6.0 -0.6 0.0 -1.0 0.0 0.0 0.0 20.0 6 LABEL 8.0 -0.6 0.0 -1.0 0.0 0.0 0.0 20.0 8 LABEL 9.5 -0.6 0.0 -1.0 0.0 0.0 0.0 20.0 m

<span id="page-128-1"></span>Figure 15.4: TICKS and LABEL commands used to create image in Fig. [15.5](#page-128-1) 

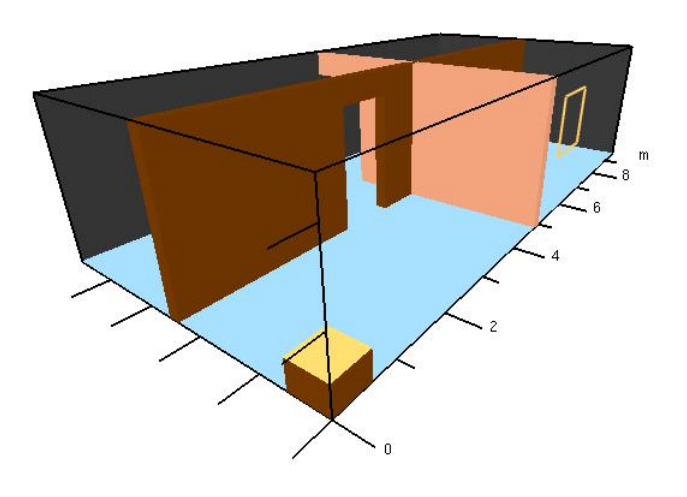

Figure 15.5: Annotation example using the TICKS and LABEL keyword.

# **Utilities**

Several utilities are included with the FDS/Smokeview distribution allowing one to more easily analyze and generate data. Smokezip may be used to compress FDS data files resulting in quicker load times in Smokeview. Smokediff may be used to compare two FDS cases. Smokediff generates another .smv file and a set of data files which can be viewed with Smokeview. Background may be used to take advantage of multiple core computers by running more than one FDS case at a time. This is most useful when running a long list of FDS cases. Background runs a case whenever the CPU load is below a specified level.

#### 16.1 Compressing Data - Using Smokezip to reduce FDS file sizes

3D smoke, boundary, isosurface and slice files may be compressed using the utility Smokezip. FDS data files may also be compressed from within Smokeview using the compression menu item found in the *Load /Unload* menu. File compression may also be activated from the Compressions, Autoload section of the *File/Bounds* dialog box illustrated in Fig. [16.1.](#page-131-0) Compression is performed using the ZLIB compression library (see <http://www.zlib.org>). Smokeview compresses files in the background allowing one to continue visualizing cases. Smokeview adds the label *ZLIB* to Load menu entries for any file that has been compressed. Smokezip adds the extension .svz to any FDS data file that has been compressed.

The usage for Smokezip (which may be obtained by typing Smokezip -help at a command line) is

```
smokezip 1.4.6(16458) - Aug 12 2013 
  Compress FDS data files 
  smokezip [options] casename 
  casename - Smokeview .smv file for case to be compressed 
options: 
  -c - cleans or removes all compressed files
  -t nthread - Compress nthread files at a time (up to 16) 
overwrite options: 
  -f - overwrites all compressed files
  -2 - overwrites 2d slice compressed files 
  -3 - overwrites 3d smoke files 
 -b - overwrites boundary compressed files
  -part2iso - generate isosurfaces from particle data 
bound options:
```
<span id="page-131-0"></span>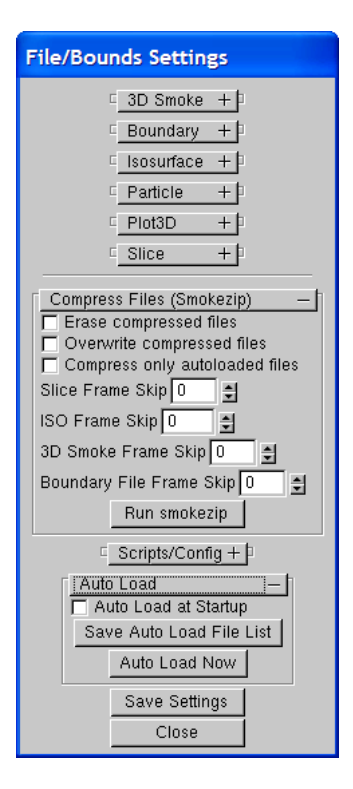

Figure 16.1: *File/Bounds* dialog box showing compression and autoload options. 3D smoke, boundary and slice files may be compressed using Smokezip. All currently loaded files may be loaded automatically when Smokeview first starts by selecting the autoload checkbox.

```
-bounds - estimate data bounds for all file types
 -bb - estimate data bounds for boundary files
 -bs - estimate data bounds for slice files
 -no_chop - do not chop or truncate slice data. Smokezip compresses
        slice data truncating data above and below chop values
        specified in the .ini file
compress options: 
 -n3 - do not compress 3d smoke files 
  -nb - do not compress boundary files 
  -ns - do not compress slice files 
output options: 
 -auto - compress only files that are auto-loaded by Smokeview 
 -d destdir - copies compressed files (and files needed by Smokeview 
        to view the case) to the directory destdir
 -s GLOBsourcedir - specifies directory containing source files
 -demo - Creates the files (compressed and .svd ) needed by the
        Smokeview demonstrator mode. Compresses files that are autoloaded, 
        uses (20.0,620.0) and (0.0,0.23) for temperature and oxygen bounds 
        and creates the .svd file which activates the Smokeview demonstrator 
        mode. 
 -skip skipval - skip frames when compressing files 
 -h - display this message
```
Smokezip either determines data bounds itself (if the -bounds option was specified) or uses min and max values found in the casename.ini file. These bounds are used to map four byte floating point data found in FDS data files to one byte color indices used by Smokeview. The algorithms for determining the data mappings used by Smokeview and Smokezip are identical so it should result in the same views.

Particle files may be converted to isosurface files using the -part2iso option as in Smokezip -part2iso casename. The resulting isosurface file highlights particle boundaries (where particle density is 0.5 particles per grid cell). These isosurface files are accessible in the .smv file named casename\_smvzip.smv.

#### 16.2 Differencing Data - Using Smokediff to compare two FDS cases

The utility Smokediff compares two FDS cases with the same geometry. Smokediff examines two .smv files looking for boundary, slice and Plot3D files containing the same type of data and located in the same region in space and/or time. Smokediff then subtracts data in one file from corresponding data in the other generating a new .smv file and new differenced boundary, slice and Plot3D data files. To compare the two .smv files, casename1.smv and casename2.smv one would use the command

Smokediff -smv casename1 casename2

which opens Smokeview to examine the differenced data after Smokediff completes. Smokediff subtracts the data referenced in casename1 from the data referenced in casename2. For slice files, Smokediff allows the grid in casename2 to be refined by a factor of 2. Other usage options for Smokediff are detailed below

```
smokediff [options] smv_case1 smv_case2 
 version: 1.0.6 (revision 15782) - Aug 12 2013 
smokediff compares two FDS cases by subtracting data referenced in smv_case2 from 
corresponding data referenced in smv_case1 (smv_case1 - smv_case2). Slice, PLOT3d 
and boundary files are supported. Differenced results may be viewed by opening 
smv_case1_diff.smv in Smokeview or by using the -smv option when running smokediff. 
Mesh bounds must be identical for corresponsing meshes. Mesh resolutions must be 
identical when differencing boundary or PLOT3D files. The x, y, and/or z mesh 
resolution in smv_case1 must be an integer multiple of the corresponding x, y, zmesh 
resolution in smv_case2 when differencing slice files. 
-h - display this message
-v - display version information 
-s1 dir1 - directory containing case smv_case1.smv 
-s2 dir2 - directory containing case smv_case2.smv 
-d dir - directory containing created differenced files
-nb - do not difference boundary files
-np - do not difference Plot3d files
-ns - do not difference slice files
-smv - view case in smokeview when differencing is complete
-type label - difference only data of type label (in boundary and slice files) 
smv_case1,smv_case2 - Two smokeview cases to compare.
```
#### 16.3 Background - A utility to run multiple programs simultaneously

This section explains the use of the utility named *background.exe*, what it is and how it might be useful to FDS users. It is included with the Windows and Linux FDS/Smokeview bundles. The Windows *start*  command can be used to run Windows programs in the background. *background.exe* has the additional

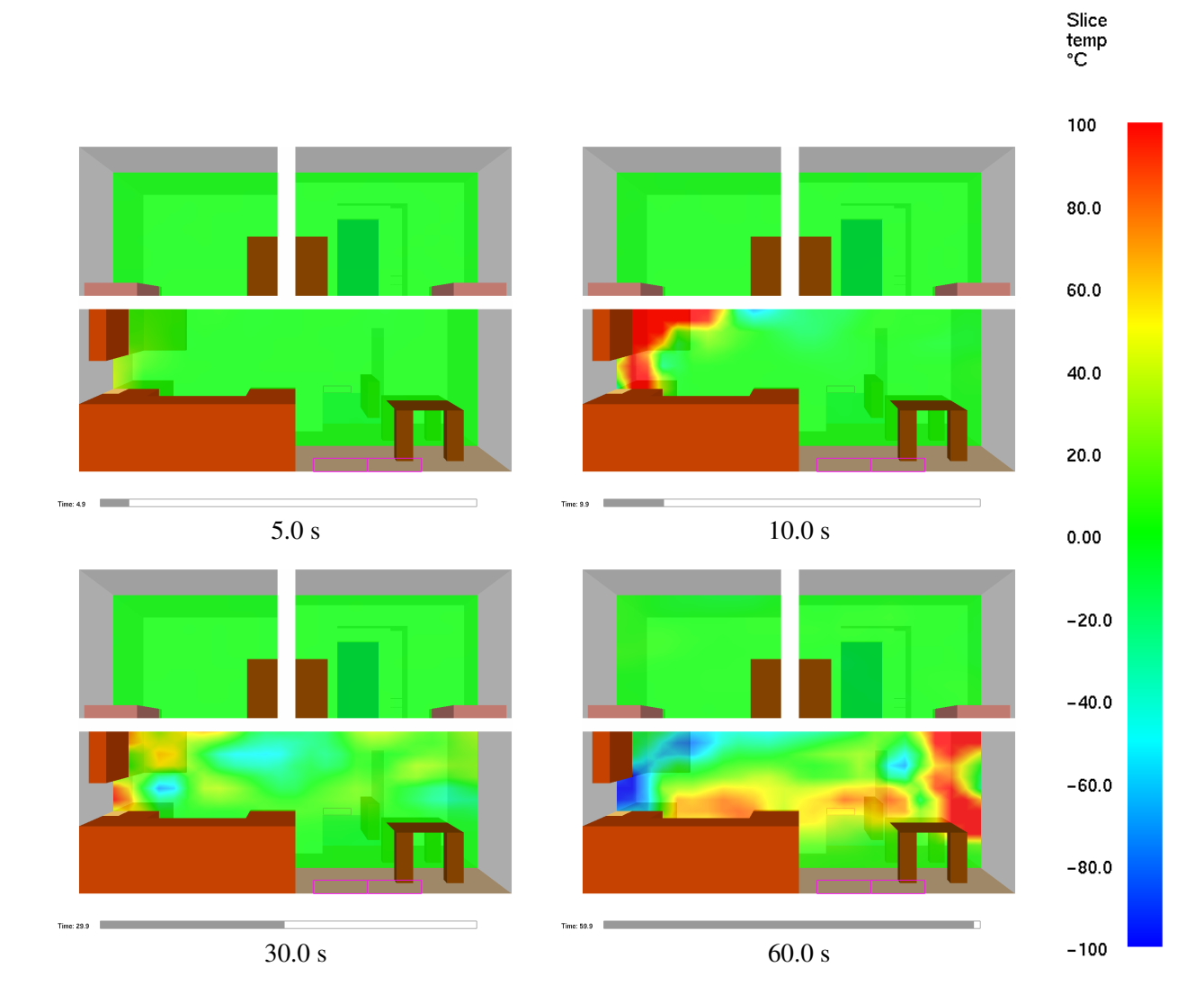

Figure 16.2: Slice file snapshots of differenced temperature data.

feature of checking the current CPU usage level and only starting new programs when the usage level is below a specified level. This enables one to submit a long list of FDS cases without saturating the CPU, since only a small number (depending on the maximum usage level specified) will be running at any one time.

MPI is a message passing software library used to enable implement parallel processing at the program i.e., FORTRAN source code level. This enables one to make use of multiple CPUs thereby speeding up a calculation. *background.exe* allows parallel processing to occur at the program level. It is often the case that one is doing a parameter study or running a long list of cases to verify the use of FDS. Typically you would create a windows batch file (.bat) containing a list of commands like

```
fds casename_1.fds 
.... 
fds casename_n.fds
```
On a Windows system, each entry in the above list will not start until the previous entry has completed, even if the computer has multiple cores or CPUs.

Unix/Linux based systems have the capability of putting computer jobs in the background, meaning that when a job is run, control returns immediately allowing the next job in the list to start running. With computers that have multiple cores or CPUS, one can then run more than one job simultaneously.

Here is how one might use *background* with FDS

```
background -d 1.0 -u 90 fds casename.fds
```
This command runs "fds casename.fds" after waiting 1 s and ensuring that the CPU usage is less than 90 %. If the CPU usage happens to be more than 90 %, the program *background* waits to submit the fds command until the usage drops below 90  $\%$ . Once this occurs, it runs the command,  $fds$  casename.  $fds$ .

The purpose of the delay before submitting a job is to give windows a chance to update the usage level from the previous invocations. This feature is a fail safe to ensure that a large number of jobs are not submitted at once.

The background utility is designed to use in a windows batch file. For example, suppose you have a list of 5 FDS jobs you want to run in a windows batch file. On a windows computer you would have a batch file with the contents something like

fds case1.fds fds case2.fds fds case3.fds fds case4.fds fds case5.fds

Using background with a 2 second delay and 75 per cent maximum load level, you would change your script to something like

background -d 2 -u 75 fds case1.fds background -d 2 -u 75 fds case2.fds background -d 2 -u 75 fds case3.fds background -d 2 -u 75 fds case4.fds background -d 2 -u 75 fds case5.fds

Help information for background may be obtained at the command line by typing background  $-h$ which gives:

```
background 1.0(12156) - Jul 1 2013 
 Runs a program in the background when resources are available 
Usage: 
 background [-d delay time (s) -h -u max_usage -v] prog [arguments] 
where 
  -d dtime - wait dtime seconds before running prog in the background 
 -debug - display debug messages
  -h - display this message
 -u max - wait to run prog until cpu usage is less than max (25-100%)
 -v - display version information
 prog - program to run in the background 
 arguments - command line arguments of prog 
Example: 
 background -d 1.5 -u 50 prog arg1 arg2
```
runs prog (with arguments arg1 and arg2) after 1.5 seconds

and when the CPU usage drops below 50%

# <span id="page-136-0"></span>**Summary**

Often fire modeling is looked upon with skepticism because of the perception that eye-catching images shroud the underlying physics. However, if the visualization is done well, it can be used to assess the quality of the simulation technique. The user of FDS chooses a numerical grid on which to discretize the governing equations. The more grid cells, the better but more time-consuming the simulation. The payoff for investing in faster computers and running bigger calculations is the proportional gain in calculation accuracy and realism manifested by the images. There is no better way to demonstrate the quality of the calculation than by showing the realistic behavior of the fire.

Up to now, most visualization techniques have provided useful ways of analyzing the output of a calculation, like contour and streamline plots, without much concern for realism. A rainbow-colored contour map slicing down through the middle of a room is fine for researchers, but for those who are only accustomed to looking at real smoke-filled rooms, it may not have as much meaning. Good visualization needs to provide as much information as the rainbow contour map but in a way that speaks to modelers and non-modelers alike. A good example is smoke visibility. Unlike temperature or species concentration, smoke visibility is not a local quantity but rather depends on the viewpoint of the eye and the depth of field. Advanced simulators and games create the illusion of smoke or fog in ways that are not unlike the techniques employed by fire models to handle thermal radiation. The visualization of smoke and fire by Smokeview is an example of the graphics hardware and software actually computing results rather than just drawing pretty pictures. A common concern in the design of smoke control systems is whether or not building occupants will be able to see exit signs at various stages of a fire. FDS can predict the amount of soot is located at any given point, but that doesn't answer the question. The harder task is to compute on the fly within the visualization program what the occupant would see and not see. In this sense, Smokeview is not merely a *post-processor*, but rather an integral part of the analysis.

The purpose of Smokeview is to help one gain insight into the results of fire modeling simulations. Some areas of future work pertaining to the technical aspects of Smokeview include improving the visual modeling of smoke and fire and improving Smokeview's ability to handle larger cases. General strategies for improving Smokeview's ability to visualize cases and therefore to improve the understanding of computed fire flow are discussed in more detail in the Smokeview Technical Guide [\[2\]](#page-138-1).

# Bibliography

- [1] G.P. Forney. Smokeview (Version 6), A Tool for Visualizing Fire Dynamics Simulation Data, Volume I: User's Guide. NIST Special Publication 1017-1, National Institute of Standards and Technology, Gaithersburg, Maryland, May 2013. [i](#page-4-0)
- <span id="page-138-1"></span>[2] G.P. Forney. Smokeview (Version 6), A Tool for Visualizing Fire Dynamics Simulation Data, Volume II: Technical Reference Guide. NIST Special Publication 1017-2, National Institute of Standards and Technology, Gaithersburg, Maryland, May 2013. [i,](#page-4-0) [117](#page-136-0)
- [3] G.P. Forney. Smokeview (Version 6), A Tool for Visualizing Fire Dynamics Simulation Data, Volume III: Verification Guide. NIST Special Publication 1017-3, National Institute of Standards and Technology, Gaithersburg, Maryland, May 2013. [i](#page-4-0)
- <span id="page-138-0"></span>[4] K. McGrattan, S. Hostikka, R. McDermott, J. Floyd, C. Weinschenk, and K. Overholt. *Fire Dynamics Simulator, User's Guide*. National Institute of Standards and Technology, Gaithersburg, Maryland, USA, and VTT Technical Research Centre of Finland, Espoo, Finland, sixth edition, September 2013. [i,](#page-4-0) [3,](#page-2-0) [9,](#page-28-0) [15,](#page-34-0) [19,](#page-38-0) [31,](#page-50-0) [58,](#page-77-0) [101,](#page-120-0) [125](#page-144-0)
- [5] K. McGrattan, S. Hostikka, R. McDermott, J. Floyd, C. Weinschenk, and K. Overholt. *Fire Dynamics Simulator, Technical Reference Guide, Volume 1: Mathematical Model*. National Institute of Standards and Technology, Gaithersburg, Maryland, USA, and VTT Technical Research Centre of Finland, Espoo, Finland, sixth edition, September 2013. [i](#page-4-0)
- [6] K. McGrattan, S. Hostikka, R. McDermott, J. Floyd, C. Weinschenk, and K. Overholt. *Fire Dynamics Simulator, Technical Reference Guide*. National Institute of Standards and Technology, Gaithersburg, Maryland, USA, and VTT Technical Research Centre of Finland, Espoo, Finland, sixth edition, September 2013. Vol. 1: Mathematical Model; Vol. 2: Verification Guide; Vol. 3: Validation Guide; Vol. 4: Configuration Management Plan. [3](#page-2-0)
- [7] R. D. Peacock, G. P. Forney, and P. A. Reneke. CFAST Consolidated Model of Fire Growth and Smoke Transport (Version 6): Technical Reference Guide. Special Publication 1026, National Institute of Standards and Technology, Gaithersburg, Maryland, July 2011. [3,](#page-2-0) [37](#page-56-0)
- [8] D. Madrzykowski and R.L. Vettori. Simulation of the Dynamics of the Fire at 3146 Cherry Road NE, Washington, DC May 30, 1999. Technical Report NISTIR 6510, Gaithersburg, Maryland, April 2000. URL: http://fire.nist.gov/6510. [3](#page-2-0)
- [9] D. Madrzykowski, G.P. Forney, and W.D. Walton. Simulation of the Dynamics of a Fire in a Two-Story Duplex – Iowa, December 22, 1999. NISTIR 6854, National Institute of Standards and Technology, Gaithersburg, Maryland, January 2002. [3](#page-2-0)
- [10] R.L. Vettori, D. Madrzykowski, and W.D. Walton. Simulation of the Dynamics of a Fire in a One-Story Restaurant – Texas, February 14, 2000. Technical Report NISTIR 6923, Gaithersburg, Maryland, October 2002. [3](#page-2-0)
- [11] R.G. Rehm, W.M. Pitts, Baum H.R., Evans D.D., K. Prasad, K.B. McGrattan, and G.P. Forney. Initial Model for Fires in the World Trade Center Towers. Technical Report NISTIR 6879, Gaithersburg, Maryland, May 2002. [3](#page-2-0)
- [12] Brian W. Kernighan, Dennis Ritchie, and Dennis M. Ritchie. *C Programming Language (2nd Edition)*. Prentice Hall PTR, March 1988. [3](#page-2-0)
- [13] T. M. Ellis, Ivor R. PHilips, and Thomas M. Lahey. *Fortran 90 Programming*. Addison-Wesley, 1994. [3](#page-2-0)
- [14] The Khronos OpenGL ARB Working Group Dave Shreiner. *OpenGL Programming Guide The [Official Guide to Learning OpenGL, Version 3.0 and 3.1](#page-26-1)*. Addison-Wesley, Upper Saddle River, NJ, 7 edition, 2009. [3](#page-2-0)
- [15] Mark J. Kilgard. *OpenGL Programming for the X Window System*. Addison-Wesley Developers Press, Reading, Massachussets, 1996. [3,](#page-2-0) [125](#page-144-0)
- [16] Thomas Boutell. *CGI Programming in C & Perl*. Addison-Wesley Publishing Co., Reading, Massachussets, 1996. [3,](#page-2-0) [133](#page-152-0)
- [17] Thomas Boutell. GD version 2.0.7, http://www.boutell.com/gd/, November 2002. [3](#page-2-0)
- [18] Guy Eric Schalnat, Andreas Dilger, and Glenn Randers-Pehrson. libpng version 1.2.5, http://www.libpng.org/pub/png/, November 2002. [3](#page-2-0)
- [19] JPEG version 6b, http://www.ijg.org/. [3](#page-2-0)
- [20] Jean loup Gailly and Mark Adler. zlib version 1.1.4, http://zlib.net/, November 2002. [3](#page-2-0)
- [21] Paul Rademacher. GLUI version 2.1, http://www.cs.unc.edu/ rademach/glui/. [3](#page-2-0)
- [22] Tomas Akenine-Moller and Eric Haines. *Real-Time Rendering*. A K Peters, Ltd., Natick, Massachusetts, 2nd edition, 2002. [7,](#page-26-0) [73](#page-92-0)
- [23] D.A. Purser. *SFPE Handbook of Fire Protection Engineering*, chapter Toxicity Assessment of Combustion Products. National Fire Protection Association, Quincy, Massachusetts, 3rd edition, 2002. [22](#page-41-0)
- [24] Pamela P. Walatka and Pieter G. Buning. PLOT3D User's Manual, version 3.5. NASA Technical Memorandum 101067, NASA, 1989. [34](#page-53-0)

# Part IV Appendices

### Appendix A

# Command Line Options

Smokeview may be run from a command shell. Various command line options are available altering Smokeview's startup behavior such as creating a configuration file, using stereo, using the demo mode or running a script. To obtain a list of command line options, type:

smokeview -help

without any arguments which results in output similar to:

```
Smokeview 6.1.2 - Aug 13 2013 
Visualize fire/smoke flow simulations. 
Usage: smokeview [options] casenamewhere 
 casename - project id (file names without the extension)
 -bindir dir - specify location of smokeview bin directory

-build - show directives used in this build of Smokeview
-demo - use demonstrator mode of Smokeview
-fed - pre-calculate all FED slice files
-help - display this message
-ini - output default smokeview parameters to smokeview.ini
 -ng_ini - No graphics version of -ini.
 -runscript - run the script file casename.ssf
-script scriptfile - run the script file scriptfile
-skipframe n - render every n frames
-startframe n - start rendering at frame n
-stereo - activate stereo mode
-tempdir - forces output files to be written to the temporary directory
-update_bounds - calculate boundary file bounds and save to casename.bini
 -version - display version information
-volrender - generate images of volume rendered smoke and fire
```
# Appendix B

# Menu Options

Smokeview's menus are implemented using GLUT [\[15\]](#page-139-0), the graphics library utility toolkit. The user interacts with Smokeview using 1) menus (right clicking with the mouse), 2) keyboard shortcuts and 3) the preference file (smokeview.ini or casename.ini). The main menu, illustrated in Fig. [B.1](#page-145-0) contains *Load/Unload Show/Hide*, *Options*, *Dialogs*, *Help* and *Quit* menu items. Several of these menu options have sub-menus. These menus are described in the following sections.

## B.1 Main

- Load/Unload This menu option allows one to load or unload data files generated by FDS or CFAST. This menu may also be used to load and create preference files .ini files that save the state of a Smokeview session. For more details see Appendix [B.2.](#page-145-1)
- Show/Hide This menu option allows one to show or hide loaded data files and to change various scene attributes such as time/color bars, internal blockages, etc. More details are given in Appendix [B.3.](#page-147-0)
- Options This menu allows one to specify various Smokeview options such as specifying frame rates, rendering the screen to a PNG or JPEG file, changing font sizes, selecting dialog boxes, etc.
- Dialogs This menu allows one to open/close various dialog boxes for setting data bounds, controlling the *look* of the 3D smoke, specifying clip planes, etc.
- Help This menu displays a list and explanation of keyboard equivalent commands and provides internet links to documentation and software updates. .

# B.2 Load/Unload

The Load/Unload menu, illustrated in Fig. [B.2,](#page-145-1) is used to load or unload data files generated by FDS or CFAST. File formats are described in the FDS User's Guide [\[4\]](#page-138-0). A sub-menu is present under *Load/Unload*  for each file type generated for the simulation. Selecting one of the files appearing in the sub-menu causes it to be loaded and then displayed. The data may be unloaded or freed by selecting an *Unload* menu item

<span id="page-145-0"></span>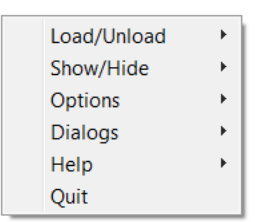

Figure B.1: Main Menu.

<span id="page-145-1"></span>

| 3D smoke (volume rendered) |
|----------------------------|
|                            |
|                            |
|                            |
|                            |
|                            |
|                            |
|                            |
|                            |
|                            |
|                            |
|                            |
|                            |
|                            |
|                            |
|                            |

Figure B.2: Load/Unload Menu.

appearing under the file list. Selecting *Unload All* as expected will unload all files. To hide a data file, select the *Show/Hide* menu option corresponding to the file type to be hidden.

The Smokeview .smv file contains information about all data files appearing in the *Load/Unload* menu item. The FDS field modeling software creates this file. (See Appendix [D.4](#page-175-0) for documentation on the format of this file).

The character "\*" occurring before a file name indicates that the file has already been loaded. If the file below is loaded but not visible, then use the appropriate *Show/Hide* option to make it visible.

- **3D Smoke File**  $(.s3d)$  This menu item allows one to load soot opacity and hrrpuv (heat release per unit volume) files. Smokeview uses the information contained in these files to visualize smoke realistically .
- **Multi-Slice File**  $(.s f)$  This menu item allows one to load all slices occurring in one plane (within a grid cell) simultaneously. It also gives the option to unload the currently loaded multi-slices.
- **Multi-Vector Slice File**  $(.s f)$  This menu item allows one to load all vector slices occurring in one plane (within a grid cell) simultaneously. It also gives the option to unload the currently loaded multi-slices.
- **Slice File**  $(.s f)$  This menu item gives the name and location of all available slice files and also the option to unload the currently loaded slice files.
- **Vector Slice File**  $(.s f)$  This menu item gives the name of all slice files that have one or more associated U, V and/or W velocity slice files. These slice files must be defined for the same region (or slice) in the simulation.
- **Isosurface File**  $(.iso)$  This menu item gives the name of all isosurface files and also the option to unload the currently loaded isosurface file.
- **Boundary File**  $(. \text{bf})$  This menu item gives the name of all boundary files and also the option to unload the currently loaded boundary file.
- **Particle File** (.part) This menu item gives the name of all particle file and also the option to unload the currently loaded particle file.
- **Plot3D File**  $(.q)$  This menu item gives the name of all Plot3D files and also the option to unload the currently loaded Plot3D file.
- Configuration Files (. ini) The INI or preference file contains configuration parameters that may be used to customize Smokeview's appearance and behavior. This menu item allows one to create (or overwrite) a preference file named either smokeview.ini or casename.ini. A preference file contains parameter settings for defining how Smokeview visualizes data. This file may be edited and re-read while Smokeview is running.
- Compression 3D smoke and boundary files may be compressed using this menu item.
- Script options Smokeview scripts may be recorded or run using this menu.
- Show File Names Load and Unload menus by default are specified using the location and type of visual to be displayed. This menu item adds file names to the Load and Unload menus.

<span id="page-147-1"></span>

| Load/Unload    |   |                              |   |
|----------------|---|------------------------------|---|
| Show/Hide      | ь | Geometry                     | ь |
| <b>Options</b> |   | Labels                       |   |
| <b>Dialogs</b> |   | Data coloring                | ь |
| Help           |   | <b>Viewpoints</b>            | ١ |
| <b>Ouit</b>    |   | Particles                    |   |
|                |   | Animated surfaces            | ١ |
|                |   | 3D smoke                     | ١ |
|                |   | <b>Animated Slices</b>       | ٠ |
|                |   | <b>Animated Multi-Slices</b> | ٠ |
|                |   | Plot <sub>3</sub> d          | ь |
|                |   | <b>Boundaries</b>            | ь |
|                |   | Offset window                |   |
|                |   | *Flip background             |   |

Figure B.3: Show/Hide Menu.

<span id="page-147-2"></span>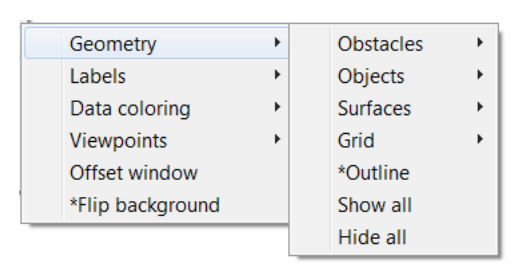

Figure B.4: Geometry Menu.

**Reload** This menu item allows one to reload files at immediately or at intervals of 1, 5 or 10 minutes. The u key may used to reload files from the keyboard. This is useful when using Smokeview to display a case that is currently running in FDS.

Unload All This option causes all data files to be unloaded.

# <span id="page-147-0"></span>B.3 Show/Hide

The *Show/Hide* menu item as illustrated in Fig. [B.3](#page-147-1) allows one to show or hide various parts of the simulation. These menu items only appear if they pertain to the simulation. For example the **Particles** sub-menu only appears if a particle file has been loaded. Similarly, the Plot3D contouring submenus only appear if a Plot3D file has been loaded. The "\*" character is used to indicate whether the visualization feature corresponding to the menu item is set or active.

### B.3.1 Geometry Options

The Geometry menu is illustrated in Fig. [B.4.](#page-147-2) The geometry menu contains sub-menus for controlling the visibility of obstacles, Smokeview objects, surfaces and the grid.

Obstacles Obstacle sub-menus are divided into two groups. The first group allows the user to change how blockage appear (*Defined in Input File*, *Normal*, *Outline*, *Hidden*).

> The second group allows the user to change where blockages are located (actual or requested). The *Actual* sub-menu positions blockages as computed by FDS (along grid lines). The *Requested* sub-menu positions blockages at locations as specified in the input file. If the dx2dxf conversion program was used to convert a CAD drawing to input compatible with FDS and Smokeview then a third menu option appears, *CAD*. This option displays the Smokeview scene in a form similar to the original CAD drawing.

- Objects This option allows one to control the visibility of objects defined in the objects. svo file.
- Surfaces This option allows one to control the visibility of surfaces, either open vents or external surfaces.
- Grid This option allows one to visualize the grid used to perform the numerical calculations. One selects  $|xy|$  plane  $|xz|$  plane  $|0r|yz$  plane  $|t$ o visualize a single plane or  $|$  Show All  $|$ , Hide  $All | to show or hide all grids.$  (Keyboard shortcut: g)

Outline Show or hide the outline that frames the simulation scene.

Show All Show all geometric features described above.

Hide All Hide all geometric features described above.

### B.3.2 Labels

The label menu, illustrated in Fig. [B.5,](#page-149-0) allows one to toggle the visibility of various scene elements such as color bars, time bars, title, frame rate, etc.

### B.3.3 Data coloring

The Data coloring menu is illustrated in Fig. [B.6.](#page-149-1) This menu contains the following sub-menus .

Colorbars A sub-menu which allows the user to choose and manipulate colorbars.

- **Highlight extreme data** This sub-menu allows one to color data above the specified maximum or below the specified minimum (extreme data) a different color. This color may be specified using the *Edit colorbar* dialog box.
- **Shade Type** This sub-menu allows one to change the way the colorbar is displayed between continuous, stepped (solid blocks of color) and line.
- **Transparent** Toggle contours between opaque and transparent. Transparent colors allow one to view the scene behind the contours giving the user a better sense of scale. Transparent colors, however, may make the scene look too confusing when the geometry is complex.

### B.3.4 Viewpoints

Resets the simulation scene to an alternate view. The three choices are 1) exterior view, 2) interior view or a 3) user defined view. A viewpoint may be saved by using this menu or by using the  $\sqrt{V}$ iewpoint

<span id="page-149-0"></span>

| Geometry          |   |                       |
|-------------------|---|-----------------------|
| Labels            | ь | *Colorbars            |
| Data coloring     | ь | *Time bars            |
| <b>Viewpoints</b> | ь | User settable ticks   |
| Offset window     |   | *Title                |
| *Flip background  |   | Axis                  |
|                   |   | Frame rate            |
|                   |   | *Time label           |
|                   |   | *Frame label          |
|                   |   | <b>HRR</b> label      |
|                   |   | *HRRPUV cutoff        |
|                   |   | *Slice average        |
|                   |   | *Mesh label           |
|                   |   | Memory load           |
|                   |   | <b>Grid locations</b> |
|                   |   | Show all              |
|                   |   | Hide all              |

Figure B.5: Label Menu.

<span id="page-149-1"></span>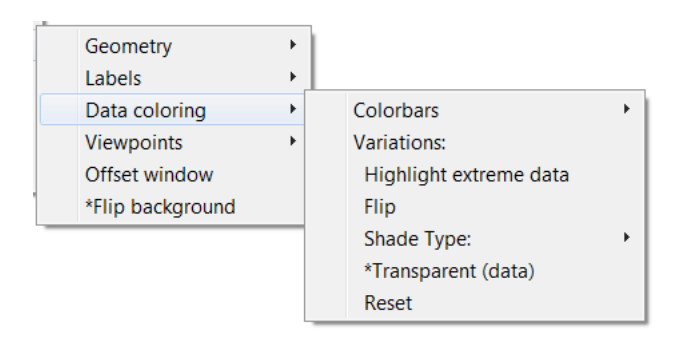

Figure B.6: Data Coloring Menu.

sub-menu of the *Options* menu. If a time file is visible then two sub-menus occur allowing one to reset the view back to the original position or the time bar back to the initial time.

### B.3.5 Flip

Flip the background color between a dark and light shade. A dark background shade looks better on a computer monitor while a light shade looks better on the printed page.

### B.3.6 Animated Surface

This menu allows one to control the way isosurfaces are displayed. An isosurface is represented in Smokeview as a collection of triangles. Each triangle consists of three edges and three vertices.

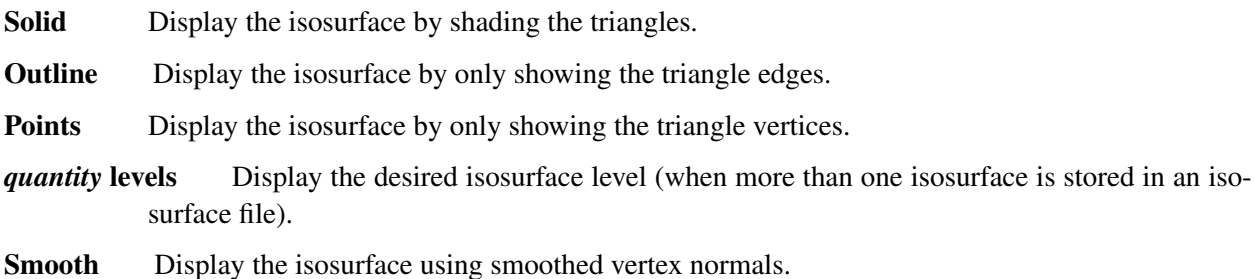

### B.3.7 Particles

Smoke (tracer) Toggle the visibility of the particles. If water/sprinkler droplets are present in the particle file then sub-menus exist for both smoke and water to allow one to show or hide smoke and water droplets independently.

Sprinkler Toggle the visibility of sprinkler (water droplets).

### B.3.8 Boundary

Exterior Show or hide all data contained in a boundary (. b f) file pertaining to the exterior walls.

**Interior** Show or hide all data contained in a boundary  $(. \text{ bf})$  file pertaining to interior blockages.

Front, Back, Left, Right, Up, Down Toggle the visibility of whatever exterior boundary surface is selected. Note an exterior boundary menu option only appears if its data is present in the boundary file.

### B.3.9 Animated Vector Slice

Toggle the visibility of the animated vector slice file.

### B.3.10 Animated Slice

Toggle the visibility of the animated slice file.

### B.3.11 Plot3D

#### 2D Contours

- Solution Variables A Plot3D data file contains five solution variables. If one or more of the velocity components denoted *u*, *v* and *w* are present in the Plot3D file then speed, calculated using  $\sqrt{u^2 + v^2 + w^2}$ , appears in the menu. Any velocity components missing from the Plot3D file are set to 0.0 when calculating speed. This menu item allows one to select the Plot3D solution variable to be visualized. (Keyboard shortcut: p)
- xy, xz, yz planes These three menu items, appearing beneath the *Solution Variables* menu item, allow one to select which plane (xy, xz or yz) is displayed. (Applicable keyboard shortcuts: space bar, -, left/right cursor, up/down cursor, page up/down, 1...9)
- Flow vectors Toggle visibility of flow vectors. The magnitude and direction of the vectors are determined by the U, V and W components of velocity. The vector color is determined by the solution variable selected. (Applicable keyboard shortcuts:  $a, s, v$ )
- Continuous Display contours as smooth continuous shades or as stepped constant shades. (Keyboard shortcut: c)
- Show All Show all three (xy, xz and yz) Plot3D planes at once.
- Hide All Hide all three Plot3D planes.

### Plot3D 3D Contours

- Solution Variables Same as for 2D contours. This menu item allows one to select the solution variable used to generate the 3D or iso-contour to be displayed.
- Solution Value Select the 3D contour level to display. The axis label shown in red corresponds to the 3D contour level displayed.
- Block Size To increase the drawing speed, adjacent grid cells may be combined when viewing 3D contours. Selecting 1 will result in highly resolved contours but may take longer to draw. Selecting 5 will have the opposite effect.
- Hide Hide the 3D contour.

### B.3.12 Textures

Toggle the visibility of each or all textures.

## B.4 Options

The option menu is illustrated in Fig. [B.7.](#page-152-0) The sub-menus are detailed below.

### B.4.1 Units

Select alternate temperature or velocity units. The UNIT keyword described in Appendix [D.3](#page-161-0) may be used to incorporate additional unit changes into Smokeview.

<span id="page-152-0"></span>

| Load/Unload<br>Show/Hide | ь<br>Þ |                 |   |
|--------------------------|--------|-----------------|---|
| <b>Options</b>           | ь      | <b>Units</b>    | Þ |
| <b>Dialogs</b>           |        | Lighting        | Þ |
| Help                     |        | <b>Rotation</b> | Þ |
| Quit                     |        | Max frame rate  | Þ |
|                          |        | Render          | Þ |
|                          |        | <b>Tours</b>    | ь |
|                          |        | Font size       | Þ |
|                          |        | Language        |   |

Figure B.7: Option Menu.

### B.4.2 Rotation

- Eye Centered Rotate and move the scene relative to the observer's *eye*. Eye centered views make it easier to move around within the scene itself as in modern computer games. (Keyboard shortcut: e. The "e" keyboard shortcut toggles the view between an *eye centered* and a *world centered*  perspective.)
- World Centered Rotate and move the scene relative to the scene's center. (Keyboard shortcut: e. The "e" keyboard shortcut toggles the view between an *eye centered* and a *world centered*  perspective.)
- World Centered Level Rotation As expected, this is the same as World Centered but with level rotations.

### B.4.3 Max Frame Rate

This option controls the rate at which image frames are displayed. The sub-menus allow one to specify a maximum frame rate. The actual frame rate may be slower if the scene is complex and the graphics card is unable to draw the scene sufficiently fast. The *unlimited* menu item allows one to display frames as rapidly as the graphics hardware permits. The *Real Time* menu item allows one to draw frames so that the simulation time matches real time. The *step* menu item allows one to step through the simulation one time step at a time. This menu item may be used in concert with the *Render* menu item described below to create images at the desired time and view orientation for inclusion into reports. This is how figures were generated in this report.

### B.4.4 Render

The *Render* menu, illustrated in Fig. [B.8,](#page-153-0) allows one to create PNG or JPEG image files of the currently displayed scene. The graphics library, GD 2.0.15, was used to create the rendered versions. GD 1.0 is documented in reference [\[16,](#page-139-1) Appendix 4]. GD 2.0.7 now creates images using *full color* allowing for more realistic scene representations eliminating the color banding that occurred with the previous version because of the limited number (256) of colors used to represent images. Due to patent disputes, GD 2.0.15 has dropped support for the GIF file format and uses JPEG or PNG instead.

The Render sub-menus allow one to specify an integer between 1 and 20 indicating the number of frames between rendered images. This allows one to generate images encompassing the entire time duration

<span id="page-153-0"></span>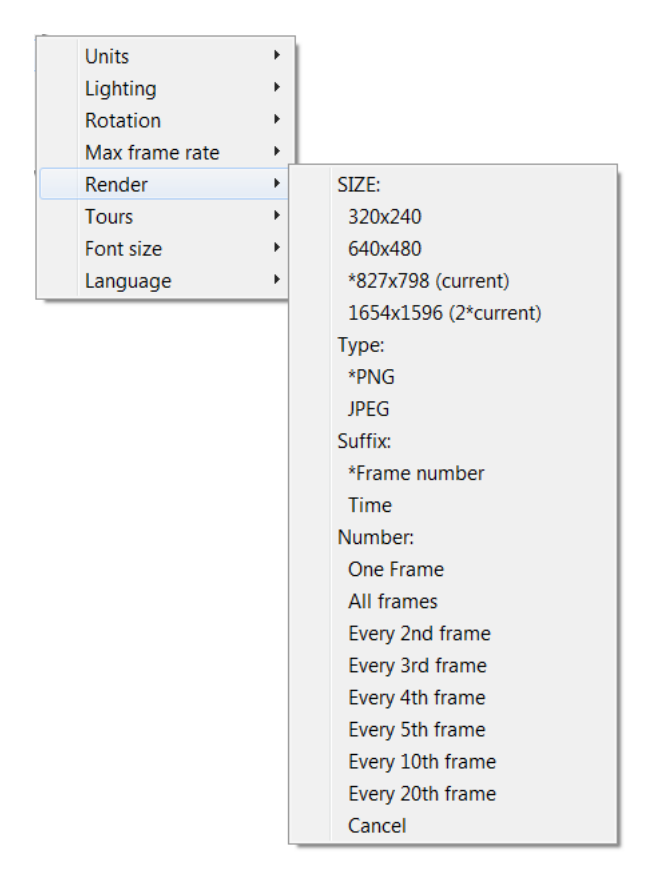

Figure B.8: Render Menu.

<span id="page-154-0"></span>

| <b>Units</b>   | Þ |                    |
|----------------|---|--------------------|
| Lighting       | Þ |                    |
| Rotation       | Þ |                    |
| Max frame rate | Þ |                    |
| Render         | Þ |                    |
| <b>Tours</b>   |   | New                |
| Font size      |   | Edit               |
| Language       |   |                    |
|                |   | Circular(Avatar 1) |
|                |   |                    |
|                |   | Show all           |
|                |   | Hide all           |

Figure B.9: Tour Menu.

of the simulation which in turn can be converted into movie files (mpeq, mov, avi, etc) using software available on the internet. Rendering may be stopped by selecting  $\boxed{\text{Cancel}}$ .

The keyboard shortcut for the render option is  $r$ .

### B.4.5 Tours

The Tour menu illustrated in Fig. [B.9](#page-154-0) allows one to show and hide available tours.

- Manual This menu item turns *touring* off, allowing the user to control the scene with the mouse.
- Default This menu item activates the original *tour* used in previous versions of Smokeview.
- List of tours Each tour defined in the .ini file is listed under the *Tour* menu. A *circular* tour is defined automatically by Smokeview.

### B.4.6 Font Size

This option allows one to display text in either a normal or a large font.

# B.5 Dialogs

The *Dialogs* menu, illustrated in Fig. [B.10,](#page-155-0) allows one to select dialog boxes for setting various Smokeview features.

- Clip Geometry Open the dialog box for clipping the geometry allowing one to see past exterior portions of the scene.
- Compression/Smokezip Dialog box for compressing the FDS case being visualized using the external program Smokezip.
- Customize colorbars Dialog box for creating new and editing existing colorbars.

<span id="page-155-0"></span>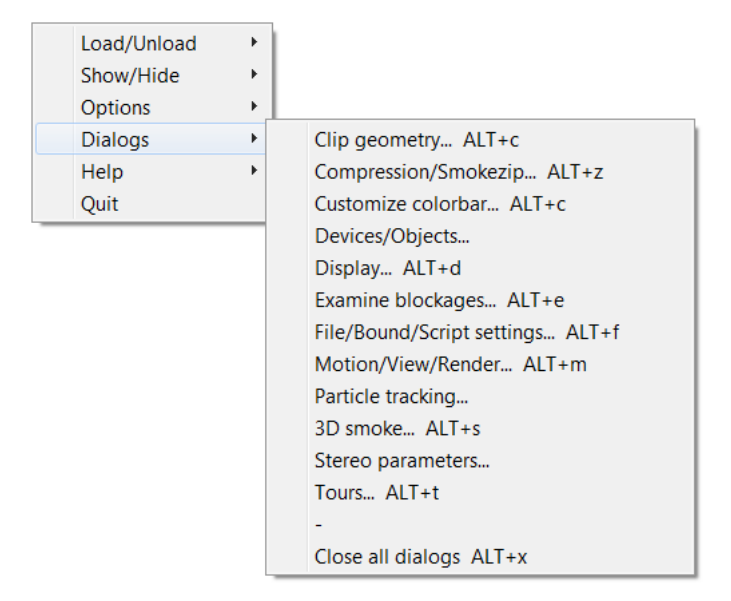

Figure B.10: Dialogs Menu.

Device/Objects Dialog box for scaling Smokeview objects and showing data values associated with FDS devices.

Display Dialog box for setting various parameters that control how the Smokeview scene appears.

Examine blockages Dialog box for examining FDS blockages.

File/Bound/Script Settings Dialog box for specifying data bounds.

Motion/View/Render Dialog box for controlling scene movement. To use the movement arrows, click and hold the mouse in one of the arrows then move the mouse to achieve the desired movement.

Particle tracking Dialog box for releasing and viewing particles within the scene.

3D smoke Dialog box for specifying controlling the look of the 3D smoke.

- Stereo parameters Provides stereo 3-D output on systems equipped with supported video cards. Stereo 3-D requires a computer graphics card, monitor, software drivers and shuttered glasses. This option only appears if Smokeview is started from the command line using the  $-step \circ$  command line option and if a video card supporting quad buffering (left and right front buffer, and left and right back buffer) is supported.
- Tours Dialog box for creating new tours and editing existing ones.

# Appendix C

# Keyboard Shortcuts

Many menu commands have equivalent keyboard shortcuts. These shortcuts are described here and are also briefly described under the *Help* menu item from within Smokeview.

# C.1 alphanumeric shortcuts

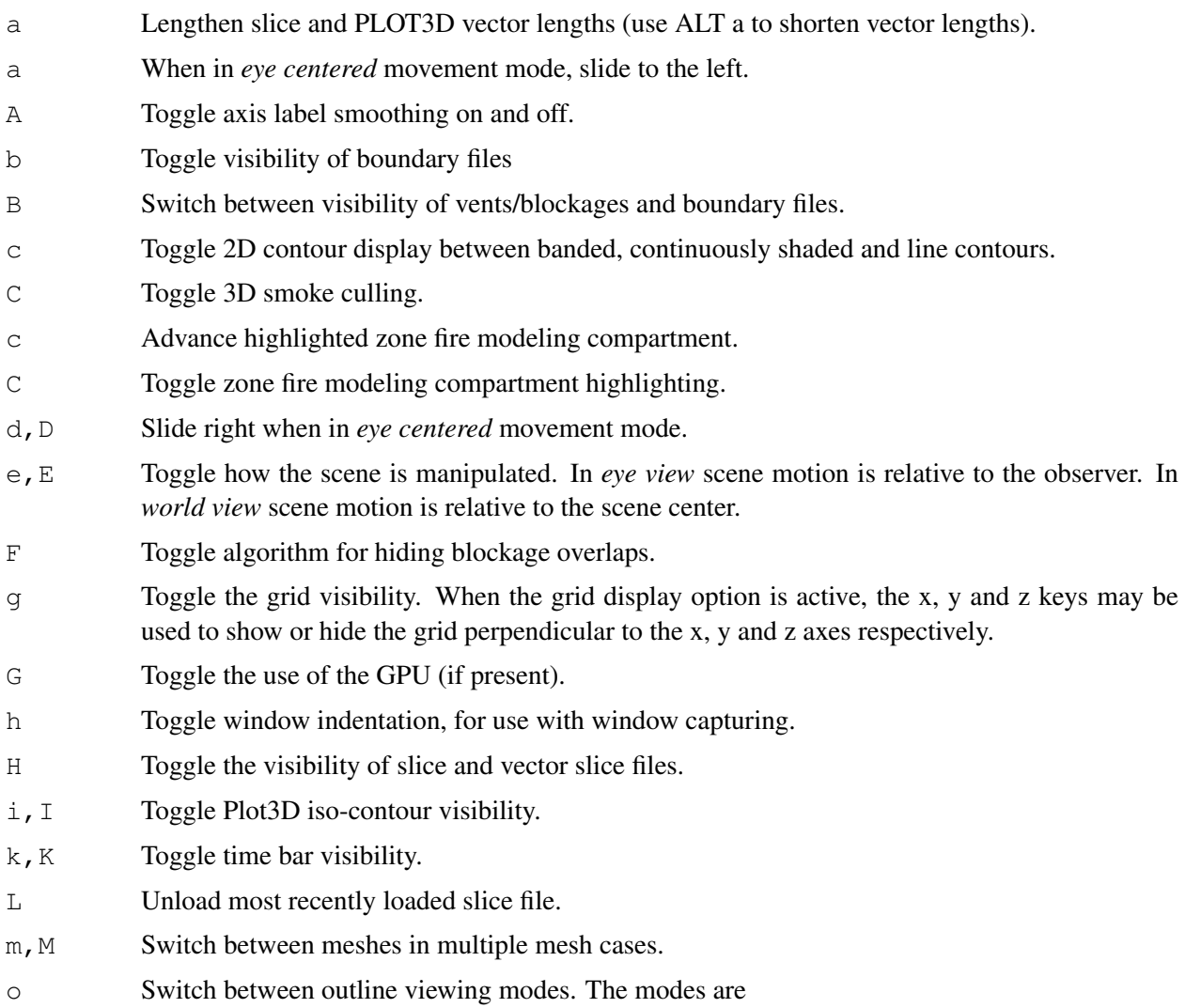

- 1. outline of the current mesh
- 2. outline of the entire case
- 3. no outline

This option may be used with the *m* key to highlight all meshes in sequence of a case.

- O Toggle the blockage view state between 1) defined in input file and 2) outline only
- p Show the next variable in a Plot3D data set.
- P The cursor keys and the page up/down keys are needed to both move grid and Plot3D planes around the scene and to move through the scene while in *eye centered* mode. The upper case "P" key is then used to switch the way these keys are used between grid/Plot3D movement mode and scene movement mode.
- q,Q Switch between blockage views. These views are blocks that are aligned on grid lines, blocks as specified by the user (in the FDS input file) and blocks as generated by a CAD (computer aided drawing) package.
- r,R Render the current scene as a JPEG or a PNG file which can be viewed in a web browser or inserted into a word processing document. If the upper case R key is selected then the scene is rendered in with double the screen resolution.
- s Increment the number of vectors skipped. This is useful for making vector displays more readable when grids are finely meshed.
- s Move backwards when in *eye centered* movement mode.
- S Change stereo modes (left/right, red/blue, none, etc.)
- t Toggle the time stepping mode. Time stepping mode allows one to step through the simulation one time step at a time.
- T Toggle the method for interpolating colors when drawing slice and boundary files.
- u,U Reload files from the keyboard. This is useful when using Smokeview to display a case that is currently running in FDS.
- $\nabla$  Toggle vector visibility. This option is only active when there are U, V and/or W velocity components present in the Plot3D data set.
- V Toggle visibility of volume rendered smoke.
- w Toggle visibility of 3D node centered general slice.
- w, W Move forwards when in *eye centered* movement mode.
- $x, X, Y, Y, z, Z$  Toggle the visibility of the Plot3D data planes perpendicular to the x, y and z axes respectively (parallel to the yz, xz and xy planes).
- 0 Reset a time dependent animation to the initial time.
- 1-9 Number of frames to skip when viewing an animation.

# C.2 ALT shortcuts

- ALT a Shorten slice and PLOT3D vector lengths (use 'a' to lengthen vector lengths).
- ALT c Open the *Clipping* dialog box.

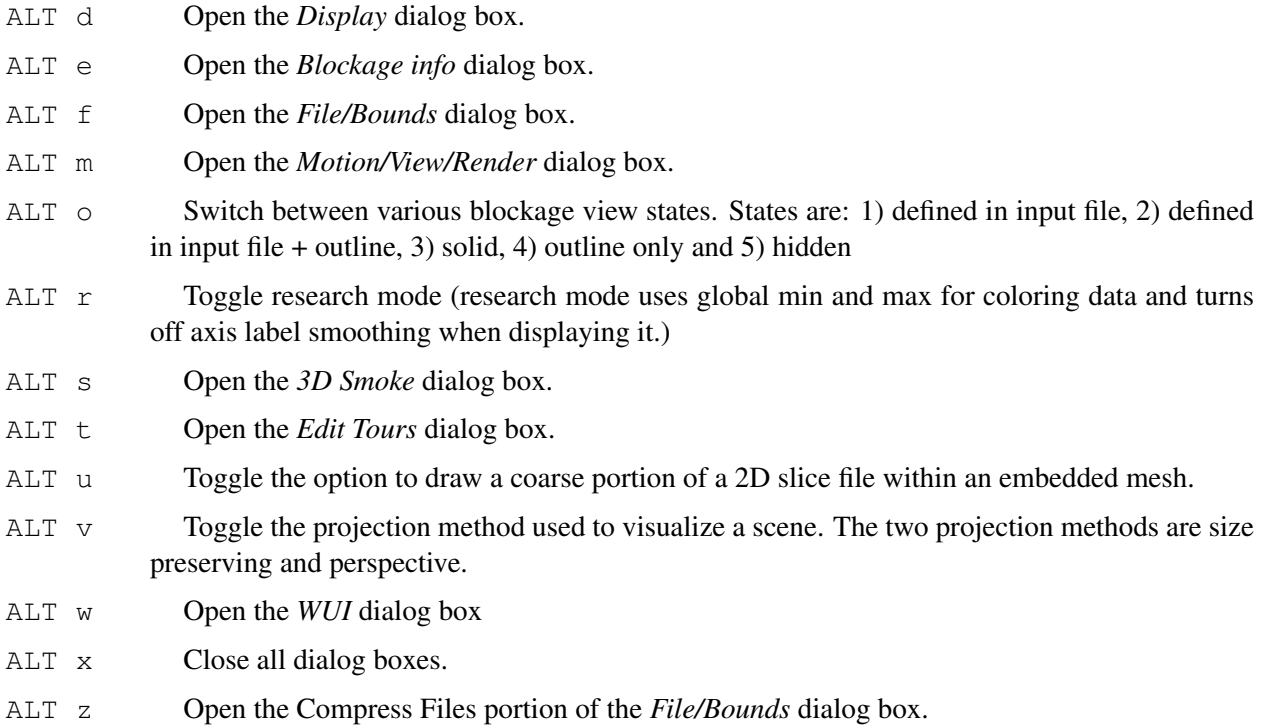

# C.3 Special character short cuts

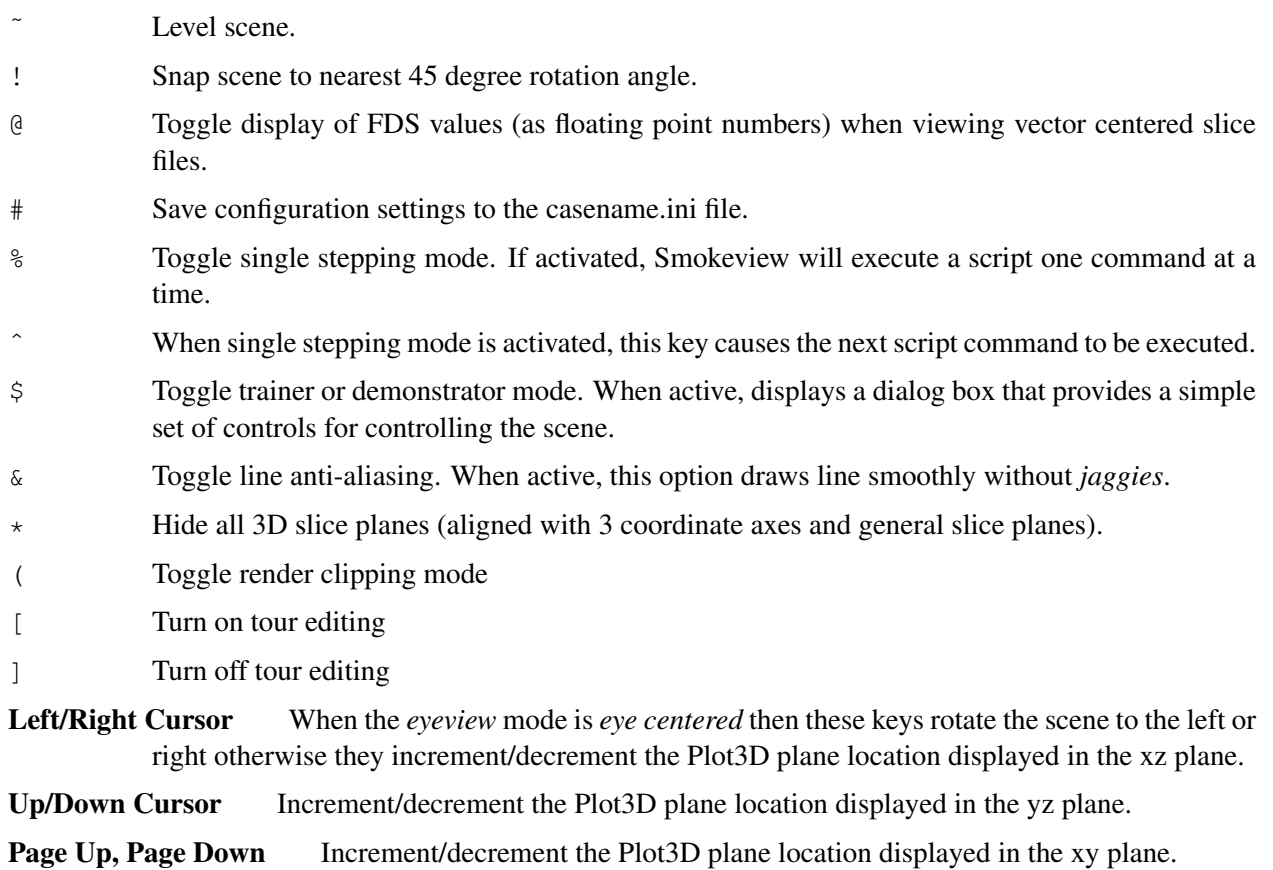

- Decrement Plot3D data planes, Plot3D iso-contour levels or time step displayed.

space bar Increment Plot3D data planes, Plot3D iso-contour levels or time step displayed.

# Appendix D

# File Formats and Extensions

## D.1 FDS and Smokeview File Extensions

### D.1.1 FDS file extensions

- .bf File containing boundary file data.
- .end File containing Endian information.
- .fds File containing the FDS input file.
- .iso File containing iso-surface data
- .out File containing FDS output.
- .prt File containing particle file data using FDS 4 and earlier.
- .prt5 File containing particle file data using FDS 5 and later.
- .q File containing Plot3D data.
- .sf File containing slice file data.
- .s3d File containing 3D smoke, HRRPUV data.

### D.1.2 Smokeview file extensions

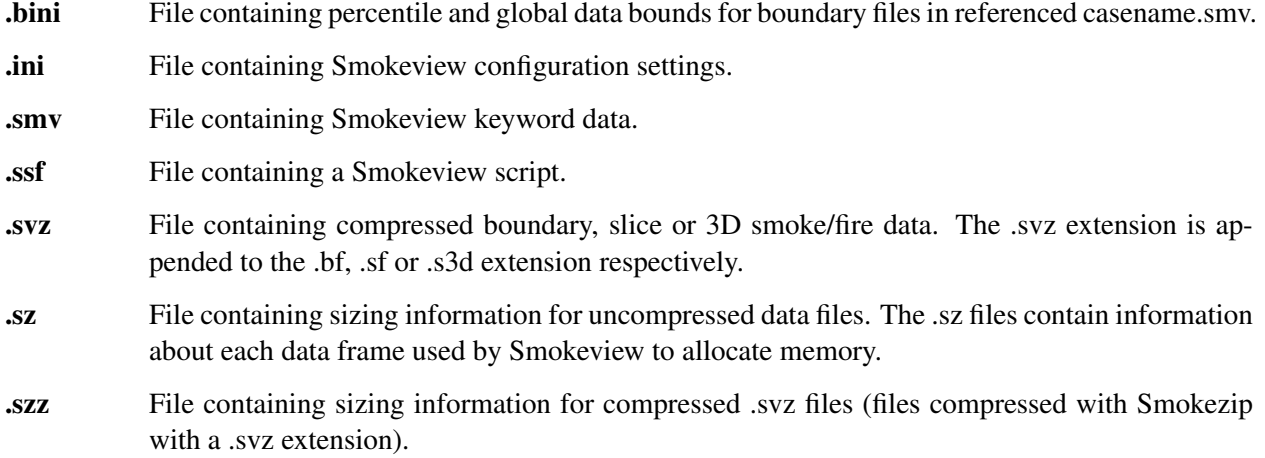

### D.2 Smokeview Bound File Format (.bini files)

The first time a user views a boundary file, Smokeview computes data bounds by inputting all boundary file data of the same type. Smokeview records the bound computations result in a casename.bini file so that it does not need to be performed a second time. The .bini file is then used in subsequent Smokeview sessions for displaying boundary file data. The .bini file contains one or more B\_BOUNDARY keywords .

**B\_BOUNDARY** defines the global minimum and maximum and percentile minimum and maximum boundary data bounds used to convert boundary data values to color indices. The B\_BOUNDARY keyword also has a parameter allowing one to specify the data type. The format is given by

```
B_BOUNDARY 
global_min percentile_min percentile_max global_max data_type
```
### <span id="page-161-0"></span>D.3 Smokeview Preference File Format (.ini files)

Smokeview uses preference files to set input parameters not settable by using menus or the keyboard and to save the *state* of a visualization. Smokeview looks for preference files in three locations in the following order:

1. a file named smokeview.ini in a global directory defined by the SMOKEVIEWINI environment variable. On the PC, the directory  $C:\Program Files\ FDS\FB5\bin\smash{\smash{\mbox{sm}c}}$ the default location for this preference file. The SMOKEVIEWINI environment variable may be defined on the PC to specify the location of the smokeview.ini file. This step is performed automatically by the Smokeview installation program.

This environment variable may be defined on a UNIX workstation by adding the line:

setenv SMOKEVIEWINI dir

to a . login or . cshrc start up file again where  $\text{dir}$  is the directory containing the global preference file. Changes to this smokeview.ini file apply to all cases visualized on the computer unless overridden by preference files named or located in directories named in steps 2. and 3.

- 2. a file named smokeview.ini in the directory containing the case being visualized. Changes to this smokeview.ini file apply to all cases in the current directory unless overridden by the casename.ini file contained in this directory.
- 3. a file named casename.ini in the directory containing the case being visualized where casename is the name of the case.

The smokeview.ini file may be created by typing:

smokeview -ini

from the command line or by selecting the smokeview.ini menu item. The casename.ini preference file can be created *via* the menus or by copying a previously created smokeview.ini file.

Smokeview reads the global smokeview.ini file first (step 1. above), followed by the local smokeview.ini file (step 2. above), followed by the casename.ini file. The global smokeview.ini file is used to

customize parameters for all Smokeview runs. The local smokeview.ini file is used to customize parameters for just those Smokeview runs contained in the local directory. The casename.ini file is used to customize parameters for only those Smokeview runs with the prefix casename.

All preference file parameters unless otherwise noted consist of a KEYWORD followed by a value, as in:

KEYWORD value

### D.3.1 Color parameters

All colors are specified using a 3-tuple: r g b where r, g and b are the red, green and blue components of the color respectively. Each color component is a floating point number ranging from 0.0 to 1.0 where 0.0 is the darkest shade and 1.0 is the lightest shade. For example the 3-tuple 1.0 0.0 0.0 is bright red, 0.0 0.0 0.0 is black and 1.0 1.0 1.0 is white.

**AMBIENTLIGHT** Sets the color used for specifying ambient light. (default:  $0.6$  0.6 0.6)

BACKGROUNDCOLOR Sets the color used to visualize the scene background. (default: 0.0 0.0 0.0)

**BLOCKCOLOR** Sets the color used to visualize internal blockages. (default:  $1.0 \t0.8 \t4.0$ )

**BOUNDCOLOR** Sets the color used to visualize floors, walls and ceilings. (default:  $0.5 \t 0.5 \t 0.2$ )

COLORBAR Entries for the color palette in RGB (red, green, blue) format where each color component ranges from 0.0 to 1.0 . The default values (rounded to 2 digits) are specified with:

> COLORBAR 12 0.00 0.00 1.00 0.00 0.28 0.96 0.00 0.54 0.84 0.00 0.76 0.65 0.00 0.91 0.41 0.00 0.99 0.14 0.14 0.99 0.00 0.41 0.91 0.00 0.65 0.76 0.00 0.84 0.54 0.00 0.96 0.28 0.00 1.00 0.00 0.00

COLOR2BAR Miscellaneous colors used by Smokeview. The default values are specified using:

COLOR2BAR 8 1.0 1.0 1.0 :white 1.0 1.0 0.0 :yellow 0.0 0.0 1.0 :blue 1.0 0.0 0.0 :red 0.0 1.0 0.0 :green 1.0 0.0 1.0 :magenta 0.0 1.0 1.0 :cyan 0.0 0.0 0.0 :black

where the 8 indicates the number of colors defined and the character string after the ":" are ignored.

COLORBAND The data is displayed using 256 levels. The colorbar consists of one color for each level. The COLORBAND parameter specifies the width of the *black* region on the colorbar highlighted when selected by the left mouse button. Currently the colorband width may be either 1 level or 10. (default: 10)

COLORBARFLIP Specifies whether the colorbar is flipped (1) or not flipped (0) (default: 0).

**DIFFUSELIGHT** Sets the color for specifying diffuse light (default:  $0.5 \, 0.5 \, 0.5$ ).

- **FLIP** Specifies whether to flip  $(1)$  or not to flip  $(0)$  the foreground and background colors. By default the background color is black and the foreground color is white. Setting FLIP to 1 has the effect of having a white background and black foreground. (default: 0).
- FOREGROUNDCOLOR Sets the color used to visualize the scene foreground (such as text labels). (default: 1.0 1.0 1.0)
- **HEATOFFCOLOR** Sets the color used to visualize heat detectors before they activate. (default: 1.0) 0.0 0.0)
- **HEATONCOLOR** Sets the color used to visualize heat detectors after they activate. (default:  $0.0$ 1.0 0.0)
- ISOCOLORS Colors and parameters used to display animated isocontours. Default:

```
ISOCOLORS
10.000000 0.800000 : shininess, transparency
0.700000 0.700000 0.700000 : specular
3
0.960000 0.280000 0.000000
0.750000 0.800000 0.800000
0.000000 0.960000 0.280000
```
- SENSORCOLOR Sets the color used to visualize sensors. (default: 1.0 1.0 0.0)
- SETBW The parameter used to set whether color shades (0) or shades of gray (1) are to used for coloring contours and blockages. (default: 0)
- SPRINKOFFCOLOR Sets the color used to visualize sprinklers before they activate. (default: 1.0) 0.0 0.0)
- **SPRINKONCOLOR** Sets the color used to visualize sprinklers after they activate. (default:  $0.0 \, 1.0$ ) 0.0)
- **STATICPARTCOLOR** Sets the color used to visualize static particles (particles displayed in frame 0). (default: 0.0 1.0 0.0).

**TIMEBARCOLOR** Sets the color used to visualize the timebar. (default:  $0.6$  0.6 0.6)

**VENTCOLOR** Sets the color used to visualize vents. (default:  $1 \cdot 0 \quad 0 \cdot 0 \quad 1 \cdot 0$ )

#### D.3.2 Size parameters

The parameters described in this section allow one to customize the size of various Smokeview scene elements.

- ISOLINEWIDTH Defines the width in pixels of lines used to draw animated iso-surfaces in outline mode. (default: 2.0)
- ISOPOINTSIZE Defines the size in pixels of iso-surface particles. (default: 4.0)
- **LINEWIDTH** Defines the width of lines<sup>1</sup> in pixels. (default: 2.0)
- PARTPOINTSIZE Defines the size in pixels of smoke or tracer particles. (default: 1.0)
- PLOT3DLINEWIDTH Defines the width in pixels of lines used to draw Plot3D iso-surfaces in outline mode. (default: 2.0)
- PLOT3DPOINTSIZE Defines the size in pixels of Plot3D iso-surface particles. (default: 4.0)
- SENSORABSSIZE Defines the sensor size drawn by Smokeview using the same units as used to specify the grid coordinates. (default: 0.038)
- **SLICEOFFSET** Defines an offset distance<sup>2</sup> animated slices are drawn from adjacent solid surfaces. (default: 0.10)
- SMOOTHLINES Specifies whether lines should be drawn (1) or not drawn (0) using anti-aliasing (default: 1).
- SPRINKLERABSSIZE Defines the sprinkler size drawn by Smokeview using the same units as used to specify the grid coordinates. (default: 0.076)
- STREAKLINEWIDTH Defines the width of a streak line. (default: 1.0)
- VECTORLENGTH Defines the length of Plot3D vectors. A vector length of 1.0 fills one grid cell. Vector lengths may also be changed from within Smokeview by depressing the "a" key. (default: 4.0)
- VECTORPOINTSIZE Defines the size in pixels of the point that is drawn at the end of a Plot3D vector. (default: 3.0)
- VENTLINEWIDTH Defines the width of lines used to draw vents in pixels. (default: 2.0)
- VENTOFFSET Defines a distance used to offset vents drawn from adjacent surfaces. (default: 0.10 (units of fraction of a grid cell width))
- WINDOWHEIGHT Defines the initial window height in pixels. (default: 480)

WINDOWWIDTH Defines the initial window width in pixels. (default: 640)

WINDOWOFFSET Defines a margin offset around the Smokeview scene for use when capturing images to video. (default: 45)

#### D.3.3 Time, Chop and value bound parameters

This section describes parameters used by Smokeview to 1) modify the time intervals used to load data (keywords beginning with T\_ ), 2) eliminate or chop data from being displayed (beginning with C\_) and 3) override the minimum and maximum data values (keywords beginning with V\_) used to convert data to color values. By default, Smokeview reads in data for all time values and does not override minimum and maximum data values. Each time and data bound keyword (except for V\_PLOT3D) has the format:

KEYWORD minflag minvalue maxflag maxvalue

<span id="page-164-0"></span><sup>&</sup>lt;sup>1</sup>Except lines used to draw vents

<span id="page-164-1"></span><sup>&</sup>lt;sup>2</sup> distance is relative to the maximum grid cell width

where minflag can be either 0 or 1. If it is 1 then, the subsequent number, minvalue is used by Smokeview to scale the data otherwise if minflag is 0 then minvalue is ignored. The next two parameters maxflag and maxvalue are defined similarly. The V\_PLOT3D keyword contains data bound entries for each variable in the Plot3D data file. If a Plot3D *speed* variable was constructed by Smokeview then the V\_PLOT3D keyword will contain six entries instead of five.

C\_PARTICLES Defines the minimum and maximum values used to discard particle data in a visualization. To drop particle data below  $70^{\circ}$ C and above  $200^{\circ}$ C use:

C\_PARTICLES 1 70. 1 200.

C\_PLOT3D Defines the minimum and maximum data values used to drop or chop Plot3D. To cause Smokeview to set the minimum and maximum chop values for the first Plot3D quantity (usually temperature) to 100 and 300 use:

```
C_PLOT3D 5
1 1 100.0 1 300.0
2 0 1.0 0 0.0 
3 0 1.0 0 0.0 
4 0 1.0 0 0.0 
5 0 1.0 0 0.0
```
The integer "1" occurring before the "100" or "300" causes Smokeview to use the next number as a minimum or maximum chop value respectively.

C\_SLICE Defines the minimum and maximum values used to discard slice file data in a visualization. To drop slice data below 70<sup>°</sup>C and above 200<sup>°</sup>C use:

C\_SLICE 1 70. 1 200.

T\_BOUNDARY Defines the minimum and maximum times used to include boundary frames in a visualization. To load boundary data between 20 and 150 seconds use:

```
T_BOUNDARY 
1 20. 1 150.
```
(default: 0 1.0 0 0.0)

**T\_ISO** Defines the minimum and maximum times used to include isosurface frames in a visualization. To load isosurface data between 20 and 150 seconds use:

> T\_ISO 1 20. 1 150.

T\_PARTICLES Defines the minimum and maximum times used to include particles in a visualization. To load particle data between 20 and 150 seconds use:

> T\_PARTICLES 1 20. 1 150.

**T\_SLICE** Defines the minimum and maximum times used to include slice frames in a visualization. To

load slice data between 20 and 150 seconds use:

```
T_SLICE 
1 20. 1 150. 
    (default: 0 1.0 0 0.0)
```

```
V_BOUNDARY Defines the minimum and maximum data bounds used to convert boundary data values 
             to color indices. (default: 0 \quad 1 \quad 0 \quad 0 \quad 0 \quad 0)
```
The V\_BOUNDARY keyword has an optional parameter allowing one to specify to which type of data the bounds should apply. For example, to specify boundary file bounds for temperature (30.0  $\degree$ C, 600.0  $\degree$ C) use:

V\_BOUNDARY 1 30.000000 1 600.000000 TEMP

where TEMP is the Smokeview colorbar labels displayed when showing the boundary file.

These suffixes are added automatically when the *File Bounds* dialog box is used to set data bounds.

- V\_PARTICLES Defines the minimum and maximum data bounds used to convert particle data values to color indices. (default:  $0 \quad 1 \quad 0 \quad 0 \quad 0 \quad 0)$
- V\_PLOT3D Defines the minimum and maximum data bounds used to convert Plot3D data values to color indices. The default values are given by:

```
V_PLOT3D
5
1 0 1.0 0 0.0 
2 0 1.0 0 0.0 
3 0 1.0 0 0.0 
4 0 1.0 0 0.0 
5 0 1.0 0 0.0
```
where the initial 5 indicates the number of subsequent entries, the first integer on each line indicates the Plot3D data variable being specified and all other parameters on each line are defined as above.

To cause Smokeview to set the minimum and maximum data values to for the first quantity (usually temperature) to 20 and 600 use:

```
V_PLOT3D
5
1 1 20.0 1 600.0
2 0 1.0 0 0.0 
3 0 1.0 0 0.0 
4 0 1.0 0 0.0 
5 0 1.0 0 0.0
```
The integer "1" occurring before the "20" or "600" causes Smokeview to use the next number as a minimum or maximum value respectively otherwise if "0" is specified then Smokeview ignores the subsequent min/max value.

In addition to 0 and 1, the V\_PLOT3D keyword may use 2 as a bound indicator. In the above example, if 2 rather than 1 is used to define Plot3D bounds, then Smokeview does not

draw contour<sup>3</sup> levels smaller than 20 or contours greater than 600. The Plot 3D bound line 1 2 360.0 1 420.0 indicates that temperatures below 360 °C are not drawn and that temperatures above 420 ◦C are drawn with the *highest* color (black in black and white mode, red in color mode). This bound line could also be implemented with the *File/Bounds* dialog box as illustrated in Fig. [6.1](#page-63-0) resulting in a contour plot as illustrated in Fig. [6.3.](#page-65-0)

V SLICE Defines the minimum and maximum data bounds used to convert slice data values to color indices. (default: 0 1.0 0 0.0)

> The  $V$  SLICE keyword has an optional parameter allowing one to specify to which type of data the bounds should apply. For example, to specify separate slice file bounds for temperature (30.0  $\degree$ C, 600.0  $\degree$ C) and the U component of velocity (-1.0 m/s and 1.0 m/s) use:

```
V_SLICE
1 30.000000 1 600.000000 TEMP
V_SLICE
1 -1.0 1 1.0 U-VEL
```
where TEMP and U-VEL are the Smokeview colorbar labels displayed when showing the slice file.

These suffixes are added automatically when the *File/Bounds* dialog box is used to set data bounds.

### D.3.4 Data loading parameters

The keywords in this section may be used to reduce the memory required to visualize FDS data. Keywords exist for limiting particles and frames. Other keywords exist for compressing particle data and skipping particles and frames.

- BOUNDFRAMESTEP Defines the number of intervals or steps between loaded boundary file frames. (default: 1)
- EVACFRAMESTEP Specifies the interval or steps between loaded evacuation frames. An evacuation frame consists of all the *people* loaded at one particular time step. For example, if EVACFRAMESTEP is set to 3 then every 3rd evacuation frame is read in. (default: 1)
- ISOFRAMESTEP Defines the number of intervals or steps between loaded isosurface file frames (default: 1)
- ISOZIPSTEP Defines the number of intervals or steps between isosurface file frames when compressed by Smokezip. (default: 1)
- MAXFRAMES Specifies the maximum number of particle frames that can be read in. (default: 501)
- MAXPOINTS Specifies the maximum number of particle points that can be read in from a particle file. (default: 5000000)
- NOPART Indicates that a particle file should not (1) or should (0) be loaded when Smokeview starts up. This option is used when one wants to look at other files besides the particle file. (default: 1)
- PARTFRAMESTEP Specifies the interval or steps between loaded particle frames. A particle frame is all the particles loaded at one particular time step. For example, if PARTFRAMESTEP is set

<span id="page-167-0"></span><sup>3</sup>This is true for *stepped* or discrete contours. If *continuous* contours are drawn, then "2" and "1" have the same effect.

to 3 then every 3rd particle frame is read in. This and the PARTPOINTSTEP options may be used together to dramatically reduce the memory required to view particle files. These options should be used when displaying Smokeview files on computers with limited memory. (default: 1)

- PARTPOINTCOMPRESS Specifies how Smokeview stores particle data. Each particle is represented using three position coordinates and one data value. Using full precision (PARTPOINTCOMPRESS value of 0), Smokeview uses four bytes per position coordinate and one byte for the data value or 13 bytes to represent each particle point. If this keyword is set to 1 then Smokeview uses one byte per position coordinate and one byte for the data value or 4 bytes per particle point. Finally if this keyword has value 2 then 2 bytes are used to store each position coordinate and one byte for the data value or 7 bytes per particle point. The recommended value is 2. Using 0 results in almost twice the memory usage without any extra precision in positioning particles. Using 1, though using less memory than the "2" option, results in granularity effects when displaying particles which the user may find annoying. (default: 2)
- PARTPOINTSTEP Specifies the interval or steps between loaded particle points. For example, if PARTPOINTSTEP is set to 5 then every 5th particle or only 20 per cent of the particle file is read in. (default: 1)
- SCRIPTFILE Specifies the name of a script file either created by hand or created automatically by Smokeview using the script recorder.
- SLICEFRAMESTEP Specifies the number of intervals or steps between loaded slice file frames. (default: 1)
- **SLICEZIPSTEP** Specifies the number of intervals or steps between slice frames when compressed by Smokezip. (default: 1)
- SMOKE3DFRAMESTEP Specifies the number of interval or steps between loaded 3D smoke file frames. (default: 1)

### SMOKE3DZIPSTEPxxx

SLICEDATAOUT When set to 1 will output data corresponding to any loaded slice files whenever the scene is rendered.

### D.3.5 Viewing parameters

The keywords in this section define how a scene is viewed. Keywords exist for showing or hiding various scene elements and for modifying how various scene elements appear.

- APERTURE Specifies the viewing angle used to display a Smokeview scene. Viewing angles of 30, 45, 60, 75 and 90 degrees are displayed when APERTURE has the value of 0, 1, 2, 3 and 4 respectively. (default: 2)
- AXISSMOOTH Specifies whether axis numerical labels should be smoothed (AXISSMOOTH set to 1) or not smoothed (AXISSMOOTH set to 0). (default: 1)
- BLOCKLOCATION Specifies the location or method used to draw blockages. Blockages are drawn either snapped to the nearest grid (5), drawn at locations as specified in the FDS input file (6) or drawn as specified in a compatible CAD package  $(7)^4$ . (default: 5)

<span id="page-168-0"></span><sup>&</sup>lt;sup>4</sup>There are various third party tools that have been developed to help process obstruction data for FDS. See the FDS/Smokeview website, <http://fire.nist.gov/fds/>, for details.

- **CLIP** Specifies the near and far clipping plane locations. Dimensions are relative to the longest side of an FDS scene. (default: 0.001 3.000)
- COLORBAND Specifies the width in pixels of the black colorband created when the colorbar is selected by the mouse. (default: 1)
- COMPRESSAUTO Specifies that files that are to be auto-loaded by Smokeview (and no other files) should be compressed by Smokezip.
- CULLFACES Hide (1) or show (0) the back side of various surfaces.
- EYEVIEW Specifies whether the scene should be rotated relative to the observer (EYEVIEW set to 1) or the scene center (EYEVIEW=0). (default: 0)
- EYEX, EYEY, EYEZ The parameters EYEX, EYEY, EYEZ specify the *x*, *y* and *z* location respectively of the viewing origin (where your eyes are). (default:  $0.5 -0.9 1.5$ )
- FONTSIZE Specifies whether small (0) or large (1) fonts should be used to display text labels. (default: 0)
- FRAMERATEVALUE Specifies the maximum rate (frames per second) that Smokeview should display frames. This value is an upper bound. Smokeview will not display frames faster than this rate but may display frames at a slower rate if the scene to be visualized is complex. (default: 1000000 (essentially unlimited))
- ISOTRANS Specifies transparency state for iso-surfaces. The choices are all iso-surface levels transparent (ALL\_TRANSPARENT=1), minimum iso-surface level solid (MIN\_SOLID=2), maximum iso-surface level solid (MAX\_SOLID=3) and all iso-surface levels transparent (ALL\_TRANSPARENT=4) (default: 3)
- **MSCALE** Specifies how dimensions along the X, Y and/or Z axes should be scaled. (default: 1.0 1.0) 1.0)
- **PROJECTION** Specifies whether a perspective (0) or orthographic (1) projection is used to draw Smokeview scenes. (default: 0)
- **P3CONT2D** The parameter P3CONT2D may be set to 0, 1 or 2. If P3CONT2D is set to 0 then Plot3D color contours are drawn by coloring each node and letting OpenGL interpolate colors between nodes. If P3CONT2D is set to 1 then discrete or stepped shaded contours are drawn. If P3CONT2D is set to 2 then contour lines are drawn. (default: 1)
- P3DSURFACETYPE Specifies how Plot3D isosurfaces should be drawn. If P3DSURFACETYPE is set to 1 then Plot3D isosurfaces are drawn using shaded triangles. If P3DSURFACETYPE is set to 2 or 3 then Plot3D isosurfaces are drawn using triangle outlines and points respectively. (default: 1)
- P3DSURFACESMOOTH When drawing Plot3D isosurfaces using shaded triangles, this option specifies whether the vertex normals should be averaged (P3DSURFACESMOOTH set to 1) resulting in smooth isosurfaces or not averaged resulting in isosurfaces that have sharp edges (P3DSURFACESMOOTH set to 0). (default: 1)
- RENDERFILETYPE Specifies whether PNG (RENDERFILETYPE set to 0) or JPEG (RENDER-FILETYPE set to 1) should be used to render images. (default: 1)
- RENDEROPTION Records the option used to render images.
- SBATSTART Specifies that if smooth blockages are present in a simulation that they should be smoothed when Smokeview starts up.

SENSORRELSIZE Specifies a scaling factor that is applied when drawing all sensors. (default: 1.0)

SHOWAXISLABELS Specifies whether axis labels should be drawn (1) or not drawn (0) drawn. (default: 0)

- SHOWBLOCKLABEL Specifies whether a label identifying the active mesh should be drawn (1) or not drawn (0). (default: 1)
- SHOWBLOCKS Specifies how a blockage should be drawn. A value of 0, 1 or 2 indicates that the blockages are invisible, drawn normally or drawn as outlines respectively. (default: 1)

#### SHOWCADANDGRID

- SHOWCEILING Specifies whether the ceiling (upper bounding surface) should be drawn (1) or not drawn (0). (default: 0)
- **SHOWCOLORBARS** Specifies whether the color bars should be drawn (1) or not drawn (0). (default: 1)
- SHOWEXTREMEDATA Specifies whether data exceeding the maximum colorbar label value or less than the minimum colorbar label value should be colored with a different color (black). If SHOWEXTREMEDATA is set to 1 then extreme data is colored black, if SHOWEXTREME-DATA is set to 0 then extreme data is colored as indicated by the maximum and minimum region of the colorbar. (default: 0). .
- SHOWFLOOR Specifies whether the floor (lower bounding surface) should be drawn (1) or not drawn (0). (default: 1)
- SHOWFRAME Specifies whether the frame surrounding the scene should be drawn (1) or not drawn (0). (default: 1)
- SHOWFRAMELABEL Specifies whether the frame number should be drawn (1) or not drawn (0). (default: 1)
- SHOWFRAMERATE Specifies whether the frame rate label should be drawn (1) or not drawn (0). (default: 0)
- **SHOWGRIDLOC** Specifies where grid location should be drawn  $(1)$  or not drawn  $(0)$ . (default: 0)
- SHOWHRRCUTOFF Specifies whether the HRRPUV cutoff label should be (1) or should not be (0) displayed. (default: 0)
- SHOWISO Specifies how an isosurface should be drawn: hidden (0), solid (1), outline (2) or with points (3). (default: 1)
- SHOWISONORMALS Specifies whether iso-surface normals are drawn (1) or not drawn (0). (default: 0)
- SHOWIGNITION When drawing a temperature boundary file, this option specifies whether ignited materials (regions exceeding the materials ignition temperature) should be drawn (1) or not drawn  $(0)$ . A second parameter specifies whether only the ignited regions should be drawn  $(1)$ or both the ignited regions and other regions should be drawn (0). (default: 0 0)
- SHOWLABELS Specifies whether labels should be drawn (1) or not drawn (0). Labels are specified using the *LABEL* keyword described in subsection [15.](#page-124-0) (default: 0)
- SHOWMEMLOAD Specifies (when run on a PC) whether a label giving the memory used should be drawn (1) or not drawn (0). (default: 0)
- SHOWNORMALWHENSMOOTH Specifies that smooth blocks should be drawn as normal blocks (1) or drawn as smooth blocks (0). (default: 0)

SHOWOPENVENTS Specifies that open vents should be drawn (1) or not drawn (0). (default: 0)

SHOWDUMMYVENTS Specifies that dummy vents (vents created by FDS) should be drawn (1) or not drawn (0). (default: 0)

- SHOWSENSORS Specifies whether sensors should be drawn (1) or not drawn (0). A second parameter specifies whether the sensor's orientation or normal vector should be drawn (1) or not drawn (0). (default: 1 0).
- SHOWSLICEINOBST Specifies whether a slice file should be drawn (1) inside a blockage or not drawn (0) inside a blockage. Normally a slice file is not drawn inside a blockage but one would want to draw a slice file inside a blockage if the blockage disappears over the duration of a run. (default: 0).
- SHOWSMOKEPART Specifies whether smoke or trace particles should be drawn (1) or not drawn (0). (default: 1)
- SHOWSPRINKPART Specifies whether sprinkler droplet particles (if present in the particle file) should be drawn  $(1)$  or not drawn  $(0)$ . (default: 1)
- SHOWSTREAK Specify parameters that define streak properties. This keyword has four integer parameters with format:

```
SHOWSTREAK
streak5show, streak5step, showstreakhead, streakindex
```
The streak5show parameter may be 0 or 1 and indicates whether a streak is not (0) or is (1) shown. The streak5step parameter indicates number of streaks skipped or not displayed. The showstreakhead parameter may be 0 or 1 and indicates whether a streak head is not (0) or is (1) shown. The streakindex parameter indicates the length of the streak.

- SHOWTERRAIN If terrain is present, specifies that terrain should be visualized as a *warped* sheet rather than as a set of FDS blockages.
- SHOWTICKS Specifies whether labels should be drawn (1) or not drawn (0). Ticks are specified using the *TICK* keyword described in subsection [15.](#page-124-0) (default: 0)

**SHOWTIMEBAR** Specifies whether the timebar should be drawn  $(1)$  or not drawn  $(0)$ . (default: 1)

- SHOWTIMELABEL Specifies whether the time label should be drawn (1) or not drawn (0). (default: 1)
- **SHOWTRANSPARENTVENTS** Specifies whether vents specified as being invisible should be shown  $(1)$  or not shown  $(0)$ . (default: 0)..
- SHOWHMSTIMELABEL Specifies whether the time label should be drawn (1) or not drawn (0) using the format "h:m:s" where "h" is hours, "m" is minutes and "s" is seconds. (default: 0)
- **SHOWTITLE** Specifies whether the title should be drawn  $(1)$  or not drawn  $(0)$ . (default: 1)
- SHOWVENTS Specifies whether vents should be drawn (1) or not drawn (0). (default: 1)
- **SHOWALLTEXTURES** If wall textures are defined in the input .smv file, this option specifies whether to draw (1) or not to draw (0) wall textures. (default: 0)
- SHOWWALLS Specifies whether the four walls (four vertical bounding surfaces) should be drawn (1) or not drawn (0). (default: 1)
- **SMOKERTHICK** When the GPU is used to visualize smoke, this parameter specifies a relative thickness scaling factor.
- **SMOOTHBLOCKSOLID** Specifies that smooth blockages should be drawn as regular rectangular blockages: (default: 0)
- STARTUPVIEW Used by Smokeview to record the view to be displayed at startup (as defined in a previous Smokeview run).
- SURFINC Smokeview allows one to display two Plot3D isosurfaces simultaneously. The SURFINC parameter specifies the interval between displayed Plot3D surface values. (default: 0)
- TERRAINPARMS Specifies various parameters used to characterize how terrain appears. The parameters are the color at the minimum depth, the color at the maximum depth and scaling factor used to vertically exaggerate the scene.

```
TERRAINPARMS 
terrain_rgba_zmin[0],terrain_rgba_zmin[1],terrain_rgba_zmin[2]; 
terrain_rgba_zmax[0],terrain_rgba_zmax[1],terrain_rgba_zmax[2]; 
vertical_factor);
```
- TIMEOFFSET Specifies that offset time in seconds added to the displayed simulation time. Along with the *SHOWHMSTIMELABEL* keyword, the *TIMEOFFSET* keyword allows one to display *wall clock* rather than simulation time. (default: 0.0)
- TITLESAFE Amount in pixels to offset titles when displaying scene in *title safe* mode. (default: 0)
- TRANSPARENT Specifies whether 2D and 3D contours should be drawn with solid colors (0) or transparent colors(1). (default: 1)
- TWOSIDEDVENTS Specifies whether to draw vents so that they are visible from both sides (1) or visible from only one side (0). (default: 0)
- USEGPU If the GPU is available, specifies whether it should be used. (default: 1)
- VECLENGTH Specifies vector lengths.
- **VECTORSKIP** Specifies what vectors to draw. For example, if this parameter is set to 2 then every 2nd vector is drawn when displaying vectors. (default: 1)
- VIEWPOINT5 Specifies the internal Smokeview parameters used to record a scene's viewpoint and orientation. This parameter is set automatically by Smokeview when a .ini file is created. (default: none)

```
VIEWPOINT5 
 eyeview, rotation_index, view_id
 eye\_x,eye\_y,eye\_z,zoom,zoomindex 
 view_angle,direction_angle,elevation_angle,projection_type 
 xcen,ycen,zcen 
 angle_zx[0],angle_zx[1] 
 mat[0],mat[1],mat[2],mat[3] 
 mat[4],mat[5],mat[6],mat[7] 
 mat[8],mat[9],mat[10],mat[11] 
 mat[12],mat[13],mat[14],mat[15] 
 xyz_clipplane,clip_x,clip_y,clip_z,clip_X,clip_Y,clip_Z 
 clip_x_val,clip_y_val,clip_z_val,clip_X_val,clip_Y_valclip_Z_val 
 name
```
eyeview - view method type  $(0 - \text{general rotations}, 1 - \text{first person movement}, 2 - \text{level})$ rotations

- eye coordinates of viewing position
- xcen, ycen, zcen coordinates of view direction
- mat viewing transformation matrix
- xyz\_clipplane global clipping flag (on=1, off=0)
- clip\_x, clip\_y, clip\_z min clipping plane flag  $((\text{on}=1, \text{off}=0))$
- clip\_X, clip\_Y, clip\_Z maxn clipping plane flag  $((on=1, off=0)$
- clip\_x\_val, clip\_y\_val, clip\_z\_val min clipping plane values
- $\text{clip\_X\_val}, \text{clip\_Y\_val}, \text{clip\_Z\_val}$  max clipping plane values
- name label appearing in Viewpoint menu
- XYZCLIP Specifies clip planes in physical coordinates. There are six clipping planes, a minimum and maximum  $X$ , a minimum and maximum  $Y$ , a minimum and maximum  $Z$ . Each clipping plane may be used or not. The first parameter is 1 or 0 and specifies whether clipping is turned on or off. The next three lines specify clipping parameters for the X, Y and Z axes. Each line has the format

minflag min-clipval maxflag max-clipval

where the two flags, minflag and maxflag are 1 if turned on or 0 if turned off. Clipping is specified with the *Clipping* dialog box found under the *Options* menu item. (default:

 $\overline{0}$ 0 0.0 0 0.0 0 0.0 0 0.0 0 0.0 0 0.0

**ZOOM** Specifies the zoom amount used to display a Smokeview scene using two parameters, an integer zoom index and a floating point zoom amount. If the zoom index is 0->4 then the zoom amount is 0.25, 0.5, 1.0, 2.0 and 4.0 respectively. If the zoom index is negative then the second parameter is used to specify the zoom amount. (default: 0 1.0)

### D.3.6 Tour Parameters

- GLOBALTENSION Specifies whether the tour spline tension parameter found in the dialog box should (1) or should not (0) be used for ALL tour key frames. (default: 1)
- SHOWPATHNODES Specifies whether the path nodes should (1) or should not (0) be drawn. This is a debugging parameter, not normally used. (default: 0)
- SHOWTOURROUTE Specifies whether the tour route should (1) or should not (0) be drawn. (default: 0)
- TOURS Keyword used to specify the tours. The format is

```
TOURS 
ntours - number of tours 
label for tour 
nkeyframes - number of key frames for first tour 
time xpos ypos zpos 1 az elev bias continuity tension zoom localspeedflag 
...
```

```
time xpos ... for last key frame 
nkeyframes for 2nd tour 
... 
...
```
If a Cartesian view direction is specified then instead of  $1$  az elev above use 0 xview yview zview where xview, yview, zview are the coordinates of the view direction. The *Circle* tour is not stored in the .ini file unless it has been changed by the user. The tour entry created by using the  $\vert$  Add  $\vert$  button in the *Tour* dialog box is given by

```
TOURS
1
Added Tour 1
\mathfrak{D}0.0 -1.0 -1.0 -1.0 -1.0 0 0.0 0.0 0.0 0.0 0.0 1.0 0
100.0 7.4 9.0 7.4 0 0.0 0.0 0.0 0.0 0.0 1.0 0
```
**TOURCOLORS** Keyword used to specify the tour colors. The colors as before consist of a red, green and blue component ranging from 0.0 to 1.0 . One can override Smokeview's choice for the path, the path knots for both the selected and un-selected case. One may also specify the color of the time labels and the location of the object or avatar on the tour at the current time. The foreground color is used when a color component less than 0.0 is specified. Default:

```
TOURCOLORS
1.000000 0.000000 0.000000 :selected path line
1.000000 0.000000 0.000000 :selected path line knots
0.000000 1.000000 0.000000 :selected knot
-1.000000 -1.000000 -1.000000 :path line
-1.000000 - 1.000000 - 1.000000 :path knots
-1.000000 -1.000000 -1.000000 :text
1.000000 0.000000 0.000000 :avatar
```
- TOURCONSTANTVEL Specifies whether the avatar should (1) or should not (0) traverse the path with a constant velocity. (default: 1)
- **VIEWALLTOURS** Specifies whether all  $(1)$  tours should be drawn. (default: 0)
- VIEWTOURFROM Specifies whether the scene should (1) or should not (0) be observed from the selected tour.
- VIEWTIMES Specifies the tour start time, tour stop time and number of points to specify a tour. (default: 0.0 100.0 1000)

### D.3.7 Realistic Smoke Parameters

ADJUSTALPHA The ALPHA parameter in OpenGL/Smokeview is used to specify the transparency of an object. The ALPHA's are computed in FDS and adjusted in SMOKEVIEW according to value of the ADJUSTALPHA keyword. If ADJUSTALPHA is zero, then no adjustments to AL-PHA are made. If ADJUSTALHPA is one, then ALPHA's are adjusted for non-orthogonal view directions (ALPHA is increased to account for longer path lengths along non-orthogonal view directions. If ADJUSTALPHA is two, then ALPHA's are adjusted as in the ADJUSTALPHA=1 case and are also set to zero on wall at blockage boundaries (this reduces graphical artifacts). (default: 1)

- FIRECOLOR Specifies the color of the fire in red, green, blue coordinates. Each color component is an integer ranging from 0 to 255. (default: 255, 128, 0)
- FIREDEPTH Specifies the depth at which the fire is 50 percent transparent. (default: 2.0)
- **SMOKECULL** Cull (or do not draw) smoke if it is outside of the viewing frustum. (default: 1)
- SMOKESHADE Grey level of smoke, may range from 0 to 255. (default: 255)
- SMOKESKIP To speed up smoke drawing, spatial frames may be skipped. Allowable parameters are (0, 1, 2). (default: 0)
- **SMOKETHICK** The ALPHA transparency parameter may be divided by a power of two  $(2^{SMOKETHICS})$ to make the smoke thinner. Parameters may range from 0 to 7. (default: 0)

#### D.3.8 Zone Fire Modeling Parameters

- SHOWHZONE Specifies whether upper layer temperatures should be (1) drawn horizontally or not (0). (default: 0)
- SHOWVZONE Specifies whether upper layer temperatures should be (1) drawn vertically or not (0). (default: 1)
- SHOWHAZARDCOLORS Specifies whether upper layer temperatures should be (1) drawn in terms of hazard or drawn in terms of a standard color scale (0). (default: 0)

### <span id="page-175-0"></span>D.4 Smokeview Parameter Input File (.smv file)

The FDS software outputs simulation results into the Smokeview input file with extension. smv and various output data files whose format is documented in the next section. A .smv file is a formatted ascii text file consisting of a set of KEYWORDs followed by DATA describing the FDS case's geometry, data file names and contents, sensor information, etc.

### D.4.1 Geometry Keywords

**GRID** This keyword specifies the number of grid cells in the  $X$ ,  $Y$  and  $Z$  directions. For example,

**GRID** 10 20 30

specifies that there are 10, 20 and 30 grid cells in the X, Y and Z directions respectively.

OFFSET This keyword specifies signals to Smokeview that a new mesh has begun and also gives values for the front, left bottom corner of the mesh. For example,

> OFFSET xmin, ymin, zmin

Note that the xmin, ymin and zmin values must be identical to the corresponding values given in the PDIM keyword. The OFFSET keyword cannot be eliminated from the .smv file (it may seem logical to do this due to the presence of redundant data) because of its role in signaling new meshes.

**PDIM** This keyword specifies the region where a mesh is located using the same convention as is used in an FDS input file to specify a blockage location. PDIM also specifies a color to use for drawing grids. For example,

> PDIM xmin, xmax, ymin, ymax, zmin, zmax, r, g, b

where  $(xmin, ymin, ymax)$  and  $(xmax, ymax, zmax)$  represent opposite corners of a mesh and r, g and b represent the red, green and blue components (0.0 to 1.0) of grids drawn in the mesh.

Note that the xmin, ymin and zmin values must be identical to the values given in the OFFSET keyword.

SHOW\_OBST(HIDE\_OBST) This keyword specifies when a blockage should be shown(hidden). For example,

> SHOW\_OBST 2 10 120.1

specifies that the tenth blockage in mesh 2 should be opened at 120.1 seconds. This keyword is automatically added to the .smv file by FDS.

**OBST** This keyword specifies internal blockages. A FORTAN 2003 code segment describing the format of OBST data is given by:

```
read(5, *)nb
do i = 1, nb 
  read(5,*)x1(i),x2(i),y1(i),y2(i),z1(i),z2(i), id(i), 
      ... s1(i),...,s6(i),tx(i),ty(i),tz(i)end do
do i = 1, nb
  read(5, *)ib1(i), ib2(i), ib1(i), ib2(i), kb1(i), kb2(i),... colorindex(i) blocktype(i), 
         ... red(i), green(i), blue(i), alpha(i) 
end do
```
where the parameters are defined in Table [D.1.](#page-177-0) The arrays  $x1, \ldots$ , z2 and ib1,  $\ldots$ , kb2 are required. All other arrays are optional and may be omitted.

**TOFFSET** The TOFFSET keyword defines a default texture origin,  $(x_0, y_0, z_0)$ . This origin may be overridden with data provided with the OBST keyword. For example,

> TOFFSET 0.0 0.0 0.0

**TRNX,TRNY,TRNZ** The TRNX, TRNY, TRNZ keywords specify grid nodes in the X, Y, Z coordinate directions. A FORTAN 2003 code segment describing the format of TRNX data is given by:

```
read(5, \star)nv
do i = 1, nv
 read(5, \star) idummy
end do
```
<span id="page-177-0"></span>

| Variable(s)                      | type    | Description                                                                                                    |  |  |
|----------------------------------|---------|----------------------------------------------------------------------------------------------------|--|--|
| nb                               | integer | number of blockages or entries for the OBST keyword                                                                                                    |  |  |
| x1, x2<br>y1,y2<br>z1,z2         | float   | floating point blockage bounds                                                                                                    |  |  |
| id                               | integer | blockage identifier                                                                                                    |  |  |
| s1, s2<br>s3, s4<br>s5, s6       | integer | index of surface (SURF) used to draw blockage sides                                                                                                    |  |  |
| tx, ty, tz                       | float   | texture origin                                                                                                    |  |  |
| ib1, ib2<br>jb1, jb2<br>kb1, kb2 | integer | Indices used to define blockage bounds in terms of grid<br>locations.                                                                                                    |  |  |
| colorindex                       | integer | Type of coloring used to color blockage.<br>-1 - default color<br>-2 - invisible<br>-3 - use red, green, blue and alpha to follow (values follow)<br>$n>0$ - use n'th color table entry |  |  |
| blocktype                        | integer | Defines how the blockage is drawn.<br>-1 - use surface to obtain blocktype<br>0 - regular block<br>2 - outline<br>3 - smooth                                                            |  |  |
| red, green, blue<br>alpha        | float   | Each color value ranges from $0.0$ to $1.0$ . The alpha<br>color represents transparency, alpha=0.0 is transparent, al-<br>$pha=1.0$ is opaque.                                         |  |  |

Table D.1: Descriptions of parameters used by the Smokeview OBST keyword.

do i = 1, nv read( $5, *$ ) xplt(i) end do

TRNY and TRNZ data entries are defined similarly. The first nx data items are not required by Smokeview.

VENT, CVENT These keywords specify vent coordinates for regular and circular vents. Note that the parameters  $x0$ ,  $y0$ ,  $z0$  and radius describing the center and radius of a circular vent only appear with the CVENT keyword. A FORTRAN 2003 code segment describing the format of VENT and CVENT data is given by:

```
read(5,*)nv
do i = 1, nv 
  read(5, *)xv1(i), xv2(i), yv1(i), yv2(i), zv1(i), zv2(i), id(i)
   ... s1(i), tx(i), ty(i), tz(i) s x0, y0, z0, radius
end do 
do i = 1, nv 
  read(5, *)iv1(i), iv2(i), jv1(i), jv2(i), kv1(i), kv2(i)... index(i), type(i), red(i), green(i), blue(i), alpha(i) 
end do
```
where the parameters are defined in Table [D.2.](#page-179-0) The arrays  $x \vee 1$ , ...,  $z \vee 2$  and  $i \vee 1$ , ... kv2 are required. All other arrays are optional and may be omitted.

**OPEN VENT(CLOSE VENT)** This keyword specifies when a vent should be opened(closed). For example,

```
OPEN_VENT 2 
3 15.6
```
specifies that the third vent in mesh 2 should be opened at 15.6 S.

XYZ The XYZ keyword defines the .xyz or Plot 3D grid file name. A FORTAN 2003 code segment describing the format of XYZ data is given by:

```
read(5,"(a)")xyzfilename
```
where  $xyzf$  i lename is a character variable containing the name of the .xyz file.

### D.4.2 File Keywords

- **BNDF** The BNDF keyword defines the . bf file name along with character labels used to describe the data contents of the boundary file.
- HRRPUVCUT The HRRPUVCUT keyword defines the heat release rate per unit volume cutoff value. When displaying realistic smoke and fire, fire is displayed above this cutoff and smoke is displayed below.
- **INPF** The INPF keyword specifies a file containing a copy of the FDS input file.
- **ISOF** The ISOF keyword defines the . iso file name along with character labels used to describe the data contents of the isosurface file.

| Variable(s)                      | type    | Description                                                                                                    |  |  |
|----------------------------------|---------|----------------------------------------------------------------------------------------------------|--|--|
| nv                               | integer | number of vents or entries for the VENT keyword                                                                                                    |  |  |
| xv1, xv2<br>yv1,yv2<br>zv1,zv2   | float   | floating point bounds                                                                                                    |  |  |
| id                               | integer | vent identifier                                                                                                    |  |  |
| s1                               | integer | index of surface (SURF) used to draw vent                                                                                                    |  |  |
| tx, ty, tz                       | float   | texture origin                                                                                                    |  |  |
| iv1, iv2<br>jvl, jv2<br>kv1, kv2 | integer | Indices used to define vent bounds in terms of grid loca-<br>tions.                                                                                                    |  |  |
| index                            | integer | Type of coloring used to color vent.<br>$-99$ or $+99$ - use default color<br>-n or $+n$ - use n'th palette color<br>$< 0$ - do not draw boundary file over vent<br>$> 0$ - draw boundary file over vent |  |  |
| type                             | integer | Defines how the vent is drawn.<br>0 - solid surface<br>2 - outline<br>-2 - hidden                                                                                                    |  |  |
| red, green, blue<br>alpha        | float   | Each color value ranges from $0.0$ to $1.0$ . The alpha<br><i>color</i> represents transparency, alpha=0.0 is transparent, al-<br>pha=1.0 is opaque.                                                     |  |  |
| x0, y0, z0                       | float   | circular vent origin                                                                                                    |  |  |
| radius                           | float   | if positive, radius of circular vent                                                                                                    |  |  |

<span id="page-179-0"></span>Table D.2: Descriptions of parameters used by the Smokeview VENT and CVENT keywords.
- **PART, PRT5** The PART and PRT5 keywords define the .part file name along with character labels used to describe the data contents of the particle file.
- **PL3D** The PL3D keyword defines the  $\cdot q$  file name along with character labels used to describe the data contents for each Plot3D variable.
- SLCF, SLCT The SLCF and SLCT keywords define the . s f file name along with character labels used to describe the data contents of the slice file. The SLCT keyword is used for wildland urban interface fire simulations performed over terrains. Smokeview allows one to visualize slice files for these types of simulations that conform to the terrain.

#### D.4.3 Device (sensor) Keywords

**DEVICE** A *device* generalizes the notion of a sensor, sprinkler or heat detector. The DEVICE keyword defines the device location and name. This name is used to access the set of instructions for drawing the device. These instructions are contained in a file named  $\circ$ b jects. svo. The default location of this file on the PC is  $C:\Program Files\FDS\FDS5\bin\objects.$  This file may be customized by the user by adding instructions for devices of their own design (i.e., custom devices may be added to a Smokeview visualization without re-programming Smokeview). See Chapter [7](#page-76-0) for more information on how to do this. The format for the DEVICE keyword is

> DEVICE device\_name x y z xn yn zn 0 0 % PROP\_ID

where device name is the entry in the objects. svo file used to draw the device and  $(x, y, z)$ and  $(xn, yn, zn)$  are the location and direction vector of the device. The label PROP ID (prepended by a %) is the PROP entry used to list of other properties used for drawing the device (see the PROP entry in this section for more details). Note, the two 0 0 numbers are used for backwards compatibility.

**DEVICE ACT** The DEVICE ACT keyword defines the activation time for a particular device. The format for the DEVICE\_ACT keyword is

> DEVICE\_ACT idevice time state

where  $\tt time$  is the activation time of the  $\text{idevice'}$ th device. State is the state of the device, 0 for off or in-active and 1 for on or active. If the device may be drawn more than two ways then more than 2 states may be used with this keyword.

**HEAT** The HEAT keyword defines heat detector location data. A FORTAN 2003 code segment describing the format of HEAT data is given by:

```
read(5, *)nheat
do i = 1, nheat
  read(5, \star) xheat(i), yheat(i), zheat(i)
end do
```
where nheat is the number of heat detectors and  $x$ heat, yheat, zheat are the  $x$ ,  $y$ , z coordinates of the heat detectors.

**HEAT ACT** The HEAT ACT keyword defines heat detector activation data. A FORTAN 2003 code

segment describing the format of HEAT\_ACT data is given by:

read( $5, \star$ ) iheat, heat\_time

where heat time is the activation time of the iheat'th heat detector.

**PROP** The PROP keyword specifies a list of general properties used by Smokeview to customize the drawing of devices defined in the objects.svo file. The format of the PROP keyword is

```
PROP
prop_id (character string)
smokeview_id (character string)
number of keyword/value pairs (integer)
keyword1=value1 (character string)
..
 ..
keywordn=valuen (character string)
number of texture files (integer) (0 or 1 for now)
texture file 1
 ...
 ...
texture file n
```
SPRK The SPRK keyword defines sprinkler location data. A FORTAN 2003 code segment describing the format of SPRK data is given by:

```
read(5, \star)nsprink
do i = 1, nsprink
 read(5,*)xsprink(i),ysprink(i),zsprink(i)
end do
```
where nsprink is the number of sprinklers and xsprink, ysprink, zsprink are the  $x, y, z$  coordinates of the sprinklers.

SPRK\_ACT The SPRK\_ACT keyword defines sprinkler activation data. A FORTAN 2003 code segment describing the format of SPRK\_ACT data is given by:

read(5,\*)isprink, sprink\_time

where sprink\_time is the activation time of the isprink'th sprinkler.

**THCP** The THCP keyword defines thermocouple location data. A FORTAN 2003 code segment describing the format of THCP data is given by:

```
read(5, \star)ntherm
do i = 1, ntherm
  read(5,*)xtherm(i),ytherm(i),ztherm(i)
end do
```
where ntherm is the number of thermocouples and xtherm, ytherm and ztherm are the  $x$ ,  $y$  and  $z$  coordinates of the thermocouples.

### D.4.4 Zone Modeling Keywords

This section contains documentation for keywords used to describe features found in a zone fire model, features such as rooms, vents, fires, etc.

FIRE The FIRE keyword defines the location and room number of a zone fire modeling fire. The format for the FIRE keyword is

> FIRE i x y z

- **ROOM** where i is the room number containing the fire and  $(x, y, z)$  is the location within the room of the base of the fire. One FIRE entry is specified for each fire. The order of the FIRE entries found in the .smv file should correspond to the ordering of the fires (i.e., The n'th fire is specified with the n'th .smv FIRE entry.)
- VENTGEOM The VENTGEOM keyword defines the location, orientation and size of a zone fire modeling vent ( with horizontal flow). The format for the VENTGEOM keyword is

```
VENTGEOM
 from to face width ventoffset bottom top r g b
```
where  $f$  rom and  $t \circ$  are the room indices (ranging from 1 to the number of rooms) of the "from" and "to" rooms, face is the index of the wall (or face) where the vent is located (front wall=1, right wall=2, back wall=3, left wall=4), width is the vent width, bottom is the elevation (relative to the floor) of the vent sill, top is the elevation (relative to the floor) of the vent soffit and  $r$ ,  $q$ , b are the red, green and blue components (ranging from 0.0 to 1.0) of the vent color. The order of the VENTGEOM entries found in the .smv file should correspond to the ordering of the vents (i.e., The n'th vent is specified with the n'th .smv VENTGEOM entry.)

**ROOM** The ROOM keyword defines the size and location of a zone fire modeling compartment or room. The format for the ROOM keyword is

```
ROOM
 x y z
 x0 y0 z0
```
- **ROOM** where  $(x, y, z)$  is the width, depth and height of the room respectively and  $(x0, y0, z0)$  is the location of the left, front, bottom corner of the room. The order of the ROOM entries found in the .smv file should correspond to the ordering of the rooms (i.e., The n'th room is specified with the n'th .smv ROOM entry.)
- **ZONE** The ZONE keyword defines the file used to store zone fire modeling data and the types of data found within the file. The format for the ZONE keyword is

ZONE file long label short label unit long label short label

```
unit
long label
short label
unit
long label
short label
unit
```
where file is the name of the file containing the zone fire modeling data. Note, Smokeview does not use the label or unit data with CFAST 6 or later. This data is found within the spread sheet data now used to store zone fire modeling data.

#### D.4.5 Miscellaneous Keywords

ALBEDO This keyword is not implemented yet. It will be used to specify the smoke albedo (0.0, 1.0).

- **ENDIAN** The ENDIAN keyword defines whether a big or little endian<sup>5</sup> system is used to represent the data. The PC (both Windows and LINUX) uses the little endian system for representing numbers while most UNIX workstations use the big endian system. The PC version of Smokeview uses this keyword to determine whether data should be converted between these two systems before it is visualized. The valid ENDIAN parameters are BIG or LITTLE.
- REVISION The REVISION keyword defines the SVN revision or build number for the version of FDS that ran the case currently being visualized. The FDS build number is displayed in the Help menu along with the Smokeview build number.
- **SYST** The SYST keyword defines which system the FDS case was run on. The PC version of Smokeview uses this information (if the ENDIAN keyword is absent) to swap data bytes if the FDS case was run on a computer with a different *endian* format than the PC.
- TITLE1/TITLE2 The TITLE1 and TITLE2 keywords allow one to specify extra information documenting a Smokeview case. These keywords and associated labels are added by hand to the Smokeview (.smv) file using the format:

```
TITLE1
first line of descriptive text
TITLE2
second line of descriptive text
```
## D.5 CAD/GE1 file format

A program called DXF2FDS, written by David Sheppard of the US Bureau of Alcohol, Tobacco and Firearms (ATF), creates an FDS input file and a Smokeview geometric description file (.GE1) given a CAD description of the building being modeled. The CAD description must be in a *dxf* format and created using *3DFACE* commands. The .GE1 file has a simple text format and is described below. DXF2FDS specifies that .GE1 filename on the  $\&$ DUMP line in an FDS input file using the RENDER\_FILE keyword, as in

<span id="page-183-0"></span><sup>5</sup> Big-endian and little-endian are terms that describe the order in which a sequence of bytes are stored in computer memory. Big-endian is an order in which the *big end* (most significant value in the sequence) is stored first (at the lowest storage address). Little-endian is an order in which the *little end* (least significant value in the sequence) is stored first. The terms big-endian and little-endian are derived from the Lilliputians of Gulliver's Travels, whose major political issue was whether soft-boiled eggs should be opened on the big end or the little end.

&DUMP RENDER\_FILE='Capecod.GE1' /

FDS to perform computations and a CAD view.

```
[APPEARANCE] 
nappearances 
string (material description) 
index r g b twidth, theight, alpha, shininess, tx0, ty0, tz0 
tfile 
: 
: The above entry is repeated nappearances-1 more times 
: 
[FACES] 
nfaces 
x1 y1 z1 x2 y2 z2 x3 y3 z3 x4 y4 z4 index 
The above line is repeated nfaces-1 more times.
```
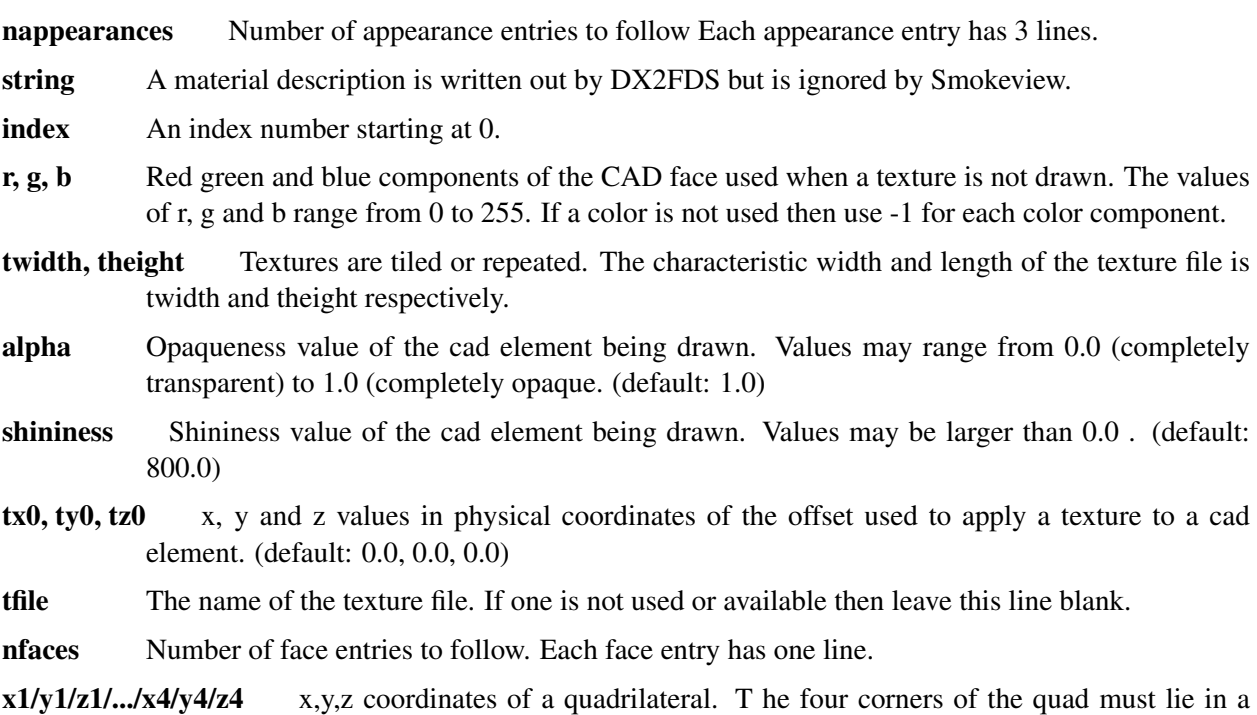

- plane or weird effects may result when Smokeview draws it. (This is a requirement of OpenGL). The four points should be in counter-clockwise order.
- index Points to a material in the [APPEARANCE] section.

# D.6 Objects.svo

```
// $Date: 2013-08-18 23:08:47 -0400 (Sun, 18 Aug 2013) $
// $Revision: 16609 $
// $Author: gforney $
// ************ object file format ********************
```

```
// 1. comments and blank lines may be placed anywhere 
// 2. any line not beginning with "//" is part of the definition. 
// 3. the first non-comment line after OBJECTDEF is the object name 
// 4. an object definition may contain, labels, numerical constants 
// a number), string constants (enclosed in " ") and/or 
// commands (beginning with a-z) 
// 5. a label begins with ':' as in :dx 
// 6. the label :dx may be accessed afterward using $dx 
// 7. An object may contain multiple frames or states. A new frame within 
// an object is defined using NEWFRAME 
// OBJECTDEF // OBJECTDEF begins the object definition 
// object_name // name or label for object 
// :var1 ... :varn // a series of labels may be specified for use by 
// \frac{1}{2} // the object definition. Data is copied to these
// \frac{1}{2} // label locations using the SMOKEVIEW_PARAMETERS
// \frac{1}{4} // &PROP keyword or from a particle file. The data
// // in :varn may be referenced elsewhere in the 
// definition using $varn
// // A series of argument/command pairs are specified on one or 
// // more lines. 
// arg1 ... argn command1 arg1 ... argn command2 ...
// // An argument may be a numerical constant (e.g. 2.37), a string 
// // (e.g. "SKYBLUE"), a label (e.g. :var1), or a reference to a
// // label located elsewhere (e.g. $var1) 
// NEWFRAME // beginning of next frame 
// more argument/command pairs for the next object frame 
// .... 
  // ************ static object definitions - single frame/state ******************** 
OBJECTDEF 
debug_thermocouple 
 "BLUE" setcolor 
push 0.00625 0.00625 0.075 scalexyz 1.0 1.0 drawdisk pop push 0.0 0.0 0.0375 
    translate 0.008 drawsphere pop
 "RED" setcolor
 push .075 0.00625 0.00625 scalexyz 1.0 1.0 drawdisk pop push 0.0375 0.0 0.0
    translate 0.008 drawsphere pop
 "GREEN" setcolor
push 0.00625 0.075 0.00625 scalexyz 1.0 1.0 drawdisk pop push 0.0 0.0375 0.0
    translate 0.008 drawsphere pop 
 0 0 0 setrgb 
 90.0 rotatex 
 0.005 0.005 0.005 scalexyz 
2.0 drawsphere
153 153 153 setrgb
push 3.4 0.0 3.5 translate 90.0 rotatey 0.5 5.0 drawdisk pop
push 45.0 rotatey 0.5 5.0 drawdisk pop
push 3.4 0.0 -3.5 translate 90.0 rotatey 0.5 5.0 drawdisk pop
push 135.0 rotatey 0.5 5.0 drawdisk pop
```
OBJECTDEF thermocouple 0 0 0 setrgb 90.0 rotatex 0.005 0.005 0.005 scalexyz 2.0 drawsphere 153 153 153 setrgb push 3.4 0.0 3.5 translate 90.0 rotatey 0.5 5.0 drawdisk pop push 45.0 rotatey 0.5 5.0 drawdisk pop push 3.4 0.0 -3.5 translate 90.0 rotatey 0.5 5.0 drawdisk pop push 135.0 rotatey 0.5 5.0 drawdisk pop OBJECTDEF target 153 153 153 setrgb 0.0 0.0 -0.005 translate 0.2 0.01 drawdisk OBJECTDEF // used by smokeview to display smoke thickness smokesensor "WHITE" setcolor 0.15 drawsphere OBJECTDEF // draw a plane intersecting through FDS meshes plane "GREEN" setcolor 0.038 drawsphere // \*\*\*\*\*\*\*\*\*\*\*\* static object definitions - multiple frames/states \*\*\*\*\*\*\*\*\*\*\*\*\*\*\*\*\*\*\*\* OBJECTDEF sensor 0 255 0 setrgbval 0.25 SCALEGRID 1.0 drawsphere NEWFRAME 255 0 0 setrgbval 0.25 SCALEGRID 1.0 drawsphere NEWFRAME 0 0 255 setrgbval 0.25 SCALEGRID 1.0 drawsphere NEWFRAME 255 255 255 setrgbval 0.25 SCALEGRID 1.0 drawsphere OBJECTDEF heat\_detector // label, name of object // The heat detector has three parts // a disk, a truncated disk and a sphere. // The sphere changes color when activated. 204 204 204 setrgb // set color to off white 180.0 rotatey 0.0 0.0 0.03 translate push 0.0 0.0 -0.02 translate 0.127 0.04 drawdisk pop push 0.0 0.0 -0.04 translate 0.06 0.08 0.02 drawtrunccone pop "GREEN" setcolor push 0.0 0.0 -0.03 translate 0.04 drawsphere pop // push and pop are not necessary in the last line

```
// of a frame. Its a good idea though to prevent
 // problems if parts are added later.
NEWFRAME // beginning of activated definition
204 204 204 setrgb
180.0 rotatey 0.0 0.0 0.03 translate 
push 0.0 0.0 -0.02 translate 0.127 0.04 drawdisk pop 
push 0.0 0.0 -0.04 translate 
  0.06 0.08 0.02 drawtrunccone pop
 "RED" setcolor
push 0.0 0.0 -0.03 translate
  0.04 drawsphere pop 
OBJECTDEF 
 sprinkler_upright 
180.0 rotatey 0.0 0.0 -0.04 translate 
"BRICK" setcolor 
push 0.0 0.0 -0.015 translate 0.03 0.03 drawdisk pop 
push 0.0105 0.0 0.055 translate -22 rotatey 
  0.0085 0.004 0.05 scalexyz 1.0 drawcube pop
push -0.0105 0.0 0.055 translate 22 rotatey
  0.0085 0.004 0.05 scalexyz 1.0 drawcube pop
push 0.019 0.0 0.02 translate
  0.0085 0.004 0.03 scalexyz 1.0 drawcube pop
push -0.019 0.0 0.02 translate
   0.0085 0.004 0.03 scalexyz 1.0 drawcube pop
push 0.0 0.0 0.07 translate
  0.010 0.017 0.020 drawtrunccone pop
push 0.0 0.0 0.089 translate
  0.064 0.002 0.004 -1.0 drawnotchplate pop
 "GREEN" setcolor
push 0.00 0.0 0.04 translate
  0.4 0.4 1.0 scalexyz 0.03 drawsphere pop
NEWFRAME
 "BRICK" setcolor
180.0 rotatey 0.0 0.0 -0.04 translate 
push 0.0 0.0 -0.015 translate 0.03 0.03 drawdisk pop 
push 0.0105 0.0 0.055 translate -22 rotatey 
  0.0085 0.004 0.05 scalexyz 1.0 drawcube pop
push 0.0190 0.0 0.020 translate
  0.0085 0.004 0.03 scalexyz 1.0 drawcube pop
push -0.0105 0.0 0.055 translate 22 rotatey
  0.0085 0.004 0.05 scalexyz 1.0 drawcube pop
push -0.0190 0.0 0.020 translate
  0.0085 0.004 0.03 scalexyz 1.0 drawcube pop
push 0.0 0.0 0.07 translate
  0.01 0.017 0.02 drawtrunccone pop
push 0.0 0.0 0.089 translate
  0.064 0.002 0.004 -1.0 drawnotchplate pop
 "BLUE" setcolor
push 0.0 0.0 0.015 translate 0.015 drawsphere pop
OBJECTDEF 
 sprinkler_pendent 
 "BRICK" setcolor 
0.0 0.0 -0.04 translate 
push 0.0 0.0 -0.015 translate 0.03 0.03 drawdisk pop 
push 0.0105 0.0 0.055 translate -22 rotatey 
   0.0085 0.004 0.05 scalexyz 1.0 drawcube pop
push 0.019 0.0 0.02 translate
```

```
0.0085 0.004 0.03 scalexyz 1.0 drawcube pop
push -0.0105 0.0 0.055 translate 22 rotatey
   0.0085 0.004 0.05 scalexyz 1.0 drawcube pop
 push -0.019 0.0 0.02 translate
   0.0085 0.004 0.03 scalexyz 1.0 drawcube pop
push 0.0 0.0 0.07 translate
   0.01 0.017 0.02 drawtrunccone pop
 push 0.0 0.0 0.089 translate
  0.064 0.002 0.008 1.0 drawnotchplate pop
 "GREEN" setcolor
push 0.00 0.0 0.04 translate
   0.4 0.4 1.0 scalexyz 0.03 drawsphere pop
NEWFRAME
 "BRICK" setcolor
push
0.0 0.0 -0.04 translate
push 0.0 0.0 -0.015 translate 0.03 0.03 drawdisk pop
push 0.0105 0.0 0.055 translate -22 rotatey
   0.0085 0.004 0.05 scalexyz 1.0 drawcube pop
push 0.019 0.0 0.02 translate
   0.0085 0.004 0.03 scalexyz 1.0 drawcube pop
push -0.0105 0.0 0.055 translate 22 rotatey
   0.0085 0.004 0.05 scalexyz 1.0 drawcube pop
 push -0.019 0.0 0.02 translate
   0.0085 0.004 0.03 scalexyz 1.0 drawcube pop
push 0.0 0.0 0.07 translate
   0.01 0.017 0.02 drawtrunccone pop
 push 0.0 0.0 0.089 translate
   0.064 0.002 0.008 1.0 drawnotchplate pop
 "BLUE" setcolor
push 0.0 0.0 0.015 translate 0.015 drawsphere pop
pop
OBJECTDEF 
 smoke_detector 
 204 204 204 setrgb 
 180.0 rotatey 0.0 0.0 0.02 translate 
 push 0.0 0.0 -0.025 translate 0.127 0.05 drawdisk pop 
 "GREEN" setcolor 
push 0.0 0.0 -0.02 translate 0.04 drawsphere pop 
 26 26 26 setrgb 
push 0.0 0.0 -0.028 translate 0.10 0.11 0.02 drawring pop 
push 0.0 0.0 -0.028 translate 0.07 0.08 0.02 drawring pop 
push 0.0 0.0 -0.028 translate 0.04 0.05 0.02 drawring pop 
NEWFRAME 
204 204 204 setrgb 
180.0 rotatey 0.0 0.0 0.02 translate 
push 0.0 0.0 -0.025 translate 0.127 0.05 drawdisk pop 
 "RED" setcolor 
 push 0.0 0.0 -0.02 translate 0.04 drawsphere pop 
 26 26 26 setrgb 
 push 0.0 0.0 -0.028 translate 0.10 0.11 0.02 drawring pop 
push 0.0 0.0 -0.028 translate 0.07 0.08 0.02 drawring pop 
push 0.0 0.0 -0.028 translate 0.04 0.05 0.02 drawring pop 
OBJECTDEF
```

```
nozzle 
0.0 0.0 -0.041402 translate
```

```
"BRICK" setcolor
 0.022225 0.0127 drawhexdisk
 push 0.0 0.0 0.0127 translate 0.01905 0.01905 drawdisk pop
 push 0.0 0.0 0.031751 translate 0.01905 0.009525 drawhexdisk pop
 204 204 204 setrgb
push 0.0 0.0 0.035052 translate 0.00635 0.00635 drawdisk pop
NEWFRAME
 0.0 0.0 -0.041402 translate
 "BRICK" setcolor
 0.022225 0.0127 drawhexdisk
 push 0.0 0.0 0.0127 translate 0.01905 0.01905 drawdisk pop
 push 0.0 0.0 0.031751 translate 0.01905 0.009525 drawhexdisk pop
 "BLUE" setcolor
push 0.0 0.0 0.035052 translate 0.00635 0.00635 drawdisk pop
push 0.0 0.0 0.035052 translate 0.00635 drawsphere pop
push "BLUE" setcolor
  0.0 0.0 0.0414 translate 0.012 drawsphere pop 
   // ************ object definitions used for FDS-EVAC ******************** 
OBJECTDEF 
evacbox 
// draws a square "railings" 
// smv file: xyz is the (min_x, min_y, z) corner 
// orientation vector (0,0,1) 
// Red Green Blue width(x) depth(y) diameter 
:R=0 :G=0 :B=0 :DX :DY :D 
$R $G $B setrgb 
push 0.0 0.0 0.0 translate -90.0 rotatex $D $D $DY scalexyz 1.0 1.0 drawdisk pop 
push $DX 0.0 0.0 translate -90.0 rotatex $D $D $DY scalexyz 1.0 1.0 drawdisk pop 
push 0.0 0.0 0.0 translate 90.0 rotatey $D $D $DX scalexyz 1.0 1.0 drawdisk pop 
push 0.0 $DY 0.0 translate 90.0 rotatey $D $D $DX scalexyz 1.0 1.0 drawdisk pop 
// push $DX 0.0 0.0 translate -90.0 rotatex $D $D $DY scalexyz 1.0 drawcubec pop 
OBJECTDEF 
 evacdoor // label, name of object 
 :SX :SY :SZ :R=0 :G=0 :B=0 :DX :DY :DZ 
 // Evacuation input: door or exit namelist 
push $DX $DY $DZ translate -180.0 rotatex 
   34 139 3 setrgb 0.0 0.0 -0.6 translate 0.4 0.6 drawcone pop // draw an arrow 
 -90.0 rotatez -90.0 rotatex 
 push $SX $SY $SZ scalexyz $R $G $B setrgb 
    0.0 -0.5 0.0 translate 1.0 drawcube pop // front half of door (user specified 
       color)
push $SX $SY $SZ scalexyz 34 139 3 setrgb
    0.0 0.5 0.0 translate 1.0 drawcube pop // back half of door (forest green) 
NEWFRAME 
 :SX :SY :SZ :R=0 :G=0 :B=0 :DX :DY :DZ 
-90.0 rotatez -90.0 rotatex 
 push $SX $SY $SZ scalexyz $R $G $B setrgb 
    0.0 -0.5 0.0 translate 1.0 drawcube pop // front half of door (user specified 
       color)
push $SX $SY $SZ scalexyz "RED" setcolor
    0.0 0.5 0.0 translate 1.0 drawcube pop // back half of door (red) 
OBJECTDEF 
evacincline // label, name of object 
 :SX :SY :SZ :R=0 :G=0 :B=0
```

```
// Evacuation input: evss namelist
 -90.0 rotatez -90.0 rotatex
push $SX $SY $SZ scalexyz $R $G $B setrgb
    0.0 0.5 0.0 translate 1.0 drawcube pop // incline (user specified color) 
OBJECTDEF 
 evacentr // label, name of object 
 :SX :SY :SZ :R=0 :G=0 :B=0 
 // Evacuation input: entr namelist 
-90.0 rotatez -90.0 rotatex 
push $SX $SY $SZ scalexyz $R $G $B setrgb 
    0.0 -0.5 0.0 translate 1.0 drawcube pop // front half of door (user specified 
       color)
push $SX $SY $SZ scalexyz 135 206 235 setrgb
   0.0 0.5 0.0 translate 1.0 drawcube pop // back half of door (sky blue 135 206 235) 
NEWFRAME 
:SX :SY :SZ :R=0 :G=0 :B=0 
-90.0 rotatez -90.0 rotatex 
push $SX $SY $SZ scalexyz $R $G $B setrgb 
    0.0 -0.5 0.0 translate 1.0 drawcube pop // front half of door (user specified 
       color)
push $SX $SY $SZ scalexyz "RED" setcolor
    0.0 0.5 0.0 translate 1.0 drawcube pop // back half of door (red) 
   // ************ dynamic particle object definitions ********************
   // (modifable using data obtained from FDS)
OBJECTDEF // object for particle file sphere 
sphere 
:R=0 :G=0 :B=0 :D=0.1 
$R $G $B setrgb 
$D drawsphere 
OBJECTDEF 
box 
 :R=0 :G=0 :B=0 :DX :DY :DZ 
 $R $G $B setrgb 
$DX $DY $DZ scalexyz 1.0 drawcubec 
OBJECTDEF // object for particle file tube 
tube 
 :R=0 :G=0 :B=0 :D=0.1 :L=0.1 :RANDXY=0.0 :RANDXZ=0 :RANDYZ=0 :RANDXYZ=0.0 :DIRX=0.0 
    :DIRY=0.0 :DIRZ=0.0
 $R $G $B setrgb
 $RANDXY randxy $RANDXZ randxz $RANDYZ randyz $RANDXYZ randxyz $DIRX $DIRY $DIRZ
    orienx 90.0 rotatey $D $L drawcdisk 
OBJECTDEF // object for particle file tube 
 cylinder 
 :R=0 :G=0 :B=0 :D=0.1 :L=0.1 
 $R $G $B setrgb 
90.0 rotatey $D $L drawcdisk 
OBJECTDEF // object for particle "egg" 
egg 
:R=0 :G=0 :B=0 :D=0.1 :DX // data obtained from an FDS input file 
$R $G $B setrgb 
 $DX $D $D scalexyz 1.0 drawsphere
```
OBJECTDEF // object for particle file tube veltube :R=0 :G=0 :B=0 :D=0.1 :L=0.1 :U-VEL=1.0 :V-VEL=1.0 :W-VEL=1.0 :VELMIN=0.01 :VELMAX=0.2 \$R \$G \$B setrgb \$U-VEL :UV abs \$UV \$VELMAX :U div \$U 0.0 1.0 :CU clip \$V-VEL :VV abs \$VV \$VELMAX :V div \$V 0.0 1.0 :CV clip \$W-VEL :WV abs \$WV \$VELMAX :W div \$W 0.0 1.0 :CW clip \$CU \$CV \$CW rotatexyz \$CU \$CV \$CW scalexyz \$D \$L drawcdisk OBJECTDEF // color with FDS quantity, stretch with velocity velegg :R=0 :G=0 :B=0 :D=1.0 :U-VEL=1.0 :V-VEL=1.0 :W-VEL=1.0 :VELMIN=0.01 :VELMAX=0.2 // data obtained from an FDS input file \$R \$G \$B setrgb \$U-VEL :UV abs \$UV \$VELMAX :U div \$U 0.0 1.0 :CU clip \$V-VEL :VV abs \$VV \$VELMAX :V div \$V 0.0 1.0 :CV clip \$W-VEL :WV abs \$WV \$VELMAX :W div \$W 0.0 1.0 :CW clip \$CU \$CV \$CW rotatexyz \$CU \$CV \$CW scalexyz \$D drawsphere OBJECTDEF // object for particle "egg" tempegg :R=0 :G=0 :B=0 :D=0.1 :DX :temp :rot\_rate // data obtained from an FDS input file \$temp 700.0 :tempd28 div \$tempd28 \$G \$B setrgb \$rot\_rate 0.0 :rotz multiaddt \$rotz rotatez 0.2 \$tempd28 0.2 scalexyz 1.0 drawsphere OBJECTDEF block :R=0 :G=0 :B=0 :DX=1.0 :DY=1.0 :DZ=1.0 \$R \$G \$B setrgb \$DX \$DY \$DZ scalexyz 1.0 drawcubec OBJECTDEF // object for a general ball ball :R=0 :G=0 :B=0 :DX :DY :DZ :D=-.1 \$D 0.0 :DGT0 GT \$R \$G \$B setrgb \$DGT0 IF \$D drawsphere ELSE \$DX \$DY \$DZ scalexyz 1.0 drawsphere ENDIF NO\_OP OBJECTDEF face\_eye :R=0 :G=0 :B=0 :W :H \$R \$G \$B setrgb rotateeye \$W \$H 1.0 scalexyz 1.0 drawsquare OBJECTDEF // object for dynamic textured sphere movingsphere :R=0 :G=0 :B=0 // sphere color :X0 :Y0 :Z0 // sphere origin :VX :VY :VZ // sphere velocity :ROTATE\_RATE // rotation rate :D=0.1 // sphere diameter :tfile // texture file \$R \$G \$B setrgb

```
$VX $X0 :vvx multiaddt 
$VY $Y0 :vvy multiaddt 
$VZ $Z0 :vvz multiaddt 
 $vvx $vvy $vvz translate $ROTATE_RATE 0.0 :rotz multiaddt 
   $rotz rotatez 180.0 rotatey $tfile :textureindex gettextureindex $textureindex $D 
      drawtsphere 
OBJECTDEF // object for a moving box 
movingbox 
 :R=255 :G=0 :B=0 // box color 
 :X0 :Y0 :Z0 // lower left front box corner 
 :VX :VY :VZ // box velocity 
 :DX :DY :DZ // box size 
 :XMAX :YMAX :ZMAX 
$R $G $B setrgb 
$VX $X0 :vvx multiaddt $vvx 0.0 $XMAX :CLIPX mirrorclip 
$VY $Y0 :vvy multiaddt $vvy 0.0 $YMAX :CLIPY mirrorclip 
$VZ $Z0 :vvz multiaddt $vvz 0.0 $ZMAX :CLIPZ mirrorclip 
$CLIPX $CLIPY $CLIPZ gtranslate $DX $DY $DZ scalexyz 1.0 drawcube 
OBJECTDEF // object for dynamic textured sphere 
demosphere 
:R=0 :G=0 :B=0 // sphere color 
 :X0 :Y0 :Z0 // sphere origin 
 :VX :VY :VZ // sphere velocity 
:ROTATE_RATE // rotation rate<br>:D=0.1 // sphere diamet
                // sphere diameter
:tfile // texture file 
:XMAX :YMAX :ZMAX // box bounds 
$R $G $B setrgb 
$VX $X0 :vvx multiaddt $vvx 0.0 $XMAX :CLIPX mirrorclip 
$VY $Y0 :vvy multiaddt $vvy 0.0 $YMAX :CLIPY mirrorclip 
$VZ $Z0 :vvz multiaddt $vvz 0.0 $ZMAX :CLIPZ mirrorclip 
$CLIPX $CLIPY $CLIPZ gtranslate $ROTATE_RATE 0.0 :rotz multiaddt 
  $rotz rotatez $tfile :textureindex gettextureindex $textureindex $D drawtsphere 
OBJECTDEF // object for dynamic textured sphere 
ttest 
:texture_file 
$texture_file :textureindex gettextureindex $textureindex 1.0 drawtsphere 
OBJECTDEF // object to test IF, LE, GT and AND operators 
conditional_ball 
:DX :DY :DZ // parameters passed from FDS in SMOKEVIEW_PARAMETERS array 
:time gett // get the current time 
$time 3.0 :LE_L LE // is time .le. 3 
$time 3.0 :GE_L GT // is time .gt. 3 
$time 6.0 :LE_H LE // is time .le. 6 
$time 6.0 :GT_H GT // is time .gt 6 
 $LE_L IF 
  "RED" setcolor // set the color to red if t .le. 3.0 
 ENDIF
$GE L $LE H : ANDTEST AND $ANDTEST IF
  "GREEN" setcolor // set the color to green if t .gt. 3.0 and t .le.6 
ENDIF 
$GT_H IF 
    "BLUE" setcolor // set the color to blue if t > 6.0ENDIF 
 $DX $DY $DZ scalexyz 1.0 drawsphere
```

```
OBJECTDEF 
 fan 
  :HUB R=0 :HUB G=0 :HUB B=0 :HUB D=0.1 :HUB L=0.12
  :BLADE_R=128 :BLADE_G=64 :BLADE_B=32 :BLADE_ANGLE=30.0 :BLADE_D=0.5 :BLADE_H=0.09 
  :ROTATION_RATE=360.0 
 $HUB L -2.0 :HUB LD2 div
 $BLADE_H -2.0 :BLADE_HD2 div
 $HUB_R $HUB_G $HUB_B setrgb
 $ROTATION_RATE 0.0 :rotz multiaddt $rotz rotatez
push
   0.0 0.0 $HUB LD2 translate
   $HUB_D $HUB_L drawdisk
pop
 push
   $BLADE_R $BLADE_G $BLADE_B setrgb 
   0.0 0.0 $BLADE HD2 translate
   $BLADE_ANGLE $BLADE_D $BLADE_H drawarcdisk
pop
push
  120.0 rotatez 
 0.0 0.0 $BLADE_HD2 translate 
 $BLADE_ANGLE $BLADE_D $BLADE_H drawarcdisk
 pop
push
  240.0 rotatez 
  0.0 0.0 $BLADE HD2 translate
  $BLADE_ANGLE $BLADE_D $BLADE_H drawarcdisk
pop
OBJECTDEF 
 vent 
  :R=0 :G=0 :B=0 :W :H :ROT=0.0
 $ROT rotatez $R $G $B setrgb
 $W $H 1.0 scalexyz 1.0 drawsquare
NEWFRAME
  :R=0 :G=0 :B=0 :W :H :ROT=0.0
 $ROT rotatez $R $G $B setrgb
 $W $H drawvent
OBJECTDEF 
cone 
 :R=0 :G=0 :B=0 :D=0.4 :H=0.6
 $R $G $B setrgb
 $D $H drawcone
OBJECTDEF // object for dynamic textured sphere 
tsphere 
  :R=0 :G=0 :B=0 :AX0 :ELEV0 :ROT0 :ROTATION_RATE :D=0.1 :tfile 
 $R $G $B setrgb 
 90.0 rotatey $AX0 rotatex $ELEV0 rotatey 
 $ROTATION_RATE $ROT0 :rotz multiaddt $rotz rotatez
   $tfile :textureindex gettextureindex $textureindex $D drawtsphere
   // ************ dynamic tree object definitions ******************** 
OBJECTDEF // object for tree trunk 
TREE 
 :TRUNK_D :TRUNK_H :TRUNK_BASE_H // trunk variables
```
:TRUNK\_R=138 :TRUNK\_G=69 :TRUNK\_B=18 :CANOPY\_D :CANOPY\_H :CANOPY\_BASE\_H // canopy variables :CANOPY\_R=25 :CANOPY\_G=128 :CANOPY\_B=0 \$TRUNK\_R \$TRUNK\_G \$TRUNK\_B setrgb push 0.0 0.0 \$TRUNK\_BASE\_H translate \$TRUNK\_D \$TRUNK\_H drawdisk pop \$CANOPY\_R \$CANOPY\_G \$CANOPY\_B setrgb 0.0 0.0 \$CANOPY\_BASE\_H\_translate \$CANOPY\_D \$CANOPY\_H drawcone OBJECTDEF // object for tree trunk TRUNK :TRUNK\_BASE\_H :TRUNK\_D :TRUNK\_H :R=138 :G=69 :B=18 \$R \$G \$B setrgb 0.0 0.0 \$TRUNK\_BASE\_H translate \$TRUNK\_D \$TRUNK\_H drawdisk NEWFRAME :TRUNK\_BASE\_H :TRUNK\_D :TRUNK\_H 0.0 0.0 0.0 setrgb 0.0 0.0 \$TRUNK BASE H translate \$TRUNK D \$TRUNK H drawdisk NEWFRAME :TRUNK\_BASE\_H :TRUNK\_D :TRUNK\_H 0.0 0.0 0.0 setrgb 0.0 0.0 \$TRUNK\_BASE\_H translate \$TRUNK\_D \$TRUNK\_H drawdisk NEWFRAME 0.0 0.0 0.0 translate OBJECTDEF // object for tree canopy CANOPY :CANOPY\_BASE\_H :CANOPY\_D :CANOPY\_H :R=25 :G=128 :B=0 \$R \$G \$B setrgbval 0.0 0.0 \$CANOPY\_BASE\_H translate \$CANOPY\_D \$CANOPY\_H drawcone NEWFRAME :CANOPY\_BASE\_H :CANOPY\_D :CANOPY\_H 0.0 0.0 0.0 setrgbval 0.0 0.0 \$CANOPY\_BASE\_H translate \$CANOPY\_D \$CANOPY\_H drawcone NEWFRAME 0.0 0.0 0.0 translate NEWFRAME 0.0 0.0 0.0 translate OBJECTDEF // object for house **HOUSE** :R=0 :G=255 :B=0 :LENGTH=0.2 :DEPTH=0.2 :HEIGHT1=0.1 :HEIGHT2=0.05 \$R \$G \$B setrgb \$LENGTH \$DEPTH 1.0 scalexyz push 1.0 1.0 \$HEIGHT1 scalexyz 1.0 drawcubec pop 0.0 0.0 \$HEIGHT1 translate 1.0 \$HEIGHT2 drawtriblock OBJECTDEF // object for house MHOUSE :LENGTH=0.2 :DEPTH=0.2 :HEIGHT1=0.1 :HEIGHT2=0.05 255 0 0 setrgb \$LENGTH \$DEPTH 1.0 scalexyz push 1.0 1.0 \$HEIGHT1 scalexyz 1.0 drawcubec pop 0.0 0.0 \$HEIGHT1 translate 1.0 \$HEIGHT2 drawtriblock NEWFRAME :LENGTH=0.2 :DEPTH=0.2 :HEIGHT1=0.1 :HEIGHT2=0.05 0 255 0 setrgb \$LENGTH \$DEPTH 1.0 scalexyz push 1.0 1.0 \$HEIGHT1 scalexyz 1.0 drawcubec pop 0.0 0.0 \$HEIGHT1 translate 1.0 \$HEIGHT2 drawtriblock NEWFRAME :LENGTH=0.2 :DEPTH=0.2 :HEIGHT1=0.1 :HEIGHT2=0.05

0 0 0 setrgb \$LENGTH \$DEPTH 1.0 scalexyz push 1.0 1.0 \$HEIGHT1 scalexyz 1.0 drawcubec pop 0.0 0.0 \$HEIGHT1 translate 1.0 \$HEIGHT2 drawtriblock NEWFRAME :LENGTH=0.2 :DEPTH=0.2 :HEIGHT1=0.1 :HEIGHT2=0.05 0 0 0 setrgb OBJECTDEF // object for tree canopy MCANOPY :CANOPY\_BASE\_H :CANOPY\_D :CANOPY\_H 25 128 0 setrgb 0.0 0.0 \$CANOPY\_BASE\_H\_translate \$CANOPY\_D \$CANOPY\_H drawcone NEWFRAME :CANOPY\_BASE\_H :CANOPY\_D :CANOPY\_H 153 51 0 setrgb 0.0 0.0 \$CANOPY\_BASE\_H translate \$CANOPY\_D \$CANOPY\_H drawcone NEWFRAME :CANOPY\_BASE\_H :CANOPY\_D :CANOPY\_H 153 153 153 setrgb 0.0 0.0 \$CANOPY\_BASE\_H translate \$CANOPY\_D \$CANOPY\_H drawcone NEWFRAME :CANOPY\_BASE\_H :CANOPY\_D :CANOPY\_H 26 26 26 setrgb 0.0 0.0 \$CANOPY\_BASE\_H translate \$CANOPY\_D \$CANOPY\_H drawcone NEWFRAME :CANOPY\_BASE\_H :CANOPY\_D :CANOPY\_H 0 0 0 setrgb // \*\*\*\*\*\*\*\*\*\*\*\* avatar object definitions \*\*\*\*\*\*\*\*\*\*\*\*\*\*\*\*\*\*\*\* AVATARDEF human fixed // label, name of avatar :DUM1 :DUM2 :DUM3 :W :D=0.1 :H1 :SX :SY :SZ :R=0 :G=0 :B=0 :HX :HY :HZ 90.0 rotatez "TAN" setcolor // head color TAN 210 180 140 0.3 0.3 0.3 scalexyz 0.0 0.0 0.0 translate push 0.0 0.0 5.2 translate 1.1 drawsphere "BLUE" setcolor // eye color BLUE push -0.25 -0.4 0.05 translate 0.2 drawsphere pop // eye push 0.25 -0.4 0.05 translate 0.2 drawsphere pop // eye pop // head 28 64 140 setrgb // body color push 0.0 0.0 3.55 translate 0.5 0.3 1.0 scalexyz 2.5 drawsphere pop // trunk "TAN" setcolor // arm color TAN 210 180 140 push -0.9 0.0 3.5 translate 35.0 rotatey 0.2 0.2 1.0 scalexyz 3.0 drawsphere pop // arm push 0.9 0.0 3.5 translate -35.0 rotatey 0.2 0.2 1.0 scalexyz 3.0 drawsphere pop // arm 39 64 139 setrgb // leg color ROYAL BLUE4: 39 64 139 push -0.5 0.0 1.3 translate 30.0 rotatey 0.25 0.25 1.0 scalexyz 3.0 drawsphere pop // leg push 0.5 0.0 1.3 translate -30.0 rotatey 0.25 0.25 1.0 scalexyz 3.0 drawsphere pop // leg AVATARDEF human\_altered\_with\_data // label, name of avatar :DUM1 :DUM2 :DUM3 :W :D=0.1 :H1 :SX :SY :SZ :R=0 :G=0 :B=0 :HX :HY :HZ 90.0 rotatez

"TAN" setcolor // head color TAN 210 180 140 \$SX \$SY \$SZ scalexyz // scale by data height 1.0 1.0 0.579 scalexyz 0.3 0.3 0.3 scalexyz push 0.0 0.0 5.2 translate 1.1 drawsphere "BLUE" setcolor // eye color BLUE push  $-0.25 -0.4$  0.05 translate 0.2 drawsphere pop // eye push 0.25 -0.4 0.05 translate 0.2 drawsphere pop // eye pop // head \$R \$G \$B setrgb // body color push 0.0 0.0 3.55 translate \$W \$D \$H1 scalexyz 1.334 1.33 1.0 scalexyz 2.5 drawsphere pop // trunk, scale by width and depth "TAN" setcolor // arm color TAN 210 180 140 push -0.9 0.0 3.5 translate 35.0 rotatey 0.2 0.2 1.0 scalexyz 3.0 drawsphere pop // arm push 0.9 0.0 3.5 translate -35.0 rotatey 0.2 0.2 1.0 scalexyz 3.0 drawsphere pop // arm 39 64 139 setrgb // leg color ROYAL BLUE4: 39 64 139 push -0.5 0.0 1.3 translate 30.0 rotatey 0.25 0.25 1.0 scalexyz 3.0 drawsphere pop // leg push 0.5 0.0 1.3 translate -30.0 rotatey 0.25 0.25 1.0 scalexyz 3.0 drawsphere pop // leg AVATARDEF ellipsoid // label, name of object :DUM1 :DUM2 :DUM3 :W :D=0.1 :H1 :SX :SY :SZ :R=0 :G=0 :B=0 :HX :HY :HZ 90.0 rotatez \$HX \$HY \$HZ translate \$SX \$SY \$SZ scalexyz \$W \$D \$H1 scalexyz push 0.0 -1.0 0.0 translate 1.0 5.0 0.5 scalexyz "BLUE" setcolor 0.4 drawsphere pop \$R \$G \$B setrgb 1.0 drawsphere AVATARDEF disk // label, name of object :DUM1 :DUM2 :DUM3 :W :D=0.1 :H1 :SX :SY :SZ :R=0 :G=0 :B=0 :HX :HY :HZ 90.0 rotatez 0.0 0.0 1.0 translate \$W \$D \$H1 scalexyz push 0.0 -0.25 0.05 translate 0.3 2.5 0.3 scalexyz "CYAN" setcolor 0.2 drawsphere pop \$R \$G \$B setrgb 1.0 0.05 drawdisk AVATARDEF fire\_fighter "TAN" setcolor // head color TAN 210 180 140 0.3 0.3 0.3 scalexyz 0.0 0.0 0.0 translate push 0.0 0.0 5.2 translate 1.1 drawsphere "BLUE" setcolor // eye color BLUE push -0.25 -0.4 0.05 translate 0.2 drawsphere pop // eye push 0.25 -0.4 0.05 translate 0.2 drawsphere pop // eye pop // head "YELLOW" setcolor // body color push 0.0 0.0 3.55 translate 0.5 0.3 1.0 scalexyz 2.5 drawsphere pop // trunk "YELLOW" setcolor // arm color push -0.9 0.0 3.5 translate 35.0 rotatey 0.2 0.2 1.0 scalexyz 3.0 drawsphere pop // arm push 0.9 0.0 3.5 translate -35.0 rotatey 0.2 0.2 1.0 scalexyz 3.0 drawsphere pop // arm "BLUE" setcolor // leg color

push -0.5 0.0 1.3 translate 30.0 rotatey 0.25 0.25 1.0 scalexyz 3.0 drawsphere pop // leg push 0.5 0.0 1.3 translate -30.0 rotatey 0.25 0.25 1.0 scalexyz 3.0 drawsphere pop // leg OBJECTDEF airpack 96 96 96 setrgb push 180.0 rotatey 0.2 drawhsphere pop 0.2 0.55 drawdisk 0.0 0.0 0.55 translate 0.2 drawhsphere OBJECTDEF // used by smokeview to display smoke thickness helmit 255 51 51 setrgb 0.3 drawhsphere 0.4 0.02 drawdisk AVATARDEF fire\_fighter\_with\_gear // label, name of avatar push "fire\_fighter" include pop push 0.0 0.0 1.65 translate 1.0 1.0 1.0 scalexyz "helmit" include pop push 0.0 0.2 0.80 translate "airpack" include pop // \*\*\*\*\*\*\*\*\*\*\*\* Elementary object definitions \*\*\*\*\*\*\*\*\*\*\*\*\*\*\*\*\*\*\*\* // These definitions are used to illustrate the basic building blocks // used to create more complex objects OBJECTDEF drawaxisxyz "RED" setcolor push 90.0 rotatey 0.05 0.05 0.4 scalexyz 1.0 1.0 drawdisk pop "GREEN" setcolor push -90.0 rotatex 0.05 0.05 0.4 scalexyz 1.0 1.0 drawdisk pop "BLUE" setcolor push 0.05 0.05 0.4 scalexyz 1.0 1.0 drawdisk pop OBJECTDEF drawaxis2 "BLACK" setcolor push 0.05 0.05 0.4 scalexyz 1.0 1.0 drawdisk pop "BLACK" setcolor push 90.0 rotatey 0.05 0.05 0.6 scalexyz 1.0 1.0 drawdisk pop OBJECTDEF drawaxis "BLACK" setcolor push 0.00625 0.00625 0.075 scalexyz 1.0 1.0 drawdisk pop "BLACK" setcolor push 90.0 rotatey 0.00625 0.00625 0.075 scalexyz 1.0 1.0 drawdisk pop OBJECTDEF drawcone "BRICK" setcolor 0.50 0.30 drawcone OBJECTDEF drawcube "BRICK" setcolor 0.25 drawcube

```
OBJECTDEF 
drawdisk 
"BRICK" setcolor 
0.25 0.50 drawdisk 
OBJECTDEF 
drawcdisk 
 "BRICK" setcolor 
0.25 0.50 drawcdisk 
OBJECTDEF 
drawhexdisk 
 "BRICK" setcolor 
0.50 0.25 drawhexdisk 
OBJECTDEF 
drawnotchplate 
"BRICK" setcolor 
0.5 0.1 0.2 1 drawnotchplate 
OBJECTDEF 
drawnotchplate2 
 "BRICK" setcolor 
0.5 0.1 0.2 -1 drawnotchplate 
OBJECTDEF 
drawpolydisk 
 "BRICK" setcolor 
5 0.35 0.15 drawpolydisk 
OBJECTDEF 
drawring 
 "BRICK" setcolor 
0.3 0.5 0.1 drawring 
OBJECTDEF 
drawsphere 
 "BRICK" setcolor 
0.25 drawsphere 
OBJECTDEF 
drawtrunccone 
"BRICK" setcolor 
0.5 0.2 0.4 drawtrunccone 
OBJECTDEF 
drawarcdisk 
"BRICK" setcolor 
 60.0 0.6 0.2 drawarcdisk
```